# **USER MANUAL**

V2.14

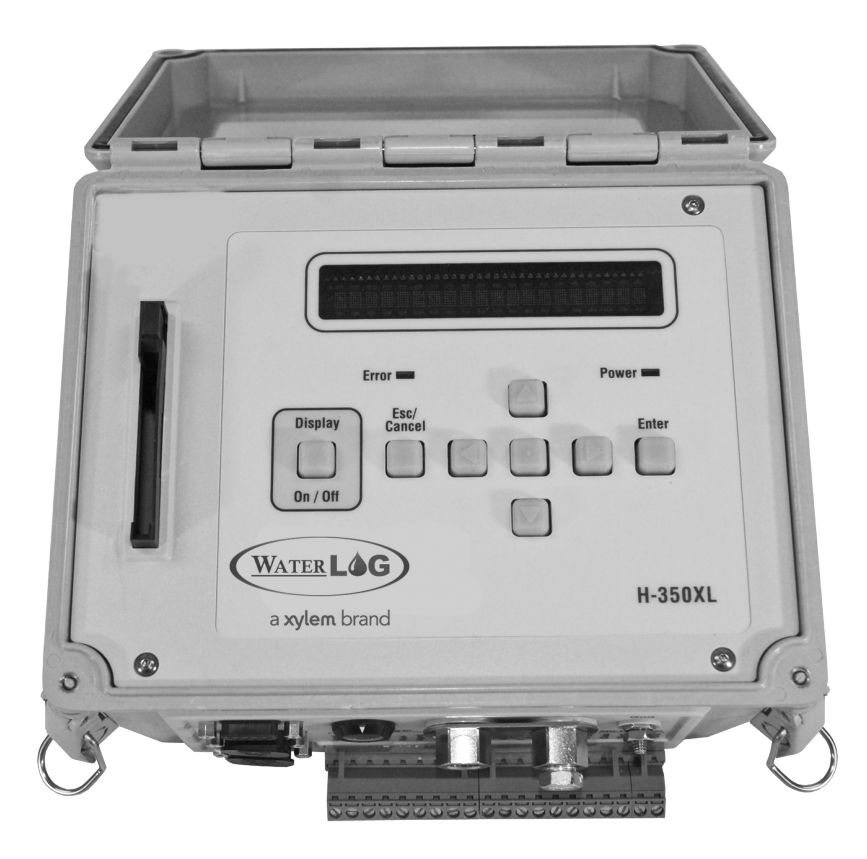

# XL SERIES

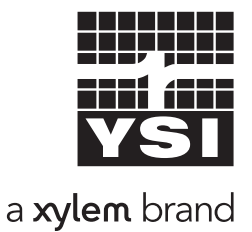

D41-02 0615

# CONTENTS & WARRANTY

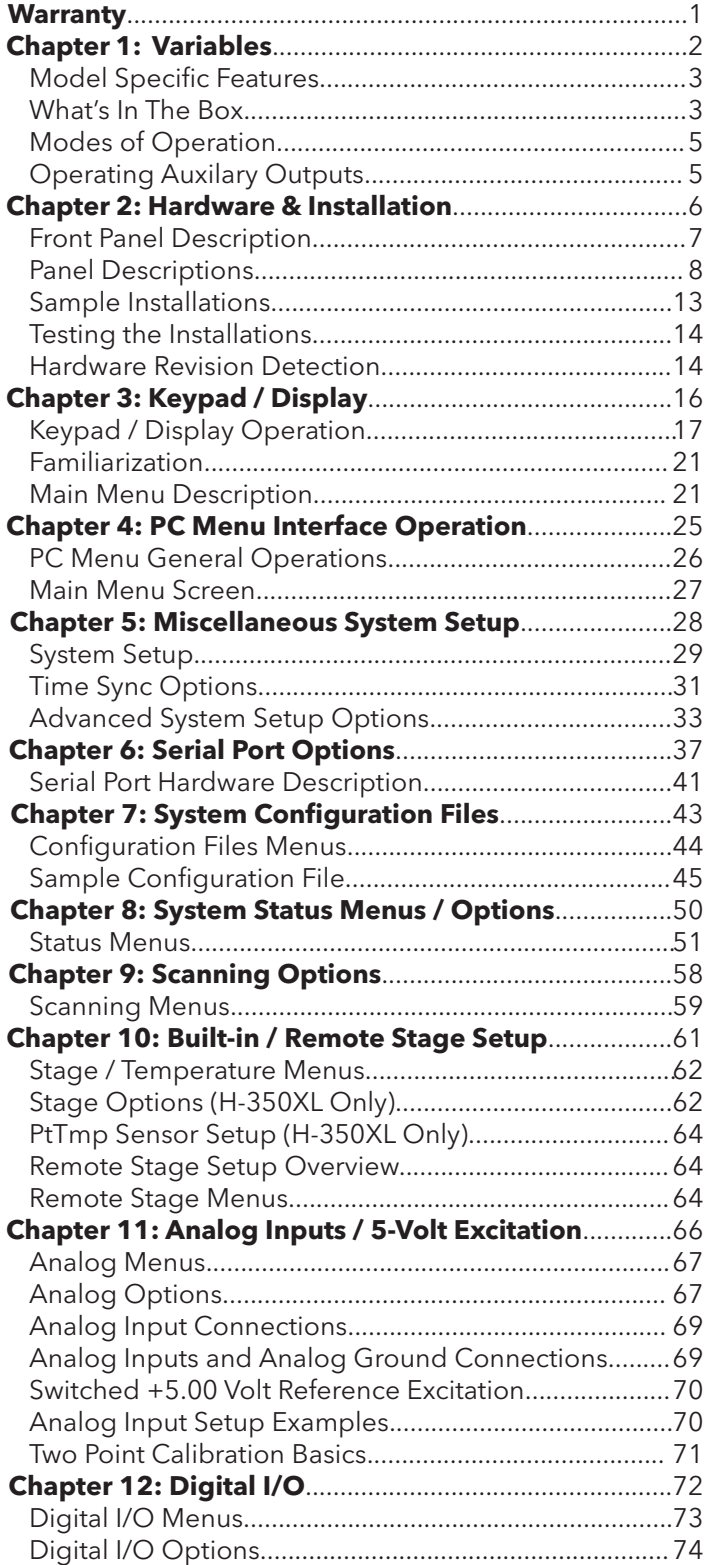

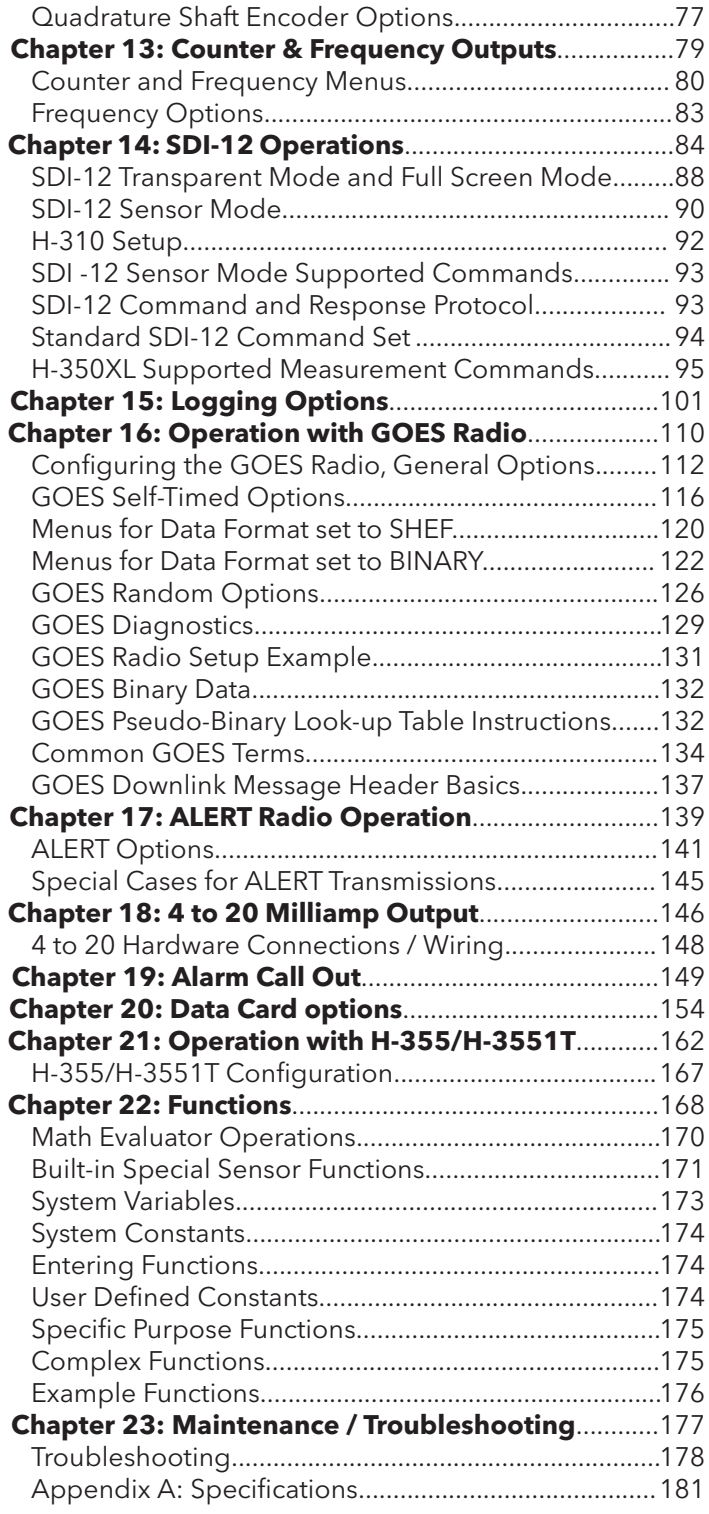

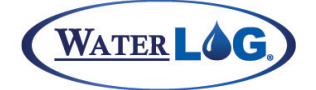

Contents & Warranty

This user manual is a user guide for the XL Data Logger Series (H-350XL, H-500XL, H-522+, H-522) . For more information, updated manuals, brochures, technical NOTEs, and supporting software on the XL Series, please refer to waterlog.com or contact your sales representative.

For additional assistance, please contact us at +1.435.753.2212 or sales@waterlog.com

#### **Warranty**

"WATERLOG™ PRODUCTS MANUFACTURED BY YELLOW SPRINGS INSTRUMENTS CO., INC. are warranted by Yellow Springs Instruments Co., Inc. ("YSI") to be free from defects in materials and workmanship under normal use and service for twelve (12) months from date of shipment unlessotherwise specified in the corresponding YSI pricelist or product manual.

WaterLOG™ products not manufactured, but that are re-sold by YSI, are warranted only to the limits extended by the original manufacturer. Batteries, desiccant, and other consumables have no warranty. YSI's obligation under this warranty is limited to repairing or replacing (YSI's option) defective products,which shall be the sole and exclusive remedy under this warranty.

The customer shall assume all costs of removing, reinstalling, and shipping defective products to YSI. YSI will return such products by surface carrier prepaid within the continental United States of America. To all other locations, YSI will return such products best way CIP (Port of Entry) INCOTERM® 2010, prepaid. This warranty shall not apply to any products which have been subjected to modification, misuse, neglect, improper service, accidents of nature, or shipping damage. This warranty is in lieu of all other warranties, expressed or implied. The warranty for installation services performed by YSI such as programming to customer specifications, electrical connections to products manufactured by YSI, and product specific training, is part of YSI's product warranty. YSI EXPRESSLY DISCLAIMS AND EXCLUDES ANY IMPLIED WARRANTIES OF MERCHANTABILITY OR FITNESS FOR A PARTICULAR PURPOSE. YSI is not liable for any special, indirect, incidental, and/or consequential damages."

A complete TERMS AND CONDITIONS OF SALE can be viewed at: http://www.ysi.com/terms-and-conditions.php

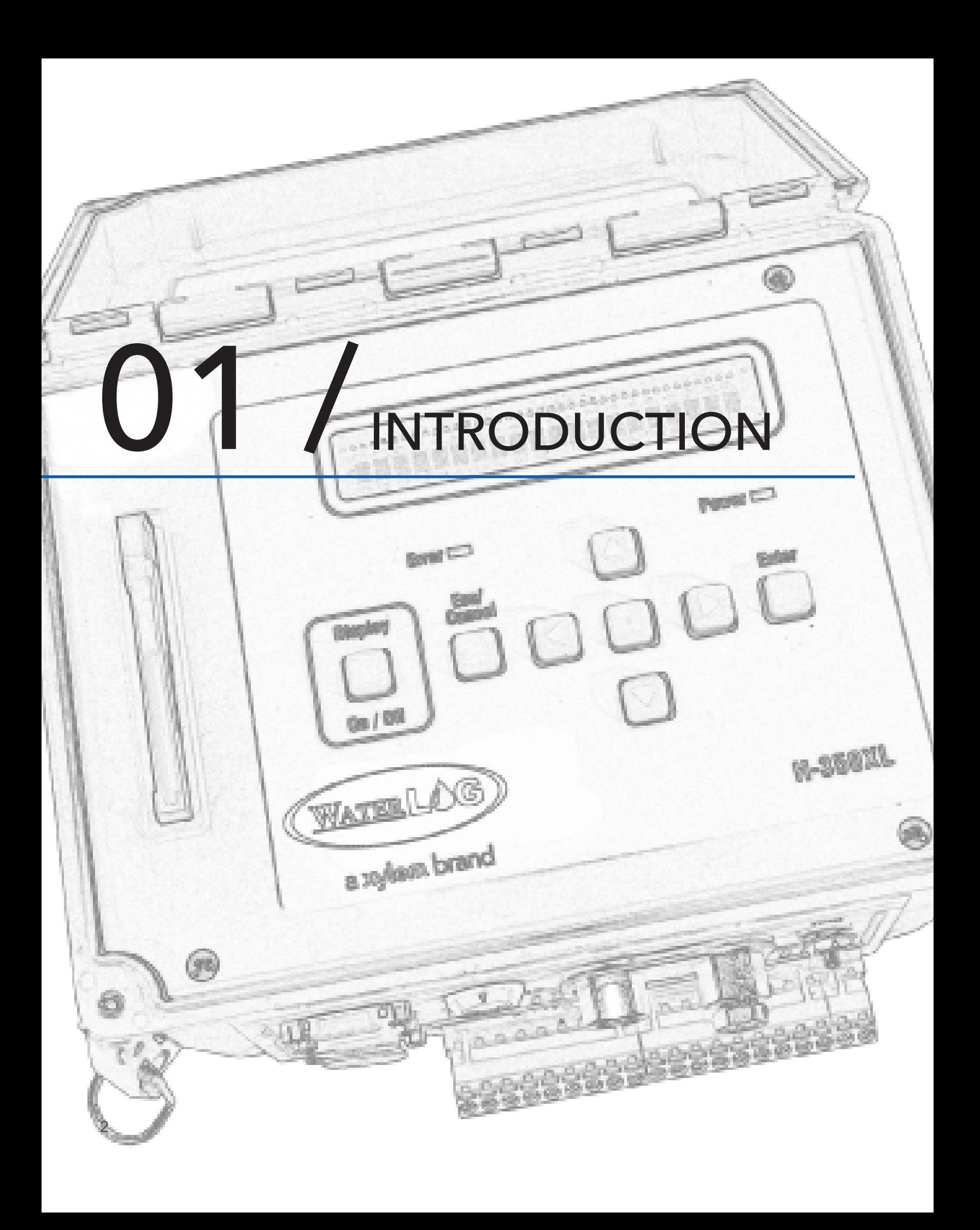

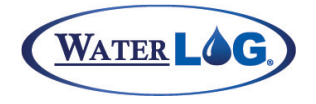

#### Introduction

The WaterLOG® XL™ Series of data loggers began with the introduction of the 350XL. This was followed later that same year by the H-500XL and finally in 2004 with the release of the H-522 and H-522+. In this manual, referring to the XL<sup>™</sup> is the same as referring to any of the XL<sup>™</sup> Series data logger/DCP's.

Customer driven enhancements have vastly expanded the capabilities of the XL™ Series products since its introduction in 2000. Below is a quick overview of the common features and functionalities the XL™ Series data loggers share. A quick overview of the XL™ Series models is shown in table 1-1.

Table 1-1: Quick Descriptions

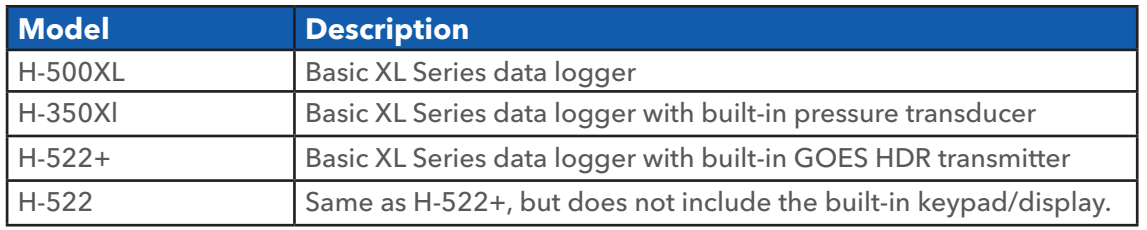

# Features - All Models

- Operates over a wide temperature range: -40 $\degree$ F to +140  $\degree$ F (-40  $\degree$ C to +60  $\degree$ C)
- Easy-to-use program interface and push button keypad. Programming does not require an external device (i.e., a laptop computer), although all programming and data retrieval can be done through the serial port on a PC. **NOTE**: Keypad and display not available on the H-522 model.
- Provides a bright, easy-to-read display with automatic power shut-off after 5 minutes.
- Four (4) general purpose analog input channels.
- Switch closure event counter
- AC frequency counter allows direct input for wind speed sensors, etc.
- Designed to output a 4-20 mA signal (no external module required).
- Three (3) serial ports provide for easy installation of multiple serial devices.
- Complete serial interface provides both a command mode for automated use and a menu mode for user interaction. Both modes provide complete system programming and data retrieval.
- Built-in data logging functions which store the data in non-volatile internal memory.
- Common interface support for 100, 300 and 1200 Baud GOES Transmitters.
- Support for basic to complex math operations for non-linear sensors.
- Designed to be compatible with all SDI-12 data loggers and sensors.
- Packaged in a sealed NEMA 4 enclosure
- • Built-in BASIC language interpreter for user defined XL-Basic programs. **NOTE**: See XL BASIC Programming User Manual

# Model Specific Features

#### **H-350XL™**

- Precision pressure measurement of dry gas
- Direct replacement of pressure measurement systems (such as the mercury manometer or other industrial analog sensors).

#### **H-522+**

- Precision pressure measurement based on shaft encoder technology (Resolution 1/200 of revolution).
- Provides accurate water level  $\pm 0.005$  Post (SDI-12).
- Directly replaces ADR systems such as the Fisher Porter, Stevens, or other mechanical tape recorders. 3

# INTRODUCTION

#### **H-522**

- Precision pressure measurement based on shaft encoder technology (Resolution 1/200 of revolution).
- Provides accurate water level  $\pm 0.005$  Post (SDI-12).
- Directly replaces ADR systems such as the Fisher Porter, Stevens, or other mechanical tape recorders.
- Does not include the built-in keypad / display
- Must be programmed through the serial port connected to a PC

# What's in the Box

When unpacking your XL™ Series data logger, make sure all the components ordered are received and undamaged from shipping. The basic package includes the following:

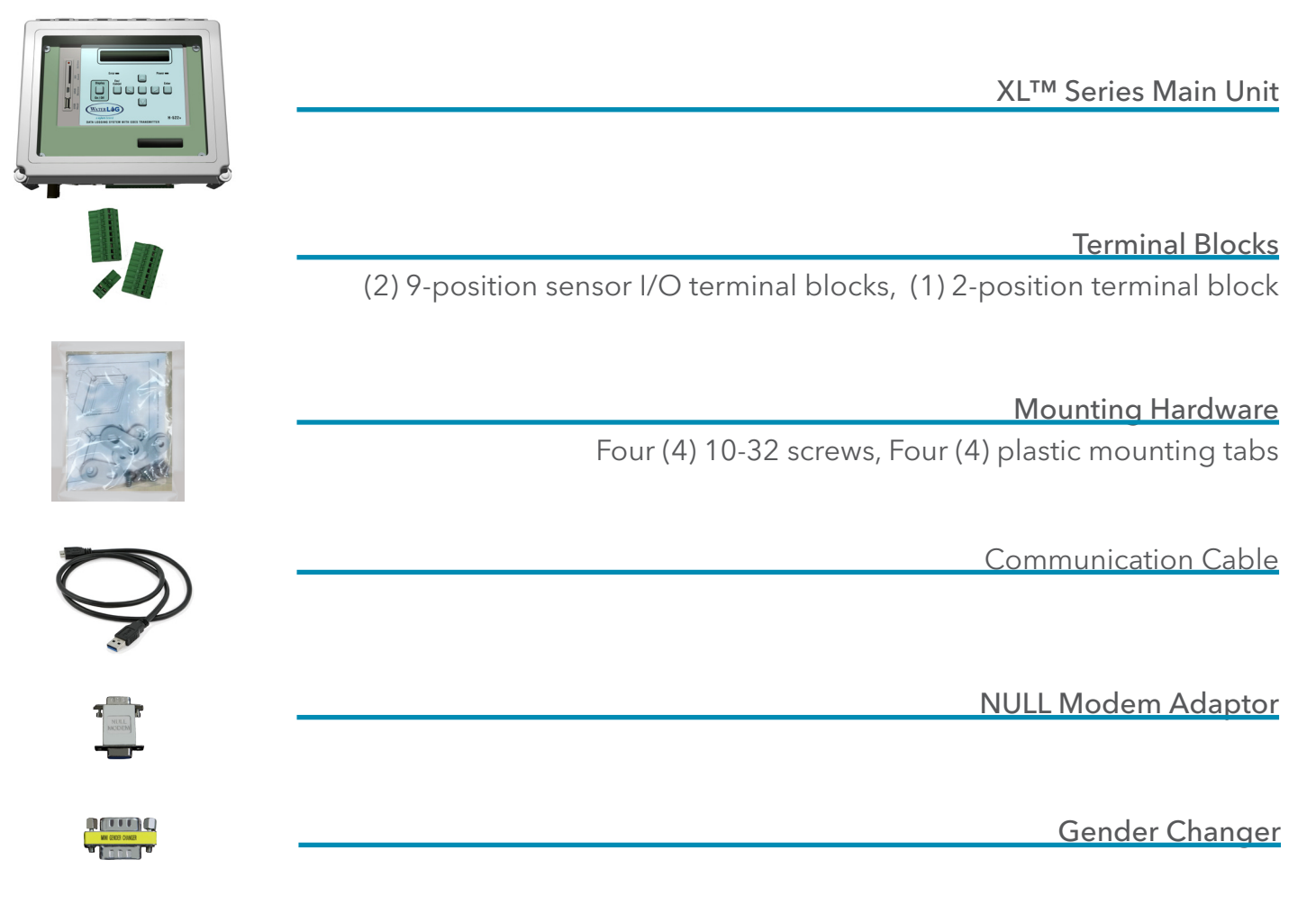

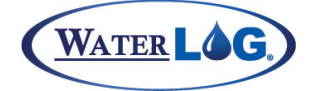

Introduction

# Modes of Operation

The XL™ can operate as an SDI-12 sensor, as a data logger, or both simultaneously! The XL™ is compatible with industrial equipment that does not support SDI-12 communications as well as common telemetry equipment. The Series is also specially designed to operate with the H-355 Gas Purge System (Bubbler) for high accuracy pressure measurement.

#### SDI-12 Sensor Mode

The XL™ will respond as a sensor to SDI-12 commands sent from an external data logger. During normal SDI-12 communication, an external data logger issues commands to sensors attached to the SDI-12 data bus. The command includes a sensor address and a command for the sensor to perform. All of the sensors attached to the bus will wake up and receive the command, but only the sensor with the matching address will respond to the command. All of the other sensors will return to a low power mode. When used as an SDI-12 sensor, the main setup options that may need to be changed are the  $XL^{m}$  sensor address and the data parameters that will be returned. In several applications, the factory defaults will allow the XL™ to be used as a sensor 'out of the box'. More information on the XL™ SDI-12 sensor setup is given in later chapters. Details on the SDI-12 commands and responses supported by the XL™ can be found in Appendix B.

#### Data Logger / DCP Master Mode

This mode of operation allows the XL™ to log data at a user-defined interval. The data is stored internally in non-volatile memory. There are several ways to retrieve data from the XL™:

- The data can be copied to an industry standard ATA FLASH Memory Card.
- The data can be downloaded through the serial port of the XL™ to the hard disk of a PC (via direct connection or modem connection).
- Data can be transmitted throught the GOES system for near real time operation

The data recorded to the internal memory is stored as ASCII text with a tabular format ready to be imported into a spreadsheet, a word processor, decodes, etc. Data options for downloading the recorded data to an external industry standard ATA FLASH memory card are explained in chapter 20. Information on accessing the XL™ through the serial port is given in chapter 4, and a detailed explanation of the GOES operations for retrieving data are given in chapter 16.

# Operating Using Auxiliary Outputs

The XL™ can be setup to provide various outputs based on any of the sensor input values. The sensor data can be output as a 4 to 20 mA signal, as a quadrature output signal, as ASCII text, or encoded in a special format for transmission using telemetry equipment. This allows the XL™ to be compatible with industrial equipment that does not support the SDI-12 protocol. The serial ports on the XL™ enable it to operate with a GOES Transmitter, a data or voice modem, an ALERT/IFLOWS radio system, etc. The Digital I/O pins may be configured as outputs in order to drive an external device through a relay, or to simulate a quadrature shaft encoder output.

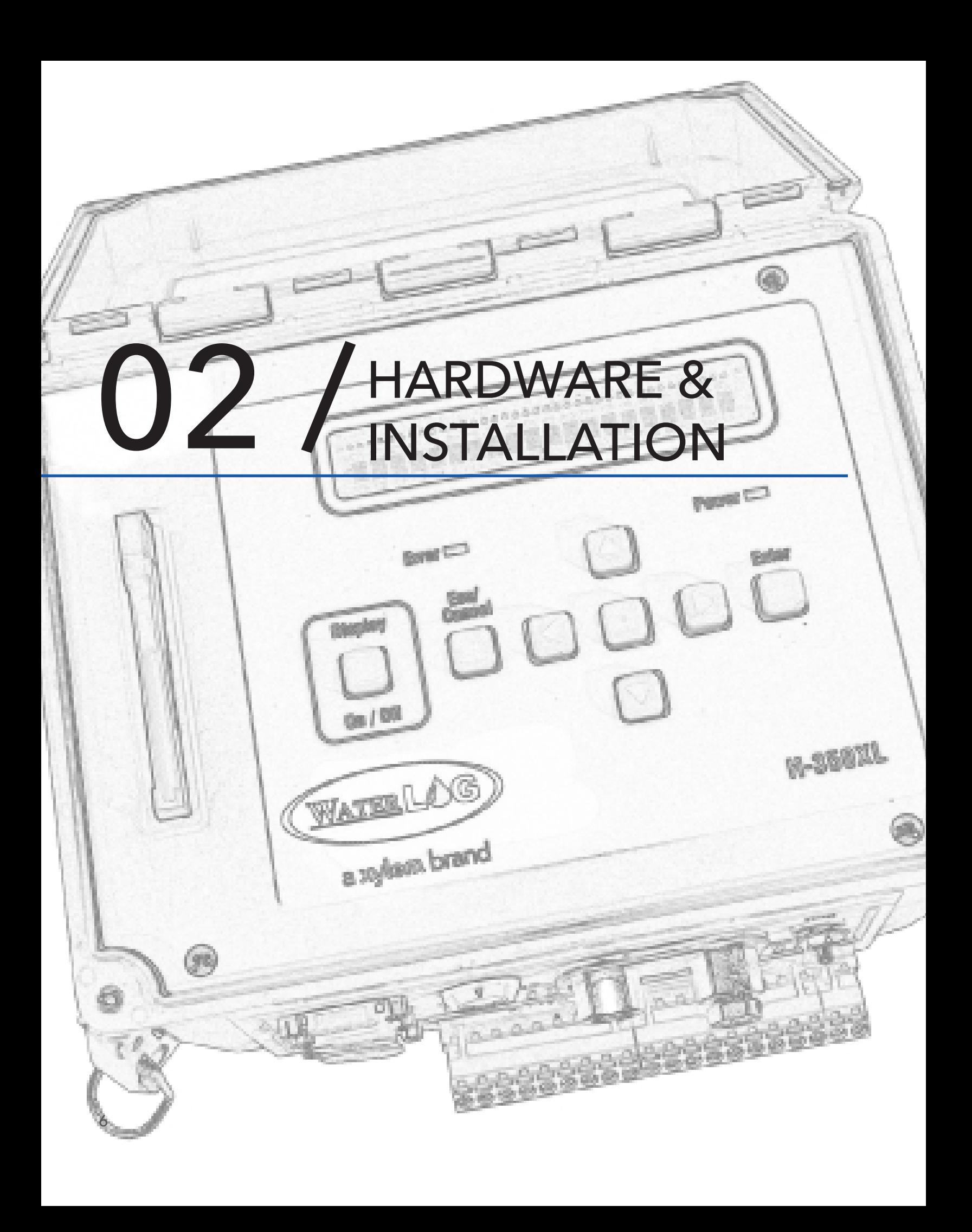

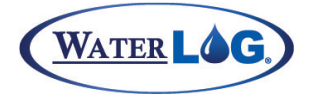

#### Hardware & Installation

This chapter describes the basic procedure for installing the XL™, including all wiring and plumbing. For proper installation, you will need:

- XL™ mounting hardware
- • Two (2) open end wrenches (7/16", 9/16"). For model H-350 XL™ only.
- Small flat blade screw driver
- Power and communication cables

#### Front Panel Description

The image below (Figure 2-1) shows the wiring panel and illustrates the physical input and output features of the XL™ Series models H-350 XL™ and the H-500 XL™. The image (Figure 2-2) below shows the same wiring panel but for the H-522 and H-522+. These diagrams will help show where you should make connections to your XL™ Series data logger / DCP.

Figure 2-1: H-350 XL™ and H-500 XL™ Front Panel Description

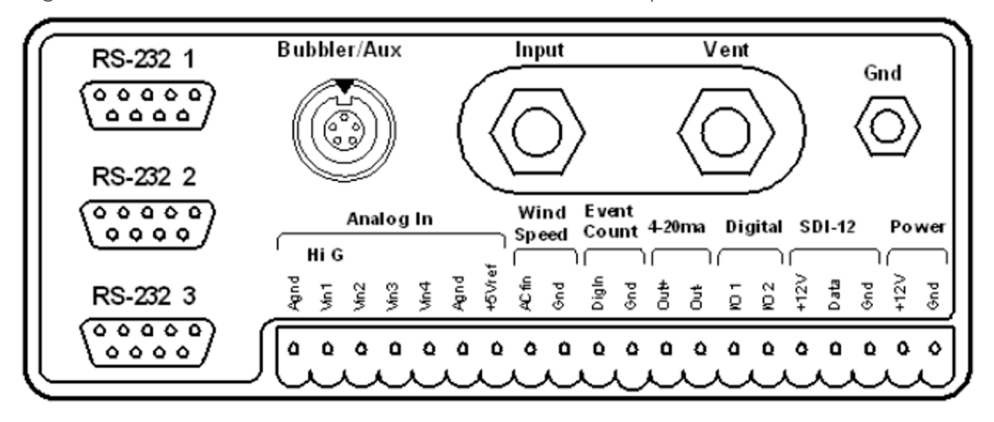

Figure 2-2: H-522 and H-522+ Front Panel Description

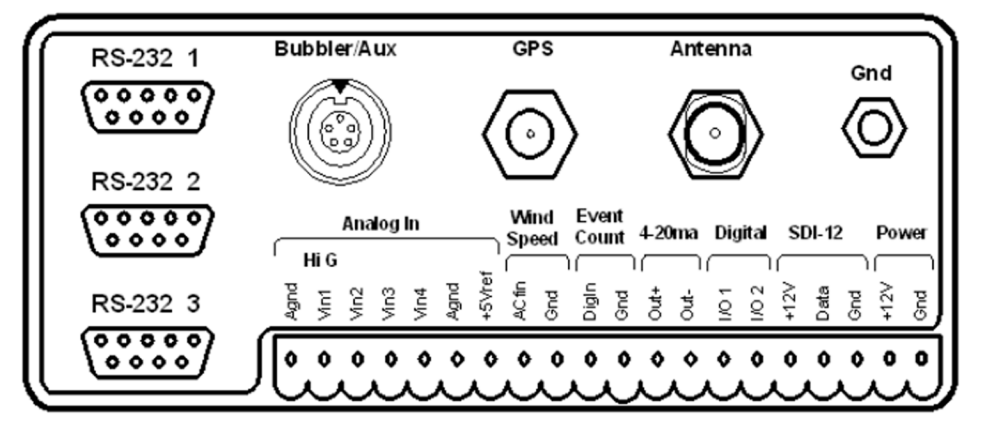

# Panel Descriptions

#### **Earth Ground Lug**

Proper grounding is a must! Run a heavy gauge (14awg) wire from the GND lug of the XL™ to the Earth ground of the instrument shelter. If there is no Earth ground, one must be installed. This is important in the protection of your electronic equipment. It insures the equipment will function properly.

#### **Pressure Reference Port (Vent) (H-350XL™model only)**

In order to make accurate readings, the H-350XL™ unit must have a way to measure the atmospheric pressure. This port provides that function. The user never has to make connections to, or service this port.

**NOTE**: Model 500XL<sup>™</sup> only uses this location to secure the wiring panel to the main box using a large hex bolt.

#### **Pressure Port (Input) (H-350XL™model only)**

This is the pressurized line input port. The user will connect this line to the H-355 bubbler system or to the conoflow system. Make sure the pressure on this line does not exceed the limits of the sensor. The pressure range is listed on the serial number label on the side of the H-350XL™.

**NOTE:** Model 500XL<sup>™</sup> only uses this location to secure the wiring panel to the main box using a large hex bolt.

#### **GOES Antenna Output (H-522 and H-522+ models only)**

This is the GOES antenna connector and uses an N-Type connector. The user will connect the GOES antenna cable to this connector.

**NOTE**: Always connect an antenna or a dummy load to this connector when testing the integrated GOES radio.

#### **GPS Antenna Connector (H-522 and H-522+ models only)**

The user will connect the GPS antenna cable to this connector. When using the H-522 or H-522+, the GPS receiver will be built into the GOES HDR radio. The H-522 and H-522+ units have an Omnisat GOES radio from Signal Engineering built into them. The GPS receiver will turn on and try to acquire the time when power is applied to the unit. It will stay on until the time is acquired.

Once the time is acquired, the GPS receiver will turn off and schedule the next update to happen in 25 hours and 15 minutes. This non-repetitive time prevents the GPS receiver from continually failing due to some external repeated condition. When the GPS receiver turns on to re-sync the time clock, it will try to do so for 30 minutes before giving up and waiting for the next day. If it misses a single time sync, the GOES radio will still transmit. The GOES radio will stop transmitting if seven consecutive GPS time syncs have been missed. On the seventh time sync attempt, the GPS receiver will not power down after 30 minutes, but will stay on trying to re-sync the time clock and will only power down after it is successful.

When an Omnisat GOES radio is used externally with other XL™ Series data loggers, the same functionality will exist. This will be discussed in a later chapter.

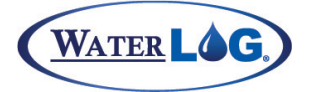

#### Hardware & Installation

# **Bubbler/Aux Port**

Figure 2-5 illustrates the Bubbler/Aux communication port—a 6-pin connector that interfaces with the H-3551 Gas Purge System and other WaterLOG products. The XL™ menu is setup to give the user full control of the H-3551 system. As other auxiliary devices are developed to interface with the XL™, they too will be controlled through the XL™ menu system. This port uses RS-485 hardware for communicating with the auxiliary devices. This provides noise immunity and multi drop capability. As other devices are used, the cable will be daisy chained from one device to the next.

The H-3551 is normally used with the H-350XL™ because it has a built-in pressure transducer. However, the H-3551 may be used with any of the XL™ Series data loggers and an H-350 Lite or similar sensor to collect water level data.

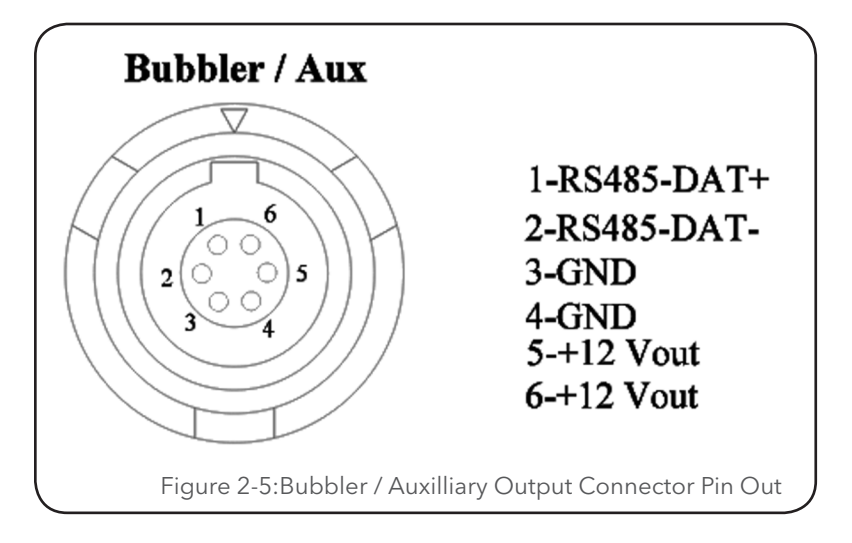

# **RS-232 Ports**

The three RS-232 ports are used to connect to a PC, GOES Transmitter, modem, remote display, or other serial equipment for standard serial communications. These ports are configured as a DTE type of device. This means they will plug directly into a modem (a DCE type device), but will require a NULL modem adaptor if connected to a PC (a DTE type device). The NULL modem cable crosses the communication lines allowing two similar devices to communicate. Figure 2-6 shows the pin out for all three ports. See chapter 6 for complete information on the port operations.

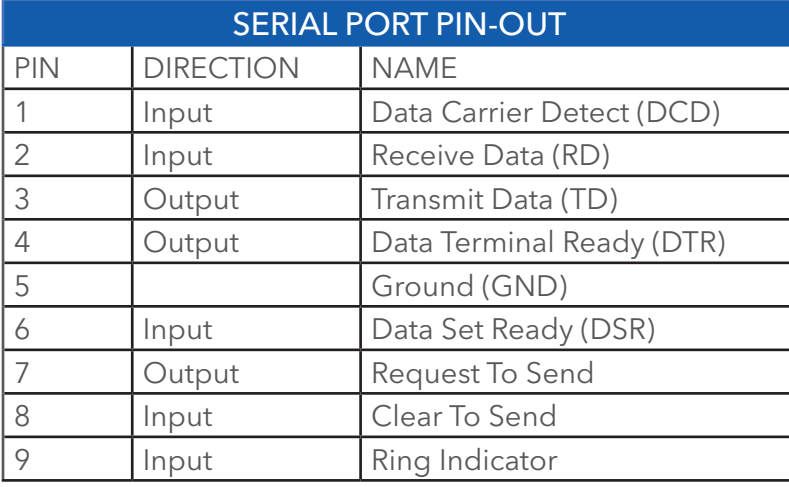

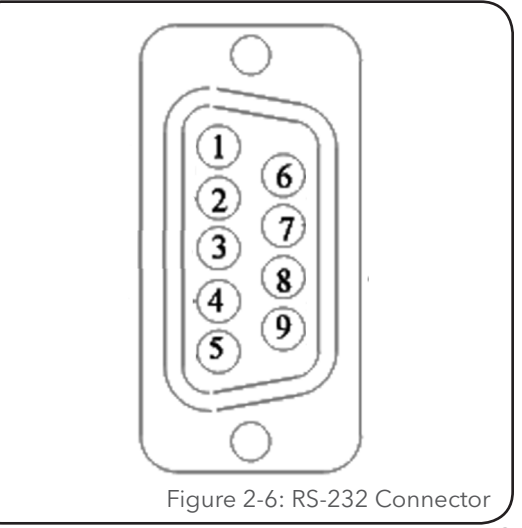

Table 2-1: Serial Port Pin-Out Descriptions

# HARDWARE & INSTALLATION

# **Analog Input Section**

The first seven connections on the twenty pin terminal block are used for analog input functions. This includes four analog inputs, two analog grounds and ont +5.00 volt excitation connection.

#### *Analog Input Channels*

There are four analog input channels labeled Vin1 to Vin4. The standard input range for all channels is 0 to 5 volts, and the optional range is 0 to 500 millivolts. The 500 millivolt range is used for sensors that product millivolt outputs.

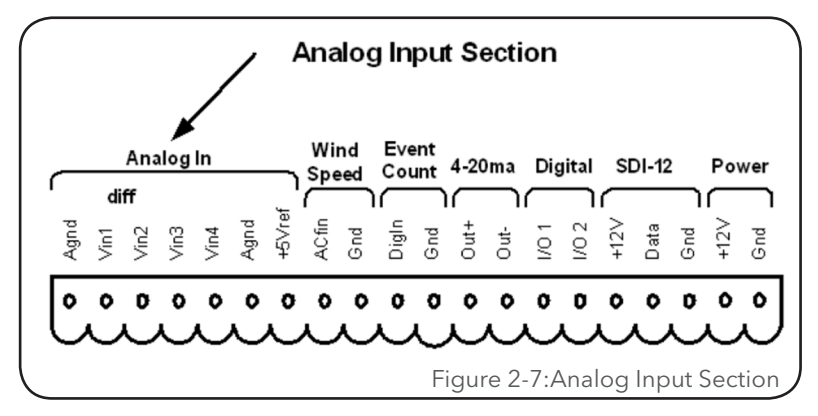

For example, some solar radiation sensors have a full scale output of less than 500 millivolts. This type of sensor should be used with the 500 millivolt range. Channels 1 and 2 can also be used in a differential mode. The analog inputs use a 20 bit analog to digital converter.

#### *Analog Grounds*

There are two analog ground connection points. *In order to preserve signal integrity, it is important to use the analog grounds only for sensors connected to the analog section of the XL™*. The current flowing through an analog sensor is realatively small and normally very stable. This provides stable voltages produced by these sensors. If a digital sensor has its ground gonnection tied into the analog ground, the currents from the digital sensor will flow through the analog circuitry causing voltage level shifts and noise based on digital switching. There should be sufficient digital ground connection points for the digital sensors.

#### *Switched +5.00 Volt Reference Excitation*

The +5.00 Volt reference output is used for analog sensors requiring a precision reference voltage. The output current source maximum level is 10 milliamps. Exceeding this limit will cause the excitation to possibly sag, and result in possible data errors. The Analog to Digital converter uses this excitation for its reference to provide a ratio-metric relationship for sensors using the excitation. What this means, is if a sensor causes loading to the excitation and drags it down to 4.75 volts for example, then the A/D converter will use the 4.75 volts as its reference and maintain a gull scale input equal to the reduced excitation. To a point this will reduce errors in data when the excitation is used. If the excitation is being loaded down and some analog input channels are not using the excitation, but produce a voltage output on their own, then these inputs will have a much greater error.

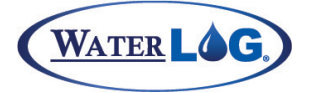

#### Hardware & Installation

# **Wind Speed Input (AC Freqency Input)**

Pins 8 and 9 of the terminal block provide connection points for a low-level AC signal. Several wind speed sensors produce a low level AC sine wave directly compatible to this input.

The wind speed input is a frequency counter capable of accepting low-level signals in the range of ±0.075 volts and greater, however, this input should not be exposed to signals greater than approximately ±5.0 volts. The input signal must be bipolar, that is, the input signal must vary above and below the reference point or ground. Several wind speed sensors use a simple, propeller driven generator that produces an AC signal suitable for this input.

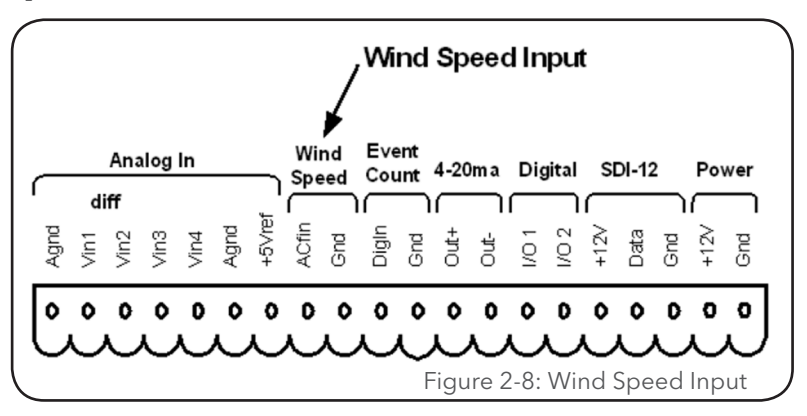

# **Event Counter Input**

Pins 10 and 11 of the terminal block provide connection points for the digital event counter input.

This input is normally used with a tipping bucket rain gauge. However, it can be used for other counter type of applications also. Transient protection is provided for this input to prevent damage from static discharge or over voltage conditions. This input is pulled high through a 51K Ohm resistor allowing a switch closure to ground to activate the counter. Figure 2-10 shows a simplified circuit for this input.

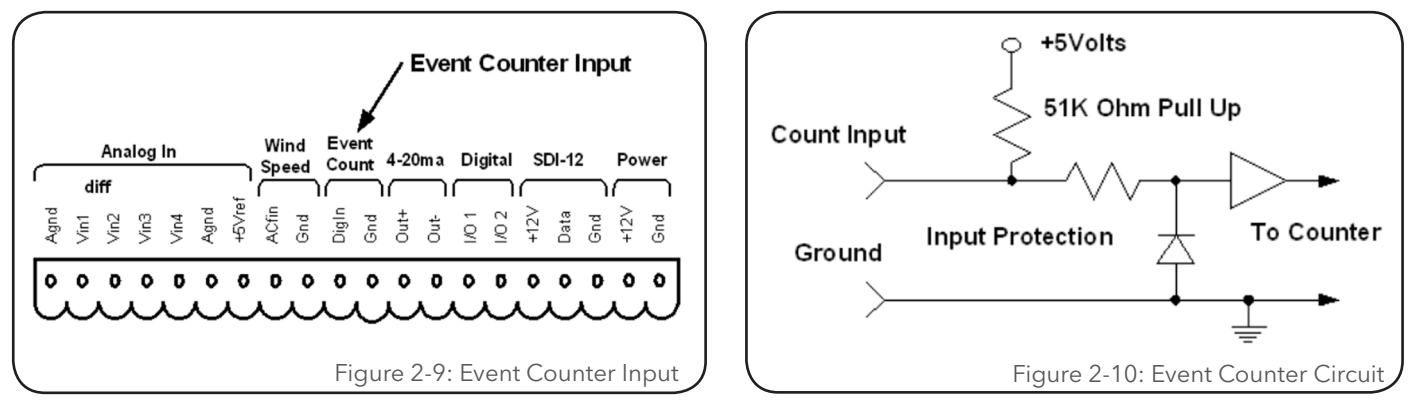

# **4 to 20 Milliamp Output**

Pins 12 and 13 of the terminal block provide connection points for the 4 to 20 milliamp output signal.

Several instrumentation applications use sensors that provide an industry standard 4 to 20 milliamp output signal. The XL™ Series data logger / DCP can output a 4 to 20 milliamp signal based on any of its inputs. For example, a user may want to connect a temperature probe to the XL™ and convert the temperature value into a 4 to 20 milliamp output. A temperature probe on Analog Channel 1 that produce 0 to 5 volt output

# HARDWARE & INSTALLATION

representing 0 to 100 degrees Celsius could easilybe setup to produce a 4 to 20 milliamp output that represents the 0 to 100 degrees. The XL™ does not actually output a 4 to 20 milliamp signal, but rather controls the current in a loop that is powered externally. Figure 2-12 shows a basic connection diagram.

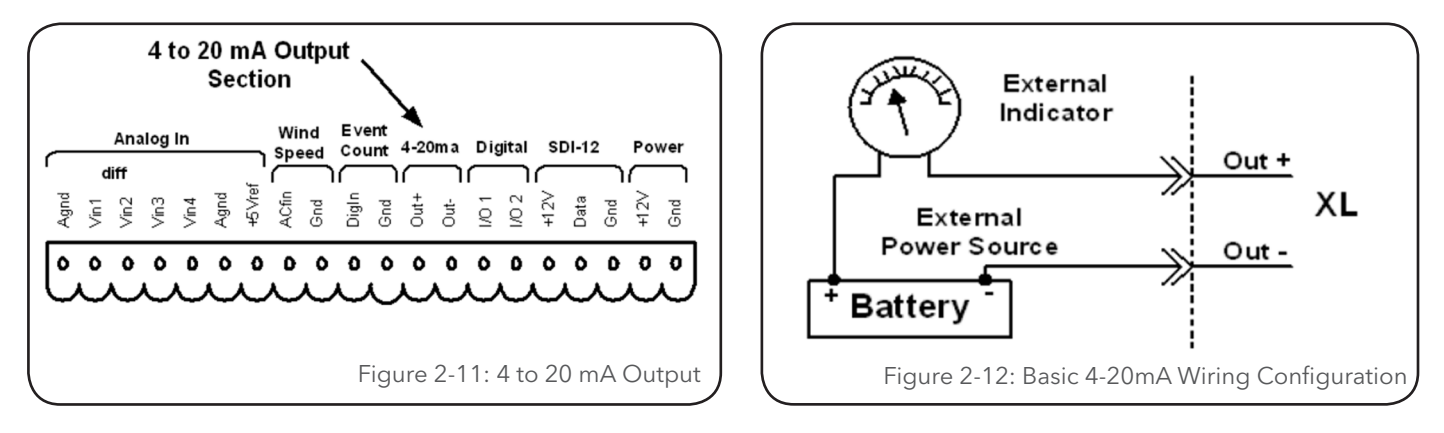

# **Digital I/O 1 and 2**

Pins 14 and 15 of the terminal block provide connection points for the two digital I/O signals. Notice there is no specific ground point for these signals. Use the digital ground pin of the event or the SDI-12 ground. **Do not use the analog grounds.** 

The two digital I/O signals can be configured independently as inputs or as outputs. In the input mode, the signal has an internal pull up resistor of 51K Ohms. This allows a switch closure to ground to activate the input. It can also be driven using normal logic levels. As an output, the drive capability is limited by a 100 Ohm protection resistor. The output will still be about 4.0 volts with a 10.0 mA or less load. When both pins are configured as inputs, they may be used as a quadrature shaft encoder input. The two digital signals can also be used to simulate a quadrature shaft encoder. Figure 2-14 shows a simplified schematic of how these pins are configured.

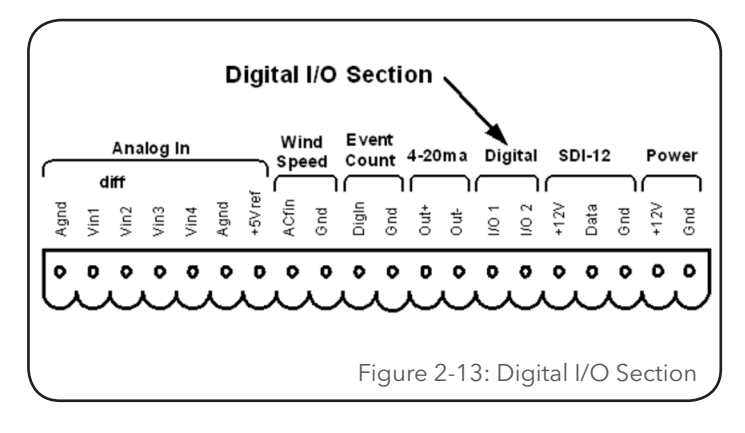

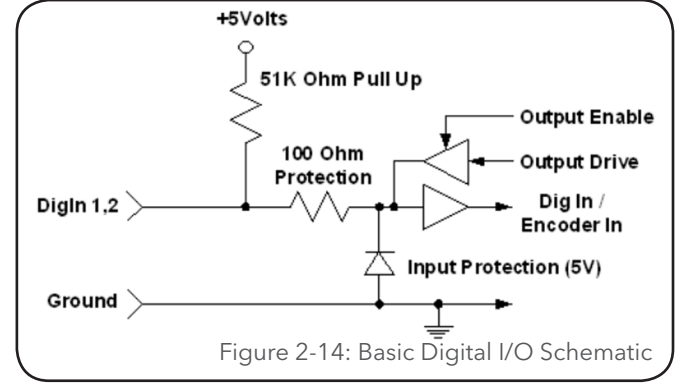

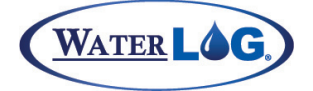

Hardware & Installation

### **SDI-12 Section**

Pins 16, 17, and 18 of the terminal block provide connection points for SDI-12 sensors and data loggers. The XL™ can be used as both an SDI-12 sensor and as an SDI-12 data logger. In either case, these connections are made at the same place. The +12V power connection under the SDI-12 section is limited to about one amp, so it may be necessary to connect the SDI-12 sensor power line directly to the battery or to main power.

If several SDI-12 sensors are to be connected to the XL™, it may be necessary to use an external terminal

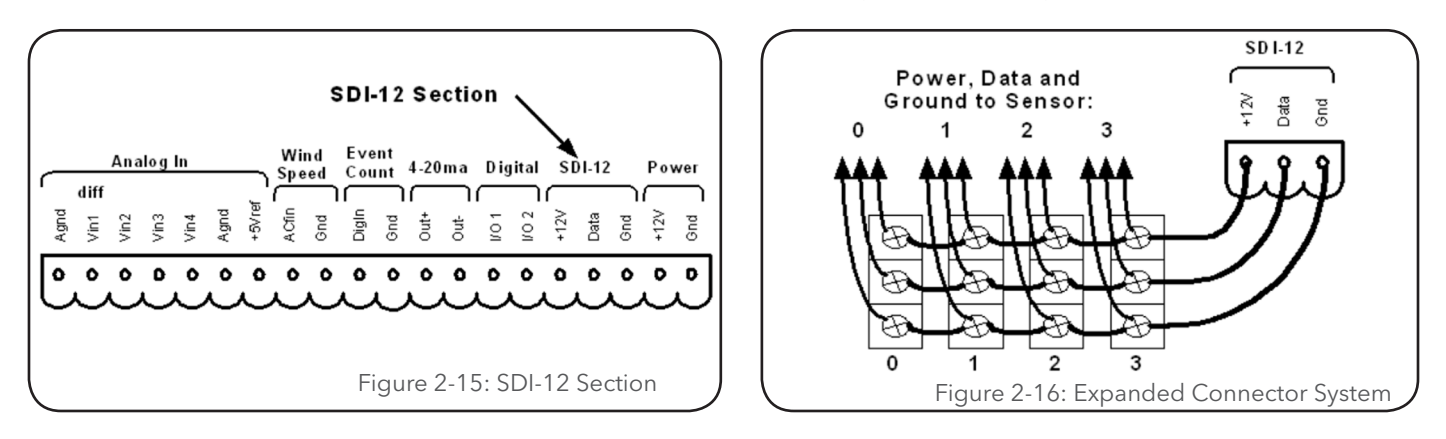

# Sample Installations

# **Sample Installation For Conoflow System (H-350XL™ only)**

Figure 2-3 shows a typical H-350XL™ installation for water depth measurement using the Conoflow gas purge system. To install the H-350XL™, secure it to the wall of the instrument shelter or bench top using the provided mounting hardware. This will prevent it from moving or shifting and pulling on the wires and tubing connected to other equipment.. The H-350XL™ should be mounted so moisture and dust will not settle on the main I/O panel. Normally vertically is the best with the main I/O panel facing down and the display keypad facing out.

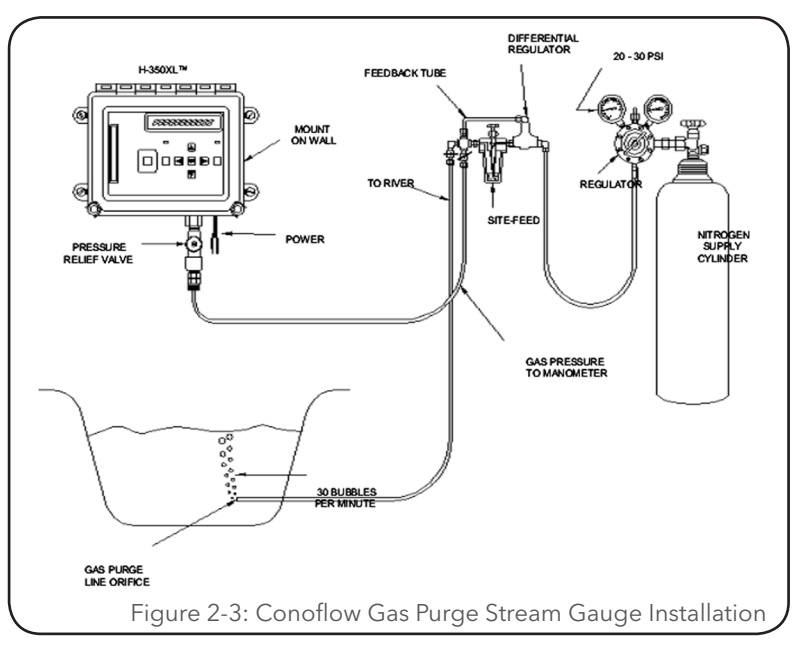

# HARDWARE & INSTALLATION

# **Making the Pressure Connection to the H-3551 Bubbler system (H-350XL™ only)**

Figure 2-4 illustrates the correct procedure for installing the pressure port fittings between the H-350XL™ and the H-3551 Bubbler. Chapter 23 goes into more detail on the Bubbler. Refer to the manual provided with the H-3551 Bubbler for installation information.

Connect the pressure input line between the H-350XL™ and the H-3551 Bubbler using the H-350XL™ install kit, which includes all the required hardware. You will need a 1/8" NPT male tubing fitting for the pressure input port. It is recommended that you use 1/8" copper tubing. The proper ferrules must be used to insure there are no leaks. The male 1/8" NPT fitting screws into the pressure input port of the H-350XL™ connector panel shown in figure 2-1. On the bubbler manifold, you will need a corresponding tubing fitting. Generally a 1/4" NPT female to 1/8" tubing fitting is required. The NPT threads of these fittings need a coat of Teflon tape or anaerobic thread dope (this helps in preventing leaks).

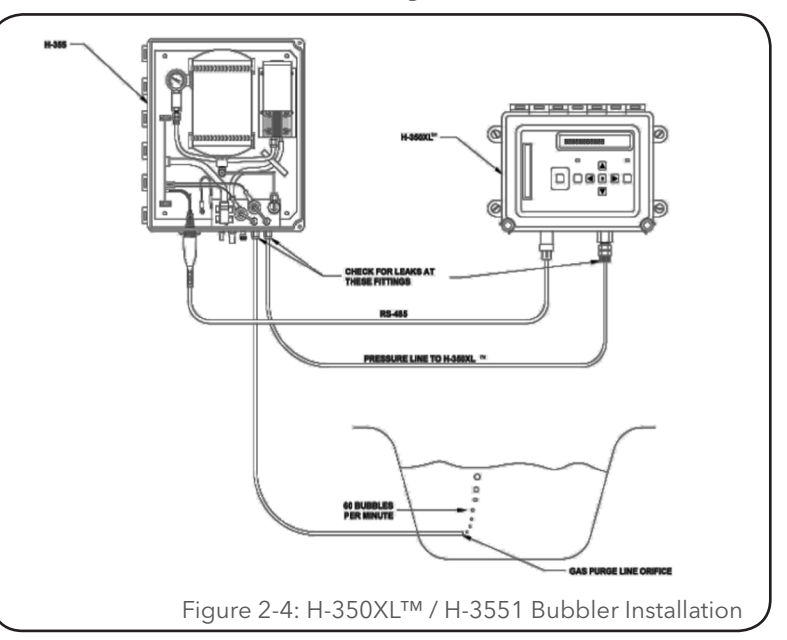

# Testing the Installation

After hooking up the battery, the Power light should begin flashing every 5 to 10 seconds. This indicates that the battery is providing 10 volts or more to the XL™. Press the display On/Off button and the display should come on, indicating the instrument is functional and ready to use.

You will find detailed user setup information and menu options that will allow complete test and verification of all sensor connections and operation in the next two chapters.

#### Hardware Revision Detection

As the XL™ Series data logger has continued to evolve, changes and enhancements involve both the hardware and the firmware. The following list shows some of the major changes to the hardware and how to check what revisions may affect you. For example, if your application requires the +12Volt excitation to be switchable, then you must use board revision 3.1 or newer. The firmware can detect the board revision and if an old board is detected, the menu option to set the +12Volt excitation mode will not be displayed because it has no effect. The table on page 15 shows the changes to the hardware over the life of the product.

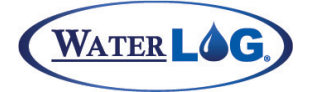

# Hardware & Installation

#### Table 2-2: Revision Descriptions

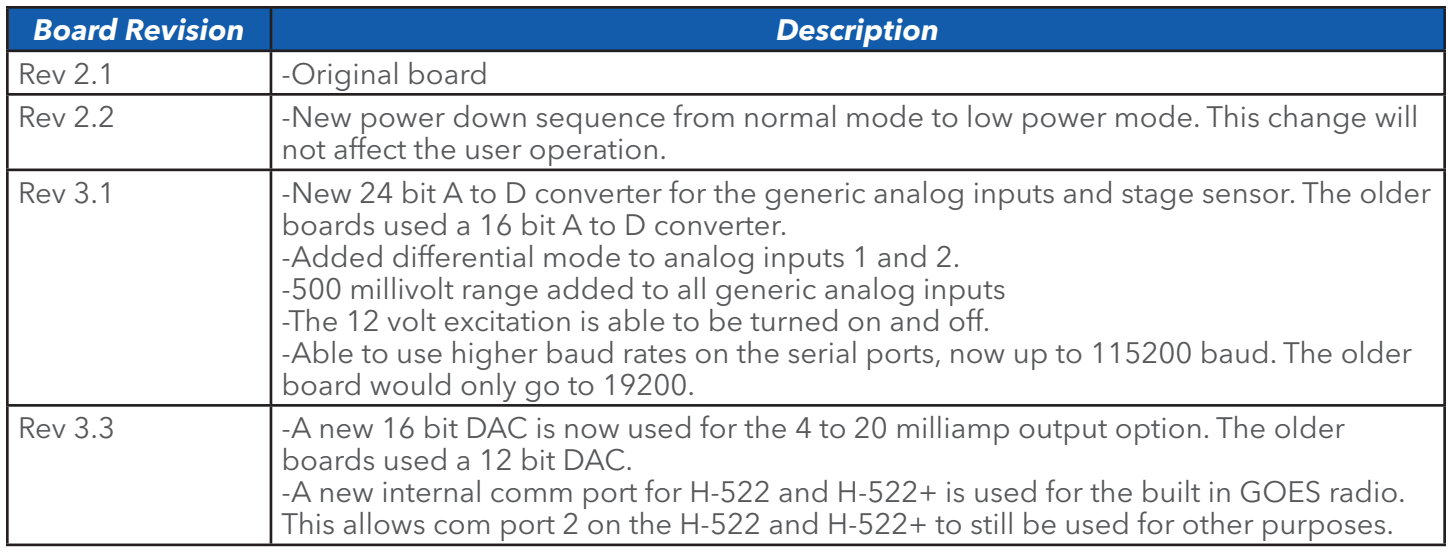

From the built-in keypad / display interface, the user can see what board revision is in use. Under the 'System Status' manu is a status screen that will show the board revision. For example:

Hardware Rev = 3.1

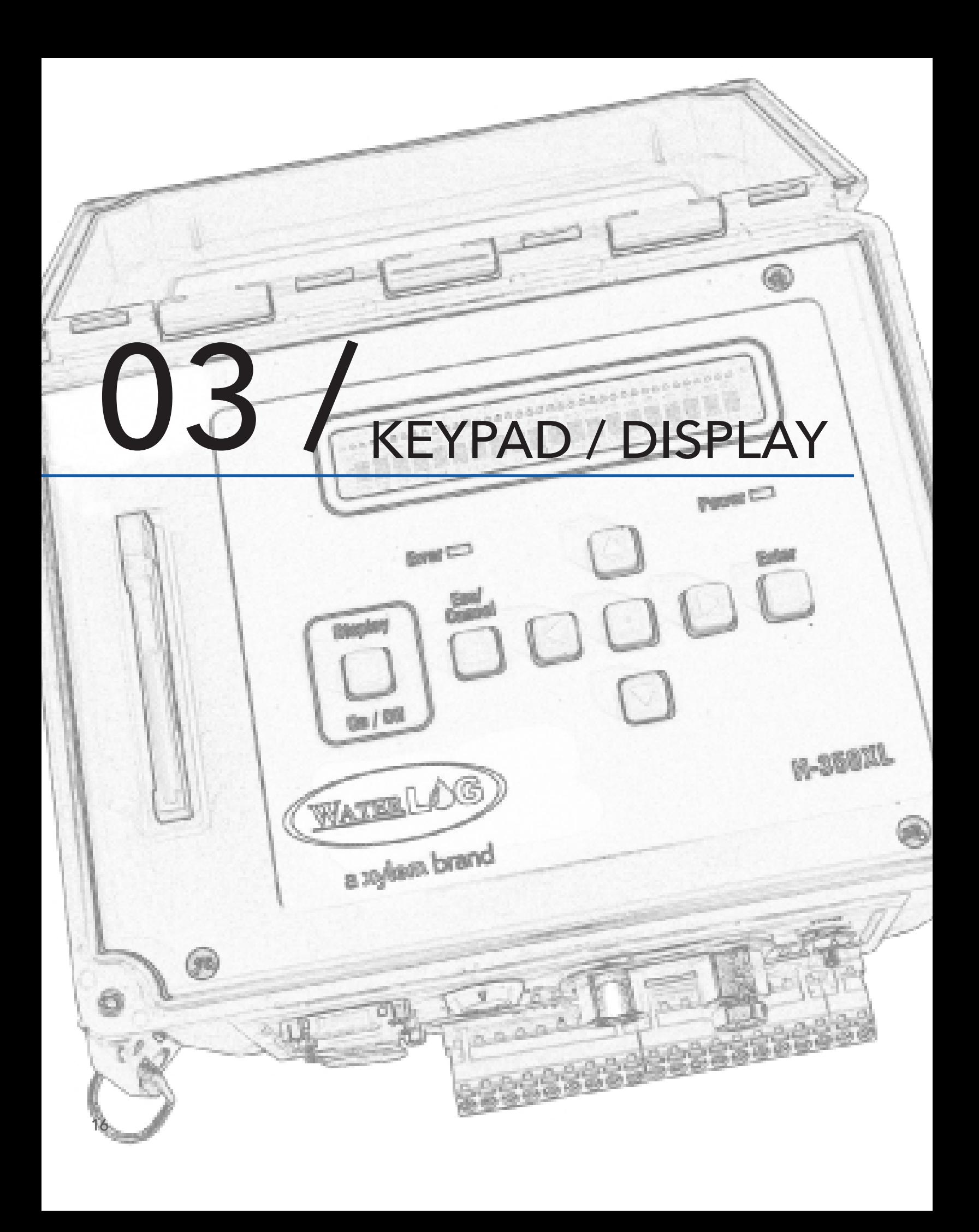

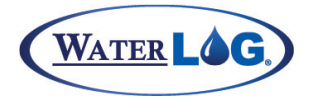

# Keypad / Display

The XL™ Series of data loggers is easy to set up and operate. This chapter focuses on the operation of the built-in display and keypad, which allow you to view and edit all of the configuration options. With a builtin keypad and display, there is little need for external programming devices such as a laptop computer, however, remote operations are supported as explained in chapter 4.

**NOTE**: The H-522 has no built-in keypad / display, therefore options in this chapter will not apply to the H-522.

# Keypad / Display Operation

 $U$ 

The XL™ can be fully configured using the built-in keypad and display. The user can easily move through the different menus using the arrow keys. Changes are made using the ENTER key and the arrow keys. Most configuration changes are made from a pick list of valid options. Figure 3-1 shows an illustration of the XL™ keypad and display.

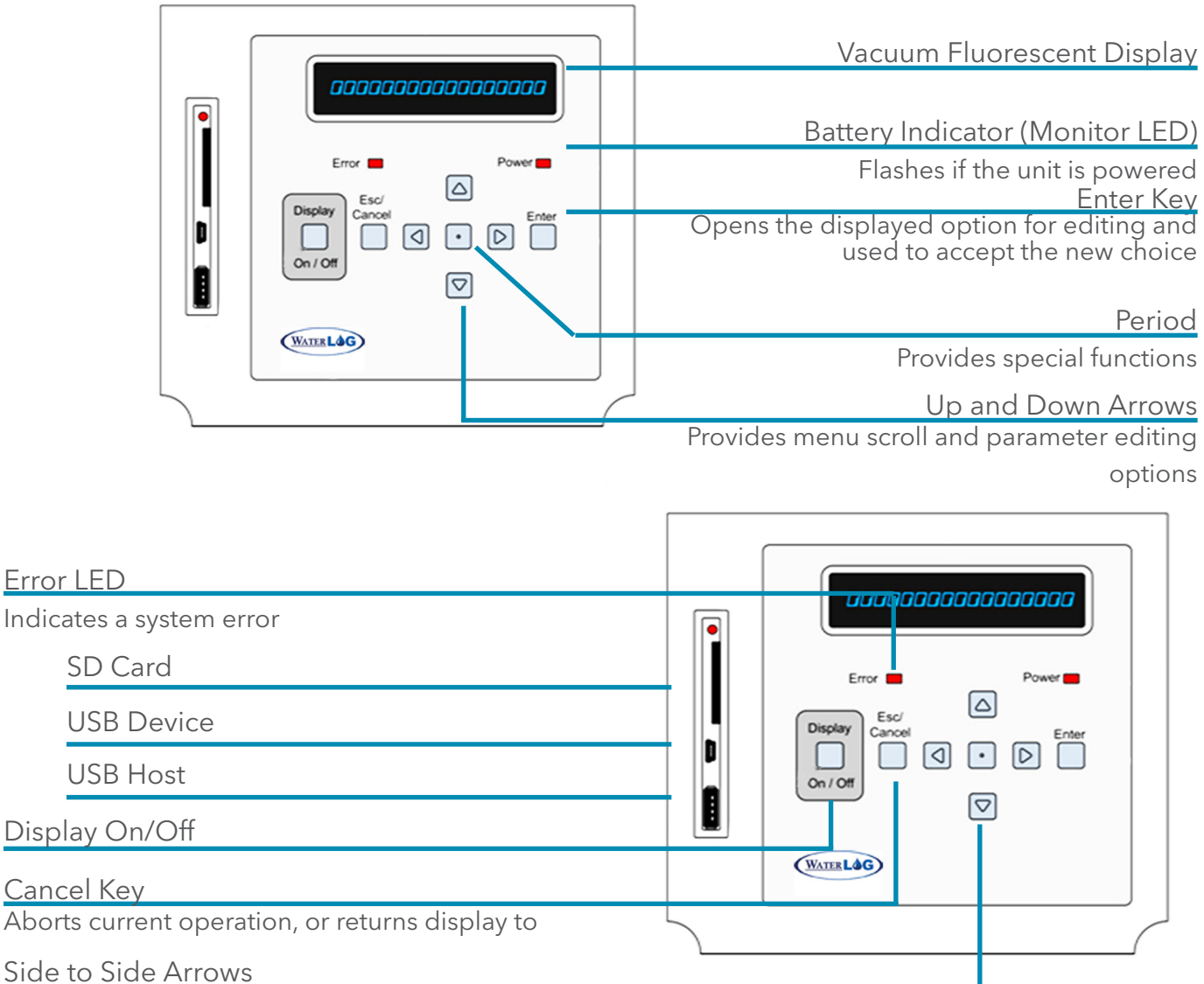

Moves into and out of sub menus and selects alphanumeric digit for editing. 17

# KEYPAD / DISPLAY

# **Battery Indicator / Monitor LED or Power LED**

The Power light flashes on and off to show that the XL™ is receiving proper +12V power. If the power source has failed or provides less than +10V, the power light will stop flashing. This is a visual indication that the system battery is low.

# **Error LED**

The Error light is not used at this time.

# **Memory Card Slot**

The memory card slot accepts an industry standard ATA PCMCIA FLASH Memory Card. When operated as a data logger, the XL™ stores the data internally in non-volatile memory. The data can be transferred from the internal memory to an ATA FLASH Memory Card for use in computers that have PCMCIA support. Most laptop PC's have PCMCIA support built into them, and desktop PC's can be equipped with PCMCIA card readers. PCMCIA card readers are available at most PC outlets or from Design Analysis. All XL™ firmware updates are uploaded from an ATA FLASH Memory Card using this memory card slot.

# **On/Off Key**

The ON/OFF key is used to turn the display on and off. This key will only turn the display off from the top level of the menu system. If the unit is on and in a submenu, this key, much like the CANCEL key, will cause the system to return to the previous menu screen in the menu system hierarchy until the HOME menu screen is displayed, at which time pressing the ON/OFF key will turn the display off.

**NOTE**: If the unit does not respond to a key press, it may be in the process of measuring. Wait a few seconds and try again.

To save power, the XL<sup>™</sup> display will turn off automatically after five minutes of inactivity.

# **Enter Key**

18

The ENTER key has four functions:

- 1. Pressing the ENTER key while displaying a status screen such as "Stage = 2.45" or "PtTemp = 23.65" will cause the H-350XL™ model to make a new measurement of the selected input and update the screen with the new reading.
- 2. The ENTER key acts as a "YES" key on screens that are looking for a yes or no response. For example, pressing the ENTER key on the "Erase Data ?" screen will cause the erase process to start, but pressing the CANCEL key will abort the option.
- 3. The ENTER key starts the editing process for fields that can be modified or changed. These fields are surrounded by brackets such as [Option] . For example, the option "Logging [Off]" can be changed to "On" by pressing the ENTER key to start the editing process, and the text between the brackets starts to flash. In this case the "Off" flashes and the UP and DOWN arrow keys are used to select the "On" option, and the ENTER key is used to accept the change.
- 4. The ENTER key is used to accept edits or changes. For instance, if you changed the option "Stage Units [Feet ]" to "Stage Units [Meters]," you would press the ENTER key to accept the change and the selection would stop flashing.

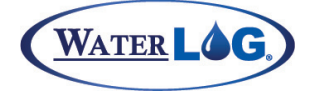

Keypad / Display

# **Cancel Key**

The CANCEL key has three main functions:

- 1. The CANCEL key is similar to the Escape key on your computer. For example, if you are editing an option and decide not to make a change, pressing the CANCEL key will abort the change.
- 2. The CANCEL key also works as a "HOME" key. If you are in a sub-menu and wish to return to the previous menu, press the CANCEL key. Pressing the CANCEL key several times will always take you to the beginning menu screen.
- 3. The CANCEL key acts as a "NO" key on screens looking for a yes or no response. For example, pressing the CANCEL key on the "Erase Data?" screen will abort the option.

### **Arrow Keys**

The UP, DOWN, LEFT, and RIGHT arrow keys have the following functions:

- 1. The UP and DOWN arrow keys enable you to scroll from one menu to another. When you reach the bottom screen, the DOWN arrow key will no longer work. When you are at the top screen, the UP arrow key will no longer work.
- 2. When moving through the menus, the LEFT and RIGHT arrow keys allow you to move into and out of sub menus. Screens that have an arrow (->) on the right side of the display have associated sub menus.
- 3. The LEFT and RIGHT arrow keys let you move the cursor back and forth across the field when editing a numerical value such as the slope or the offset. The digit or blank space will flash to let you know the location of the cursor within the field. When editing numerical or character options, the UP and DOWN arrow keys let you move through the list of valid characters or options.
- 4. The UP and DOWN arrow keys enable you to scroll through the options within a menu. For example, if you want to change the XL™ logging option from [Off] to:

#### *DECIMAL (or Dot) Key*

When editing an option screen with a pick list of valid options, the DECIMAL key lets you toggle between the first and last option in the list. This is very useful when you want to select an option near the bottom of a large list.

When first turned on and a status screen is displayed, pressing the DECIMAL key will cause the menu system to skip all the status screens and move directly to the first menu item past the status screens. This is handy if several status screens are used.

#### *DISPLAY*

The 1 line by 20 character display is used to view and edit all of the menu items. Each screen represents a unique menu item or system option. There are four types of menu screens: status screens, sub menu header screens, option screens, and table screens.

#### *STATUS SCREENS*

Status screens are normally used to display system information or sensor values. The user can select what values or information is used for status screens. The system will automatically update some status screens, such as the battery voltage. As the battery voltage level goes up and down the displayed value will go up and down automatically.

# KEYPAD / DISPLAY

There are a few status screens the user can have the system update. A screen that shows the stage value may be displaying a value that was measured several minutes earlier. Pressing the ENTER key will cause the system to take a new measurement and display the new value. When the ENTER key is first pressed the display will show the following screen indicating the ENTER key was acknowledged, and a measurement is in process.

#### Scanning...

The updated status value will be redisplayed once the measurement is complete.

# $Stage = 34.56$

#### *Sub Menu Header Screens*

Screens that have an arrow (->) on the right side are classified as sub menu header screens. The sub menu may be entered by pressing the RIGHT arrow key. There may be several levels in a sub menu, and each sub menu relates to the header screen text. For example, the sub menu options of the main menu header screen "Scan Setup" relate to the scanning process.

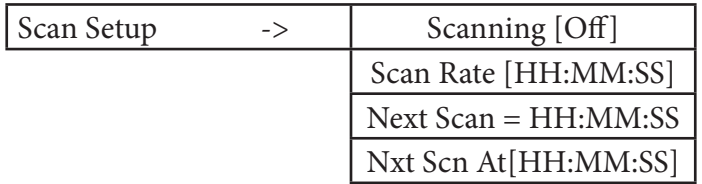

#### *Option Screens*

Screens with brackets surrounding a system option ( [Option] ) are called option screens. The user can edit or change the option which will always be shown between the brackets. In some cases, the option inside the brackets may include several characters, but the editing process will only change one character at a time, such as with the time or the date value.

# Time [12:34:42]

Pressing the ENTER key will start the editing process, and one of the characters in the brackets will begin to blink. The UP and DOWN arrow keys are used to change the blinking character, and the LEFT and RIGHT arrow keys are used to move to the next character. Pressing the ENTER key will accept the new value, or pressing the CANCEL key will keep the original value.

On some option screens, all of the text between the brackets will flash when the option is to be edited. The UP and DOWN arrow keys are used to select a valid option from a list specific for that option. Baud Rate [9600]

Pressing the ENTER key will start the editing process and the text "9600" will start blinking. Use the UP and DOWN arrow keys to change between valid choices of 19200,9600, 4800, 2400, 1200 or 300 baud, or use the DECIMAL key to toggle between the first and last option of the list. Press the ENTER key to accept the new value or the CANCEL key to stay with the original value. For these type of options, invalid entries are not possible.

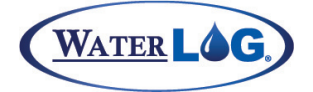

Keypad / Display

#### *TABLE SCREENS*

Complex screens that look like both option screens and sub menu header screens are called table screens. The following table shows the menus used to define the logging report options.

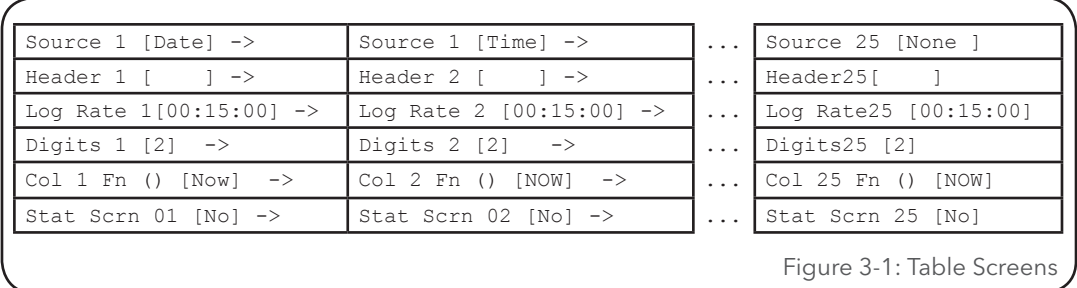

The LEFT and RIGHT arrow keys let you to move through the table horizontally, and the UP and DOWN arrow keys let you to move through the table vertically. While moving through a table, pressing the CANCEL key will take the system back to the sub menu header screen used to enter the table. Options in the table may be edited as previously explained.

### Familiarization

The best way to become familiar with the system is to explore the system options and features. Turn the unit on, move through the menus, and make changes to some of options in order to experiment with the system. Do not worry about mis-programming the unit, the "Reset Defaults" option will change the unit back to the factory settings.

# Main Menu Description

The tables on the following pages show the main menu structure of the XL™. The main menu includes status screens, which allow the user a quick view at sensor data, and sub menu header screens that separate the main configuration options of the XL™ into there respective sections.

This table represents the main menu of the XL™ Series DCP. The user can easily move through the menu using the UP and DOWN arrow keys. Pressing the CANCEL key repeatedly will cause the system to return to the top of this menu structure.

Menu items with the pointer (->) on the right side of the screen have a sub menu related to the displayed menu. Use the RIGHT arrow key to enter the sub menu.

Use the CANCEL key or the LEFT arrow key to return from the sub menu to the header screen in the main menu.

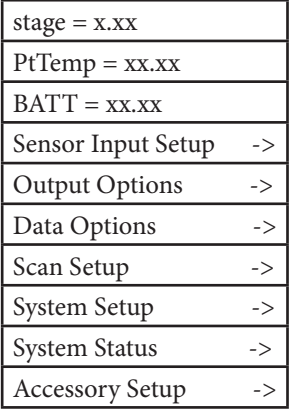

# KEYPAD / DISPLAY

The shaded screen on the right is a user definable status screen showing the last measured stage value. When the display is turned on, this screen will be displayed (unless the user changes or disables the status screens). This screen is also considered the "HOME" position, as pressing the CANCEL key several times will always cause the system to return here.

The 25 log columns can be enabled as status screens. The user defined header text is the label used for the status screen.

The default status screens the H-350XL report the last measured stage value, the last measured internal system temperature, and the current battery voltage. The other status screens are initially disabled.

**NOTE**: Depending on the XL<sup>™</sup> Series Model the status screens by default will be different from each other. All the XL™ Series DCP's are programmable to use or disable the status screens.

Status screens are enabled or disabled in the logging options table, see chapter 15.

The "Sensor Input Setup" screen is a sub menu header screen as indicated by the arrow (->). Pressing the RIGHT arrow key will cause the system to enter into the sub menu for all of the sensor input setup options of the XL™.

For example in the H-350XL™ model this menu would include defining how the pressure sensor will be used to calculate the stage value and defining how the temperature sensor will report its results. This menu also is used for defining the generic analog inputs, the counter input, etc.

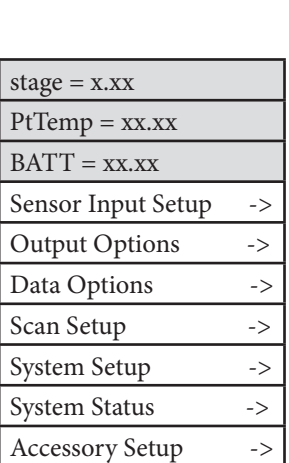

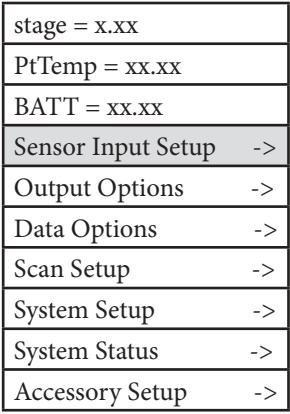

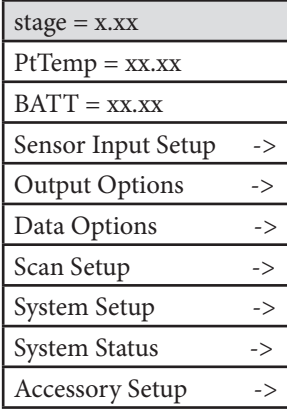

# Keypad / Display

The "Output Options" screen is a sub menu header screen. The sub menu options allow the user to indicate what to do with the data once it has been measured. The data can be saved to internal memory, sent to a GOES transmitter, sent to a printer or terminal through the serial port, or converted to a 4 to 20 mA signal and sent to other types of control equipment. Some of the options here are complex enough that they are described in a separate chapters dedicated to the application.

The "Data Options" screen is a sub menu header screen. The sub menu options allow the user to erase data, copy data to an external data card, view the data file, and see how many free bytes are still left in data memory or on the data card. For more information refer to the Data Options chapter.

The "System Setup" screen is a sub menu header screen. The sub menu options under this heading are used to define generic system options such as the time of day, date, serial port settings, etc.

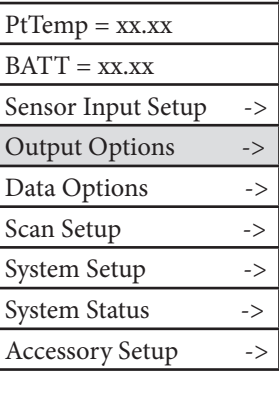

 $stage = x.xx$ 

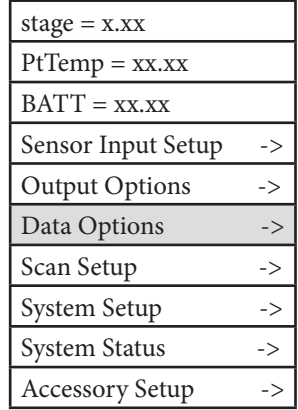

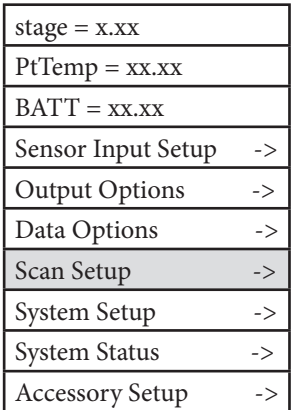

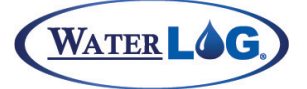

# KEYPAD / DISPLAY

The "System Status" screen is a sub menu header screen. The sub menu options under this heading are used to view how the system is operating; if there have been any unexpected power resets, battery voltage levels, etc.

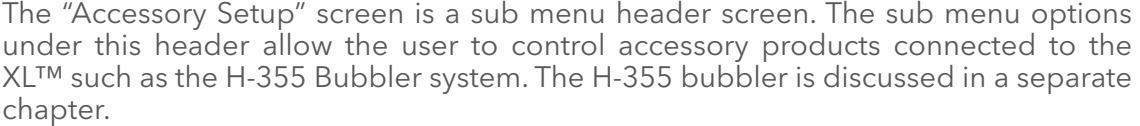

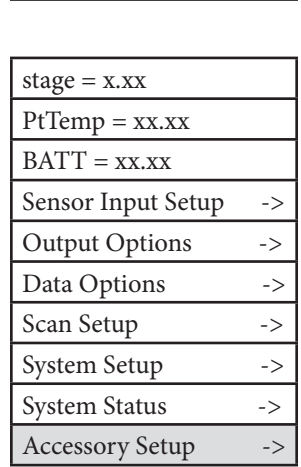

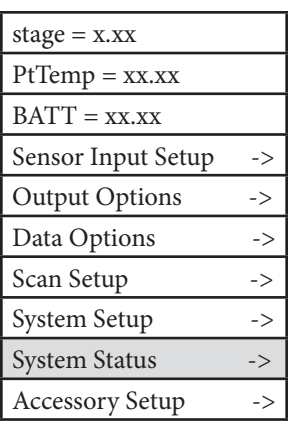

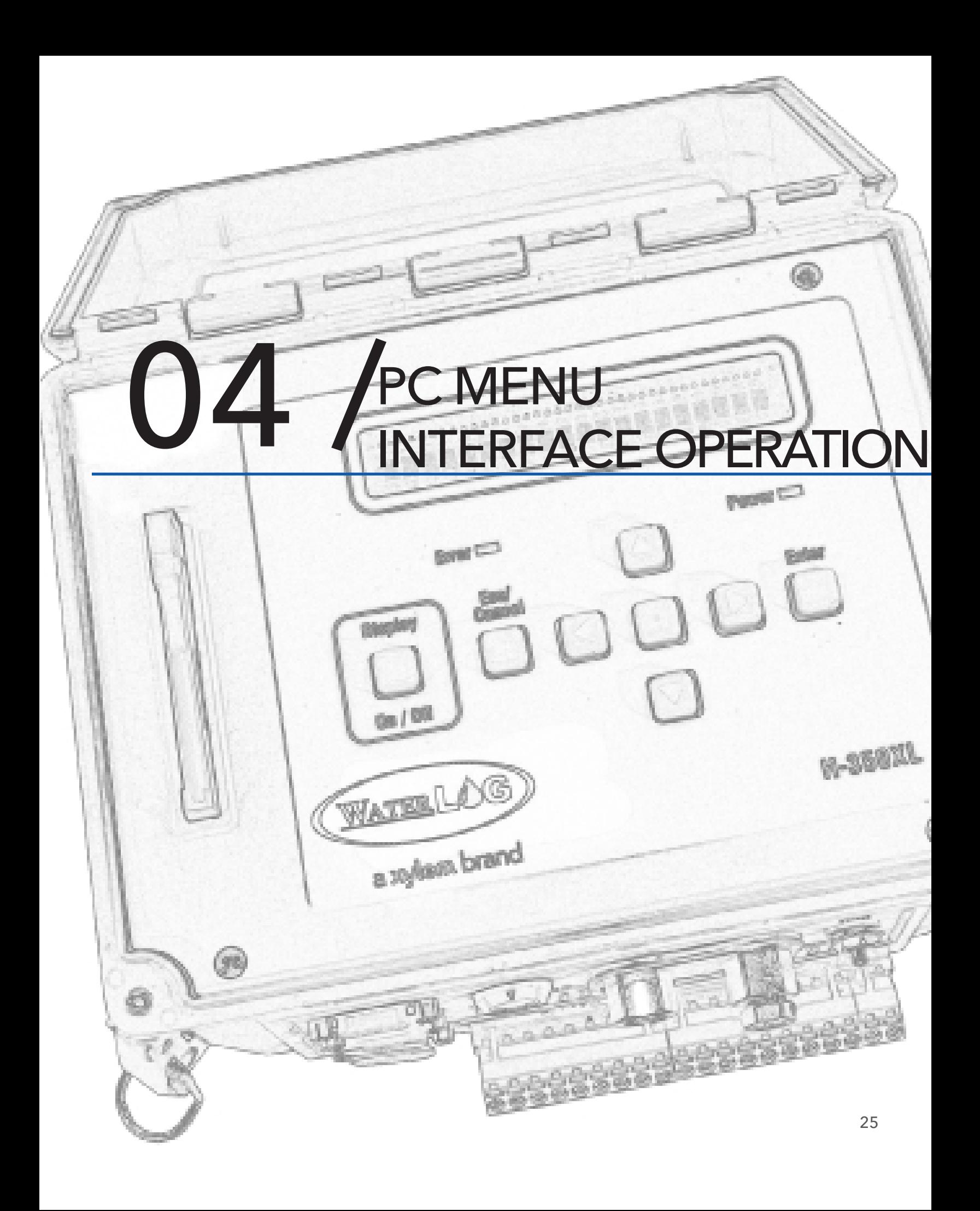

# PC MENU INTERFACE OPERATION

All remote communications with the XL™ are through a command interface or menu interface using the first RS-232 Serial Port. NOTE: A NULL modem connector must be used between the PC and the XL™ for direct connections. If in the command mode, the command "MENU" is used to start up the menu interface allowing simple human access to the system options. To access the command or menu interface, the XL™ must be connected to a computer that is running some type of terminal emulation program. The terminal emulation program must use the same communication settings as used by the XL™. The default XL™ communication settings are shown below along with other valid options.

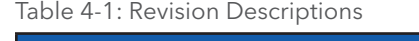

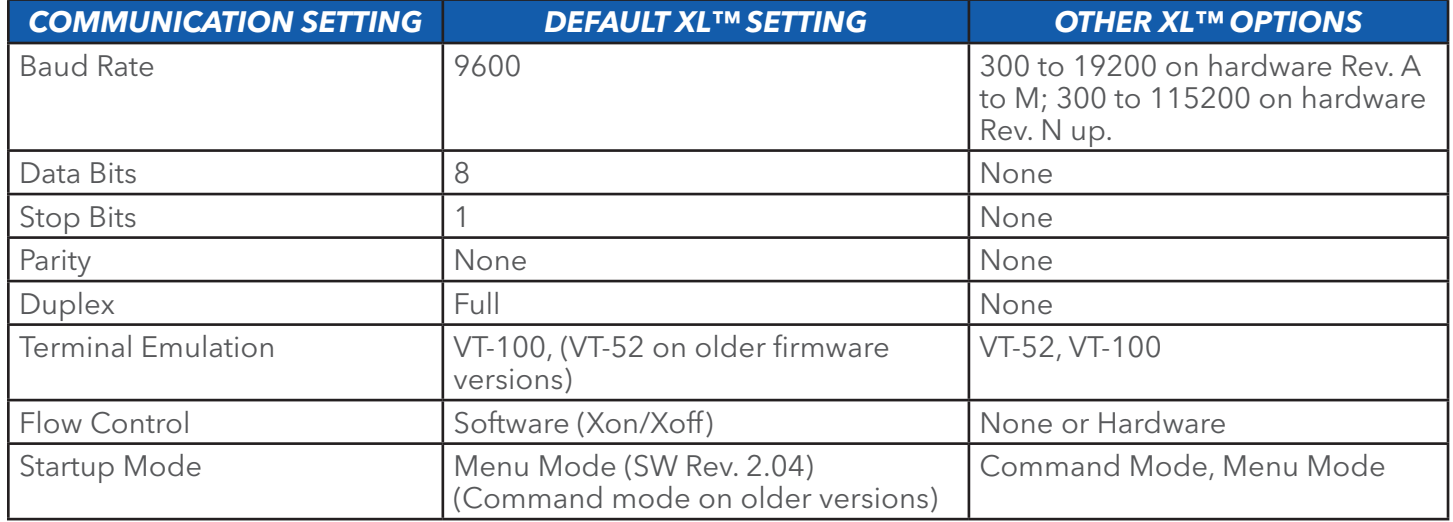

Basically all options available through the menu interface are also available using the command interface or the built in keyboard and display. This chapter focuses only on the remote menu interface.

When the computer is connected (direct connection or modem connection), pressing any key will wake up the XL. If the XL is set to startup in menu mode then the main menu will be displayed.

If the startup mode is set to command mode, then pressing the ENTER key a few times will cause the command interface prompt to be displayed. This prompt appears as an arrow "->" on the left side of the screen. It may take a few key presses to "wake up" the XL™ and display this prompt. Once the prompt is displayed, the XL™ is ready to receive commands. If no commands are received in a five minute time period, the XL™ will turn off automatically and return to a low power mode. Enter the command "MENU" at the prompt to access the menu interface.

# PC Menu General Operations

Each menu option is preceded with a letter or number that when pressed will activate the indicated option. The ENTER key does not have to be pressed after an option key is pressed. Some options will open a sub menu and others will allow the user to set or change a system parameter. When in a sub menu, pressing the ESC key will back up one menu. At the main menu the ESC key has no effect. Pressing the ENTER key or SPACE bar at any time will refresh the current screen.

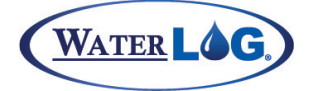

PC Menu Interface Operation

At the bottom of each menu screen is an "Enter Option >" prompt. When an option key is pressed that allows a system parameter to be changed, any additional information for that option will be displayed after the prompt. There are two types of system parameter change options, first is an option that requires direct keyboard input like a file name or a column header label. The second is an option that has a pick list of valid options such as an input source option. This type of option allows the user to scroll through the valid options using UP and DOWN arrow keys. Pressing the ENTER key will select the option that is visible.

#### Main Menu Screen

The image to the right shows what the "Main Menu" screen looks like. This may also include a user defined 'welcome message' on the top line of the display. The product here is shown as an H-350 XL but could be any of the XL series of products.

Each option in the main menu is a link to a submenu. Each section will be described in detail in a later chapter dealing with the specific menu items.

H-350 XL Main Menu

- V View Status
- I Sensor Input Options
- D Data Options
- O Output Options
- S Scan Options
- C Configure System
- A Accessory Setup
- E Enter Command Mode
- $X Exit$

Enter Option >

Figure 4-1: Main Menu Screen

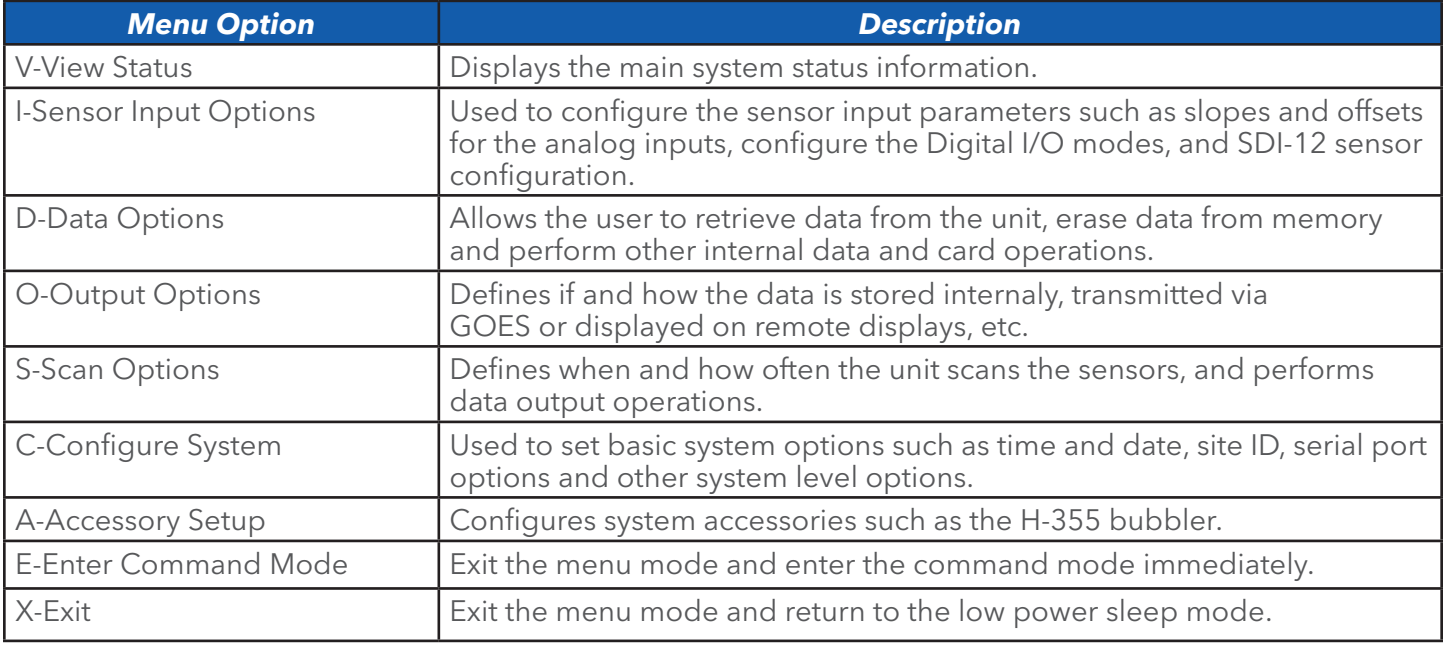

Table 4-2: Main Menu Option Descriptions

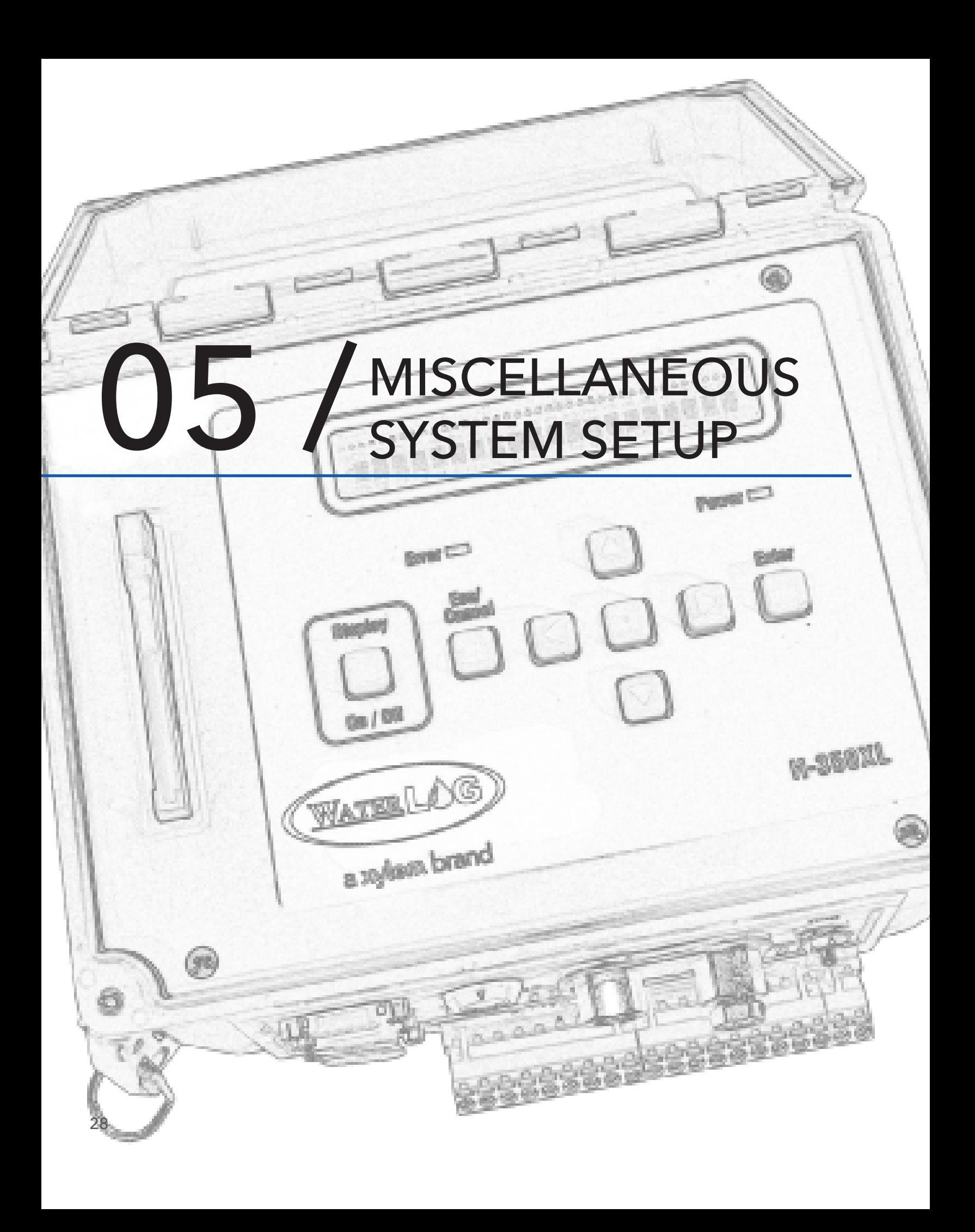

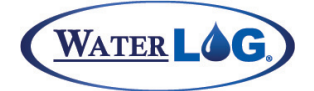

The following menu structure in figure 5-1 represents all the sub menus under the "System Setup" header. General system options unrelated to input options or output options are normally found here. These options include setting the time and date, and defining a name for the site. Other options for saving and retrieving setup information or resetting the system to factory defaults are also found here.

Several of the options under this menu are big or complex enough that they are explained in their own chapter.

### System Setup

Built in Menu Structure: System Setup Options Menu.

The order of options in the built in menu differs slightly than that of the PC menu options. The text in figure 5-2 will follow the order of the PC menu.

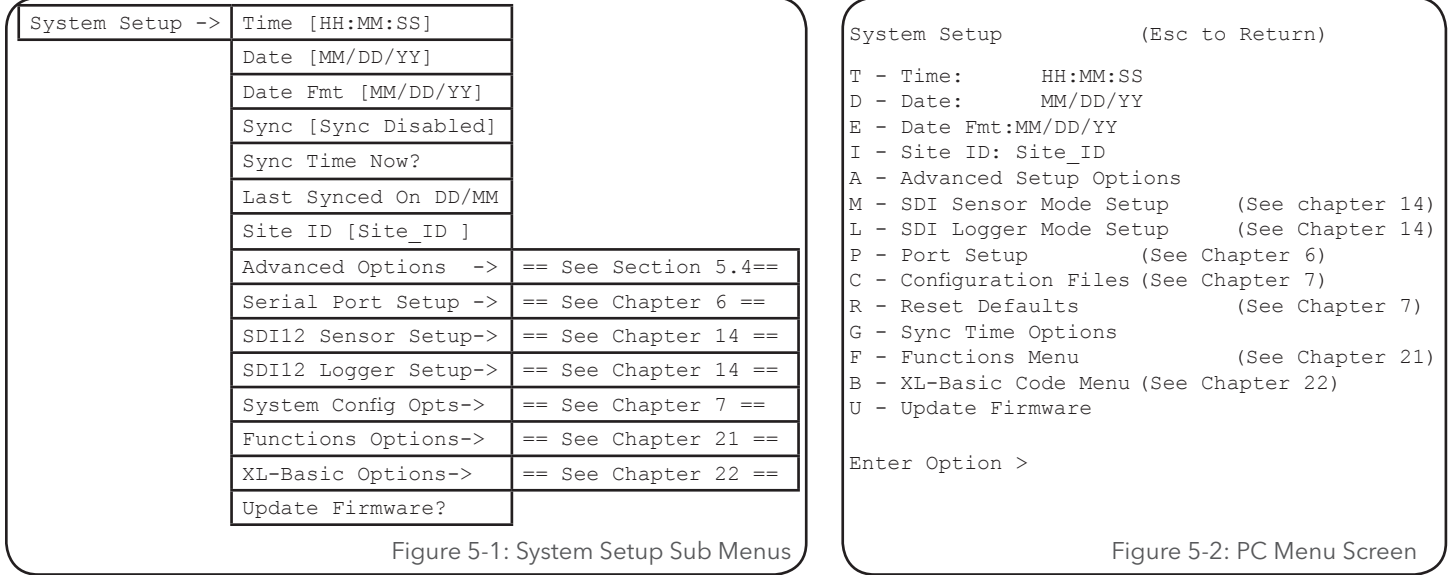

#### **PC Interface View**

#### *T-Time: HH:MM:SS*

This option is used to check or set the time clock used by the data logger. This is normally set to local time or to international standard time. This is the time used to tag each scan placed in the data file. This is a different time clock the one in the GOES radio. The GOES radio time clock is normally set automatically by a GPS system and must be set to international standard time. The display will be updated each second to allow easy viewing of the current time.

#### **PC Interface View**

#### *D-Date: MM/DD/YY*

This option is used to view or set the system date. The default format is MM/DD/YY, but it may be changed using the date format option if needed.

#### **Built In Display Screen**

#### Time [HH:MM:SS]

Date [MM/DD/YY]

**Built In Display Screen**

#### 29

# MISCELLANEOUS SYSTEM SETUP

#### **PC Interface View**

### **Built In Display Screen**

Date [MM/DD/YY]

#### *E-Date Fmt: MM/DD/YY*

This option is used to set the date format. The default format is MM/DD/YY, but it may be changed to other formats such as DD/MM/YY, YY/MM/DD, or DD/MM/YYYY. This format will be used when the date is logged to the data file*.*

#### **PC Interface View**

# **Built In Display Screen**

#### *I-Site ID: Site\_ID*

Site ID [Site\_ID ]

This option allows the user to enter in an eight character label that defines the site. This will also be used as the filename for data files and other files related to this site. A file extension will be added automatically when the file is created. Data files will have a numerical extension such as .000 .001 or .002 and so on up to .099. Configuration files will have a .CFG extension. A system log file will have a .LOG extension. Other file types will also exist using this variable as the file name.

**NOTE:** Since the 'Site ID' variable is used as a file name, it must not contain any imbedded blanks or wildcard characters (\*) and must be left justified, in other words it must be a DOS compatible filename. Valid site ID labels may include letter, numbers, or the underscore. Spaces are not valid characters for the site ID as they will cause an error and may prevent a file from being opened.

#### **PC Interface View**

### **Built In Display Screen**

Update Firmware

#### *U- Update Firmware?*

This option is used to update the operating system firmware. As new versions of software are produced, they will be placed on the web at www.waterlog.com. Users can download new or even older versions of the software. The file will be a ZIP file that normally will contain two files, first is a bin file that is the new firmware, and the second is a PDF or text file that will have documentation on it related to the changes in the firmware. The user should read the PDF file to make sure they understand the changes in the newer version of firmware. There may be no reason to update a unit if the new changes are not needed. It is not necessary to update every time a new version is released, however it is best not to let too many versions go by without updating. Each release may also fix small problems in the code that may or may not be listed in the update documentation. Also it is easier for the customer service group to help out on the newer versions of firmware. Here is a step by step list of the update process.

- 1 The user downloads a zip file from the web page.
- 2 Unzip the files and read the update overview file to see if the new options are needed or not.
- 3 Load the bin file onto an ATA data card and insert the card into the XL. NOTE: Do not put the zip file on the data card.
- 4 Start the update process using the "Update Firmware" option as shown above.
- 5 The XL will save a configuration file on the internal data card called update.cfg. Then the XL will list the files on the ATA card and allows the user to use the Up and Down arrow keys to select the desired bin file. Press the ENTER key to accept the selected file.
- 6 The XL will erase the main program memory and then loads in the new firmware.
- *7* When the new firmware is done loading the XL will initialize new variables. This makes sure any new variables associated with the new version of firmware is in an acceptable range. This actually resets every option to the factory default value.

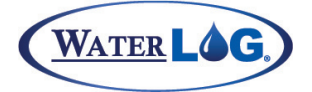

- 8 Last of all the XL will reload the update.cfg file to set up the unit as close to the same mode it was before the update started.
- 9 The user should look over the settings to verify they look as expected.
- 10 To make sure the new version was loaded correctly and to check the RAM run a checksum test and make sure it passes and that it indicates the stack is ok. If the checksum test fails try reloading the firmware again. If the stack is bad then cycle power to the unit and try the test again.

### Time Sync Options

The new high data rate GOES Radio operations require very accurate time clocks. In most cases on board timers are unable to maintain the needed accuracies. In this case the XL™ and the GOES Radio can be synchronized via a GPS system.

The built in menu structure lists three optional screens for the time sync options but the PC menu has a separate menu for these same options.

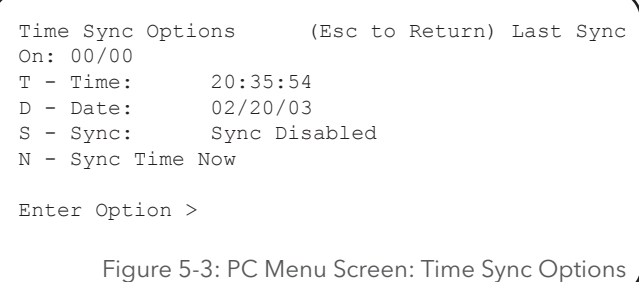

#### **PC Interface View**

#### **Built In Display Screen**

#### *Last Synced On: MM/DD*

Last Synced On MM/DD

There are several different time sync options and which one to use depends on the type of radio in use. Refer to the section below 'S - Sync' options to see if the time sync options should be used and how they will behave.

This is normally only used with older GOES radios that did not have GPS capabilities and is not needed with the newer radios.

This is a status screen used to see when the time clock was last synced. It will show the day and month only. If it is used, then most cases it will show the current day or one day ago which could still be within the last 24 hour period. If the date is a few days old then it indicates the system has not synced for a few days.

If this sync is disabled or the unit has never synced then this will show 00/00.

If the GOES radio has a built in GPS system, then this option is normally disabled and the GOES radio will still be syncing normally. This is the case with the Signal Engineering SE1200 and Omnisat radios, and the Microcom radio.

The time sync functionality is normally associated to the GOES radio operation. Keep in mind when using a Signal Engineering model SE100 or SE300 radio, the system will not stop transmitting based on no time sync. On a model SE1200 radio it must sync at least once every 7 days or transmissions will be stopped regardless of what baud rate is used.

#### **PC Interface View**

#### **Built In Display Screen**

#### *T-Time: HH:MM:SS*

Time [HH:MM:SS]

On the PC interface, this option is normally only used to see and verify the current time, yet it can be used to set the time also. Notice it is exactly the same as the time option in the menu one level up.

On the built in menu the normal "Time" option must be used to see if the time sync is working correctly. 31

# MISCELLANEOUS SYSTEM SETUP

If the user notices the time is not correct and a valid sync mode is selected, they can use the "Sync Now" option to cause the unit to sync immediately and use this option to verify it was successful.

#### **PC Interface View**

#### **Built In Display Screen**

Date [MM/DD/YY]

#### *D-Date: MM/DD/YY*

On the PC interface, this option is normally only used to see and verify the current date, yet it can be used to set the date also. Notice it is exactly the same as the date option in the menu one level up.

On the built in menu the normal "Date" option must be used to see if the time sync is working correctly.

#### **PC Interface View**

#### **Built In Display Screen**

Sync [Sync Disabled]

#### *S-Sync: Sync Disabled*

The accuracy of the time clock in the XL™ may not be as accurate as needed as it may very a couple of seconds per day. If a GOES radio is part of the system the XL™ may be synced to the GOES clock which normally has less drift. It is also possible to sync to a GPS system that will be very accurate. If the time is synced to the GOES radio or to a GPS system, then the time of the XL™ will normally be set to international standard time. Valid sync option are as follows:

#### *Sync Disabled*

This is the default selection. The data logger will not sync to any time source. The time and date must be set manually. If the GOES radio is used and it has GPS options, then the radio may still be syncing to the GPS system but the logger is not.

#### *Logger to GPS*

This option syncs the logger clock only to the GPS system. In this case the GPS system must be the H-339 "Time Keeper" from Design Analysis. This selection will not update a GOES radio. This option is not widely used.

#### *GOES to GPS*

This option syncs the GOES clock only to the GPS. In this case the GPS system must be the H-339 "Time Keeper" from Design Analysis. This selection will not update the data logger time clock. This option is normally only used with older Signal Engineering GOES radios that did not incorporate a GPS receiver. This could not be used with the Telonic's radios.

#### *Both to GPS*

This option syncs both the logger clock and the GOES clock to GPS. In this case the GPS system must be the H-339 "Time Keeper" from Design Analysis. This option is normally only used with older Signal Engineering GOES radios that did not incorporate a GPS receiver. This could not be used with the Telonic's radios.

#### *Logger to GOES*

This option syncs the logger clock to the GOES clock. In this case the GOES radio may or may not be using a built in GPS system. In any case the time clock in the GOES radio is more accurate than the logger clock and in any case this will keep the two clocks the same. This is commonly used when the GOES radio utilizes a GPS receiver and the user wants to set the logger to the same time as the GOES radio. This

33

Miscellaneous System Setup

*Sync Each Scan*

This is a test mode for the H-339 "Time Keeper" used in manufacturing and design. Normal applications should not use this mode.

When the sync option is selected, the time will be synched according to the option selected once daily following the first scan after midnight 12:00 AM (00:00:00 GMT).

#### **PC Interface View**

#### *N-Sync Time Now*

This option is used to force the system to sync the time immediately. This is normally used during an installation of a new site or on a site visit to see if the system is working properly.

# Advanced System Setup Options

There are a few system options that are used or changed very seldom. Some of these options are added for very specific applications.

Built in Menu structure: Advanced system Setup Options.

*W - Welcome Message: #*

**PC Interface View**

The welcome or sign on message will be displayed on the top line of the main menu on the PC interface. On the built in menu it will be the first message displayed when it is turned on. This can be most any text message up to 20 characters long. If the first character of the sign on message is '#' then the option is disabled.

#### **PC Interface View**

#### *E - Password Enabled: No*

There is a password option for the built in menu that is enabled using this option. When enabled the status screens will be accessible but any other options will be hidden until a valid password is entered.

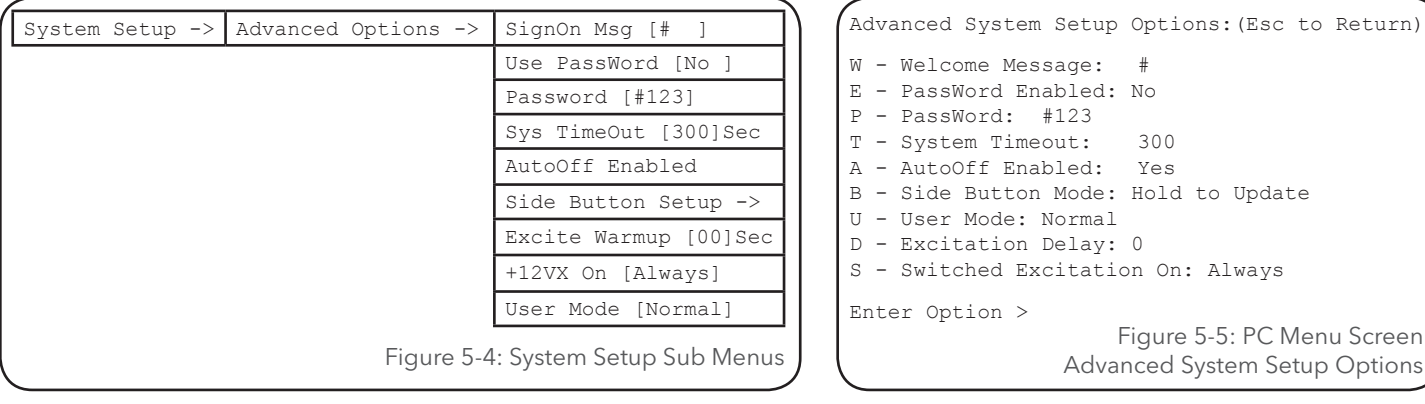

# Figure 5-5: PC Menu Screen **Built In Display Screen**

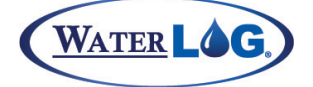

#### SignOn Msg [#

Use PassWord [No ]

**Built In Display Screen**

**Built In Display Screen**

Sync Time Now?

# MISCELLANEOUS SYSTEM SETUP

# **PC Interface View**

# *P- PassWord #123*

This option is used to set a password. The "#123" is a default that could be used if the user defined password is lost.

# **PC Interface View**

### *T-System Timeout: 300*

This is a timeout used to turn off the unit if the user leaves it idle. The default is 300 seconds. This can be set between 15 and 600 seconds.

# **PC Interface View**

# *A-AutoOff Enabled: Yes*

This option is used to enable or disable the auto off feature. There may be a time that the user needs to keep the display on all the time so they can watch automatic updates of some system variable. On the built in menu pressing the Enter key will toggle this option.

# **PC Interface View**

# *B - Side Button Mode: Hold To Update*

The side button can be programmed for different functions:

# *Hold To Update*

When the unit is turned off, pressing the side button will turn it on then displays the value of the first item defined in the log report. Press and hold the button for a few seconds will cause the current value to be updated. Pressing the button and quickly releasing it will cause the next item defined in the log report to be displayed.

# *Live Readings*

When the unit is turned off, pressing the side button will turn it on and display the value of the first item defined in the log report. The value will be updated automatically. Pressing the button causes the next item in the log report to be displayed. If the current sensor takes a long time to update such as an SDI12 sensor, then pressing the button may be ignored until the value is updated.

# *Run Pgm BASIC1*

In this mode pressing the side button causes the unit to execute the BASIC-1 program.

# **PC Interface View**

# *U- User Mode: Normal*

The user mode option has always been a part of the XL series data loggers but until recent versions has resided in a hidden menu, only accessible by the manufacture or select customers that need access to this option. The default setting for this option is 'NORMAL' which handles 95% or more of our users. There are a few applications that require special handling. There are some customers that have bought several hundred

# **Built In Display Screen**

# AutoOff Enabled

# **Built In Display Screen**

Side Button Setup ->

PassWord [#123]

Sys TimeOut [300]Sec

**Built In Display Screen**

User Mode [Normal]

# **Built In Display Screen**

**Built In Display Screen**
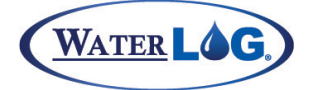

Miscellaneous System Setup

units and require a simple user mode for there organization. For these reasons the user mode option exists. Below is a quick description of the different user modes.

#### *Normal*

This is the most common used mode and used by over 95% of the users. The manual is also based around this mode.

#### *NOAA*

This mode is only used with the H-350XL. This mode is intended for NOAA when they or one of there contractors is running a PORTS application. NOAA uses a special measurement algorithm when measuring water levels. This basically is a 3 minute averaging technic this returns an average, standard deviation, and number of outliers. This also collects data at a 6 minute rate. In this mode the GOES data is also formatted based on there requirements. The GOES format uses binary data with ASCII tags to identify the data. This format requires special decoding. For complete information on this mode request the supplement "NOAA GOES Format". Again, this is only valid on the H-350XL

#### *LCRA*

This mode only applies to the H-350XL. This stands for Lower Colorado River Authority. In this mode whenever the H-350XL measures the stage, the resulting value is placed in the SDI-12 buffer so if the H-350XL is used as a sensor connected to an SDI-12 master, the master can collect the data at any time from the last measurement simply by issuing the data retrieval command, aD0!.

#### *NIWA*

NIWA is the leading provider of Atmospheric and aquatic data and services in New Zealand. The main difference here is the factory defaults are different than when in the normal mode. These options may change from one version to another based on their desires.

#### *SRP*

SRP is Salt River Project, a major water management organization in Arizona that have bought large quantities of units. In this mode a couple of the menus have been changed for their needs.

#### *INSAT*

This is the mode required when used in India and transmitting data to the Indian satellite system.

#### *MSATG2*

This mode is used for the mid eastern satellite system generation two. The GOES radio currently manufactured be Signal Engineering can work for this network but must be set to handle the different frequency range. For more information on this mode request the supplement "Meteosat Operation".

#### *MSAT\_I*

This mode is used to set the GOES radio to use the international frequencies and is used with the original mid eastern satellite system. The GOES radio currently manufactured be Signal Engineering can work for this network but must be set to handle the different frequency range. For more information on this mode request the supplement "Meteosat Operation".

#### *FIRELG*

This mode is intended for use by the Bureau of Reclamation, forest and range fire units. When the unit is in this mode and the unit is reset to factory defaults, several options are set based on their needs and are different from the normal settings. 35

# MISCELLANEOUS SYSTEM SETUP

### **PC Interface View**

# **Built In Display Screen**

Excite Warmup [00]Sec

#### *D- Excitation Delay: 0*

This option is used to delay the actual scan process for xx seconds after the excitations have been turned on. This is for both the +12 volt and the +5.0 volt excitation. The default is 00 seconds and it can be as long as 99 seconds. When set to 00 seconds there will still be about a half second delay in order to allow the excitations to stabilize.

#### **PC Interface View**

### **Built In Display Screen**

+12VX On [Always]

#### *S- Switched Excitation On: Always*

This option is used to select when the +12 volt excitation should be turned on. The two options are "On Always" meaning never turn off. The other option is "On At Scan" meaning only turn on when the unit turns on to scan. On older hardware this excitation could not be turned off. This option may not be displayed when this version of firmware is used with older hardware.

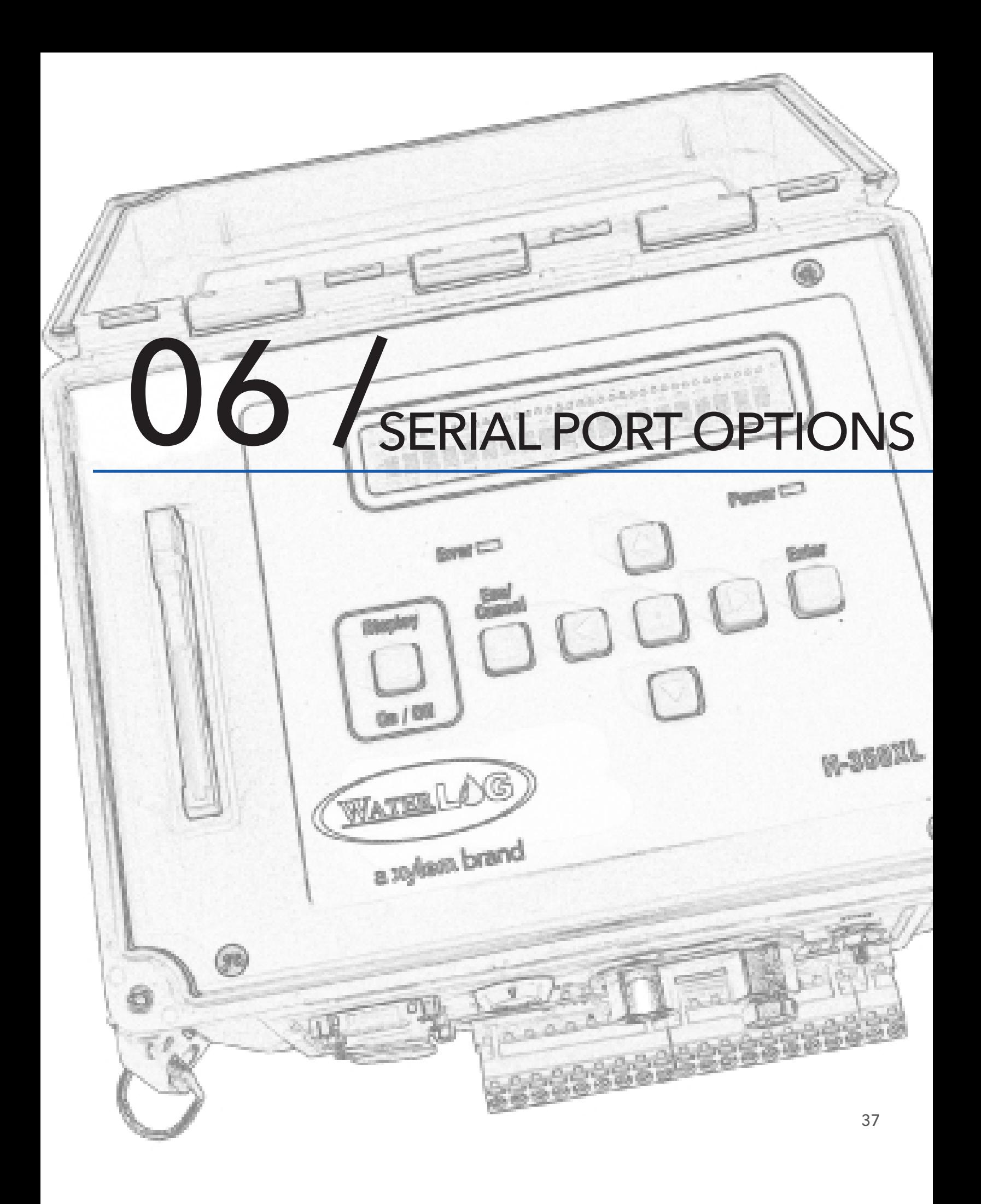

# SERIAL PORT OPTIONS

The serial port setup options are found under the "System Setup" or System Configuration" menu. Since the options for the serial ports are an integral part of the operation of the unit they will be discussed in their own chapter.

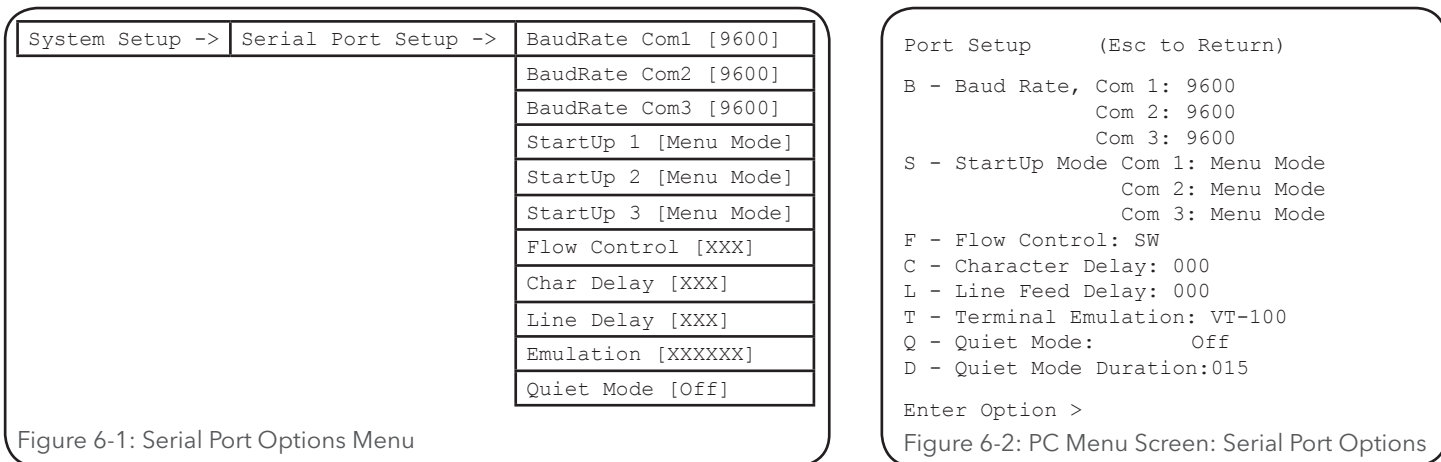

# **PC Interface View**

BaudRate Com1 [9600] **Built In Display Screen**

### *B-Baud Rate, Com 1: 9600*

This option sets the baud rate for the selected serial port. This can be serial port 1, 2 or 3. This is the baud rate that will be used when the port is used for the menu interface, command mode, BASIC programs and the auto print functions. There are some processes that use the serial ports that require a different baud rate and will override this selection. For example the ALERT radio only functions at 1200 baud, GOES is always 9600, and modbus must be set to 9600 or 19200 baud and is selected under the modbus options menu. Some older modems and some cell phone modems work best as slower baud rates such as 1200. Valid baud rates are 115000, 57600, 38400, 19200, 9600, 4800, 2400, 1200 and 300. Older units have hardware that only allow baud rates of 19200 and slower. The default baud rate is 9600 for all three serial ports.

# **PC Interface View**

# **Built In Display Screen**

Startup 1 [Menu Mode]

### *S- Startup mode Com 1: Menu Mode*

This option allows the user to select how the unit will start up when woken up over the serial port. The default mode is to start up in a menu mode but it may be desired to start in the command mode. When using the voice modem in the voice mode it must be in the command mode. Notice the three serial ports may be set up differently from each other as required by the application. Valid options are:

### *Menu Mode*

In this mode, when the unit is woken up by activity on the serial port the menu will be displayed on the connected PC screen. This is the easiest method to set up and test the unit. This is the default startup mode

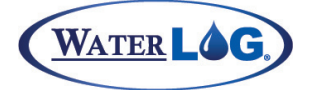

**Serial Port Options** 

#### *Cmd N/Echo*

This is command mode with echo off. This mode is normally used for machine to machine application. There are no prompts used to indicate the unit is ready. Pressing the ENTER key three or four times will turn on the echo function and a prompt will be displayed.

#### *Cmd W/Echo*

This is command mode with echo on. This is normally used when a user is hand typing the commands so that they can see what is being sent to the logger. In this mode a command prompt is displayed indicating the unit is ready to receive commands. The prompt is a simple arrow pointer "->".

#### *Network*

This is a very specialized mode. This is a command mode similar to the command mode with no echo. The prompt will never be displayed. In this mode the unit will only respond to commands that are indended for this unit. To isolate this unit from the others the site ID is used as part of the command and is placed in brackets. For example:

#### {site1}time?

This would cause the unit called site1 to respond with its time. Any other unit would not respond. Now the serial ports are normally used for point to point communications. In this mode it is point to multipoint or one PC communicating to two or more XL series data loggers. Normally this mode is only used with an RS232 radio connected to the serial port and the radio link is what provides or allows the multipoint functionality.

#### **PC Interface View**

#### **Built In Display Screen**

#### *F- Flow Control: SW*

Flow Control [SW ]

Flow control is used to pace the data through the serial port. It is important not to send data faster than the receiving system can receive it. There are two types of flow control, software and hardware flow control.

Software flow control (SW) is also referred to as XON / XOFF. When this is enabled the receiving system will send a character (XOFF) to the XL™ instructing it to stop sending data until the receiving system can catch up. At the point the receiving system is ready it will send an XON to the XL™ indicating it is ready for more data. When software flow control is selected it will only be used during data transfers, not while navigating through the menus or by other processes that use the serial ports. Software flow control is the default selection.

**NOTE:** If using XMODEM protocol for data file transfers, software flow control should not be used as a binary checksum value is calculated for each block of data and transferred with the data block. If the binary checksum value is the same as an XOFF command, then the system may stop the data transfer prematurely.

Hardware flow control uses two extra pins on the 9 pin connector. This is 'Request to Send' (RTS) and 'Clear to Send' (CTS). Normally a PC connected to the XL<sup>™</sup> will turn on the CTS signal when it is ready to communicate and watches the RTS signal before it sends anything to the XL™. The same type of monitoring will be done by the XL™, It will not send anything to the PC if CTS is not on and will turn on RTS indicating to the PC it is ready.

**NOTE:** Hardware flow control should only be enabled on the PC when the XL™ is turned on. If hardware flow control is enabled on the PC and the XL™ is off, the PC will not be able to turn on the XL™ because the PC will wait for the RTS signal to go active before sending the wake up characters, and RTS will only go active when the XL™ is turned on over the serial port.

# SERIAL PORT OPTIONS

# **PC Interface View**

#### *C- Character Delay: 000*

This sets a time delay between transmitted characters in milliseconds. Some modems, normally a radio modem, may require this type of control in order to pass valid data through the serial port. When using a modem everything may look fine and then all at once it looks like garbage. This may be an indication of overflowing a buffer in the modem and it was not able to warn the XL™ soon enough to prevent the problem and the data becomes junk. Try setting the character delay at 005 and then working up as needed. A combination of a character delay and the line delay may provide the best system operation. The default is 0.

**NOTE**: This only applies to com port 1 at this time.

# **PC Interface View** *L- Line Delay: 000*

This is a delay used at the end of each line of data sent out the active serial port. This is in milliseconds. This used in combination with the character delay may be required by some modem applications. The default is 0 indicating no delay.

# **PC Interface View**

# *T- Terminal Emulation: VT-100*

Terminal emulation is used to control computer screen operations like clearing the screen or moving the curser around to update different portions of the screen without having to redraw the complete screen. If the information on the screen appears to be from the XL™ but is displayed in abnormal places or intermixed with abnormal characters, then emulation is the most probable cause of the problem. The two emulation modes supported are VT-52 and VT-100.

# **PC Interface View**

### *Q- Quiet Mode: Off*

This menu option is used to prevent the XL™ from echoing back characters received via the serial port for a certain duration of time specified in the quiet mode duration option. This option is helpful in preventing endless echo looping in applications such as communicating with a modem. The default is off, but if a modem is in use then it may be best to turn this on.

# **PC Interface View**

### *D- Quiet mode Duration: 015*

This menu option sets the Quiet mode duration. When the Quiet mode is enabled and the unit is turned off through the serial port, the unit will not be able to turn back on via the serial port for this time period. This duration is entered in seconds and the default is 15 seconds.

### Line Delay [000] **Built In Display Screen**

# **Built In Display Screen**

# **Built In Display Screen**

Char Delay [000]

**Built In Display Screen**

QuietModeDur [015]

Quiet Mode [Off]

Emulation [VT-100]

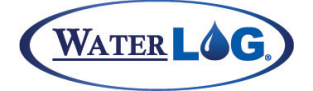

Serial Port Options

# Serial Port Hardware Description

The three RS-232 ports are used to connect to a PC, GOES Transmitter, modem, remote display, or other serial equipment for standard serial communications. These ports are configured as a DTE type of device. This means they will plug directly into a modem (a DCE type device), but will require a NULL modem adaptor if connected to a PC (a DTE type device). The NULL modem cable crosses the communication lines allowing two similar devices to communicate. Figure 2-5 shows the pin out for all three ports.

Table 6-1: Serial Port Pin-Out

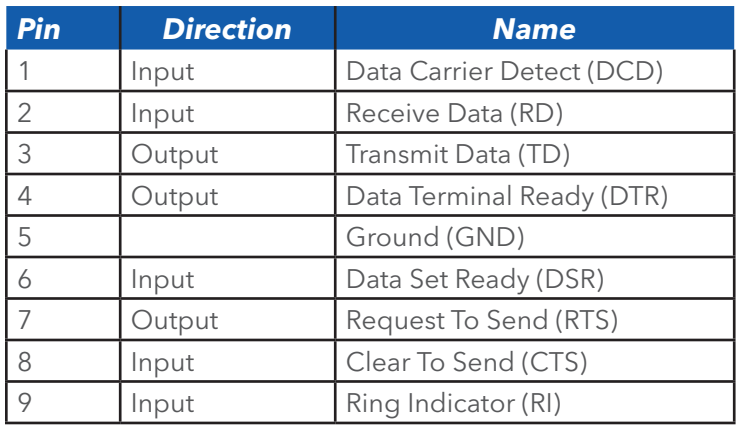

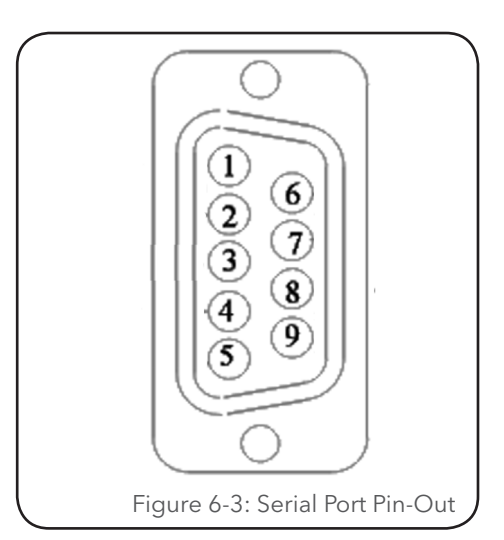

The XL™ has three com ports that in some cases any com port can be used for a specific application and in other cases only a specific com port can be used for some functions. For example one of the uses of the RS-232 port number 3 is for MODBUS. If the user tries to use MODBUS on any other port but com port 3 it will not work. The following table lists each RS-232 port and its usage.

Table 6-2: Comm Port Functions

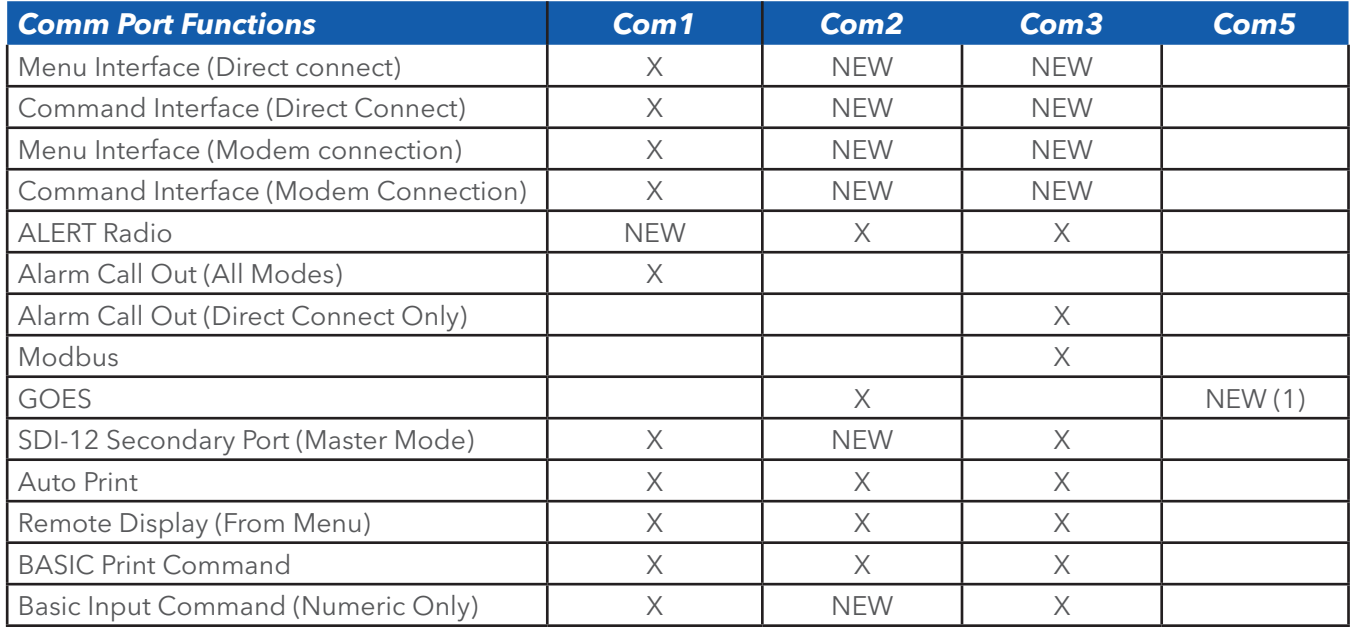

# SERIAL PORT OPTIONS

- $X =$  Was functional in older versions of the firmware, (2.09 and older).
- New  $=$  Now functional in this version of the firmware, (2.10 and newer).
- $Blank = Not$  a valid option.
- New(1) = Com port 5 is only available on the new hardware (Hardware Version 3.3) and is only used on the H-522 and H-522 Plus using firmware version 2.10 or newer.

**NOTE**: On older hardware, (3.1 and older) the H-522 and H-522Plus have the GOES HDR radio built into the main box of the unit and internally connect to the RS-232 port number 2. The connector for this port is still physically placed on the outside of the box but is just there for mechanical reasons and is not connected internally. On the newer hardware, (3.3 and newer) the H-522 and H-522 Plus are connected to the new internal com port number 5 and com port 2 is usable again.

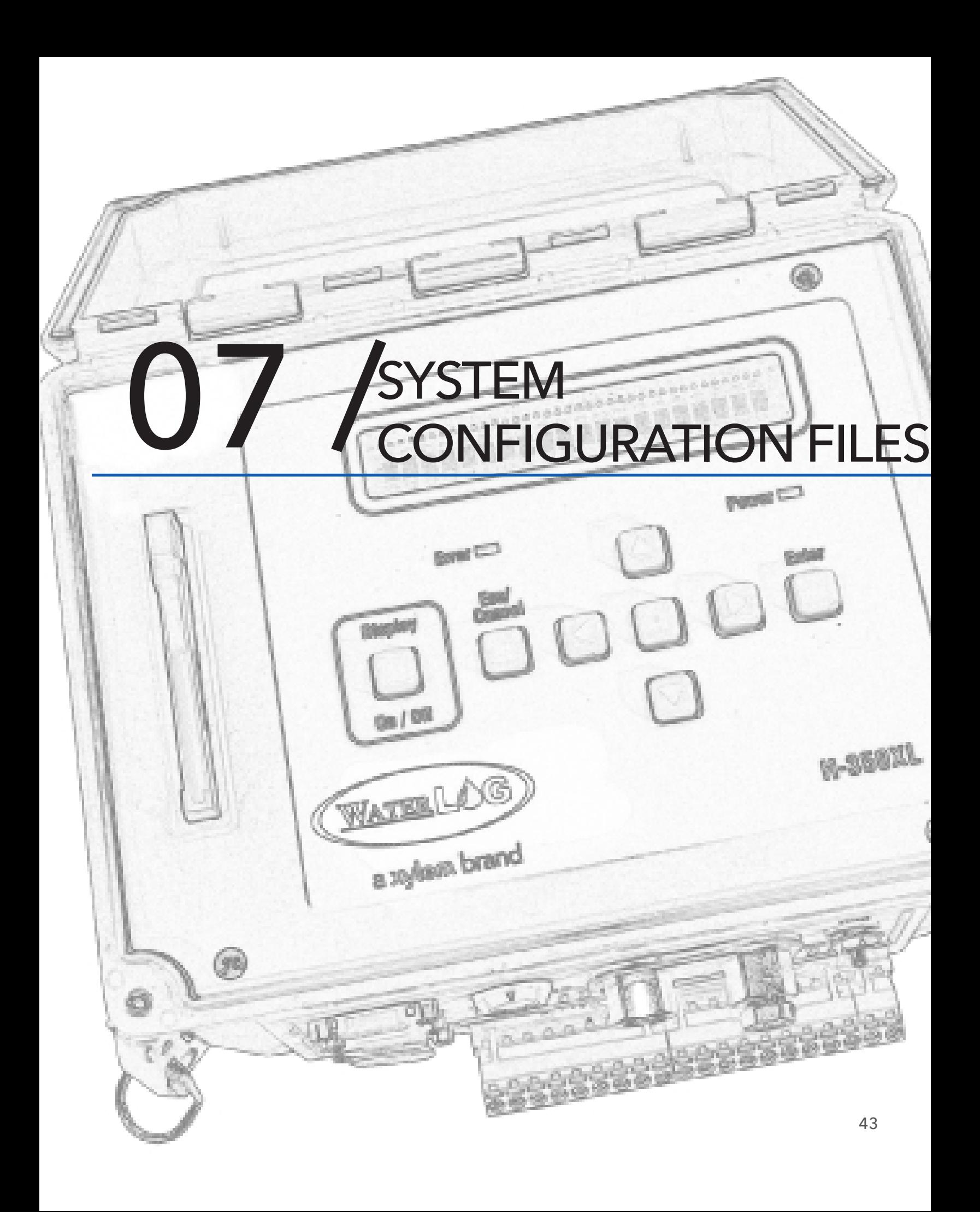

# SYSTEM CONFIGURATION FILES

The configuration files allow all the user setup information to be saved to a file and used later for any reason needed. Once a system is configured it is best to save the setup information so that it may be retrieved later if the system is replaced or duplicated. For example, when a unit has been programmed it may be desired to save the user settings to a file so other units may be quickly programmed the same way and then minor modifications made for site specific needs. The files can be created on the external data card, or to internal data memory.

# Configuration Files Menus

One of the sub menu structures found under the "System Setup" or "Configure System" menu is the "Configuration Files" sub menu. These options are used to save and retrieve setup information, and to reset the unit back to the factory defaults.

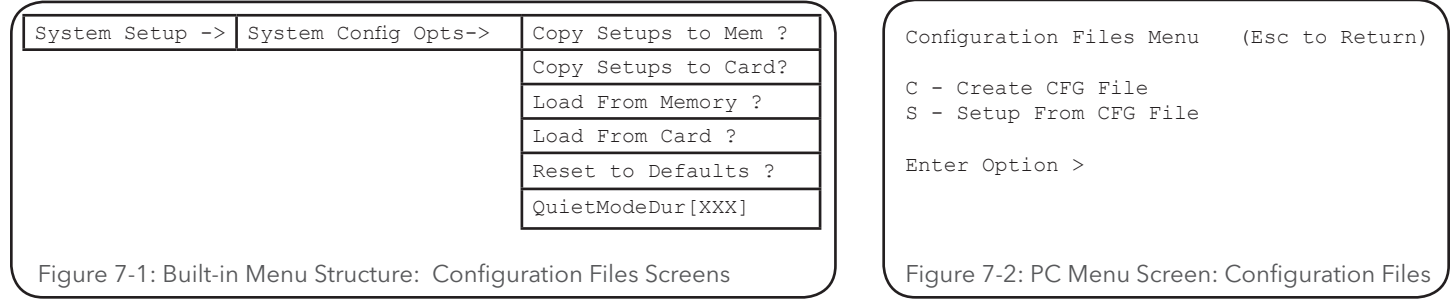

# **PC Interface View**

# **Built In Display Screen**

### *C - Create CFG File*

Copy Setups To Mem ?

When using the PC menu, this option is used to save a configuration file to the internal data memory or to the external data card. When the option is selected it will prompt the user to select either the internal data memory or the external data card.

When using the built in menu there are actually two different screens used to save the configuration file, one for the internal memory as shown above and one for the external data card. Both options work the same as far as how the file is created, the only difference is the location of the file saved.

The configuration file is an ASCII text file that may be viewed or printed as a hard copy listing of the options for the site. Several configuration files can be stored on a single card. The setup information will be saved in a file with the same file name as the Site ID option and a file extension of .CFG. This file may be transferred over the serial port using the standard file transfer options, or copied to the external card using the copy data option.

When the configuration file is saved to the data card can then be removed and placed in a PC and the file copied to the hard drive or printed for a hard copy of the setup information. Other XL series loggers can now be programmed the same as the unit that created the configuration file by using the "Setup From CFG File" or "Load From Memory" options listed below.

# System Configuration Files

#### **PC Interface View**

#### *S - Setup From CFG File*

When using the PC menu, this option is used to select a configuration file from either the internal data memory or from the external data card. Use the Up and Down arrows on the PC keyboard to select the desired file and press the Enter key to start the loading or setup process. Once the setup process is complete the unit will have its user options set based on the contents of the configuration file.

When using the built in menu there are actually two different screens used to load a configuration file, one for the internal memory as shown above and one for the external data card. Both

options work the same as far as how the file is retrieved, the only difference is the location of the file saved. Once the setup process is complete the unit will have its user options set based on the contents of the configuration file.

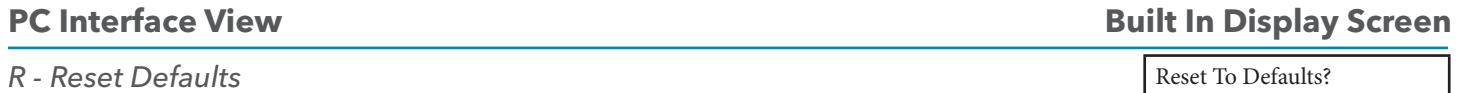

This option is used to reset all of the user options to the factory default values. Be careful using this option as all setups will be cleared. This will not affect data stored to the FLASH card, nor the time and date values.

**NOTE**: This option will not reset the H-355 bubbler options back to its default values.

# Sample Configuration File

Below is a partial listing of a configuration file. The first few lines give some status information listing the product type and serial number. After the first few lines of status information is the actual setup information. Each line is actually a command used when the unit is in the command mode. Therefore any single line could be hand typed into the unit when it is in the command mode. With close inspection it is possible to relate each command to a user option in the menus. It is possible to hand edit this file but the entries must be exact and valid options used or the command will be ignored.

WaterLOG XL Configuration File H-350 XL Serial Number = S#001000 Firmware Version = 2.12c SignOnMessage=# SystemTimeOut=300 RemoteTimeOut=5 SiteID=Site\_ID UserMode=Normal Com1BaudRate=9600 Com2BaudRate=9600 Com3BaudRate=9600 FlowControl=SW TerminalEmulation=VT-100 CharacterDelay=0 LineFeedDelay=0 QuietMode=Off QuietModeDur=15

**Built In Display Screen**

Load From Memory ?

# SYSTEM CONFIGURATION FILES

DateFormat=MM/DD/YY SyncTime=Sync Disabled SDIAddress=0 SDITimeOutValue= 0.00 UserSDITimeRsp=0 SDIMeasurementType0=M SDIMeasurementType9=M SDIPort0=SDI-12 | SDIPort9=SDI-12 SDIRedirect0=0 || || || || || || SDIRedirect9=9 SDIParameter1=Stage SDIDigits1=2 | SDIParameter9=None SDIDigits9=2 Plus12VoltExciteOn=Always ScanRate=00:10:00 ScanOffsetTime=00:00 ExcitationWarmupDelay=0 StageUnits=Feet StageOffset=0.00 StageAverageTime=1 TemperatureUnits=Deg C RemStageSource=None RemStageSlope=1.00 RemStageOffset=0.00 CounterSlope=0.01 SumInterval=Daily CounterMode=Off CountRateWindowSize=15 CtrDebounceTime=5 FrequencySlope=1.000 FrequencyOffset=0.000 Analog1Slope=1.00 Analog1Offset=0.00 Analog1Samples=2000 Analog1Range=5.0V Analog1DiffMode=Off || || || || || || Analog4Slope=1.00 Analog4Offset=0.00 Analog4Samples=2000 Analog4Range=5.0V

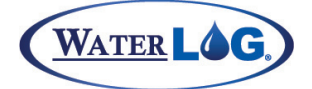

#### System Configuration Files

Digital1Mode=Digital Input Digital1PulseLength=1000 Digital1WarmUpDelay=250 Digital2Mode=Digital Input Digital2PulseLength=1000 Digital2WarmUpDelay=250 EncoderSlope=0.010 EncoderOutSource=None AutoPrint=Off RemoteDisplayLabel=Stage = RemoteDisplaySource=None RemoteDisplayPort=3 mASource=None mAMax=20.0000 mAMin=4.0000 VOICEMODEM=Comm-1 VoiceModemSource0=None || || || || || || VoiceModemSource9=None AlarmsEnabled=No AlarmRetry=0 Alarm1Source=None Alarm1Trig=> Set Pt Alarm1SetPoint=1.000000 Alarm1ResetPoint=0.000000 Alarm1ComMode=Direct Alarm1Label=Al1 Alarm1Number= Alarm1SiteNum=0 || || || || || || Alarm10Source=None Alarm10Trig=> Set Pt Alarm10SetPoint=1.000000 Alarm10ResetPoint=0.000000 Alarm10ComMode=Direct Alarm10Label=Al0 Alarm10Number= Alarm10SiteNum=0 ModbusMode=Off ModbusBaudRate=19200 ModbusParity=Even ModbusAddress=1 ModbusTimeOut=30 ALERT=Off ALERTRadioType=H-264 ALERTTxOffsetTime=00:00:00 ALERT1Source=None ALERT1ID=0000 ALERT1Range=20.47 ALERT1FntType=NOW

# SYSTEM CONFIGURATION FILES

ALERT1FixedTxdRate=8 Hours ALERT1TriggerMode=Off ALERT1TriggerPoint= 1.000 ALERT1HoldOff=15 ALERT1Override= 2.000 || || || || || || ALERT20Source=None ALERT20ID=0000 ALERT20Range=20.47 ALERT20FntType=NOW ALERT20FixedTxdRate=8 Hours ALERT20TriggerMode=Off ALERT20TriggerPoint= 1.000 ALERT20HoldOff=15 ALERT20Override= 2.000 Logging=On LogNewFile=None LogDataFmt=Normal LogWrap=Disabled WrapBlocks=255 LogColumn1Source=Date LogColumn1Header=MM/DD/YY LogColumn1Rate=00:15:00 LogColumn1Digits=2 LogColumn1Function=NOW LogColumn1StatScrn=No || || || || || || LogColumn25Source=None LogColumn25Header= LogColumn25Rate=00:15:00 LogColumn25Digits=2 LogColumn25Function=NOW LogColumn25StatScrn=No GoesRadioType=SE-1200 GoesAddress=00000002 GoesSTBaudRate=100 GoesRRBaudRate=100 GoesSTChannel=000 GoesSTRate=01:00:00 GoesSTOffset=00:00:00 GoesSTWindow=65 GoesCenterData=Yes GoesSTAppendBattery=No GoesPreamble=Long GoesSetupMode=Normal GoesSTFormat=SHEF GoesSTOrder=SCAN

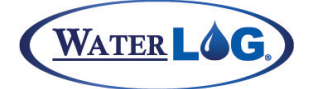

System Configuration Files

GoesSTFirst=Newest GoesSTSendSHEFCodes=No GoesSTRedundantDataSets=1 GoesSTColumn1Source=None GoesSTColumn1SHEFCode= GoesSTColumn1Rate=00:15:00 GoesSTColumn1Format=XX.XX GoesSTColumn1BinaryBytes=3 GoesSTColumn1BinaryDigits=2 GoesSTColumn1BinarySigned=Signed Mag. || || || || || || GoesSTColumn20Source=None GoesSTColumn20SHEFCode= GoesSTColumn20Rate=00:15:00 GoesSTColumn20Format=XX.XX GoesSTColumn20BinaryBytes=3 GoesSTColumn20BinaryDigits=2 GoesSTColumn20BinarySigned=Signed Mag. GoesRRChannel=000 GoesRRRate=00:05:00 GoesRRColumn1Source=None || || || || || || GoesRRColumn5Source=None AutoPurge=Off TimedPurge=0  $FNTO1=0$ || || || || || || FNT40=0 DIGIOFNT1=0 DIGIOFNT2=0 GOESRTFNT=ana1>100 SideButtonMode=Hold to Update Com3StartUpMode=Menu Mode Com2StartUpMode=Menu Mode Com1StartUpMode=Cmd N/Echo

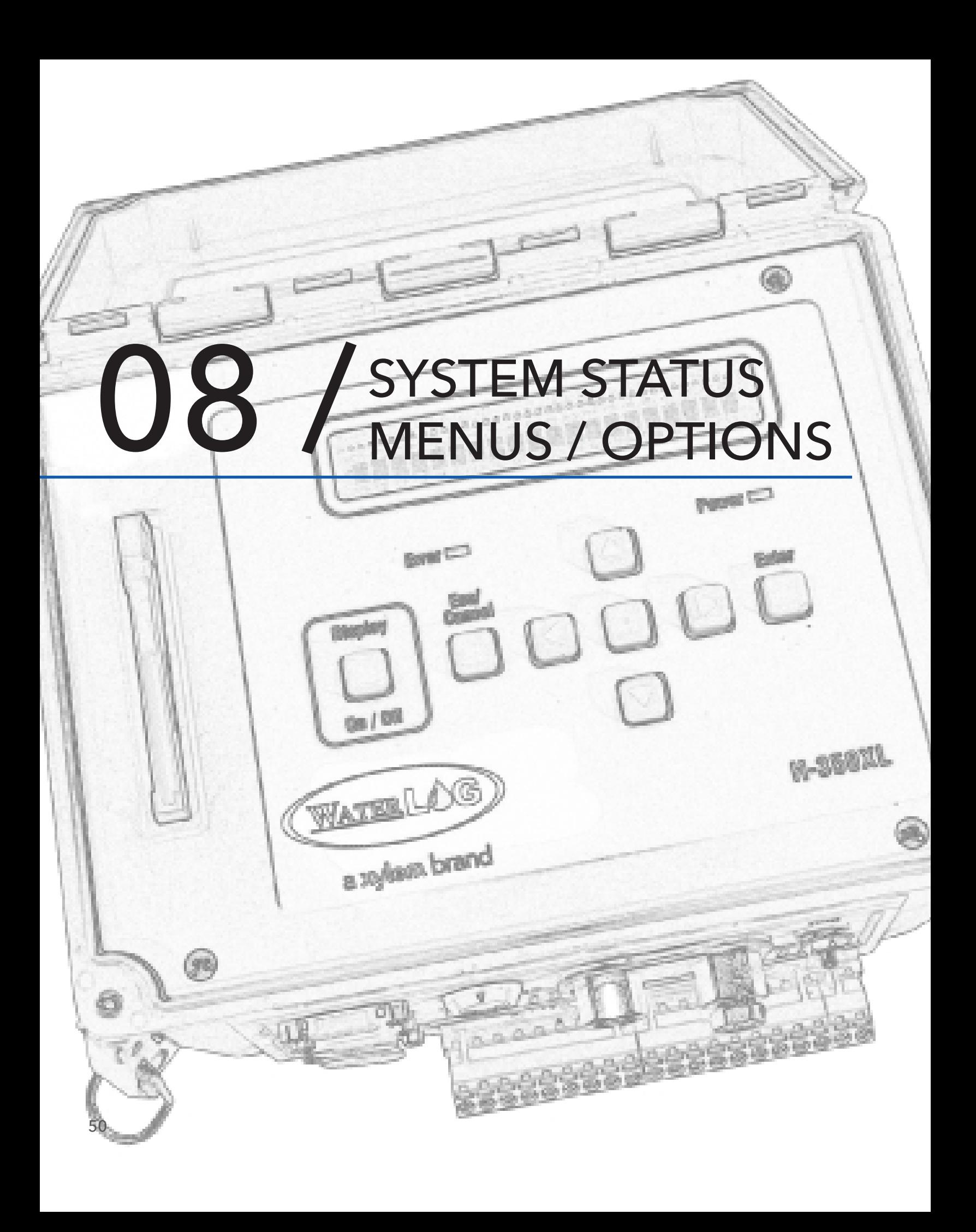

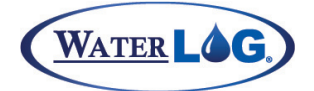

System Status Menus / Options

The status screens and options are mainly used to verify the operation and setup of the system. Many of the screens can be changed based on user settings allowing the user to see what is of interest to them.

**NOTE**: Depending on the XL<sup>™</sup> Series in use, the default status screens settings will be slightly different

# Status Menus

The options that are in bold are only available using the built in menu.

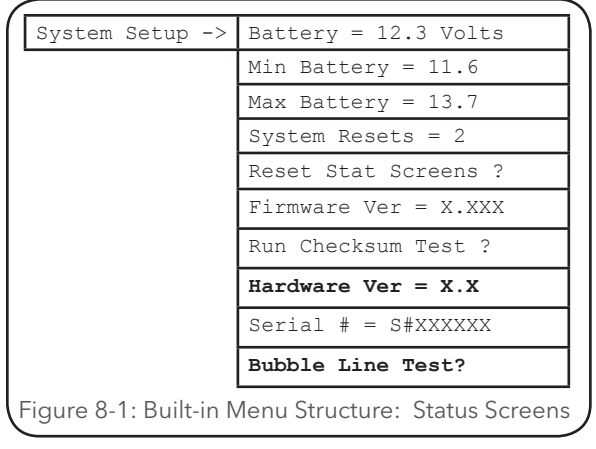

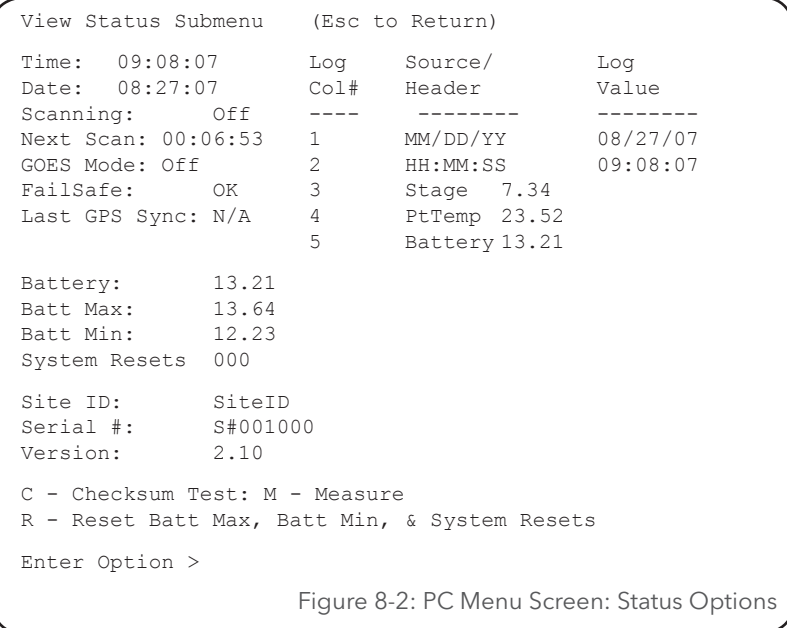

#### **PC Interface View**

*Time: 09:08:07*

*Not Available In This Area Of The Built In Menu*

This is the current system time. Notice this updates every second along with some other values on the screen. In this menu the time cannot be changed, only viewed.

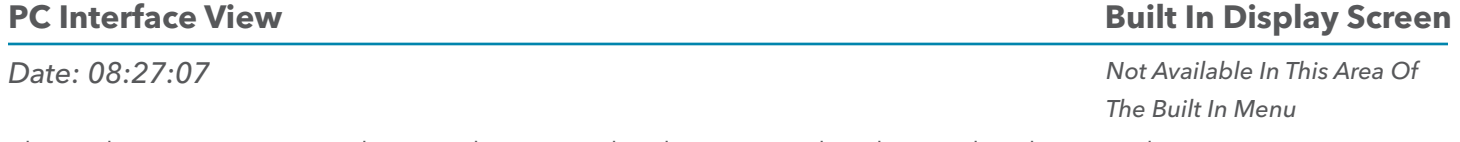

This is the current system date. In this menu the date cannot be changed, only viewed.

#### *Date: 08:27:07* This shows of scanning is turned on or off. This can only be viewed in this menu, not changed. *Not Available In This Area Of The Built In Menu* 51 **PC Interface View Built In Display Screen**

# SYSTEM STATUS MENUS / OPTIONS

# **PC Interface View**

*Next Scan: HH:MM:SS*

This is a countdown timer until the next scan. If scanning is off then XX:XX:XX is displayed.

# **PC Interface View**

*GOES Mode: Off*

This identifies the current GOES Mode of operation. If no GOES radio is connected, N/A will be displayed.

#### **PC Interface View** *Fail Safe: Ok* **Built In Display Screen** *Not Available In This Area Of The Built In Menu*

This shows if the fail safe function of the GOES radio is ok or tripped. If it is tripped then the GOES radio will not transmit and the reset button on the GOES radio must be pressed and held for a few seconds to reset the radio.

#### **PC Interface View** *Last GPS Sync: DD/MM/YY* This shows the date of the last GPS time sync. If scanning or GOES is off then N/A is displayed **Built In Display Screen** *Not Available In This Area Of The Built In Menu*

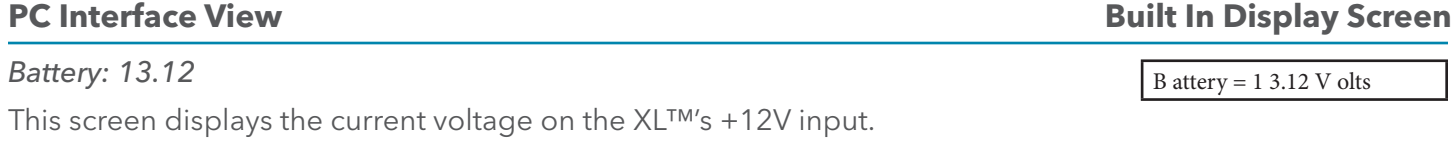

**NOTE**: The display draws more than 250mA which will pull extra current from the battery and may cause the reading to be slightly lower than if the battery is measured with a meter while the display is turned off.

**PC Interface View Built In Display Screen** 

*Batt Max: 13.78*

Each time the XL™ measures the battery voltage it checks to see if the current voltage is less than the minimum value detected or greater than the maximum value detected and updates the min and max values if needed. Note that the battery voltage is not continuously monitored but is normally only measured once each scan. The battery voltage may briefly rise higher than the detected max value or drop lower than the min value and still not be detected.

This value is mainly provided as a diagnostic tool to help understand system performance and reliability. A high value may indicate a faulty regulator. See 'Reset Status Screens?' below for more information.

# **Built In Display Screen**

*Not Available In This Area Of The Built In Menu*

*The Built In Menu*

B att  $M$  ax = 1 3.78 V olts

**Built In Display Screen**

*Not Available In This Area Of*

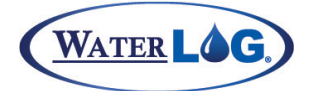

#### System Status Menus / Options

#### **PC Interface View**

# **Built In Display Screen**

B att  $M$  in  $= 12.34$  V olts

#### *Batt Min: 12.34*

Each time the XL™ measures the battery voltage it checks to see if the current voltage is less than the minimum value detected or greater than the maximum value detected and updates the min and max values if needed. Note that the battery voltage is not continuously monitored but is normally only measured once each scan. The battery voltage may briefly rise higher than the detected max value or drop lower than the min value and still not be detected.

This value is mainly provided as a diagnostic tool to help understand system performance and reliability. If the minimum voltage is too low it may indicate that the battery is being undercharged. See 'Reset Status Screens?' below for more information.

When using the built in menu, pressing the ENTER key here will place the unit in a mode that measures the battery at a fast rate allowing it to better detect voltage spikes. The normal battery monitoring screens measure the battery only a few times per second, but in the fast mode the battery is measured several times a second allowing it to have a better chance of detecting a voltage spike. This test is normally used when the battery is in question by entering this mode and then manually causing the bubbler system to purge which may cause a power surge on the system. When the bubbler turns on and the battery is weak, the voltage for example may drop from say 12.5 volts to 9.5 volts very quickly and then level off at 12.0 volts. The low voltage of 9.5 volts in this case may never be detected because it only last for only a few milliseconds, but can be severe enough to cause undetectable problems such as system resets or missed GOES transmissions. The screen would have the following message.

Fast Min Mode=XX.XX

### **PC Interface View**

*System Resets: 002*

This is a status screen that lists how many times the system has reset. A reset can be caused by several conditions, low battery and power spikes, power glitches, and power disconnects are the most common. See 'Reset Status Screens?' below for more information.

#### **PC Interface View**

*Site ID: SiteID*

### **Built In Display Screen**

*Not Available In This Area Of The Built In Menu*

Serial  $# = $#001000$ 

This displays the system Site ID. The site ID is also used as the filename for the logged data. The system uses a DOS file system and since the Site ID text is used as the file name, it must fit the DOS format for file names. This means no spaces or periods or other non text characters.

#### **PC Interface View Built In Display Screen**

#### *Serial #: S#001000*

This shows the instrument serial number. You may be asked to provide a serial number if you ever call in for technical assistance. This should be the same number as on the serial label on the side of the unit, yet the label may have worn off, or became hard to read. 53

System Resets = 2

SYSTEM STATUS MENUS / OPTIONS

#### **PC Interface View**

*Version: 2.10*

This is a status screen that displays the current software version of the embedded code. When calling the factory for assistance the technician may ask what version of code your unit has installed. This will aid the technician on how to better serve you. Also after doing a field upgrade it is a good idea to come here and verify the update process was completed as expected.

### **PC Interface View**

#### *C - Checksum Test:*

The XL™ can perform a checksum test on the firmware and display a Pass/Fail response. If the checksum fails, something has corrupted the firmware. In this case, you may need to download the firmware from a FLASH Memory Card to restore the integrity of the system. This test is normally used after a system update to make sure the new firmware was loaded correctly and is running properly. Consult the factory if this test persistently fails.

### **PC Interface View**

*M - Measure*

Pressing the M key will cause the XL™ to scan the sensors. The sensor data on the screen will be updated with the new values, but the data will not be logged to the data card. Some data values may update automatically.

# **PC Interface View**

#### *R - Reset Batt Max, Batt Min, & System Resets*

This option is used to reset the minimum and maximum battery values to the current battery value and to reset the system reset counter to 0. The intended use of this option, the battery value screens and the system reset screens is to provide information on how the system is operating between field trips. The normal use is to reset the status screens at the end of a field trip, and then one of the first tasks of the next field trip would be to view these screens to see if any unexpected conditions occurred since the last trip. Ideally, the number of resets would still be zero and the max and min battery values would be within a normal operating range. A low minimum battery voltage could indicate a weak charging system, a battery that is too small for the site, or bad wiring, etc. A low battery could also cause the system to reset. System resets normally indicate a problem with the battery voltage being too low, bad wiring, or poor power connections. Lightening and other external factors may also cause the system to reset. A high maximum battery voltage could indicate that the regulator is bad and that it is passing all of the energy from the solar panel to the system. The table on page 53 summarizes the different conditions and possible problems.

# *Not Available In This Area Of*

**Built In Display Screen**

*The Built In Menu*

# **Built In Display Screen**

Reset Stat Screens?

# Firmware Ver  $= 2.10$

**Built In Display Screen**

Run Checksum Test?

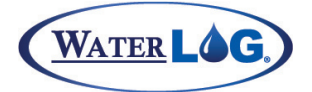

# System Status Menus / Options

Table 8-1: Conditions and Possible Problems

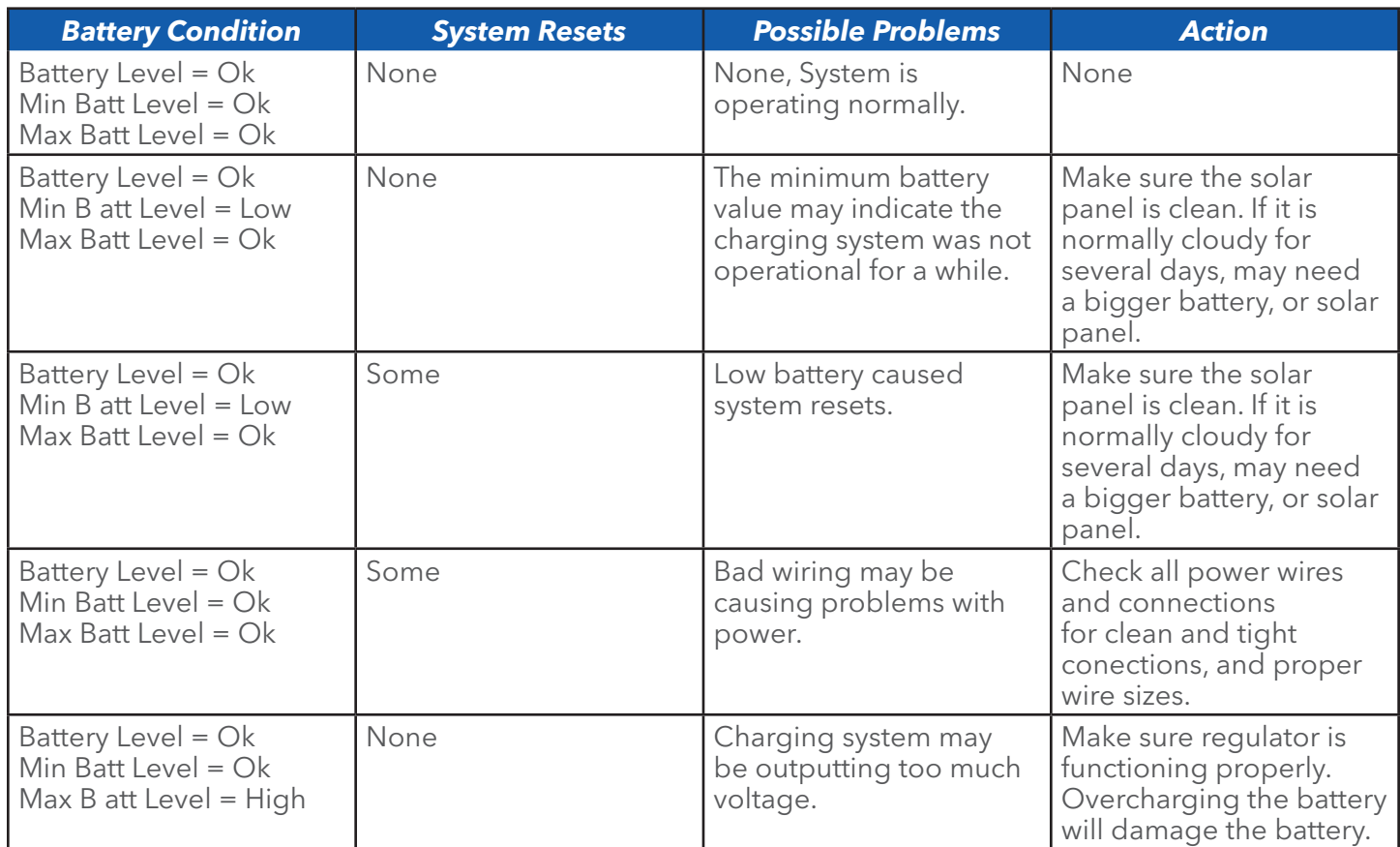

#### **PC Interface View**

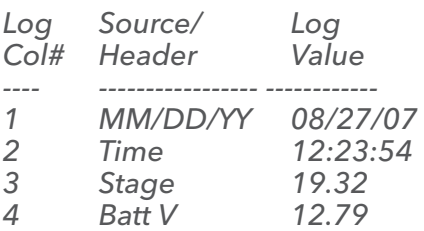

**Built In Display Screen**

*Not Available In This Area Of*

*The Built In Menu*

When using the 'View Status' option on the PC menu, the middle and right hand side of the screen will display the last measured data values for each column of the log report options set to log a sensor input. If the column is disable, (column source set to None) then the column number, header and data will not be listed. The column header text is used to identify the data. If the column header text is left blank then the text for the column source is displayed to identify the data. This section of the screen will change greatly based on the user settings, the more columns enabled the more information will be displayed on the screen.

# SYSTEM STATUS MENUS / OPTIONS

#### **PC Interface View**

#### **Built In Display Screen**

Hardware Ver = 2.10

#### *Not Available Using PC Menu*

As the XL series data logger has continued to evolve, changes and enhancements involve both the hardware and the firmware. The following list shows some of the major changes to the hardware and how to check as a user what revisions may affect you. For example if your application requires the +12Volt excitation to be switchable, then you must use board revision 3.1 or newer. The firmware can detect the board revision and if an old board is detected, then the menu option to set the +12Volt excitation mode will not be displayed because it has no affect. The table below shows the changes to the hardware over the life of the product.

#### Table 8-2: Board Revisions and Descriptions

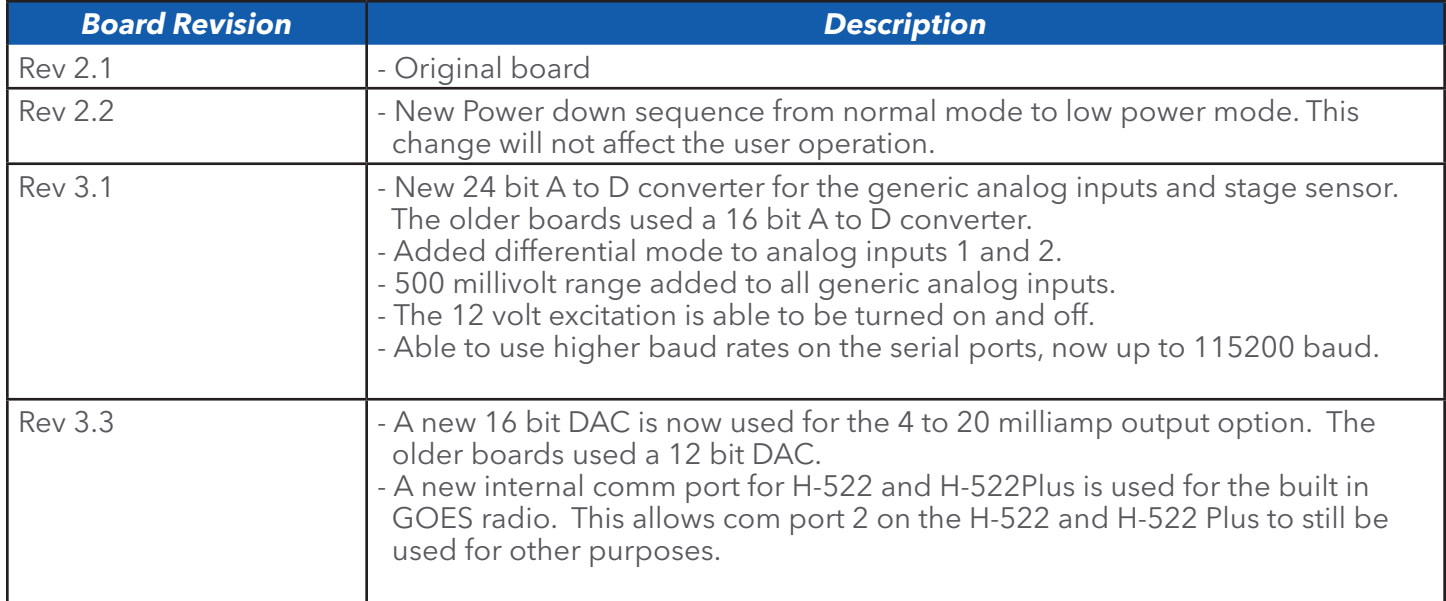

#### **PC Interface View Built In Display Screen**

Bubble Line Test?

#### *Not Available Using PC Menu*

This test is only available on the H-350XL™ Model. This option is used to test the orifice line for noise and stability. Bubbler line noise can be caused by several conditions, for example, a loose orifice line that is swaying with the water current, an orifice outlet that has an artificial pressure or vacuum based on unstable water current, or the bubble growing and releasing, etc.

Press the ENTER key to start the test. The screen will change displaying the following message.

### Line Noise =  $+x.xxxxx$

When the test is first entered a normal measurement is made and the stage value is saved in two internal variables called MAX and MIN. Now the difference between the max and min is displayed. Since the first measurement saves the same value for both the max and min, the difference is 0.000. The initial measurement takes about 5 seconds as it also compensates for atmospheric pressure, and A/D offsets. The system then

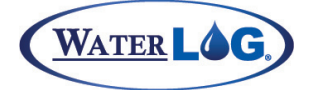

#### System Status Menus / Options

measures the stage repeatedly using the original atmospheric reading for compensation allowing for a 1 second measurement time. The MAX and MIN values are updated as new max or min values are detected and the difference between the MAX and MIN values is displayed on the screen. The difference between the MAX and MIN will be small and will not increase too much if the line noise is small, but will increase to a larger number if the line noise is significant. The displayed value is in the same units as set by the stage 'Slope' Coefficient which defaults to feet.

When installing a new orifice line use this option to test for possible orifice line positions. Temporarily position the outlet and run this test to see if the position is relatively quiet. Reposition the line if it is too noisy. After the line is repositioned pressing the Enter key will cause the H-350XL™ to take a new reference measurement, and start the process again.

Running this test with the orifice line disconnected will Table 8-3: PSI Range and Resolution show how much noise the H-350XL™ sees internally. This test is used to see if a problem exists with the orifice line or with the H-350XL™. This value should be extremely small and is relative to the PSI range of the system in use. The following table list the approximate resolution for each PSI range and the bubble line test with the orifice line disconnected should be less than the resolution value. In most cases the bubble line test will give values less than the resolution even with the orifice line connected in a good installation.

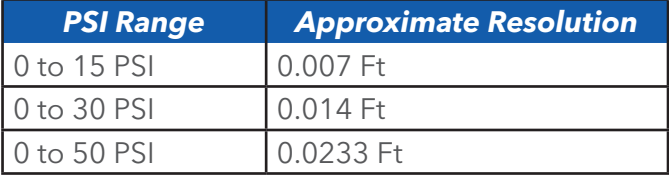

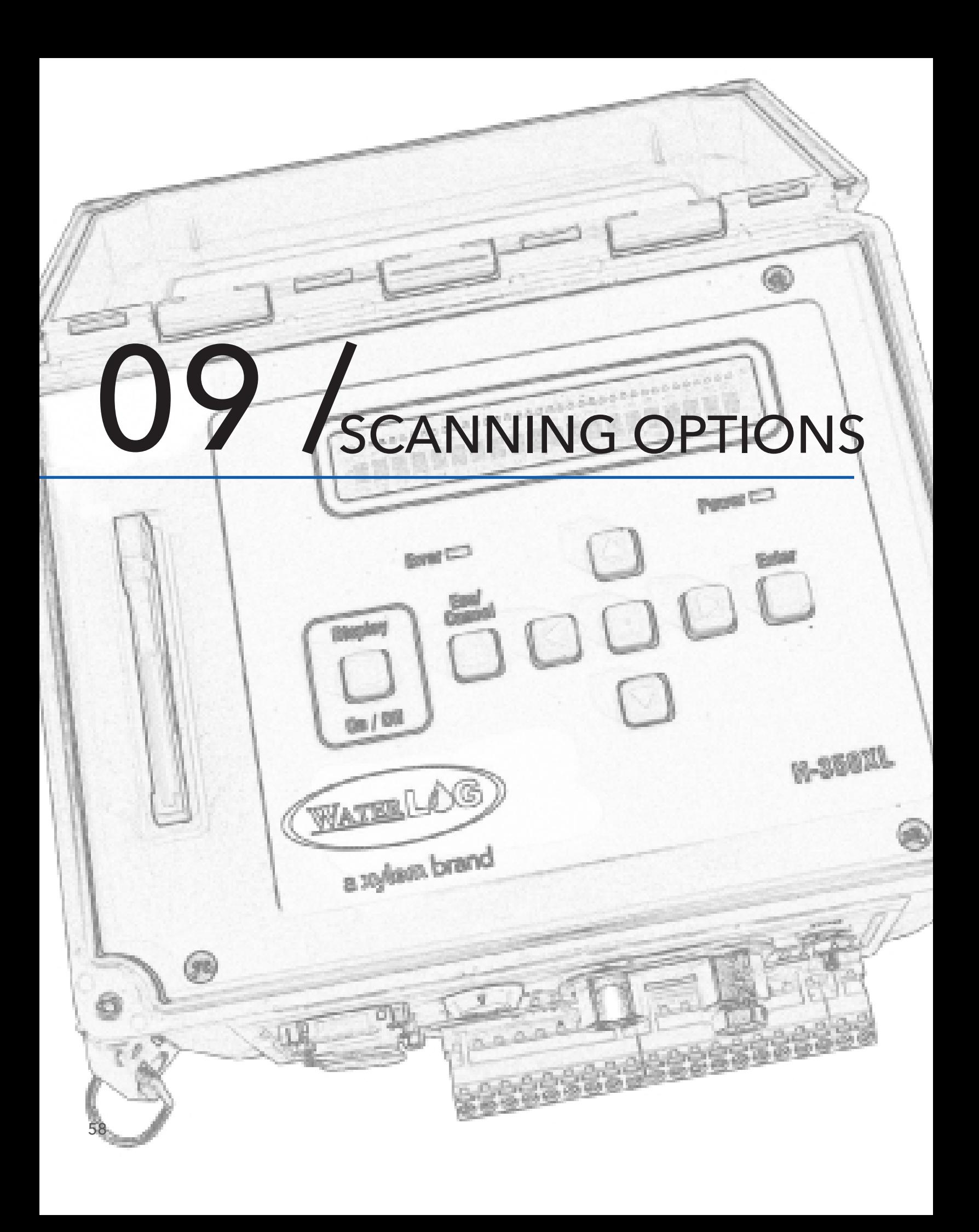

# Scanning Options

The scanning options in this menu acts like a master switch for turning off or on all automatic processes such as logging data and transmitting the data, etc. If scanning is disabled the unit will still function as a sensor. Options here also are used to set the rate data is collected and processed.

# Scanning Menus

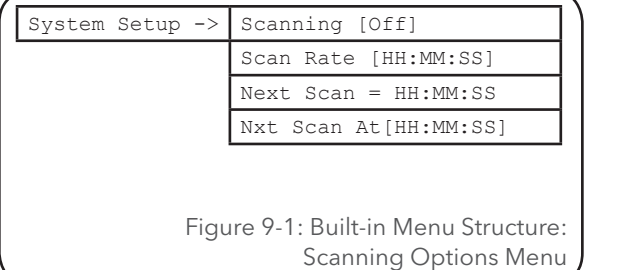

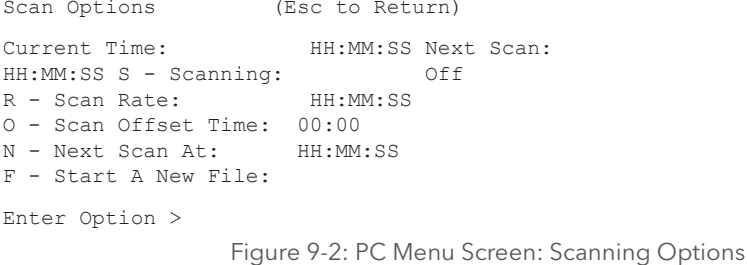

### **PC Interface View**

#### *Current Time: HH:MM:SS*

On the PC menu the current time is listed as a status screen for convenience only. It is handy to know the current time as the scanning options are changed.

### **PC Interface View**

#### *Next Scan: HH:M:SS*

This screen displays the amount of time to the next scan. It will count down from the current scan interval to zero ( 00:00:00). When the XL™ has scanning turned off, this screen will be displayed with "XX:XX:XX" for the time.

#### **PC Interface View** *S - Scanning: Off* **Built In Display Screen** Scanning [Off]

The scanning process is the heart of the XL™ system. Turning on scanning will start the logging process (if enabled), will start GOES transmissions (if enabled), and all other major activities the XL™ was programmed to do.

### **PC Interface View**

#### *R - Scan Rate: HH:MM:SS*

This screen displays the current scan rate. The scan rate can be set in the range of 1 second to 24 hours. If the scan rate is set faster than the time the XL™ takes to make one scan then the actual scan rate will be a multiple of the entered value. For example a 30 second scan rate will automatically turn into a 1 minute scan rate if the measurement process takes 35 seconds to complete.

# **Built In Display Screen**

*Not Available In This Area Of The Built In Menu*

# **Built In Display Screen**

#### Next Scan = HH:MM:SS

# **Built In Display Screen**

Scan Rate [HH:MM:SS]

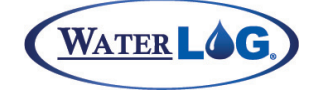

# SCANNING OPTIONS

# **PC Interface View**

### *O -Scan Offset Time: MM:SS*

This option is used to begin the scan sooner than the logical start time. For example, if the scan rate is set to once every 15 minutes, the scans would logically start at exactly midnight and continue on at the fifteen minute rate, at 00:15:00, at 00:30:00, at 00:45:00 and so on. The time stamp in the data file will also have this same logical value. Now it might be desirable to start the scan process a little sooner than normal but still have the time stamp as normal.

A typical example is the NOAA tidal monitoring application. In this case the stage is measured or averaged for 181 seconds, 90 seconds before and after the logical time. The 'Scan Offset Time' would be set to 01:30 to direct the scan to start 1 minute and 30 seconds before the normal time, and will continue averaging data for 90 seconds after the logical scan time. The time stamp in the data file is centered in the middle of the averaging time.

Another use for this option is the case where a GOES transmission is scheduled at the same time as the scan happens. This is no problem except the data being scanned will not be transmitted until the next scheduled transmission that may be an hour away. In this case using an offset of a few seconds would allow the system to scan the data a few seconds early and include the new data in the current transmission. The logged data in the data file will still have the normal time stamp so all will still look normal.

# **PC Interface View**

*F - Start a New File*:

### **Built In Display Screen** Not Available In Built In Menu

This option causes the unit to start a new data file on the next scan without having to turn scanning off. Using this option at the end of a site visit will cause all the data from that point on to be in a new file so that on the next visit all the data in the file will be that collected between the visits.

# Scan Ofst Tm [MM:SS]

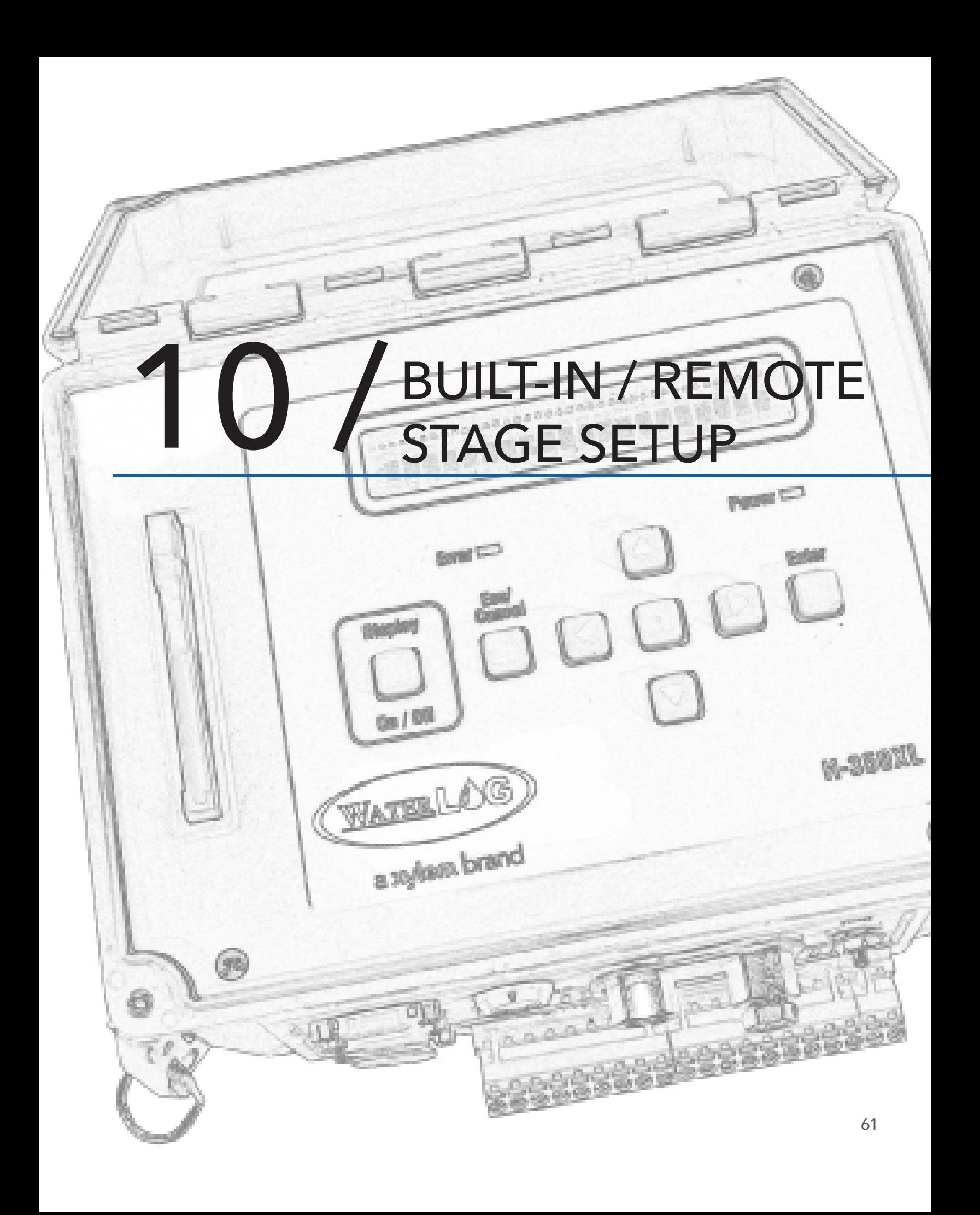

# BUILT-IN / REMOTE STAGE SETUP

This chapter is divided into two main sections: built-in pressure sensor, and remote stage setup.

The built in pressure sensor is used to measure a stage value and internal temperature value. This option is only available on the H-350XL. The remote stage setup option is in all XL series products.

# Stage / Temperature Menus

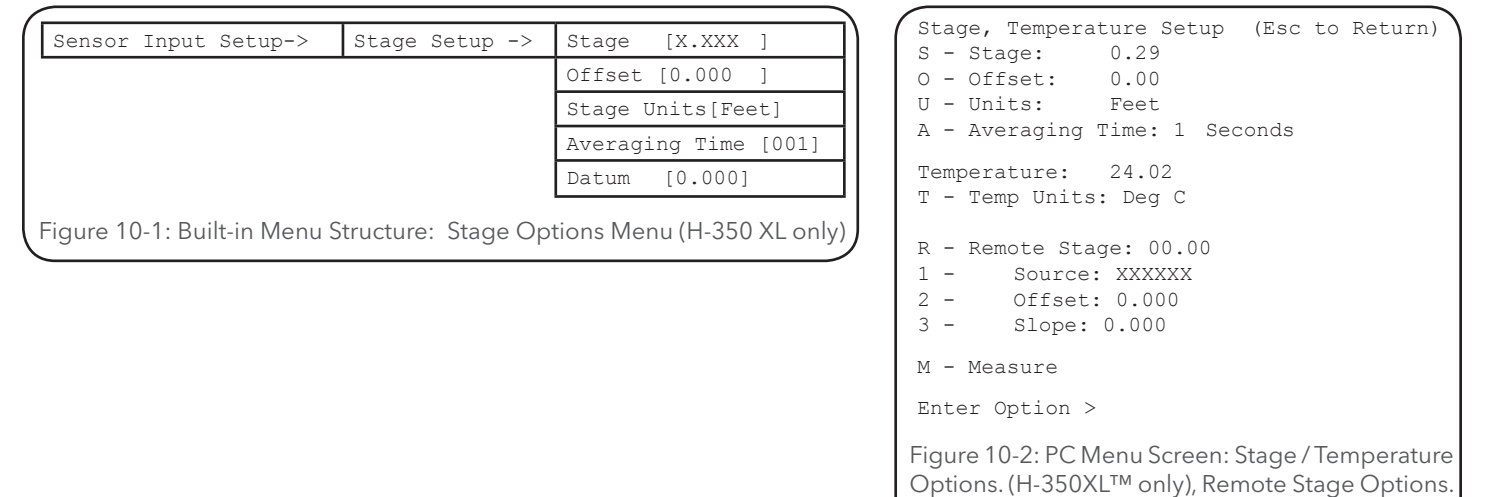

# Stage Options (H-350 XL Only)

# **PC Interface View**

*S - Stage: 0.00*

# **Built In Display Screen**

#### Stage [0.000]

This option is used to view the last measured stage value. The value is enclosed in brackets that indicating the value can also be edited by the user. This allows the user to enter the desired stage value and the system will automatically calculate the offset required to obtain the user entered stage value. The correct stage value normally comes from a wire weight reading or staff gage.

# **PC Interface View**

# *O - Offset: 0.00*

This option screen allows the user to manually enter an offset value to adjust the final stage value in order to obtain a stage value relative to some reference point such as sea level. The default offset value of 0.000 can be manually changed by the user or automatically calculated by the H-350XL™. The following example, which refers to Figure 10-3, should make this clear.

A stream site of interest has its orifice output located 2465.35 feet relative to sea level. With the offset set to 0.00 a stage reading of 2.45 is measured indicating 2.45 feet of water above the orifice line output. Now by editing the offset to read 2465.35 and taking a new reading, a value of 2467.80 indicating the actual water level above sea level will be

 shown as the stage. The stage output value is relative to sea level. 62

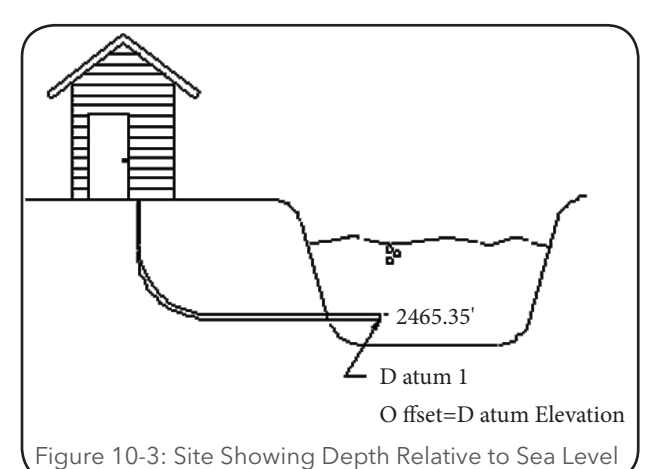

(All XL Series Products)

**Built In Display Screen** Offset [0.000]

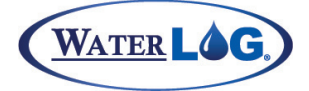

#### **PC Interface View**

#### *U - Units: Feet*

This option screen allows the user to choose the units for reporting the calculated stage value. The H-350XL™ actually measures the pressure (PSI) on the orifice line, but the default stage reading is reported in feet. The conversion from PSI to feet is PSI \* 2.3067 at ideal conditions. The table below gives a few standard conversions for ideal conditions.

Valid options for the units are Feet, Meters, Inches, or UserDef. If "UserDef" is selected, a prompt is displayed for the user to enter in a value for the slope. For example, if a user wants to see how close the water is to the top of the river bank in feet, meaning the value should get smaller as the water level rises towards the bank. The user selects "User Def," and enters a slope of -2.3067. Using a negative value will cause the H-350XL™ to display decreasing values as the water level rises. The magnitude of 2.3067 is still valid to convert PSI to feet. This is done using the standard editing methods to change the slope.

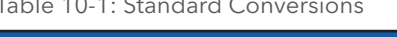

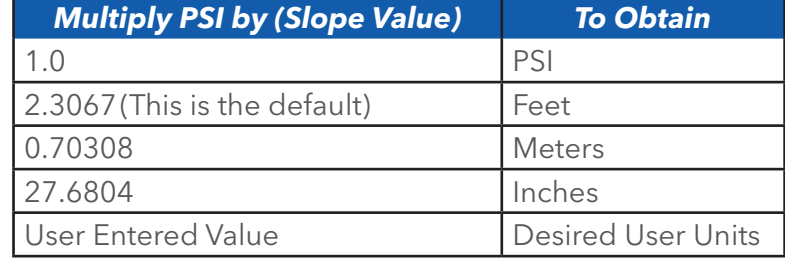

### **PC Interface View**

#### *A - Averaging Time: 001 Seconds*

This option screen allows the user to select the duration of the H-350XL™ pressure measurement. The pressure used to calculate the stage is the average pressure over this averaging time. This value can be set from 1 second up to 360 seconds (6 minutes). The default value is 1 second. If the water level to be measured is rough or unstable, a longer averaging time could be used to give a more accurate reading. Some conditions may require an averaging time of 2 to 5 seconds, but others may need as long as 20 seconds. For applications dealing with tidal effect or other wave action, an averaging time of a few minutes may be required.

#### **PC Interface View**

#### *D - Datum: 0.000*

This value is only used when the unit is set to the NOAA mode. This is a site specific offset entered by the user and the value is transmitted as header information in the NOAA GOES data format. This value is used to help decode the NOAA data.

#### **PC Interface View**

#### *M - Measure*

When using the PC menu, pressing the M key will cause the H-350XL™ to take a measurement of the internal stage and temperature sensors and the sensor used for the remote stage, then update the screen with the new values.

### **Built In Display Screen**

#### Averaging Time [001]

# **Built In Display Screen**

Datum [0.000

**Built In Display Screen**

# Not Available In Built In Menu

# **Built In Display Screen**

Units [Feet

# BUILT-IN / REMOTE STAGE SETUP

# PtTmp Sensor Setup (H-350XL™ Model only)

Sensor Input Setup-> | PtTmp Sensor Setup-> | PtTemp Units [Deg C]

Figure 10-4: Built-in Menu Structure: Temperature Sensor Options

#### The PC menu for this option is shown above

# **PC Interface View**

### **Built In Display Screen**

#### *T - Temp Units: Deg C*

PtTemp Units [Deg C]

This option is only available on the H-350 XL as it is the only XL series unit that has a built in temperature sensor used for compensation of the pressure sensor. The temperature setup option allows the user to select if temperature values from the built in temperature probe will be displayed and recorded in degrees Celsius or degrees Fahrenheit. This only affects temperature measurements made using the internal temperature sensor used for temperature compensation of the pressure sensor. This is not a good sensor to use as an ambient air temperature sensor as the temperature inside a gage house or enclosure may be several degrees different that the ambient air temperature. If other temperature sensors are connected to the H-350XL™ via the generic analog inputs or an SDI-12 input, they must be setup independently to produce the desired units. The default temperature units selection for the internal temperature sensor is Celsius.

# Remote Stage Setup Overview

This submenu is used to define how the remote stage measurement from the remote stage sensor will be used. A remote stage sensor means that this reading is external to the H-350XL™. The user can define an initial stage value and have the offset calculated, or the user can define the offset and slope that will be applied to the remote stage measurement. This submenu is convenient to the user especially in the use of SDI-12 sensors. This submenu can be used in place of setting up the SDI-12 sensor's offset and slope manually by using the Extended Command option found in the SDI Transparent submenu. This submenu could also be used for other sensor applications.

# Remote Stage Menus

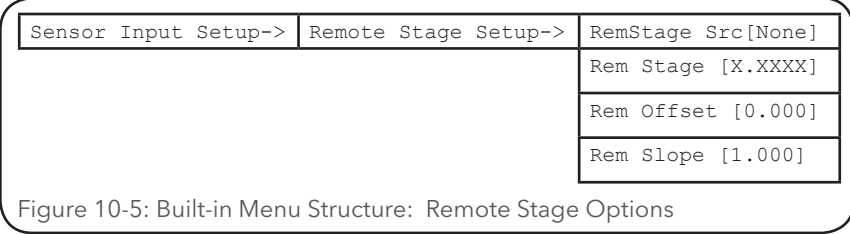

The PC menu structure for the remote stage options is shown above.

### **PC Interface View Built In Display Screen**

PtTemp Units [Deg C]

### *T - Temp Units: Deg C*

This shows the current value for the remote stage and also allows the user to enter a desired remote stage value and let the XL calculate the offset required to obtain that value. When the user enters in a stage value the XL will make a new measurement on the input selected as the remote stage source and calculate a new offset to produce the desired stage value entered by the user.

# Built-in / Remote Stage Setup

**NOTE**: The Remote Stage option is useful for those that do not want to program slopes and offsets into an SDI-12 sensor using the sensor manufactures extended commands to do so. In this case the slope and offset is stored in the XL. Be careful not to program the slope and offset in both the sensor and the XL unit. Normally the slope in the sensor would be set to 1.0 and the offset in the sensor would be set to 0.0.

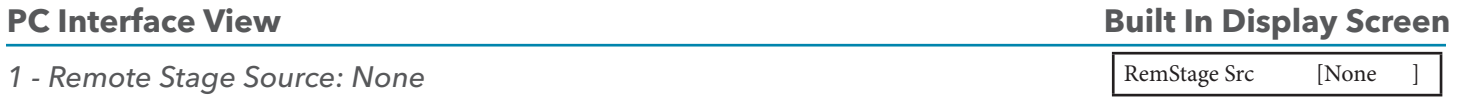

This shows the current input source used for the remote stage and allows the user to change to a different input source. Normally the input source is one of the SDI-12 inputs but can be any of the other inputs also such as ANA1.

# **PC Interface View**

### *2 - Remote Stage Offset: 0.000*

This option screen allows the user to enter an offset value to adjust the final remote stage value in order to obtain a stage value relative to some reference point such as sea level. The default offset value of 0.000 can be manually changed by the user or automatically calculated by the XL as discussed in the 'Rem Stage' section above. This offset value is stored in the XL, not in the sensor.

### **PC Interface View**

*3 - Remote Stage Slope: 1.000*

This option screen allows the user to enter a slope (multiplier) value that will be applied to the remote stage measurement in order to convert the value into desired units. This the first term in the equation: Value = Measured data \* Slope + Offset. The default value is 1.00. This value is stored in the XL, not in the sensor.

### **PC Interface View**

#### *M - Measure*

When using the PC menu, pressing the M key will cause the XL to take a measurement of the internal stage and temperature sensors and the sensor used for the remote stage, then update the screen with the new values.

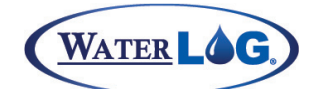

# **Built In Display Screen**

### Rem Offset [0.000

Rem Slope [1.000]

# **Built In Display Screen**

**Built In Display Screen**

#### Not Available In Built In Menu

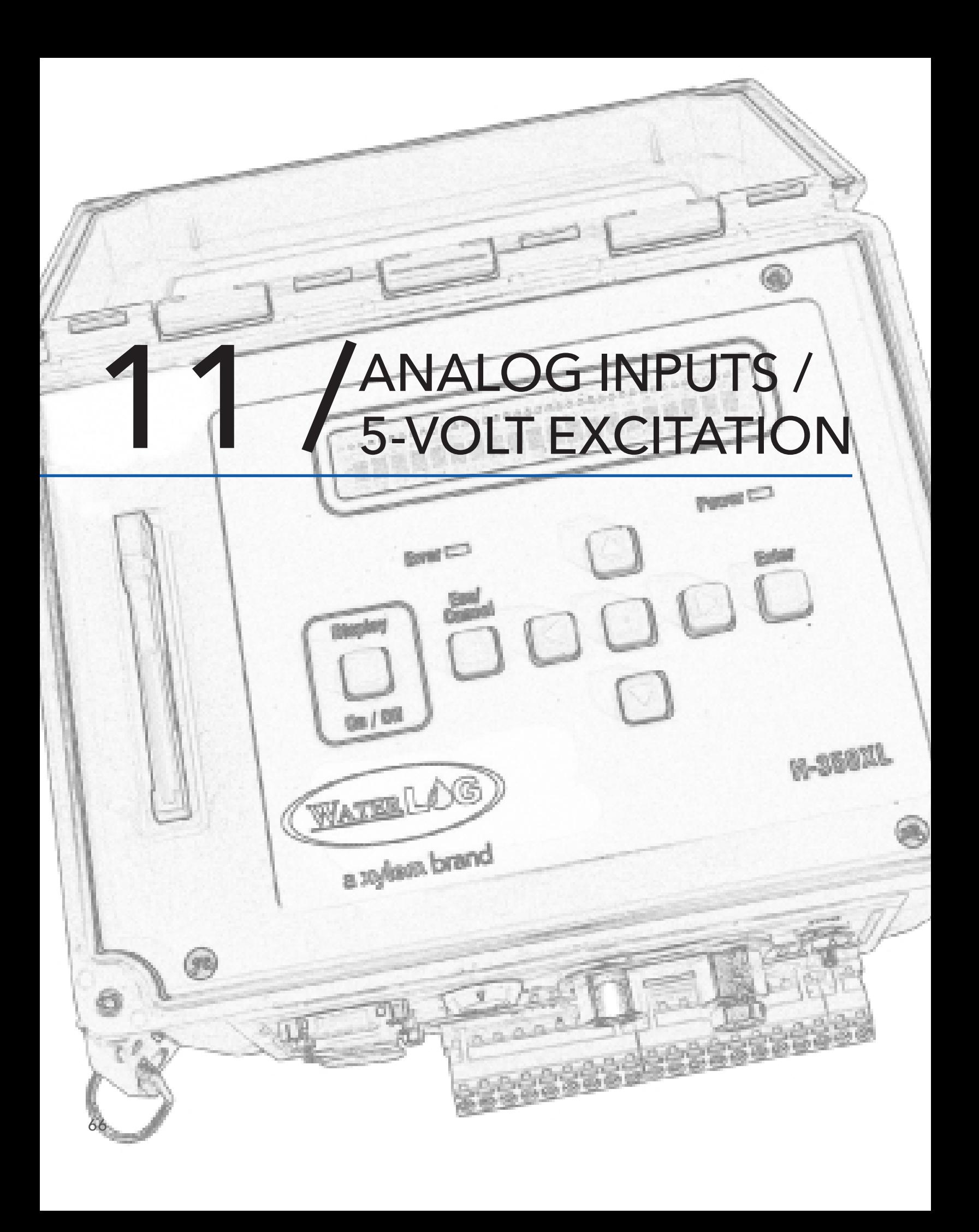

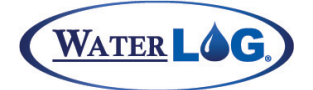

Analog Inputs / 5-Volt Excitation

The four generic analog input channels are configured as single ended inputs with a default range of 0.0 to 5.0 volts. A 5.00 volt switched excitation is also provided for sensors that require a precision power reference. The analog setup screens allow the user to make simple conversions from voltage to the desired units by defining a slope and offset for the analog input. The voltage from the input is multiplied by the slope value and added to the offset value to produce the final value.

### Analog Menus

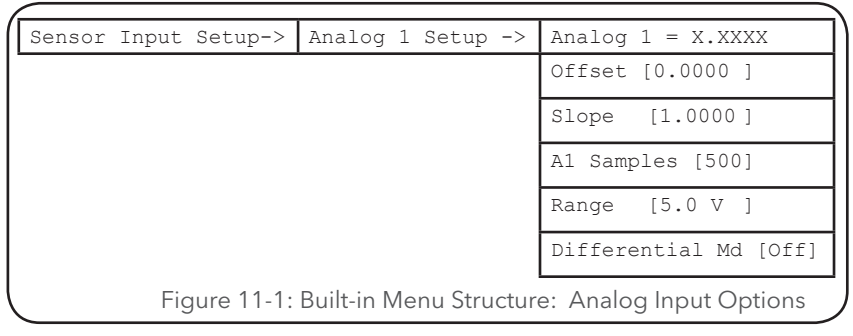

**NOTE**: Menu screens for analog channels 2, 3 and 4 are the same as shown above for analog channel 1, except the 'Differential Mode' option is only available for channel 1 and 2.

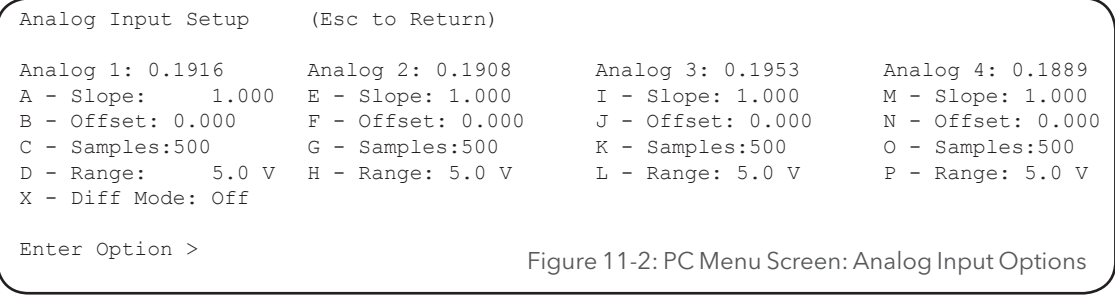

**NOTE**: Options and status information for all four analog channels is displayed on a single screen.

# Analog Options

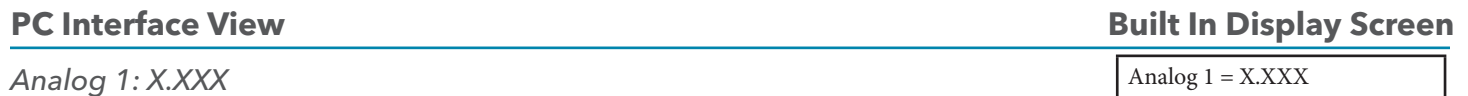

Whenever the Analog menu is active on the PC menu all four analog inputs will be continuously updated. When using the built in menu the selected analog input will be continuously updated. These screens make it easy to see if the analog input(s) are working as expected. The displayed value may be in volts or some other value based on the slope and offset values. For example, if a temperature probe is connected to an analog input and the coefficients are set to convert voltage to temperature, this screen would display the temperature value.

# ANALOG INPUTS / 5-VOLT EXCITATION

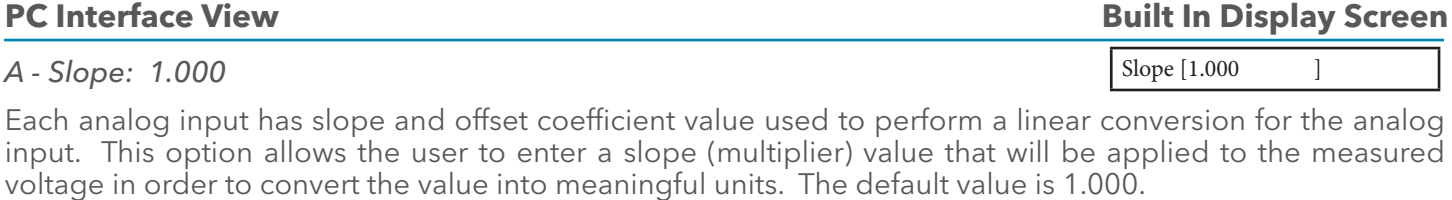

An example would be to convert voltage to wind direction. A simple wind direction sensor uses a continuous turn potentiometer excited by the 5.00 volt excitation so the output is 0 to 5 volts for a wind direction of 0 to 360 degrees. In this case the slope is 360 degrees / 5 volts =  $72$ , so a slope of 72.0 and leave the offset at 0.00 will convert the voltage to a wind direction. Other examples for calculating slopes, offsets and two point calibrations are found in sections 11.4 and

11.5.

 The final value is calculated as: Results = Volts \* Slope + Offset In the wind direction example: Wind Dir = Volts  $* 72 + 0.0$ 

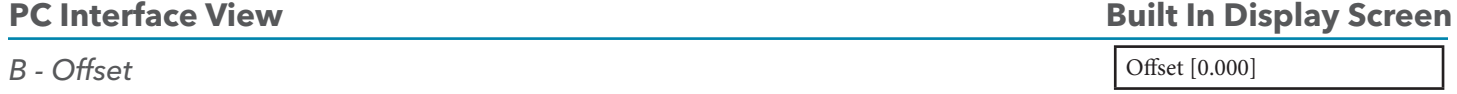

This option allows the user to enter an offset value used in converting the voltage measured by the analog channel into meaningful units. This is used in conjunction with the slope to perform the desired conversion.

# **PC Interface View**

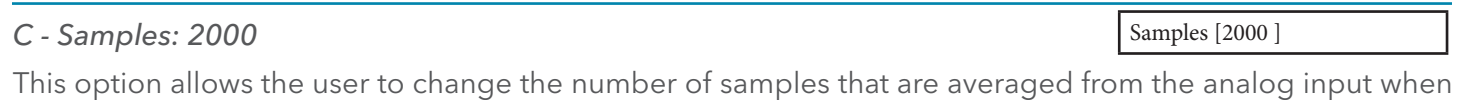

the analog channel is scanned. The user can change the number of samples to any number between 10 and 65000. The default value is 2000 which takes just less than a second for the 2000 readings to be measured and averaged together and return a result. If a large number of samples are selected, the scan process for that particular analog channel will take longer, whereas if the number of samples selected is a small number, the scan process will be much quicker allowing more frequent scanning.

# **PC Interface View**

#### *D - Range: 5.0 V*

All four analog input channels have a 0.0 to 5.0 Volt input range. A 0.0 to 500 mV range is also available on channel 1 on older units (PCB Rev 2.2 and older) and on all channels on newer boards, PCB rev 3.1 and newer. This 500 mV range is for sensors that produce a low level output voltage less than 500 millivolts.

### **PC Interface View**

### **Built In Display Screen**

**Built In Display Screen**

Range [5.0 V]

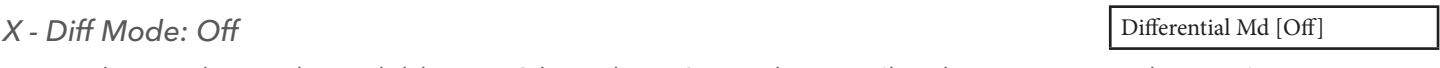

Note: This mode is only available on PC board rev. 3.1 and newer (hardware rev. N and newer).

There are some analog sensors that send back a voltage on a single line that is referenced to ground. These are called single ended sensors and are the simplest to work with. A simple wind direction sensor that uses a continuous turn potentiometer is a good example of a single ended sensor. This sensor would be used with

### **Built In Display Screen**

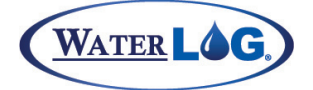

Analog Inputs / 5-Volt Excitation

the differential mode turned off.

A differential sensor will have two signal lines referenced to each other, not to ground. A strain gauge would be an example of a differential sensor. In this case the differential mode would be turned on and the two signal lines would be connected to analog input 1 and 2. Now the reading returned from the sensor is the difference between the two analog inputs.

When the differential mode is enabled the voltage value returned for channel 1 is the voltage difference between channel 1 and 2 and does not matter where the voltage level is with respect to ground. The value returned for channel 2 will be the same as that returned for channel 1.

Even though when in the differential mode the value returned is not referenced to ground, the voltages on channel 1 and 2 must be between 0.0 volts and 5.0 volts with respect to ground. A voltage on channel 1 of 7.0 volts and a voltage on channel 2 of 4.0 volts both with respect to ground would not work because channel one is greater than 5.0 volts even though the difference is only 3.0 volts. A voltage on channel 1of 4.5 volts and a voltage on channel 2 of 2.5 volts both with respect to ground would be ok since both channels are in range and the returned value would be 2.0 volts, 4.5-2.5=2.0.

# Analog Input Connections

The first seven connections on the twenty pin terminal block are used for analog input functions. This includes four analog inputs, two analog grounds and one +5.00 volt excitation connection.

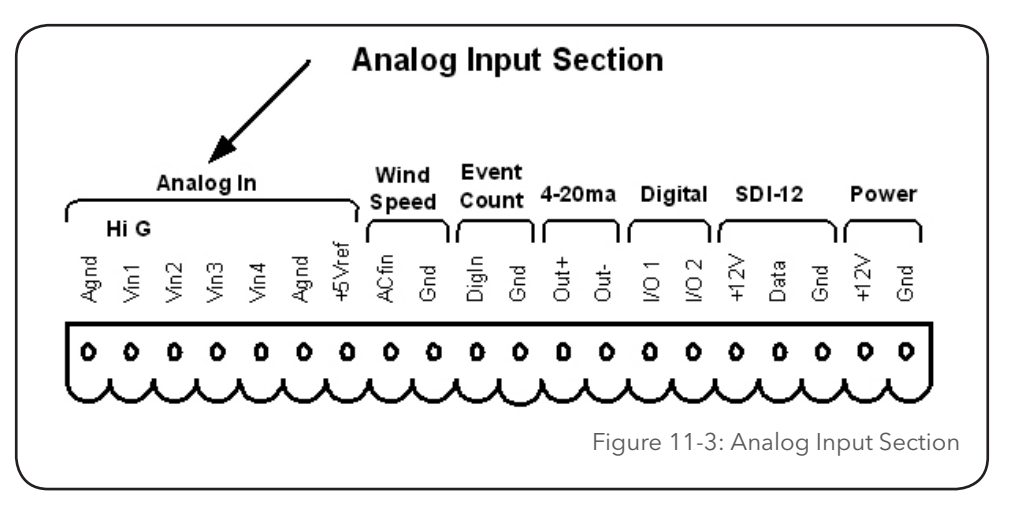

# Analog Inputs And Analog Ground Connections

The four analog input channels are labeled Vin1 to Vin4. There are two analog ground connections. In order to preserve signal integrity, it is important to use the analog grounds only for sensors connected to the analog section of the XL™. The current flowing through an analog sensor is relatively small and normally very stable. This provides stable voltages produced by these sensors. If a digital sensor has its ground connection tied into the analog ground, the currents from the digital sensor will flow through the analog circuitry causing voltage level shifts and noise based on digital switching. There should be sufficient digital ground connection points for the digital sensors.

# ANALOG INPUTS / 5-VOLT EXCITATION

# Switched +5.00 Volt Reference Excitation

The +5.00 Volt reference output is used for analog sensors requiring a precision reference voltage. The output current source maximum level is 10 milliamps. Exceeding this limit will cause the excitation to possibly sag, and result in possible data errors. The Analog to Digital converter uses this excitation for its reference to provide a ratio-metric relationship for sensors using the excitation. What this means is that if a sensor causes loading to the excitation and drags it down to 4.75 volts for example, then the A/D converter will use the 4.75 volts as its reference, and maintain a full scale input equal to the reduced excitation. To a point this will reduce errors in data when the excitation is used. If the excitation is being loaded down and some analog input channels are not using the excitation, but produce a voltage output on there own, then these inputs will have a much greater error.

# Analog Input Setup Examples

**Example #1:** A temperature probe with a 0 to 5 Volt output for a temperature range of !40E to +60E Celsius would have the following setup. The slope would be calculated as follows:

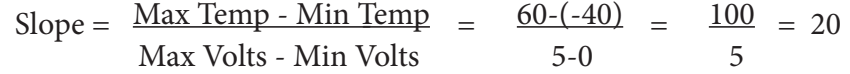

The Offset value would be calculated using the calculated slope value, a known temperature value in the measurement range, and the known sensor output voltage for that temperature.

$$
Office = Temp - (Voltage * Slope) = 60 - (5 * 20) = -40.0
$$

The Offset value was calculated using known values. At a temperature of 60E Celsius, the temperature probe output will be 5 Volts. Also at a temperature of -40E Celsius, the temperature probe output will be 0 Volts. Notice here that the offset is the same as the minimum temperature value. The offset is always equal to the minimum sensor value when the corresponding sensor output is 0.00 volts.

**Example #2:** Now look at an example were the minimum voltage does not go to 0.00 volts. E Celsius would have the following setup. The slope would be calculated as follows:

Slope = 
$$
\frac{\text{Max Temp - Min Temp}}{\text{Max Volts - Min Volts}}
$$
 =  $\frac{50-(-50)}{5-1}$  =  $\frac{100}{4}$  = 25

The Offset value would be calculated using the calculated slope value, a known temperature value in the measurement range, and the known sensor output voltage for that temperature.

#### Offset = Temp - (Voltage  $*$  Slope) = 50 - (5 $*$ 25) = -75.0

The Offset value was calculated using known values. At a temperature of 60E Celsius, the temperature probe output will be 5 Volts. Also at a temperature of -40E Celsius, the temperature probe output will be 0 Volts.

Notice here the minimum voltage is no longer 0.00 and the offset does not equal the minimum sensor value as in the first example.

In both examples there were two temperature values that we also knew the corresponding voltages. Knowing these values allows us to calculate the slope and offset based on what is often called a two point calibration. The next section describes more in theory the two point calibration process.
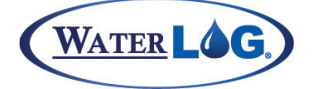

# Two Point Calibration Basics

In general math terms a linear equation or straight line equation has the basic form as shown below.

 $Y=MX+B$ . Where  $Y =$  the calculated results.  $M =$  the slope of the equation.  $X =$  the input variable.

 $B =$  the offset of the equation.

Sometimes it is easier to see the relationship of the input variable and the calculated output in graphical form. When this equation is graphed it will always produce a straight line. The angle or steepness of the line is determined by the slope value. On a graph that uses the same scale for the X and Y axis and a slope of 1.00 the line will have a 45 degree angle.

Slope = 1, Line = 45 degrees for the same scale for X and Y.

The slope is calculated by dividing the rise by the run. The rise is the difference between two points on the Y axis, Y2 - Y1. The run is the difference between two points on the X axis that correlate to the same points on the Y axis, or X2 - X1.

Slope =  $M = (Y2 - Y1) / (X2 - X1)$ 

When the values for the two points are manually obtained or manually measured, use two points with as big a difference as possible. This will help limit errors based on errors in the measurements. For example if a sensor has a 0.0 to 5.0 output and the values for the two points was obtained at 0.0 volts and 1.0 volt, any error would be multiplied five times when the output was at 5.0 volts.

Slope values less than 1.00 will be less than the 45 degree angle and slopes greater than 1.00 will have an angle greater than 45 degrees when the X and Y scales are the same. Often the scales for the X and Y axises are changed to produce a better looking graph.

The offset is calculated by rearranging the original equation to solve for the offset and then using known values for the other variables to solve for the offset. The known values can come from any single point on the graph, for example Y2 and X2, but not Y2 and X1as they are from different point on the graph. The offset will not change the angle or slope of the line but vertically shifts the line based on the value of the offset.

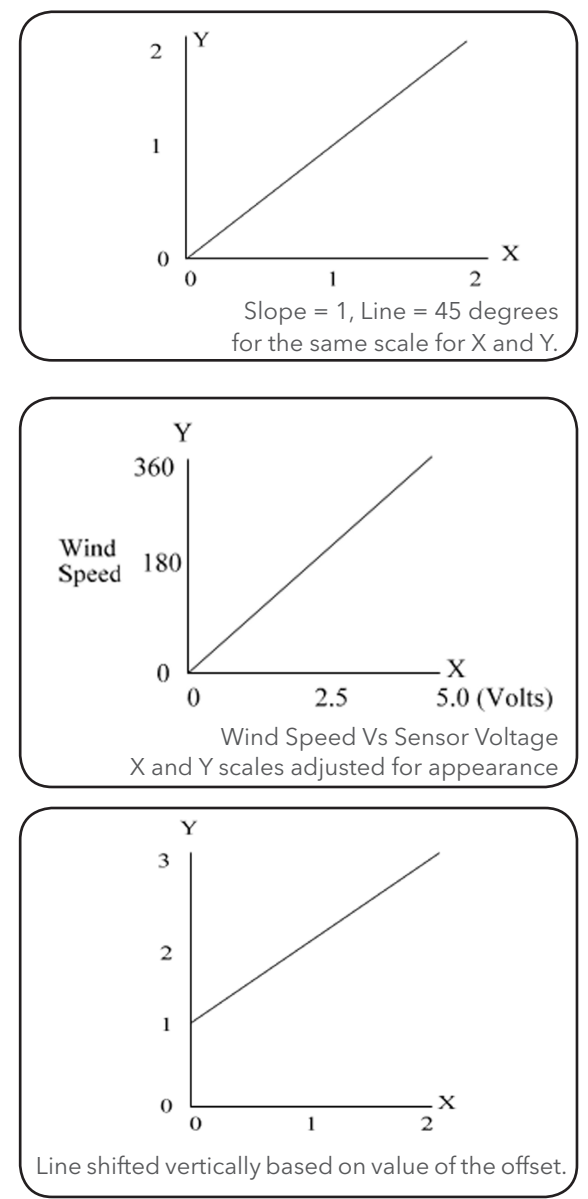

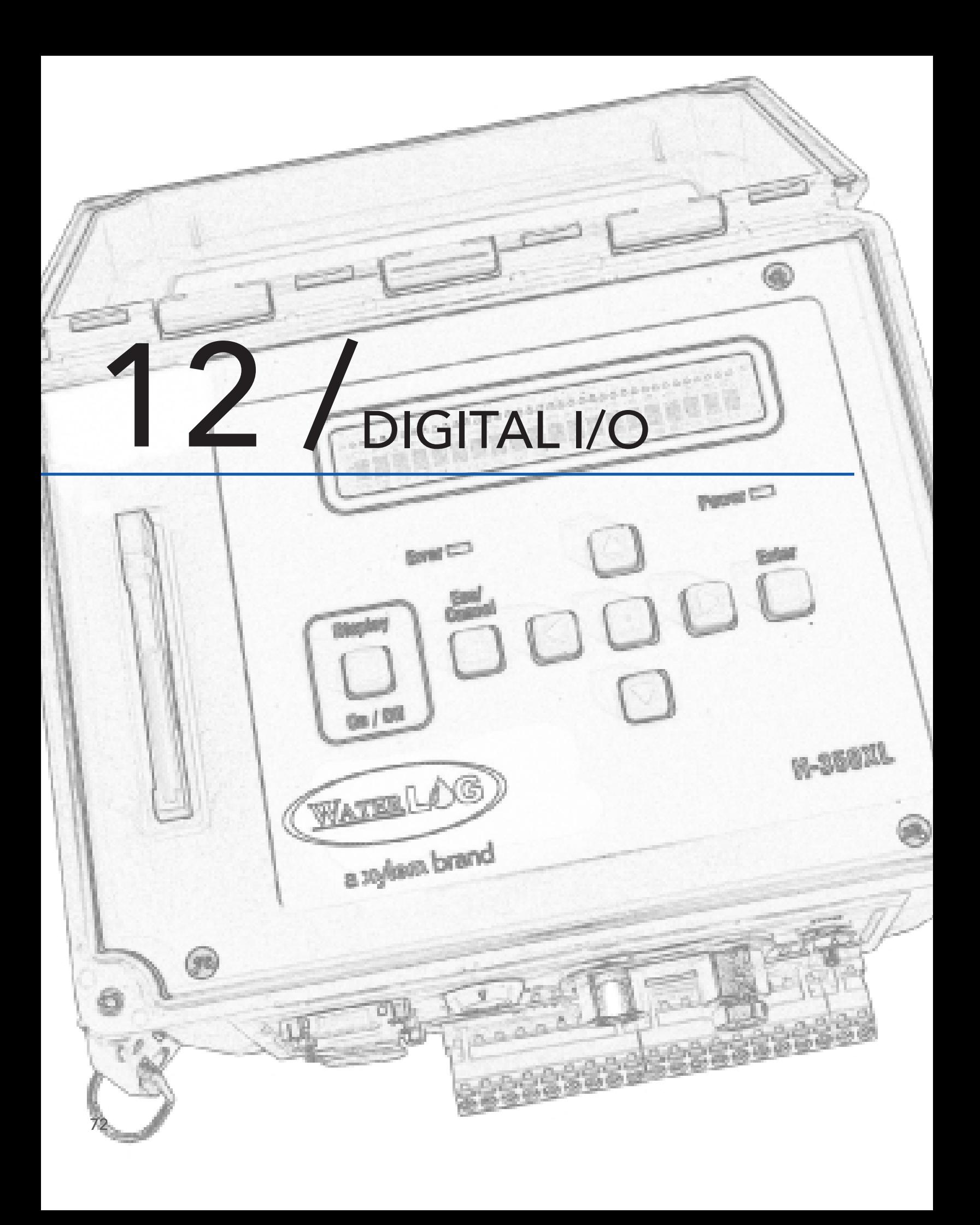

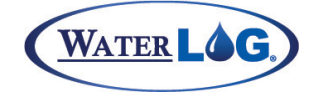

# Digital I/O

The digital I/O options are very flexible, allowing them to be used for a wide range of applications. The digital I/O can be uses when a status input or a control output is required. These two pins can be configured totally independently of each other and can also be used together for applications using a quadrature input or to simulate a quadrature output.

# Digital I/O Menus

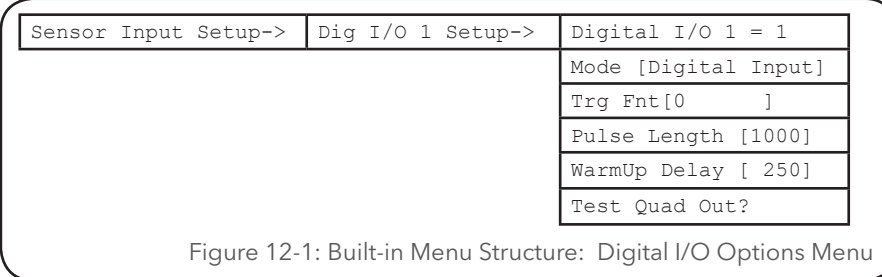

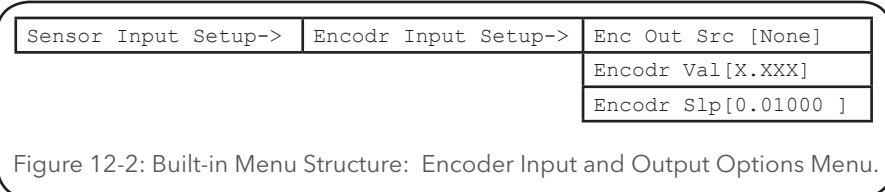

The XL™ can use the two digital I/O pins to connect to a quadrature shaft encoder such as the Handar 436A, or to simulate a quadrature shaft encoder. For proper operation with a shaft encoder that increments clockwise, the phase A signal should be input into pin 1 and the phase B signal should be input into pin 2.

```
Digital I/O Setup (Esc to Return) 
Digital I/O #1 = 1
A - I/O Mode = Digital Input
B - Trigger When = 0<br>
C - Pulse Length = 1000 msC - Pulse Length = 1000 ms<br>D - Warm Up Delay = 250 ms
D - Warm Up Delay1 - Test Output 1
Digital I/O #2 = 1
E - I/O Mode = Digital Input
F - Trigger When = 0G - Pulse Length = 1000 ms
H - Warm Up Delay = 250 ms2 - Test Output 2
O - Encoder Out Source: None
V - Encoder Value = 0.000<br>S - Encoder Slope = 0.010S - Encoder Slope
Figure 12-3: PC Menu Screen: Digital I/O Options
```
# DIGITAL I/O

# Digital I/O Options

#### **PC Interface View** *Digital I/O #1 = 1* **Built In Display Screen** Digital  $I/O$  1 = 1

This screen gives the current state of the digital I/O pin. If the pin is configured as an input, the value will be a 1or a 0 meaning "On" or "Off" respectively. If the pin value is a 1, the input voltage will be approximately 3.5 volts or higher, (normally 5.0 volts). If the pin value is a 0, the input voltage will be approximately 0.8 volts or less, (normally 0.0 volts). The range between 0.8 and 3.5 is not defined and may be either a 1 or a 0.

If the pin is configured as an output, the value will be a 1 or a 0 based on whether the output is set to a 1 or a 0, "On" or "Off" respectively. However, the output may be set to a 1 or a 0, but the connected equipment may prevent the output from going to the desired state if it is causing too great a load on the output. In this case the reported value matches the desired state and not the actual state. Other functions for this screen are available based on the mode of the I/O pin as listed below.

**NOTE**: The following statements relate only to the built in keypad / display.

### **When Configured As An Input**

Pressing the ENTER key will display "Digital Input Mode", indicating the current pin configuration is an input.

### **When Configured For Triggered Continuous Output**

Pressing the ENTER key will toggle the output from a 1 to a 0 or from a 0 to a 1 based on the current state of the output.

## **When Configured For Triggered Pulsed Output**

Pressing the ENTER key will cause the output to pulse on and then turn off. The duration of the pulse is set using the "Pulse Length" option. This value is in milliseconds so the pulse length will be between 1 mS and 9.999 seconds.

### **When Configured For On For Scan**

Pressing the ENTER key will toggle the output as in the triggered continuous output mode.

### **When Configured For Auto Continuous**

Pressing the ENTER key will toggle the output as in the triggered continuous output mode.

## **When Configured For Encoder Out**

Pressing the ENTER key has no affect in this mode.

## **PC Interface View**

## **Built In Display Screen**

Mode [Digital Input]

## *A - I/O Mode = Digital Input*

There are five main modes for the digital I/O pins. Each I/O pin can be individually configured as an input or an output. The exceptions are the simulated quadrature shaft encoder output mode and the quadrature shaft encoder input mode. When using the encoder output mode, both I/O pins must be set to the "Encoder Out" mode. When using the quadrature input mode, both pins must be set to the "Digital Input" mode.

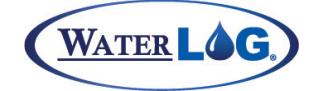

Digital I/O

### **"Digital Input" Input Mode**

The selected pin is used as a digital input. This could be used to test the status of an external device, such as a motor. The digital I/O pin would be used as the source for data in the logging report options; a 1 would be stored if the motor was on, or a 0 would be stored if the motor was off.

This is also the mode used if the digital I/Os are to be used with an external quadrature shaft encoder.

### **"Trigger Cont." Triggered Continuous Output Mode**

The selected pin is configured as an output that will turn on and off based on a user defined trigger condition. The output will stay on until the condition goes away. For example, if a pump is to be turned on when the water level is greater than 10.0 feet, the user would set the trigger condition to "stage>10.0." The digital I/O must be selected as a source in the logging report options in order to tell the system when to evaluate the trigger condition. The logging report options could be set to log Date, Time, Stage, and Dig I/O 1. As the unit turned on to scan the sensors, it would log the date and time, measure and log the stage, and then evaluate the trigger function. If the trigger condition was true, the output would turn on and a '1.0' would be logged in the data file. The output would stay on until the next scan, at which time it would be reevaluated to see if it should stay on or be turned off. If on the next scan the water level was below 10.0, the digital I/O would be turned off and a '0.0' would be logged to the file.

### **"Trigger Pulse" Pulsed Output Mode**

The selected pin is configured as an output that will pulse on and off based on a user defined trigger condition. Continuing with the last example, if a warning horn is to sound at each scan the water is above 9.0 feet, the user would set the trigger condition to "stage>9.0." The digital I/O must be used as a data source in the logging options in order to tell the system when to evaluate the trigger condition. The logging options would be set to log Date, Time, Stage, Dig I/O 1, and Dig I/O 2. As the unit turned to scan the sensors it would log the date and time, measure the stage, test Digital I/O 1, and evaluate the trigger condition to see if the stage was greater than 9.0 feet. If the trigger condition was true, the output would pulse for the time set in the "Pulse Length" option. The output would pulse after each scan when the water level was greater than 9.0 feet.

### **"On For Scan" On At Scan Time Mode**

The selected output will turn on at the beginning of each scan and delay the scanning process for a time specified by setting the "WarmUp Delay" option. After the warm up delay, the normal scan process will continue. This would be used for applications that require an external device to be turned on for every scan such as a motor or a pump. At the end of the scan the output will be turned off. This Digital I/O does not have to be used as a data source in the logging options in order to turn on and off when in this mode.

### **"Auto Continue." Auto Continuous Output Mode**

The auto continuous mode is very similar to the triggered continuous mode. The selected pin is configured as an output that will turn on and off based on a user defined trigger condition. The output will stay on until the condition goes away. However, when the auto continuous mode is selected, the digital I/O does not need to be used a source in the logging options in order to tell the system when to evaluate the trigger condition. When the auto continuous mode is selected, the digital I/O will be evaluated every time the unit scans. The output will be automatically triggered during the scan process if the condition is true, and the output will remain triggered until the condition is no longer true

# DIGITAL I/O

### **"Encoder Out" Simulated Shaft Encoder Output Mode**

When the XL™ is used to simulate a shaft encoder output, both I/O pins must be set to the "Encoder Out" mode. When using this mode, the Dig I/O 1 pin will simulate the Phase A signal and the Dig I/O 2 pin will simulate the Phase B signal of a quadrature shaft encoder. Any of the normal input options such as stage, analog input, SDI-12 value, or even a function can be used as the data source for the encoder output. For example the stage value from the built-in pressure transducer of the H-350CL could be used as the data source to calculate the quadrature output on the two I/O pins. If this mode is selected, a stage measurement would be made as a reference point immediately after scanning is enabled. At each scan, the new stage measurements will be compared to this reference point and the difference will be used to determine how many counts should be made on the I/O pins. The new stage measurement will be saved as the reference point for the next scan. The quadrature output is increased 1 count for every 0.01 unit increase in the stage measurement.

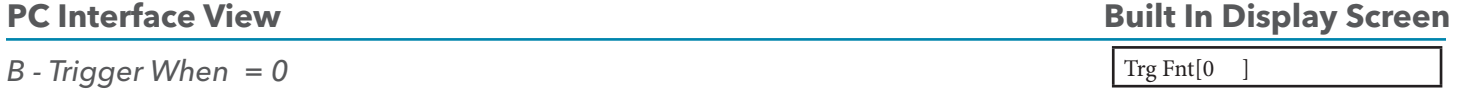

This option screen allows the user to view and edit the conditional statement used to determine if the digital I/O pin should be set high when the selected digital I/O is configured as a triggered output. By pressing enter, the user begins the editing process. The flashing cursor will indicate the character position that may be edited. The user can use the RIGHT and LEFT arrow keys to change to cursor position, and the UP and DOWN arrow keys to change the blinking character.

This statement is normally a logical expression that is true or false . For example, "ana1>10.0" would equate to true if the value for analog channel 1 was greater than 10.0 and would equate to false if it was less than or equal to 10.0. Logical expressions return a value of 1.0 if true and 0.0 if false. If the conditional statement is true the output will be triggered, (set or pulsed high).

The trigger condition is actually true for any value that is greater than 0.0 and is false for any value that is 0.0 or less. This allows for standard math expressions to also be used for the trigger condition. For example, if a temperature probe was connected to analog channel 1 that measured temperature in degrees Fahrenheit, a math equation like "(ana1-32)\*-1" could be used to turn on a heater any time the temperature was below 32 degrees F. Any time the temperature was at or above freezing (32 degrees) the result of the equation would be zero or negative and the condition would be considered false, however, if the temperature was below freezing, the result would be positive and the condition would be considered true.

The conditional statement can be up to 48 characters long and can be based on multiple conditions as shown in the next example: "(ana1>10.0)&(counts>0.05)". In this example the value for analog channel 1 must be greater than 10.0 AND the count input (normally rain fall) must be greater than 0.05 for the condition to be considered true. The conditional statements here use the same format and operators as the general purpose functions found in chapter 22. Refer to chapter 21 for detailed instructions for editing the conditional statements, mathematical and logical operators, variable names, etc. The functions and conditional statements are much easier to edit and test using the PC menu mode interface.

If the conditional statement needs to be greater than 48 characters, the user may enter one of the 40 user definable functions as the conditional statement and enter the real conditional statement in the selected user defined function.

The default conditional statement for this option is the number '0' which basically disables the trigger condition as 0.0 by itself equates to 0.0 or false.

# Digital I/O

# **PC Interface View**

## *C - Pulse Length = 1000 mS*

This option sets the pulse duration of the output when the mode is set to "Trigger Pulse." This value is in milliseconds, and the value can range from 1 millisecond to 9.999 seconds. The default value is 1000 milliseconds (1 second).

## **PC Interface View**

## *D - Warm Up Delay = 250 mS*

When the mode is "On For Scan," the warm up delay sets a time delay between when the output goes high and when the scan process continues on. This pauses the scanning process to allow for sensors to warm up or stabilize for proper operation with the XL™. This value is in milliseconds, and the value can range from 1 millisecond to 9.999 seconds. The default value is 250 milliseconds.

An example application where this option could be used is for a motor that needs to be turned on at each scan but requires a delay of 2 seconds before the sensors are scanned. For this application, the warm up delay would be set to 2000.

# **PC Interface View**

## *1 - Test Output 1*

This section only describes how the test the output using the PC interface. To test the I/O using the buitl in menu see the section above. When the digital I/O pin is configured as an output, pressing the 1 key will activate the pin for testing purposes. If the pin is configured for pulsed output, the output will turn on for the defined pulse length and then turn off again. If the pin is configured for continuous operation, pressing the 1 key will cause the output to toggle between high and low.

# Quadrature Shaft Encoder Options

The XL™ uses the two digital I/O pins to connect to a quadrature shaft encoder or to simulate a quadrature shaft encoder. For proper operation with a shaft encoder that increments clockwise, the phase A signal should be input into pin 1 and the phase B signal should be input into pin 2.

**NOTE**: When the digital I/O are used for shaft encoder input they cannot be used as outputs.

## *O - Encoder Out Source: None*

The two digital I/O pins can be used together to output a quadrature signal. The source for this output mode would be any of the standard input variables such as stage or analog channel 1. The most common is the stage variable on the H-350 XL or another input source like an SDI-12 input that is used to read the stage. However any data source could be used. If this option is set to NONE then the encoder output options is disabled. With this set to none the digital I/Os can be used for normal digital I/O operations or as a shaft encoder input.

Scanning should be turned off when enabling this option. When this mode is enabled and scanning is turned on the system will measure a reference or starting point. Each time the unit scans it will measure the selected source and compare the new value with the older reference value and toggle the digital I/O's based on the difference. Then the new value is saved as the reference point to be used with the next scan.

# **Built In Display Screen**

Pulse Length [1000]

# **Built In Display Screen**

Not Available In This Area Of The Built In Menu

**PC Interface View Built In Display Screen** 

Enc Out Src [None ]

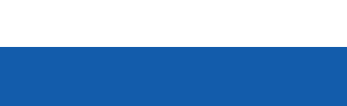

WATER LO

# WarmUp Delay [ 250]

**Built In Display Screen**

# DIGITAL I/O

# **PC Interface View Built In Display Screen**

# *V - Encoder Value*

When both of the digital I/O pins are configured as inputs, they may be used to read a quadrature shaft encoder. The current value of the shaft encoder will be displayed here. This value may also be edited by the user in order to set the value to some reference point. The internal counter can count ±32767 counts. When a new value is entered, the internal counter is reset allowing the counter to count ±32767 counts from the new value, not from zero.

# **PC Interface View Built In Display Screen**

# *S - Encoder Slope = 0.010*

This option screen allows the user to enter a slope (or multiplier) value that is applied to each count in order to calculate the final quadrature input value. The default slope is 0.01. Most shaft encoder's produce 100 counts per revolution, so a slope of 0.01 will equate to 1.00 for one revolution. When using a pulley with a 1 foot circumference, each count is 0.01 foot of change and one revolution is one foot of change.

# *Not Available Using PC Menu*

This option allows the user to test the simulated encoder output mode. Pressing the Enter key on this screen will prompt the user to Press Up or Down. Pressing the up key will cause the XL™ to simulate 100 counts up, whereas pressing the down key will simulate 100 counts down. Normally the user will first count up 100 counts and then do the test again by counting down 100 counts so the net change is 0.0 but looking on a chart drive a short vertical line would be visible.

Encodr val[X.XXX ]

Encodr Slp[0.01000]

# **PC Interface View Built In Display Screen**

Test Quad Out?

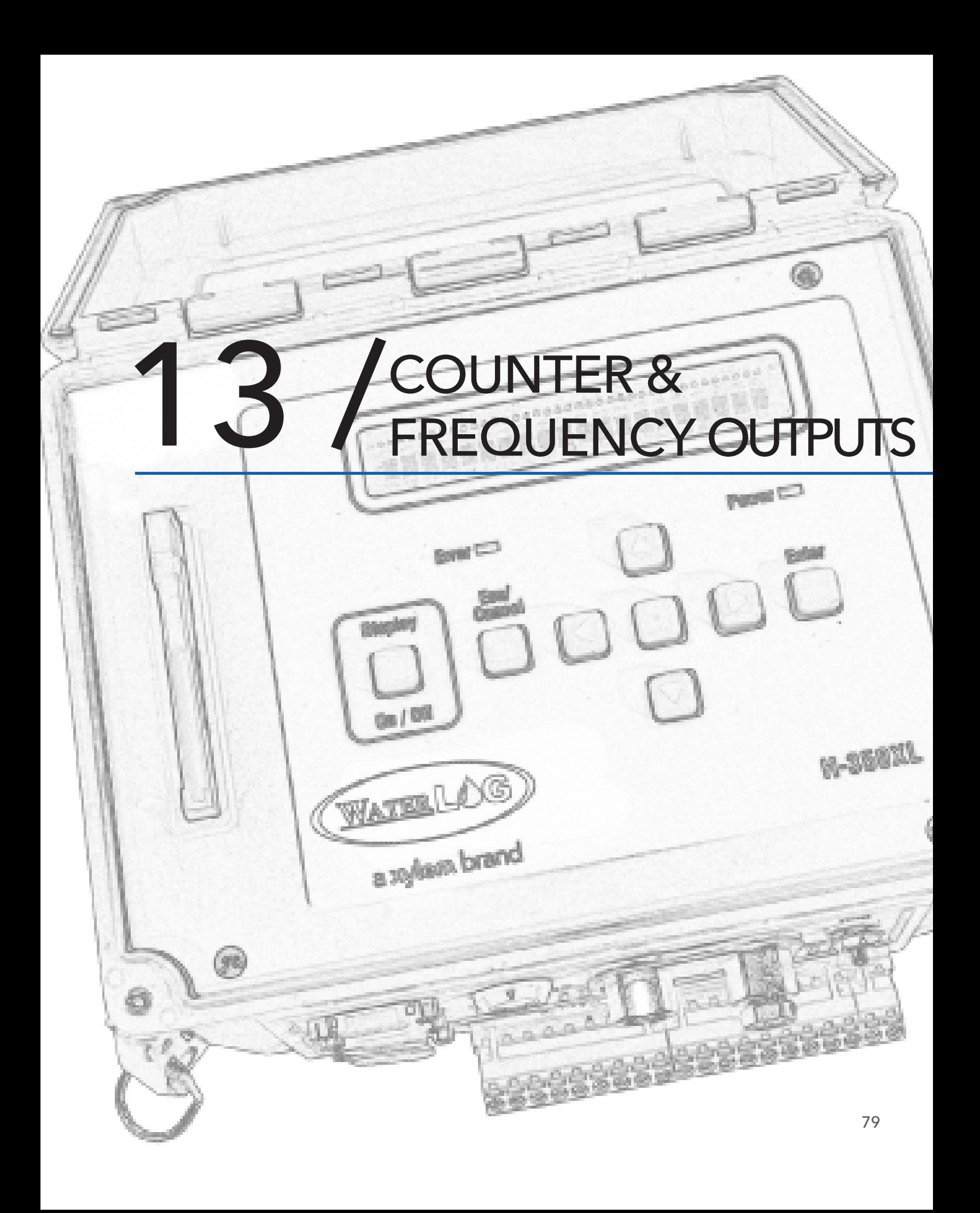

# COUNTER & FREQUENCY OUTPUTS

This chapter will cover both the counter input and the frequency input. The counter input is normally used with rain gages and the default settings are ready for the most common type of tipping bucket rain gage. The counter can also be used with any sensor that acts as a switch closure or produces a 0 to 5 volt pulse. Two counter values are derived from the single counter input, a total count value (TotCnt) and an interval count value (Counts) that will be reset automatically based on some time interval such as hourly or daily. The counters WILL NOT be reset to 0 when scanning is enabled, but will maintain any preset value.

The frequency input is normally used for wind speed sensors but can be used with any sensor that produces a low level AC frequency output. The AC signal is normally in the range of 0.15 volts peak to peak centered at 0.00 volts.

# Counter and Frequency Menus

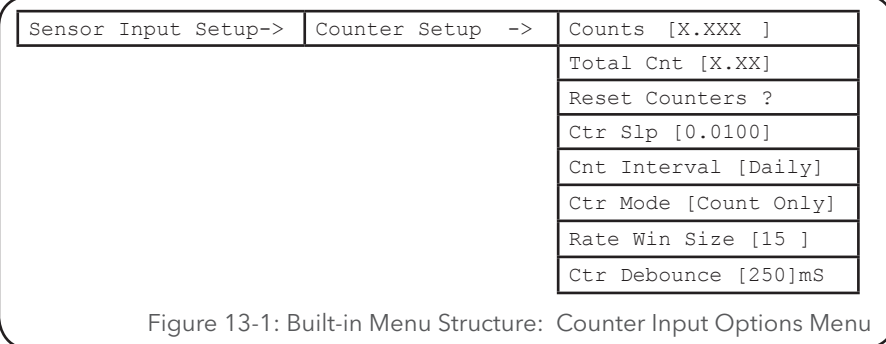

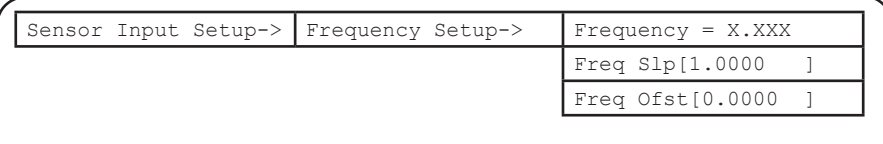

Figure 13-1: Built-in Menu Structure: Frequency Input Options Menu

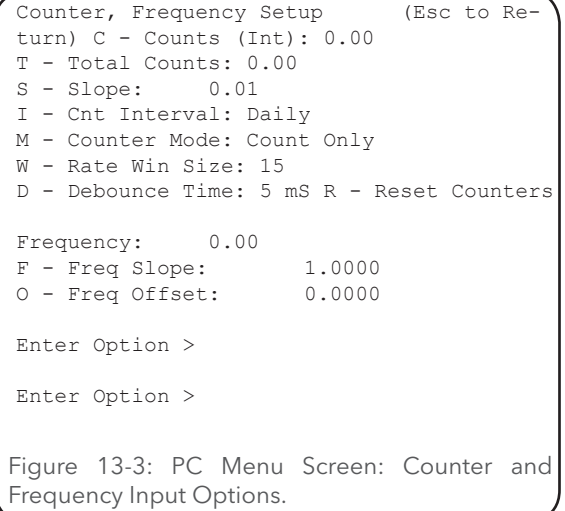

Notice that both the counter and frequency options are on the same menu on the PC interface.

# Counter & Frequency Outputs

# **PC Interface View Built In Display Screen**

Counts [0.00

This screen displays the count value for the current interval (Daily, Hourly, Scan). The default interval is 'Daily,' but the interval can be set to Hourly or Scan. When set to Daily, this counter will get reset to 0.00 at the beginning of each day, or if the interval is set to Hourly, it will get reset to 0.00 at the top of each hour, or if the interval set to Scan, the value will be reset after each scan.

This option is also used to enter an initial or offset value. This value is not reset automatically when scanning is enabled, and should be set by the user to an initial value if needed.

# **PC** Interface View **Built In Display Screen**

*S - Slope: 0.01*

This option allows the user to define a slope value that will be applied to each count (switch closure) in order to calculate the values of both counters. The default value is 0.01 so that when connected to a tipping bucket rain gauge each tip or count (switch closure) is equal to 0.01 inches of rain.

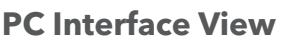

# *I - Count Interval: Daily*

This option allows the user to select the count interval which will determine how often and when the interval counter will be reset 0.00. The default interval is "Daily,". Valid options are:

- **Daily** When the count interval is set to "Daily," the Counts value will report the number of counts since midnight. The Counts value will be reset to 0.00 every midnight after all scanning and report processes have completed.
- **Hourly** When set to "Hourly," the Counts value will report the number of counts since the top of the last hour.
- **Scan** If set to "Scan," the Counts value will report the number of counts since the last scan.
- **01 Jan** Resets the 'Counts' value to 0.00 on the first scan of January 1st of each year.
- **01 Oct** Resets the 'Counts' value to 0.00 on the first scan of October 1st of each year. Several agencies use October 1st as the start of the 'water year'.

# *C - Counts (Int): 0.00*

*T - Total Counts: 0.00*

This screen displays the total count value since the counter was last reset. This option is also used to enter an initial or offset value. This value is not reset automatically when scanning is enabled, and should be set by the user to an initial value if needed. For example, if the unit was installed in the middle of a water year, the total count value could be set to the total amount of rain received to that point in time for the current water year.

**Built In Display Screen** 

Cnt Interval [Daily ]

# Total Cnt [0.00 ]

# **PC Interface View Built In Display Screen**  $Ctr$  Slp  $[0.01]$

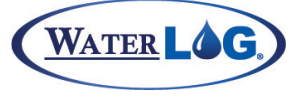

# COUNTER & FREQUENCY OUTPUTS

## **PC Interface View Built In Display Screen**

*M - Counter Mode: Off*

Ctr Mode [Off]

This option allows the user to select the counter mode of operation. The default mode is "Count Only". If enabled, the counters will be active, even if scanning is turned off. Valid options are:

**Off** Counters are disabled.

**Count Only** Both counters are enabled.

- **Cnt & Txd** Both counters are enabled, and if the ALERT radio option is enabled, the system checks to see if an ALERT transmission should be sent.
- **Cnt & Log** This mode could be called "Count, Scan and Log". The counters are enabled, and the XL™ will execute a scan at the time of each event (count). All sensor inputs defined in the logging report options will be serviced and logged to the data file at the time of the event. Options such as log rates and column functions are ignored for this log entry. The Tscans variable is not incremented by this scan.
- **Cnt & BAS1** In this mode a pulse on the counter input will cause the counters to increment and will also execute the BASIC1 program if loaded.

## **PC Interface View Built In Display Screen**

Rate Win Size [15 ]

### *W - Rate Win Size: 15*

There is a variable called CtRate. This variable is the rate at which the counter is activated during the rate window. The range of the rate window size is 1 to 1440 minutes which is one minute to one day. The count rate is calculated by taking the total rain for the time period and dividing it by that time in minutes. Now the rate of rain fall is not based on a set starting time like midnight or the top of each hour, but starts at the current scan and goes back in time to the start of the window, or in other words this is a sliding window.

An example of using this option and the CtRate variable follows. The user wants to record rain fall and the rate of rain fall. The logger is set to log date, time, totcnt for rain fall, and CtRate for the rate of rain fall. The scanning is set to 15 minutes and the rate window size is set to 1440 for a one day rate window. Now as the data logger scans and logs data it will log the rain fall in the third column and the rate of rain fall in the forth column. If in a 24 hour time period it rains only 0.01 inch (one tip) it would report 0.000006944 which is 0.01 divided by 1440, or 0.000006944 inches of rain per day. If it rained for half a day at .5 inches and then 0.25 inches for half a day, at the end of the 24 hour period it would report 0.375 inches of rain for that 24 hour period.

# **PC Interface View Built In Display Screen**

Ctr Debounce [250] mS

## *D - Debounce Time: 250 mS*

This option sets the debounce time in milliseconds. The range is 0 to 255 milliseconds. The debounce time is the duration of time after a count is received before another count will be recognized. Most electrical switches have a characteristic known as bounce so when the switch is turned on or off it will fluctuate between the on and off condition for a some time period, normally milliseconds, and then stabilize to the desired position. These fluctuations can cause added unwanted counts.

Another condition that is common in this industry is when using tipping bucket rain gages there are times when the bucket will physically bounce back up when it tips from one side to the other.

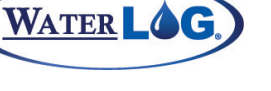

Counter & Frequency Outputs

This mechanical bounce can cause extra counts if the travel of the bucket is far enough to trip the relay, and normally happens within one or two hundredths of a second. In a standard tipping bucket rain gage using an 8 inch opening and counting 0.01 inches of rain per tip, the fastest the bucket will be tipping at 26 inches of rain per hour will be approximately one tip every 0.4 seconds. In this case the debounce setting could be set to 200 to 255 milliseconds and it would prevent these unwanted tips.

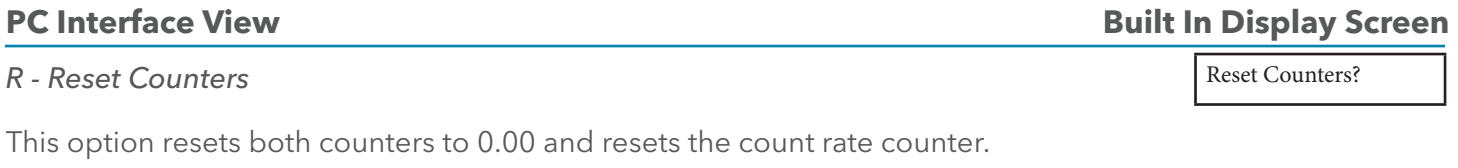

# Frequency Options

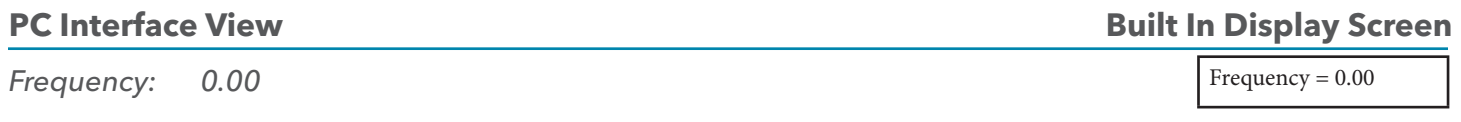

This screen reports the real time converted value for the frequency input channel. If a wind speed sensor is connected and the coefficients are set to convert frequency to wind speed, the value displayed will be the wind speed.

Value = Frequency  $*$  Slope + Offset

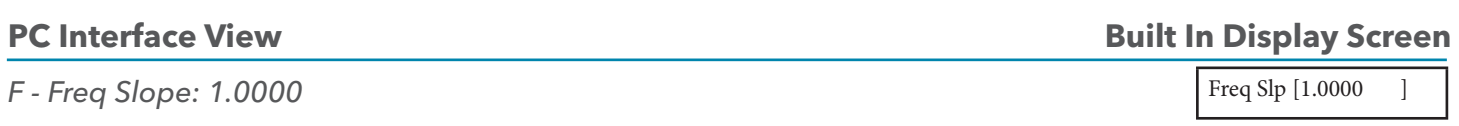

This option allows the user to enter the slope (multiplier) value that will be applied to the raw measured frequency in order to convert the frequency into meaningful wind speed units.

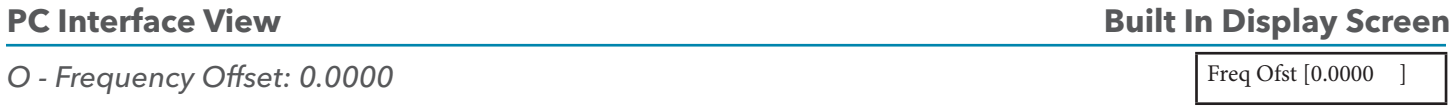

This option allows the user to enter an offset into the frequency calculation.

**NOTE**: The offset is only applied if the input frequency is not 0.0. The frequency input is normally used for wind speed sensors, and the offset value is a low number that represents the drag of the sensor. If there is no wind, meaning the raw frequency input is 0.0, the reported value should be 0.0 and not the offset. Therefore the offset is not applied when the wind is not blowing.

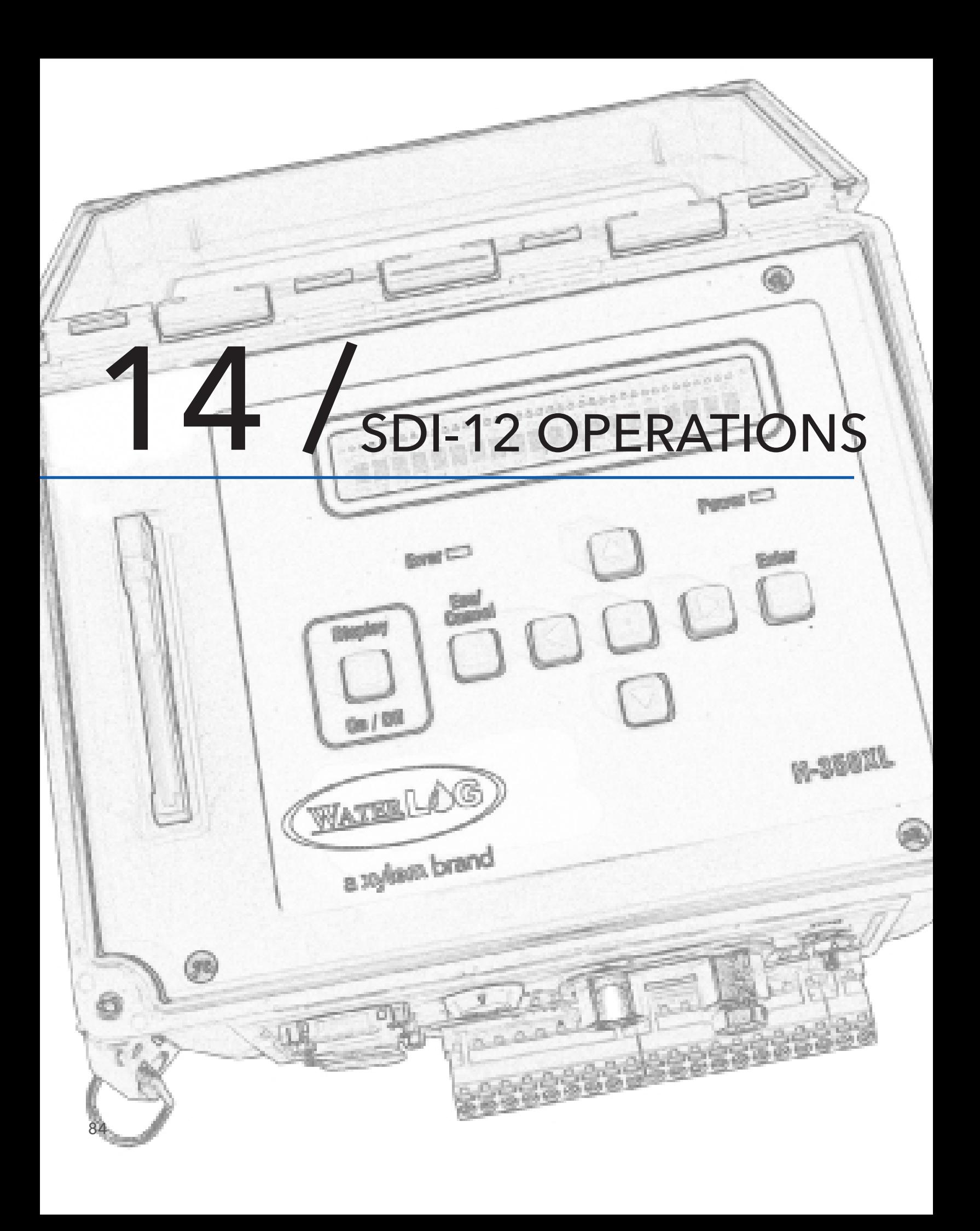

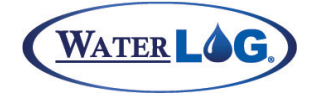

The XL™ can operate as an SDI-12 sensor, as an SDI-12 data logger, or as both, an SDI-12 sensor and data logger simultaneously. This chapter is split into four sub sections based on the major options the SDI-12 section supports.

- 1 SDI-12 test mode including the transparent options and the full screen mode.
- 2 SDI-12 Logger mode setup options.
- 3 SDI-12 Sensor mode setup options.
- 4 Built in support for the H-310 and the H-330 / H-331
- 5 SDI-12 Supported commands, (sensor mode).

The SDI-12 Transparent options allow the user to talk directly with SDI-12 sensors. This mode allows the user to setup, test, and control SDI-12 sensors. All SDI-12 sensors must implement a set of standard commands. When using the XL™ these standard commands can be sent to a sensor using a single key press. Extended commands specific to each sensor may also be sent to a sensor, but the user must enter these commands based on the sensor manufactures requirements.

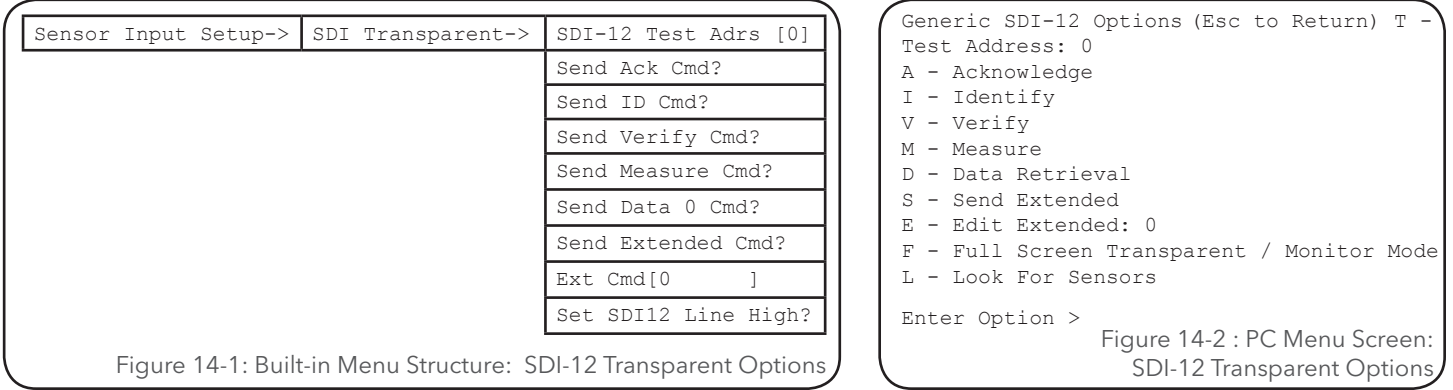

# **PC Interface View Built In Display Screen**

### *T - Test Address: 0*

SDI-12 Test Adrs [0]

This option sets the SDI-12 address that the XL™ will use to communicate with each SDI-12 sensors. This allows for the standard SDI-12 commands to be sent as single key press. This is not to be confused with the option that sets the SDI-12 address of the XL™ when it is used as a sensor.

# **PC Interface View Built In Display Screen** Send Ack Cmd?

### *A - Acknowledge*

This command sends the address followed by the "!" terminator. The normal response is the sensor address followed by a Carriage Return and Line Feed. If the sensor is not connected or does not respond, the XL™ will respond with, "Communication Timed Out." Refer to the sensor manufacturer for proper response to the Acknowledge Command.

Pressing the 'A' key from the PC menu or the ENTER key in the built in menu causes the SDI-12 Acknowledge

command "a!" to be sent to the sensor using the address defined above. The sensor's response is displayed on the screen. If there are any errors, a no response message is displayed. A detailed description of the SDI-12 commands is given in Appendix B.

## *I - Identify*

This command sends the address followed by "I!" which is the standard SDI-12 identify command. The normal response is the sensor address followed by general information about the sensor, such as version number, manufacture, etc. The response is generally longer that what will fit on the built in display so it may scroll across the screen. If an error occurs, an error message will be displayed. Refer to the sensor manufacturer for proper response to the Identify Command.

# **PC Interface View Built In Display Screen**

*V - Verify*

This command sends the address followed by "V!" which is the standard SDI-12 verify command. The normal response is sensor specific information such as a memory test result. If an error occurs, the XL™ will respond with an error message. Refer to the sensor manufacturer for proper response to the Verify Command.

# *M - Measure*

This command sends the address followed by "M!" which is the standard SDI-12 measure command. If an error occurs, the XL™ will respond with an error message. The response to this command is the time required to make the measurement and the number of values that will be returned by the sensor. See the sensor manufactures documentation for a description of the actual response for each sensor.

# **PC Interface View Built In Display Screen**

## *D - Retrieve Data*

This command sends the address followed by "D0!" which is the standard SDI-12 data retrieval command. The command is used to retrieve data from the sensor following a measurement command or other command the may take longer than a second to complete. Executing this command prior to a completed sensor measurement will abort the measurement. If an error occurs, the XL™ will respond with an error message. Refer to the sensor manufacturer for proper response to the Data 0 Command.

On the built in display the response may scroll across the screen. If the "D0" command did not retrieve all the available data, then the screen will indicate "Send Data 1 Cmd?" and will continue to bump the "Dx" command until all the data has been retrieved.

On the PC menu if more 'D' commands are needed, they will be sent automatically and the response for each 'D' command will be listed on a separate line of the screen.

# **PC Interface View Built In Display Screen**

# *S - Send Extended Cmd*

86 This option is used to send commands that are specific to a single sensor and are not part of the standard SDI-12 command set. The command sends the address, then the user entered text using the "Edit Extended

# **PC Interface View Built In Display Screen**

# Send Id Cmd?

# **PC Interface View Built In Display Screen**

# Send Measure Cmd?

Send Verify Cmd?

# Send Data 0 Cmd?

Send Extended Cmd?

Command" option, followed by the '!' terminator. If an error occurs, the XL™ will respond with an error message. Refer to the sensor manufacturer documentation for proper response to the corresponding Extended Command.

# **PC Interface View Built In Display Screen**

## *E - Edit Extented:*

This screen is used to enter or edit an extended command. It is not necessary to include the sensor address or the "!" terminator, they are added automatically. Refer to the sensor manufacturer documentation for command options.

# **PC Interface View Built In Display Screen**

## *F - Full Screen Transparent / Monitor Mode*

This option opens a window allowing the user to type commands directly from the keyboard and see responses from the connected senors. This is a very easy way to enter non standard SDI-12 commands to setup and verify sensor configurations. When entering commands do so as explained in the sensor manufactures documentation and the ENTER key can be used in place of the '!' character.

This mode is also very useful for monitoring the communication between another data logger and sensor to see that the communications look normal. For example an application may be using the SDI-12 radio link to communicate with a sensor that is remotely located. Connecting an XL series logger to the remote SDI-12 network will allow the commands and responses at this point to be monitored. If the system does not work as expected this is useful to see if the commands are being received and if the sensor is responding to the commands. The XL can also send commands to the sensor to see that it is working properly without having to go through the radio network.

When using this option the ESC key is used to move back to the previous menu.

## *E - Edit Extented:*

This option is used to automatically search for SDI-12 sensors connected to the unit. This only looks for sensors connected to the SDI-12 port, not those connected to an RS232 port using the H-4191 SDI-12 to RS232 interface. This will first search the addresses 0 to 9 and then pauses to see if the user wants to look for sensors using the upper and lower case letters as addresses. If a sensor is found it will list its response to the ID command which should include the manufactures name, model number of the sensor, and version information.

# **PC Interface View Built In Display Screen**

## *Not Available On The PC Menu*

This option is for testing the SDI-12 data line. Pressing enter will cause the SDI-12 data line to go high (approximately +5.0 V). Using a volt meter the user can test the SDI-12 data line at different points in the the network to see that nothing is overloading the data line and that it is connected correctly.

# Not Available In Built In Menu

# **PC Interface View Built In Display Screen**

Set SDI12 Line High?

Ext Cmd<sup>[0</sup>

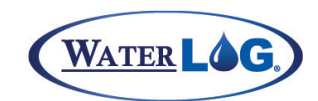

# Ext Cmd<sup>[0</sup>

# SDI-12 Transparent Mode and Full Screen Mode

The XL can log data from any of its normal inputs including SDI-12 sensors. This section describes how to configure the logger to work with the different SDI-12 sensors.

The submenu options here allow the user to select the type of measurement command that will be sent for each address. For example, if the user is using an SDI-12 sensor with address 1 and

wants to send the M1 command when the sensor is logged rather than the M command, the user would select M1 for address 1 measurement type. Also, if user was monitoring an SDI-12 sensor with two data loggers and wanted to record the same measurement data on both loggers, the user would want to issue the M command (and subsequent D0 command) with one data logger and then issue only the D0 command with the other data logger. Selecting D0 for the address measurement type in this menu would cause the XL™ to only send the D0 command when the sensor was logged by the XL™.

These menu options allow the user to select the type of measurement command that will be sent for each address. For example, if the user is using an SDI-12 sensor with address 1 and wants to send the M1 command when the sensor is logged rather than the M command, the user would select the address 1 desired by pressing the 1 key then use the UP/DOWN keys to locate the M1 option and then press ENTER to execute. Also, if user was monitoring an SDI-12 sensor with two data loggers and wanted to record the same measurement data on both loggers, the user would want to issue the M command (and subsequent D0 command) with one data logger and then issue only the D0 command with the other data logger. Selecting D0 for the address measurement type in this menu would cause the XL™ to only send the D0 command when the sensor was logged by the XL™.

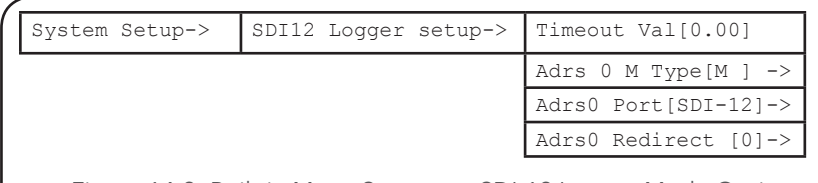

Figure 14-3: Built-in Menu Structure: SDI-12 Logger Mode Options.

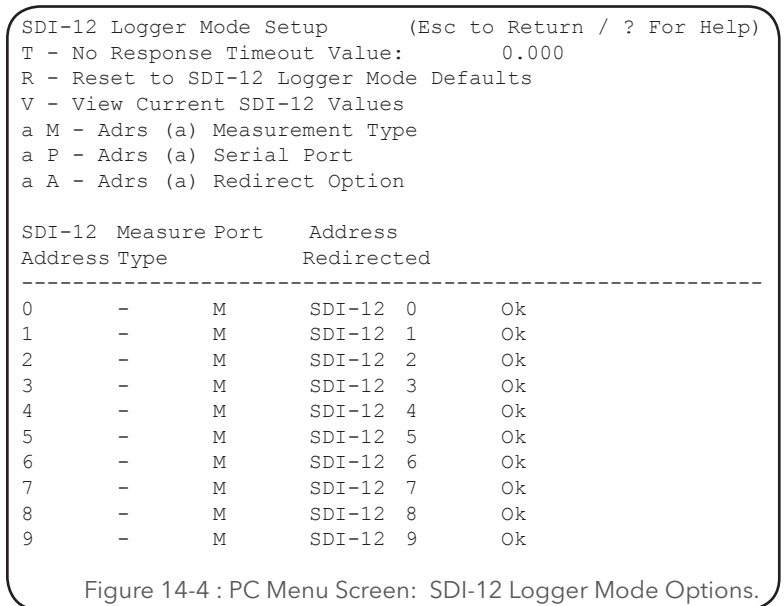

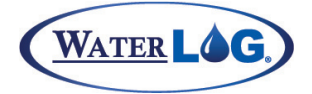

# number that is outside the normal range like -999 for a temperature sensor, and now if the recorded value is -999 it is obvious the sensor did not respond. *R - Reset to SDI-12 Logger Mode Defaults* This option resets all the settings on this screen to the factory default value. **PC Interface View Built In Display Screen** Not Available In Built In Menu *V - View Current SDI-12 Values* View the values for each address and parameter. **PC Interface View Built In Display Screen** Not Available In Built In Menu **PC Interface View Built In Display Screen** Adrs 0 M Type [M ]-> Adrs 0 Port[SDI-12]->

this is sometimes valid data and makes it hard to see if the sensor is operating or not. The user may select a

ports instead of the standard SDI-12 port.

# **PC** Interface View **Built In Display Screen**

### *a A - Adrs (a) Redirect Option*

Select if the primary address will be redirected to a secondary address. This is used when multiple measurement types are required for a single sensor.

# **PC Interface View Built In Display Screen**

Timeout Val [0.000]

# *a M - Adrs (a) Measurement Type* Set the measurement type for the selected address **PC Interface View Built In Display Screen**

# *a P - Adrs (a) Serial Port*

*T - No Response Timeout Value: 0.000*

Select which port to use for the selected address. SDI-12 commands may be directed out one of the serial

Adrs 0 Redirect [0]->

This will be the value used by the XL™ if an SDI-12 sensor does not respond. The default value is 0.00 but

# SDI-12 Sensor Mode

The XL™ can be configured as an SDI-12 sensor when used with other data loggers. SDI-12 sensors will have a unique address and will measure between 1 to 9 data values. The options under this menu allow the user to select what address the XL<sup>™</sup> will respond to and what data will be returned to the external data logger.

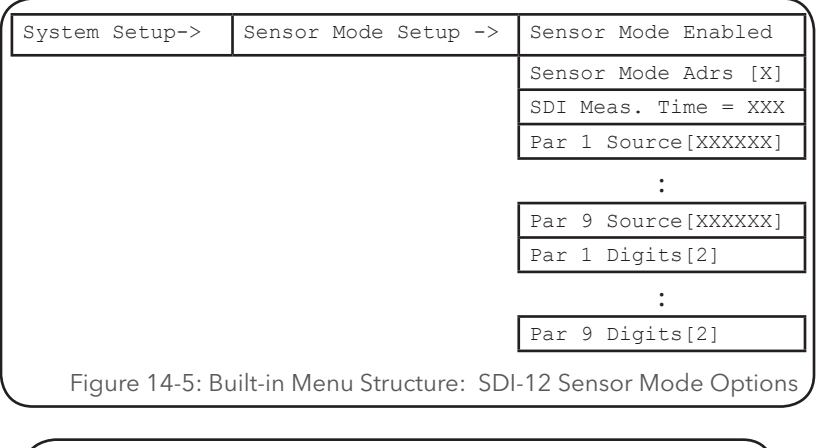

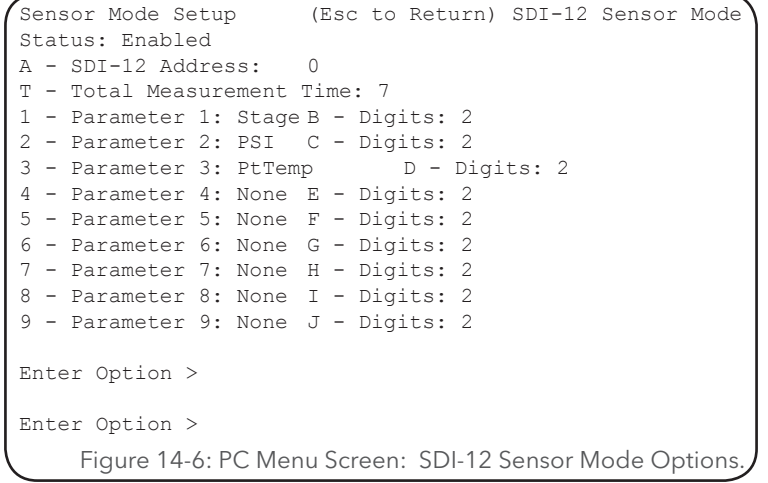

## **PC Interface View Built In Display Screen**

Sensor Mode Enabled

#### *SDI-12 Sensor Mode Status: Enabled*

The first message displayed here is a status message indicating if the SDI-12 sensor mode is enabled or disabled. If the first parameter is set to 'None' then the unit is disabled as an SDI-12 sensor. Breaks and commands from other equipment will not be responded to by the system if it is disabled.

A few of the newer SDI-12 sensors from some manufactures can be set up in different modes and may cause the SDI-12 data line to go active when the sensor is not really using the SDI-12 mode. This may cause the XL series logger to look for commands on the SDI-12 dat bus which causes it to stop responding to other tasks. If the XL sensor mode is disabled it will ignore activity on the SDI-12 data line.

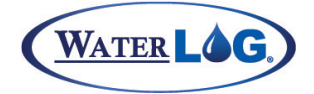

### *A - SDI-12 Address: 0*

Each SDI-12 sensor used within a network must have a unique address. Addresses are a single character normally in the range of 0 to 9 but may include other characters like A to Z or a to z. The default address for the H-350XL™ is '0', and the other XL series loggers uses the letter 'Z' as the default address.

**NOTE**: If the XL™ is used as the only data logger in the network, this address will have no effect on the system and another SDI-12 sensor may have this same address.

## **PC Interface View Built In Display Screen**

### *T - Total Measurement Time: 5*

The measurement time is calculated by the system and is the time required to make all the measurements requested. This time is dependant on how many parameters are used, what they are, and the measurement time for each. The SDI-12 specification indicates the time may be from 0 to 999 seconds, and this time is reported to the data logger when the data logger requests the sensor to take a measurement. When the unit calculates a measurement time this is a minimum time and the user can increase it from that point. The system cannot calculate the measurement time for all situations. For example, if basic programs are used or if long sampling times are used for an analog input, then the user must adjust this time to account for the added time required by these options.

# **PC Interface View Built In Display Screen**

### *1 - Parameter 1: None*

Up to nine values may be defined to be measured and sent to the data logger. The default is to send back the stage, PSI and temperature in that order for the H-350XL. The standard input source options are available except the SDI-12 sources, time and date, see the list below.

Available Source Options

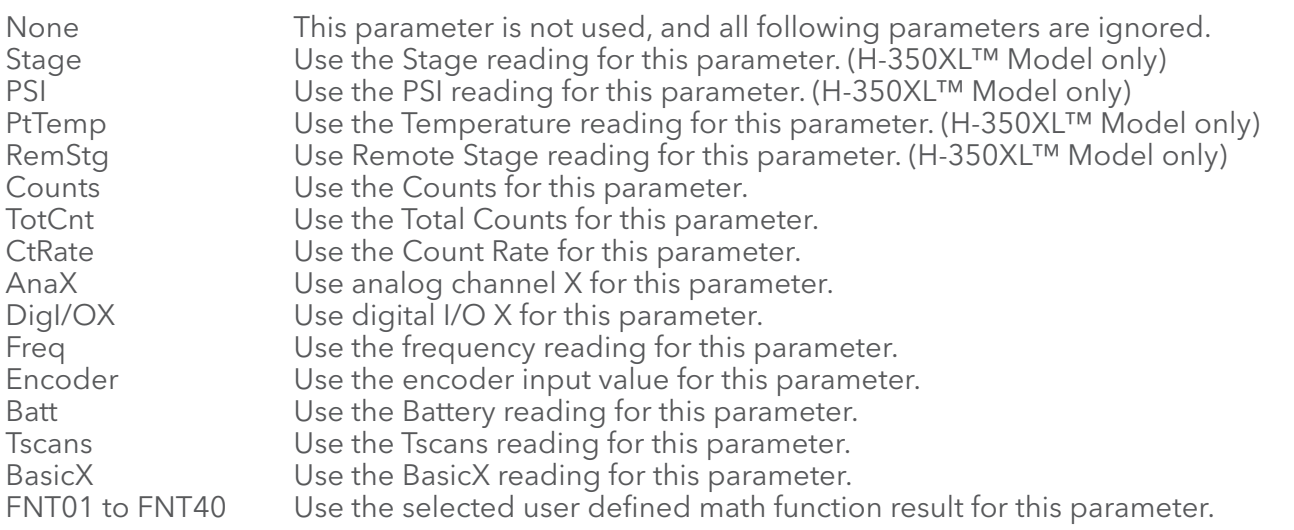

**NOTE**: When the XL™ is used as a sensor connected to another data logger using the SDI-12 interface, the aD0 command will return data values for parameters 1, 2, and 3, the aD1 command will return data values 91<br>for parameters 4, 5, and 6, and the aD2 command will return data for parameters 7, 8, and 9 for parameters 4, 5, and 6, and the aD2 command will return data for parameters 7, 8, and 9.

# **PC Interface View Built In Display Screen**

Sensor Mode Adrs [0]

SDI Meas Time [005]

Par 1 Source [ None]

# **PC Interface View Built In Display Screen**

## *B - Digits: 2*

These options allow the user to define how many digits to the right of the decimal will be returned for each SDI-12 parameter. The default is two, but it may be set between 0 and 6.

# H-310 Setup

The following menus allow the user an easy way to setup the Design Analysis H-310 sensor without having to know the SDI-12 commands used to set the slope and offset coefficients in the H-310. These same setups can be done in the standard transparent mode using extended commands but it is easier here as the XL™ sends all the commands automatically. If the address for the H-310 is not correct then a H-310 not responding message will be displayed. Press the cancel to continue.

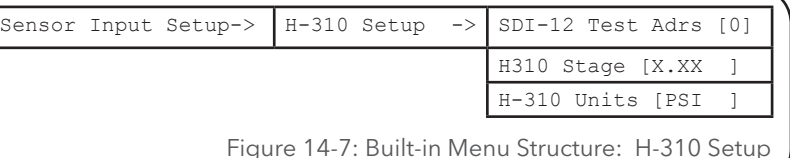

## *Not Available On The PC Menu*

This option sets the SDI-12 address the XL™ will use to communicate with an H-310 sensor. This is not related to the option that is used to set the address of the XL™ when it is used as a sensor.

# **PC Interface View Built In Display Screen**

## *Not Available On The PC Menu*

This option screen is used to view the current stage reading of the H-310. It may also be used to enter an initial stage value and have the XL™ automatically calculate the necessary offset. The XL™ will then issue the appropriate SDI-12 commands to program the offset value of the H-310. The default offset value of the H-310  $is 0.0.$ 

# **PC Interface View Built In Display Screen**

## *Not Available On The PC Menu*

This option is used to set the units that the stage value will be reported in. The default is set to report the PSI reading of the H-310 pressure transducer. The user can change the units to report the stage in feet or enter a user defined slope to convert the value to some other unit. The available options are listed below:

- **Feet**: This uses a slope of 2.3067 and reports water level in feet. A pressure sensor that reports PSI based on a water level can be converted to water level in feet be multiplying the PSI value by 2.3067.
- **Feet Dn**: This uses a slope of -2.3067 and reports water level in feet normally referenced to the ground surface of a well. As the water level rises towards the ground level the value reported becomes smaller. 92

# **PC Interface View Built In Display Screen**

## SDI-12 Test Adrs [0]

H<sub>310</sub> Units [PSI]

Par 1 Digits [2]

H310 Stage [X.XX ]

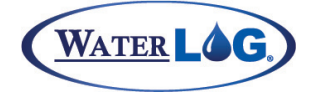

- **PSI:** This uses a slope of 1.00 and report the PSI based on the water level. Multiplying by 1.00 will not change the base value, which in this case is PSI.
- **User Def**: This will open a new menu screen allowing the user to enter in any slope value desired. This could be used to report the stage in meters, inches, etc.

Remember these settings are programmed into the H-310, not the XL™.

# SDI-12 Sensor Mode Supported Commands

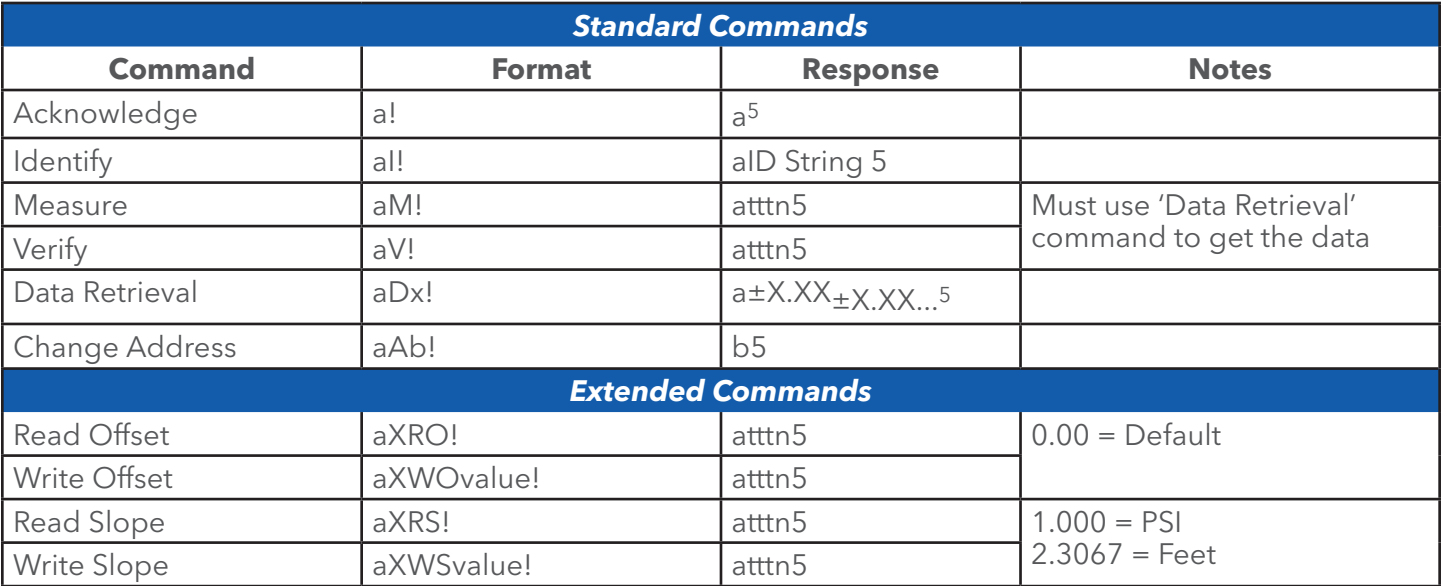

Table 14-1: Supported Commands

# SDI-12 Command and Response Protocol

This is a brief description of the Serial Digital Interface (SDI-12) Command and Response protocol used by the W ATERLOG® Series Model H-350XL™ when used as a sensor. Included is a description of the commands and data format supported by the H-350XL™.

Refer to the document "A SERIAL DIGITAL INTERFACE STANDARD FOR HYDROLOGIC AND ENVIRONMENTAL SENSORS." Version 1.1 November, 1993 Coordinated by Campbell Scientific, Inc., Logan, Utah.

During normal communication, the data recorder sends an address together with a command to the H-350XL™. The H-350XL™ then replies with a "response". In the following descriptions, SDI-12 commands and responses are enclosed in quotes. The SDI-12 address and the command/response block terminators are defined as follows:

93 "a" Is the sensor address. The following ASCII Characters are valid addresses: "0" to "9", "A" to "Z", and "\*". The H-350XL™ can be configured to respond to any of the 36 addresses. Sensors will be initially programmed at the factory with the address of "0" for use in single sensors systems. Addresses "1" to "9" and "A" to "Z", can be used for additional sensors connected to the same SDI-12 bus. Address "\*" is a "wildcard" address which selects any sensor, regardless of its actual address.

"!" Is the last character of a command block.

"<cr><lf>" Are carriage return (0D) hex and line feed (0A) hex characters. They are the last two characters of a response block.

### **NOTES:**

- All commands/responds are upper-case printable ASCII characters.
- ! Commands must be terminated with a "!" character.
- ! Responses are terminated with <cr><lf> characters.
- ! The command string must be transmitted in a contiguous block with no gaps of more than 1.66 milliseconds between characters.
- ! All ASCII-Hex commands, arguments and data values are transmitted most significant digit first.

# Standard SDI-12 Command Set

All SDI-12 sensors should incorporate a set of standard commands. These commands are used for making measurements, collecting data, identifying the sensor and verifying the sensor is working properly. Since all sensors use the same basic commands it is easy to memorize and use these commands on any sensor.

### **Send Acknowledge Command**

The Send Acknowledge command returns a simple status response which includes the address of the sensor. Any measurement data in the sensor's buffer is not disturbed.

Command Response "a!"  $\sqrt{a}$   $\sqrt{c}$  a  $\sqrt{c}$   $\sqrt{c}$   $\sqrt{c}$ 

Where:

a Is the sensor address ("0" to "9", "A" to "Z", or "\*").

## **Send Identification Command**

The Send Identification command responds with sensor vendor, model, and version data. Any measurement data in the sensor's buffer is not disturbed.

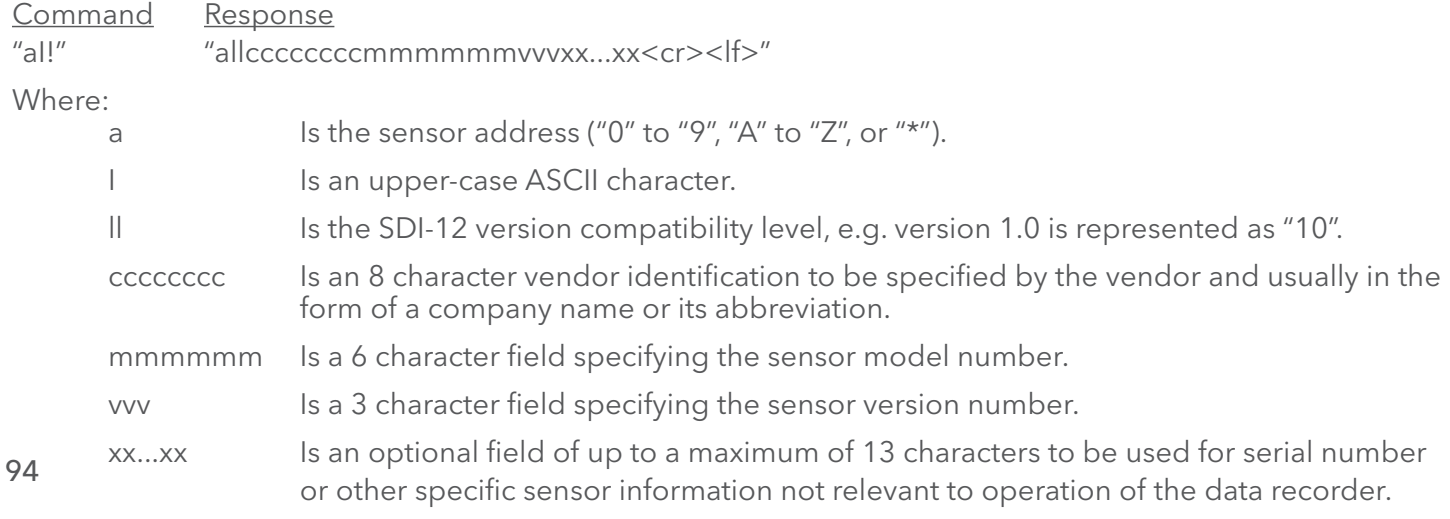

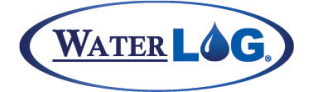

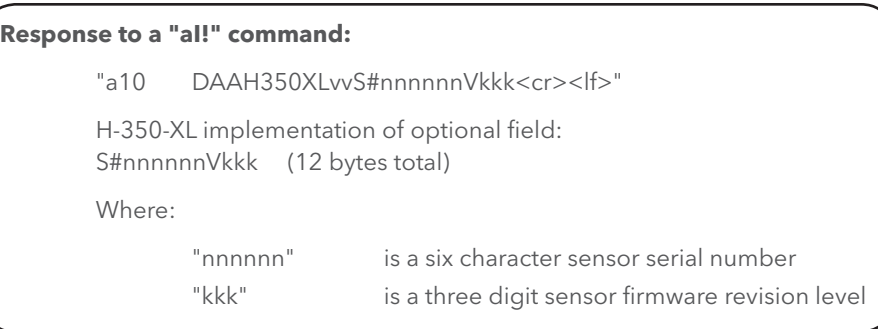

### **Measure Command**

The Measure Command causes a measurement sequence to be performed. Data values generated in response to this command are stored in the sensor's buffer for subsequent collection using "D" commands. The data will be retained in the sensor until another "M" or "V" command is executed.

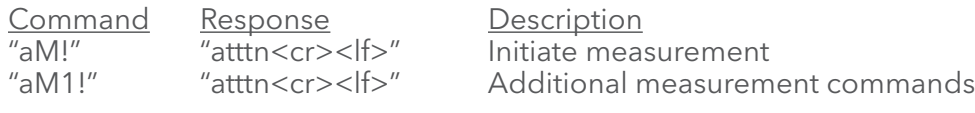

Where:

- a Is the sensor address ("0" to "9", "A" to "Z", or "\*").
- M (or M1) are upper-case ASCII characters.
- ttt Is a three digit integer (000-999) specifying the maximum time, in seconds, the sensor will take to complete the command and have measurement data available in its buffer.
- n Is a single digit integer (0-9) specifying the number of values that will be placed in the data buffer. If "n" is zero (0), no data will be available using subsequent "D" commands.

Upon completion of the measurement, a service request "a<cr><lf>" is sent to the data recorder indicating the sensor data is ready. The data recorder may wake the sensor with a break and collect the data any time after the service request is received or the specified processing time has elapsed.

The following table lists the measure commands supported by the WaterLOG® H-350XL™ and the responses from the sensor.

# H-350XL Supported Measurement Commands

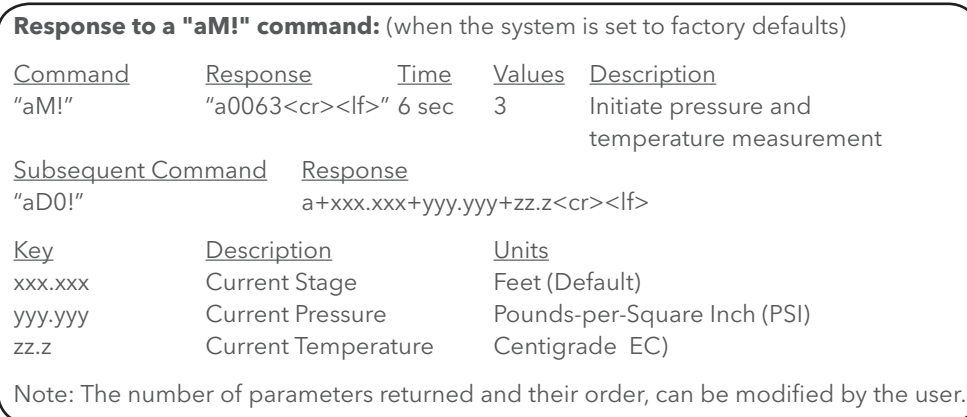

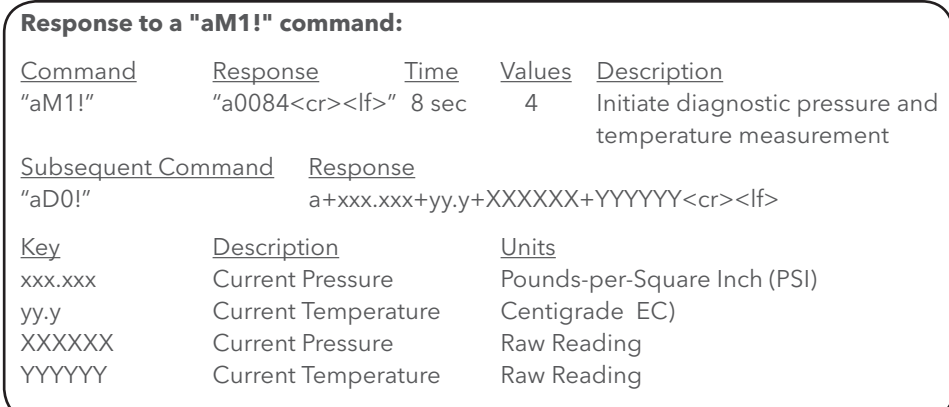

### **Initiate Verify Command**

The Verify Command causes a verify sequence to be performed. The result of this command is similar to the "aM!" command except that the values generated are fixed test data and the results of diagnostic checksum tests. The data generated in response to this command is placed in the sensor's buffer for subsequent collection using "D" commands. The data will be retained in the sensor until another command is executed.

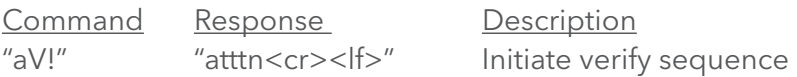

Where:

- a Is the sensor address ("0" to "9", "A" to "Z", or "\*").
- V Is an upper-case ASCII character.
- ttt Is a three digit integer (000-999) specifying the maximum time, in seconds, the sensor will take to complete the command and have data available in its buffer.
- n Is a single digit integer (0-9) specifying the number of values that will be placed in the data buffer. If "n" is zero (0), no data will be available using subsequent "D" commands.

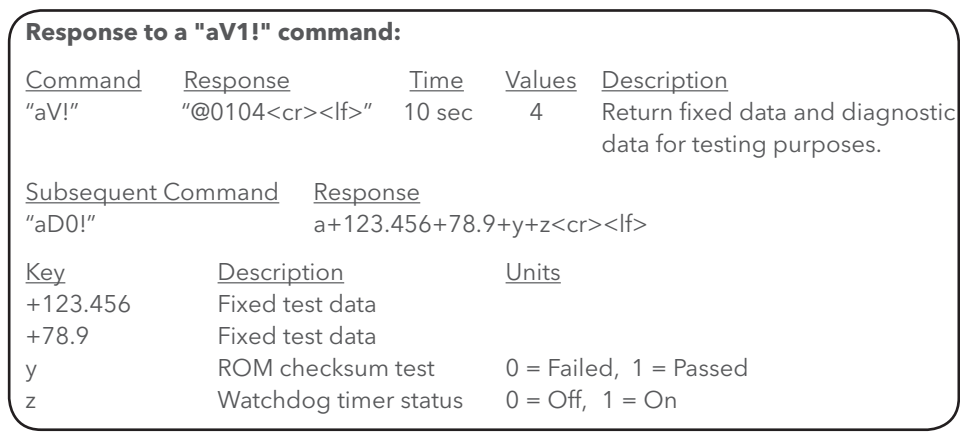

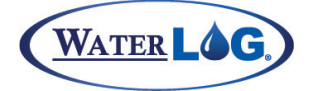

### **Send Data Command**

This command returns sensor data generated by a previous "aM!" or "aV!" command, or other commands that return data and take longer than 1 second to complete. Values returned will be sent in 33 characters or less. The sensor's data buffer will not be altered by this command. On the XL series of loggers, only the D0, D1 and D2 commands are supported or needed.

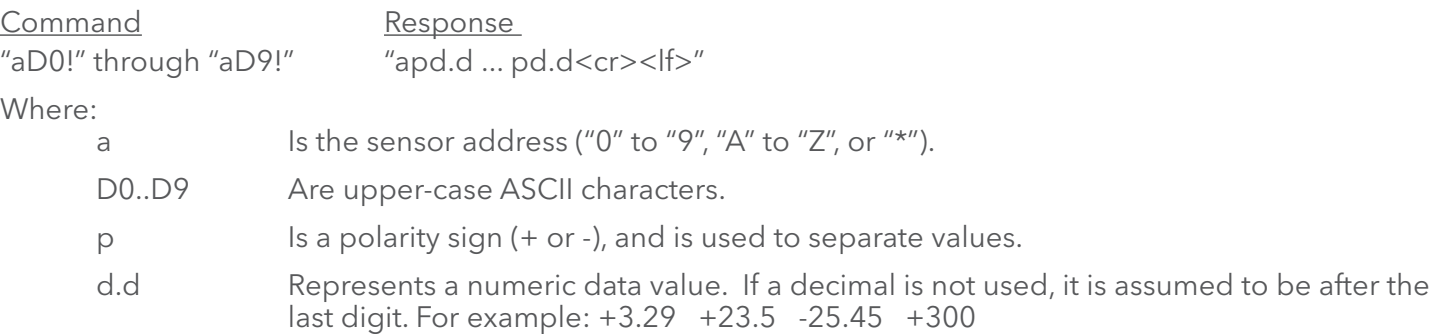

If the number of values returned by a "aD0!" command is less than the number specified by the result of the previous "M" or "V" command, the rest of the data must be collected using "aD1," "aD2!" .... "aD9!" until all values specified have been collected.

If one or more values were specified and a "aD0!" returns no data (a<CR><LF> only), it means that the measurement was aborted and a new "M" command must be sent. The following is an example of a normal measure command followed by the "aD0!" command.

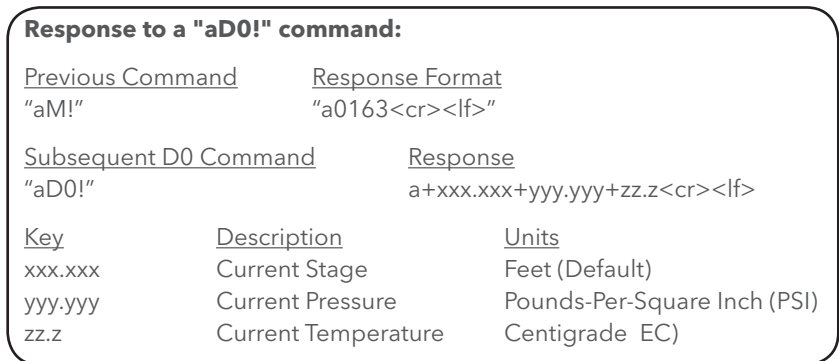

#### **Change Sensor Address**

The Change Sensor Address command allows the sensor address to be changed. The address is stored in non-volatile EEPROM within the sensor. The H-350XL™ will not respond if the command was invalid, the address was out of range, or the EEPROM programming operation failed.

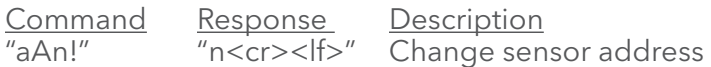

Where:

- a Is the current (old) sensor address ("0" to "9","A" to "Z", or "\*"). An ASCII "\*" may be used as a "wild card" address if the current address is unknown and only one sensor is connected to the bus.
- A Upper-case ASCII character.
- n Is the new sensor address to be programmed ("0" to "9", "A" to "Z", or "\*").

**NOTE:** To verify the new address, use the "Identify Command".

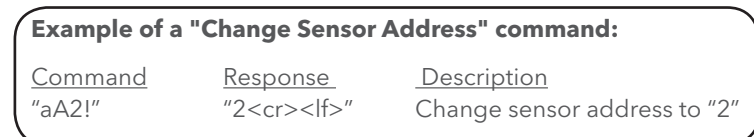

## **Extended SDI-12 Command Set**

Since not all SDI-12 sensors are the same, and may need to be configured differently, each sensor may have additional commands for programming configuration options. Any command used to setup or program an SDI-12 sensor outside the standard command set would be an extended command. The user must realize the extended commands can be implemented several different ways and is up to the manufacture on this implementation. As such it is very important to have operating manuals close at hand when working with SDI-12 sensors.

# **Write "User Units Slope" Command**

The Write User Units Slope command loads the "User Units Slope" coefficient term. The new value is stored in non-volatile EEPROM within the sensor. Once the new slope term is written to the EEPROM, a copy is sent to the sensor data buffer for verification. This data can be viewed by using the "D" command. To verify the current "User Units Slope" any other time, use the "Read User Units Slope" command.

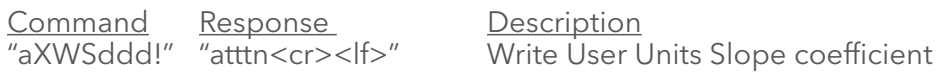

Where:

- a Is the sensor address ("0" to "9", "A" to "Z", or "\*"). XWS Are upper-case ASCII characters.
- ddd Is the new User Units Slope value. The input format is very flexible. Some examples are shown below.

 20.095 0.195 7.984E+10 167.824E5 005.9357E-7 500

- ttt Is a three digit integer (000-999) specifying the maximum time, in seconds, the sensor will take to complete the command and have data available in its buffer.
- n Is a single digit integer (0-9) specifying the number of values that will be placed in the data buffer.

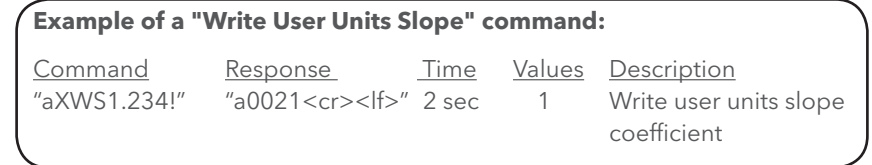

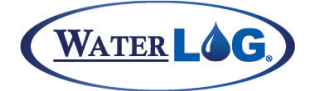

#### **Write "User Units Offset" Command**

The Write User Units Offset command loads the "User Units Offset" coefficient term. The new value is stored in non-volatile EEPROM within the sensor. A copy of this value is placed in the sensor data buffer for verification. It can be viewed by using the "D" command. To verify the "User Units Offset" at any other time, use the "Read User Units Offset" command.

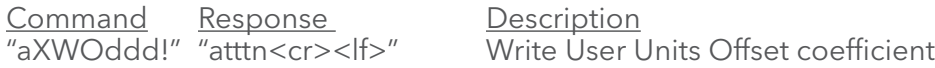

Where:

- a Is the sensor address ("0" to "9", "A" to "Z", or "\*"). XWO Are upper-case ASCII characters.
- ddd Is the new User Units Offset value. The input format is very flexible. Some examples are shown below.

 20.095 0.195 7.984E+10 167.824E5 005.9357E-7 500

- ttt Is a three digit integer (000-999) specifying the maximum time, in seconds, the sensor will take to complete the command and have data available in its buffer.
- n Is a single digit integer (0-9) specifying the number of values that will be placed in the data buffer.

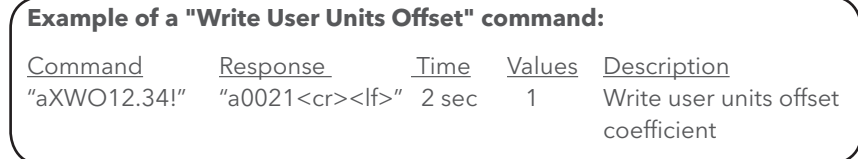

#### **Read "User Units Slope" Command**

The Read User Units Slope command reads the "User Units Slope" coefficient term. The value is read from non-volatile EEPROM within the sensor and loaded into the sensor data buffer. It can be viewed by issuing a "D" command.

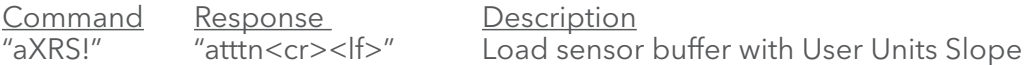

Where:

- a Is the sensor address ("0" to "9", "A" to "Z", or "\*").
- XRS Are upper-case ASCII characters.
- ttt Is a three digit integer (000-999) specifying the maximum time, in seconds, the sensor will take to complete the command and have data available in its buffer.
- n Is a single digit integer (0-9) specifying the number of values that will be placed in the data buffer.

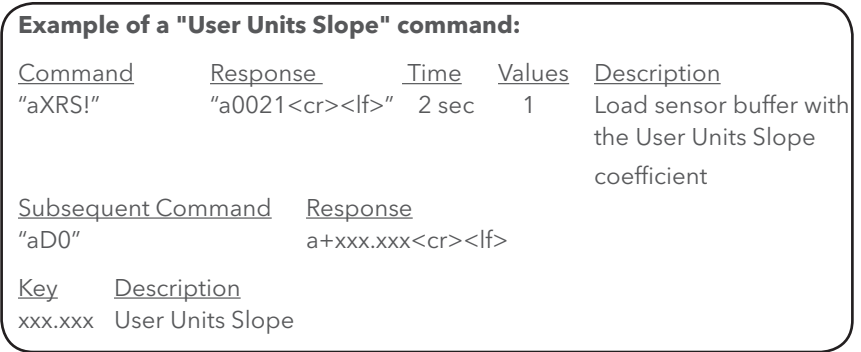

## **Read "User Units Offset" Command**

The Read User Units Offset command reads the "User Units Offset" coefficient term. The value is read from non-volatile EEPROM within the sensor and loaded into the sensor data buffer. It can be viewed by issuing a "D" command.

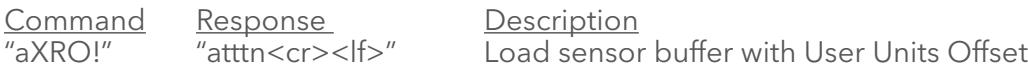

Where:

- a Is the sensor address ("0" to "9", "A" to "Z", or "\*").
- XRO Are upper-case ASCII characters.
- ttt Is a three digit integer (000-999) specifying the maximum time, in seconds, the sensor will take to complete the command and have data available in its buffer.
- n Is a single digit integer (0-9) specifying the number of values that will be placed in the data buffer.

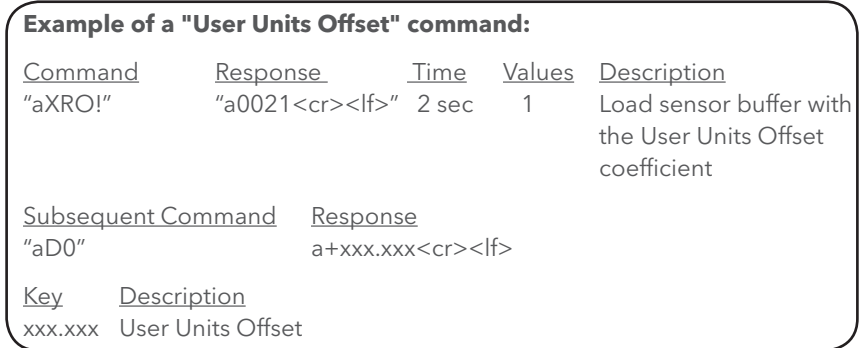

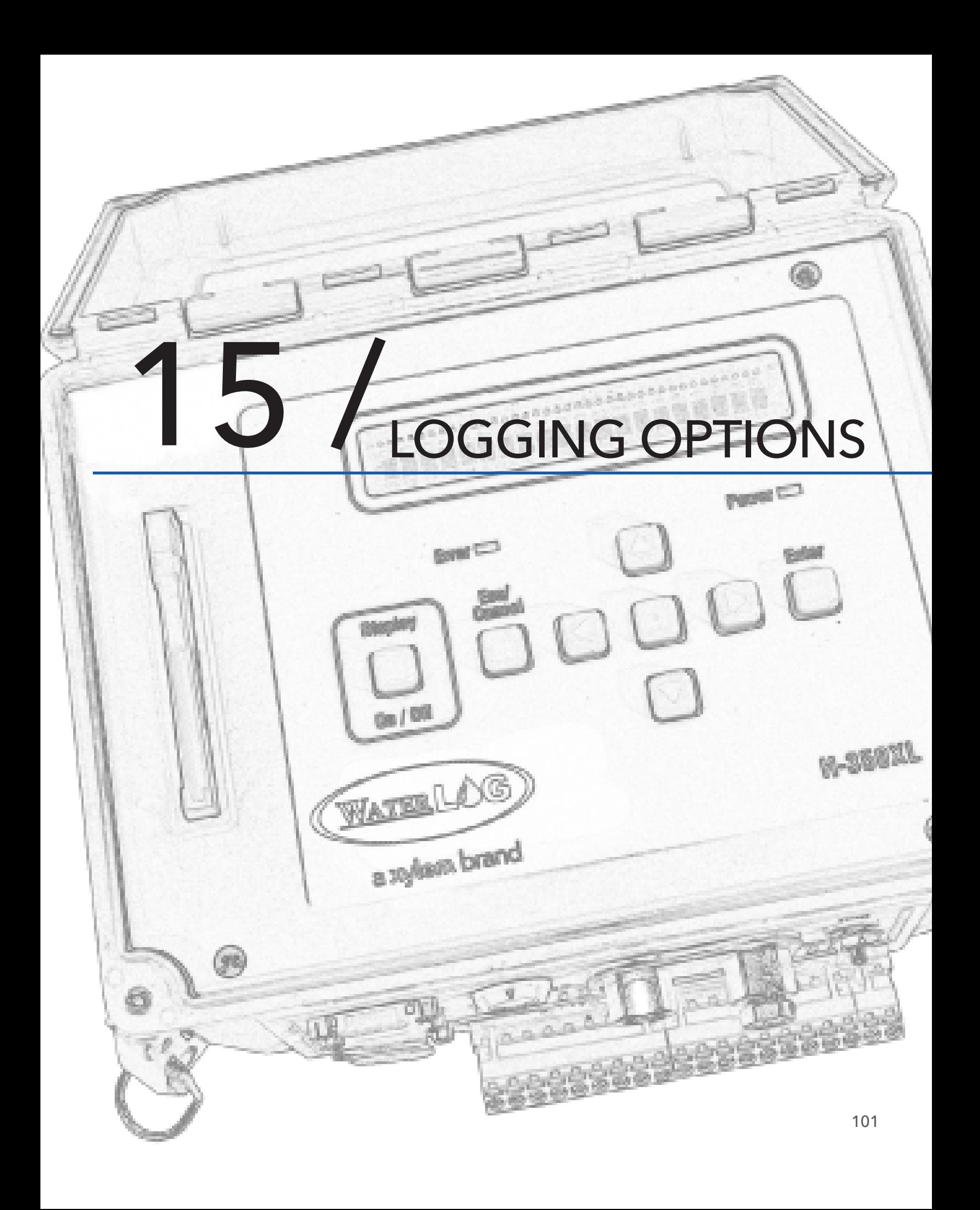

# LOGGING OPTIONS

The logging options are used to determine if and how the data will be stored to the internal memory of the XL™. The following menu structures represent the sub menus under the "Logging Options" header. This is where the user defines which data will be stored in the data memory and other logging functions. The figure 15-1 shows the "Logging Options" screen.

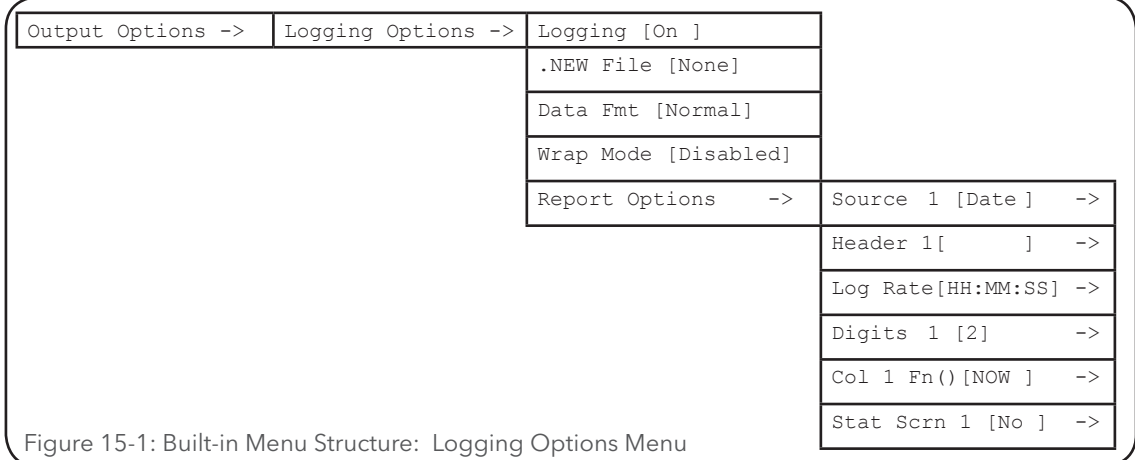

Notice the options in the far right column have arrows '->' indicating there are more options to the right. In this case this is the first column of a table and it will extend to the right for a total of 25 columns. As described in chapter 3, use the arrow keys to move around the table and other editing techniques to make any desired changes in the table.

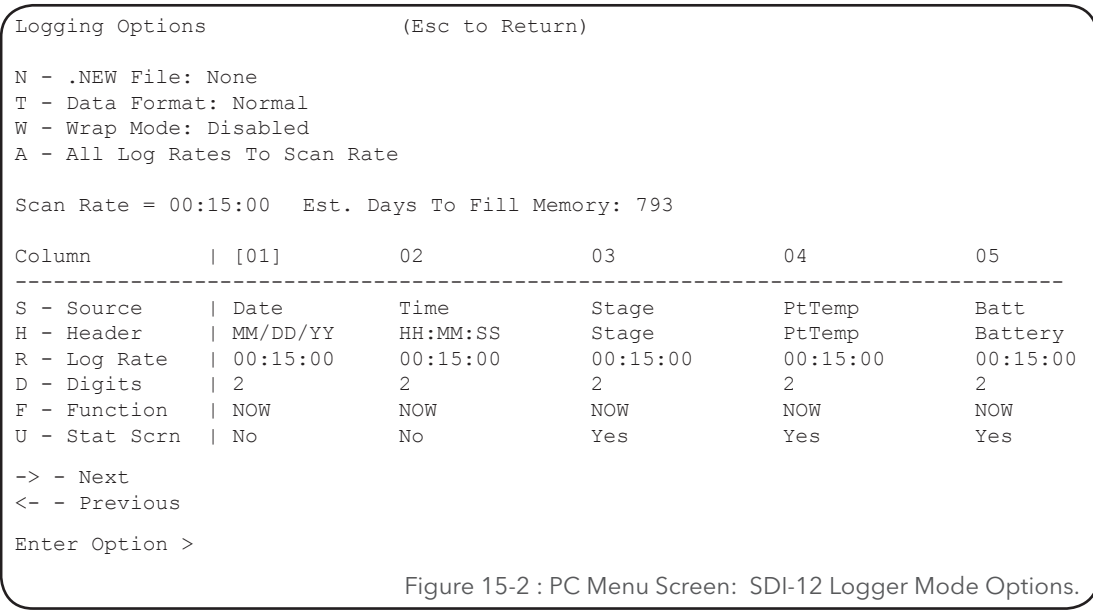

WATER LO

Logging Options

Notice the brackets around the 01 for column one indicating any changes will apply to that column only. This table has 25 columns. The brackets may be moved to the desired column using the Right and Left arrow keys as indicated on the screen.

-> - Next Advance to the next column. This option has no effect on the last column.

<- - Previous Move left to the previous column. This option has no effect on the first column.

# Logging Options

The options below describe how to setup the logging features of the system. The order of the options follow that of the PC menu listed in figure 15-2.

# **PC Interface View Built In Display Screen** .New File [None

### *N - .NEW File: None*

There are some special applications that can be used to automatically download data from the XL™ over the serial port via modem or some other type of communication equipment. The

XL™ can be setup to log data to a special file called a .NEW file. The data will be stored in both the main file and in the .NEW file. A PC or other device can easily be programmed to collect data from the XL™ by issuing the "DUMPNEWDATA" command. The data in the .NEW file will be transmitted to the system issuing the command. The .NEW file will be terminated with 3 NULL characters making it easy for the other system to know the end of file has been received. At this point the system issuing the commands could send the "ERASENEWDATA" command in order to delete the .NEW file. On the next scan the .NEW file would be created again, and the new data would be placed in it. The system issuing the commands could be setup to automatically collect the data as often as needed, from every few minutes to once every few months. The new data could also be retrieved manually by the user.

The XL™ will continue to place data in the .NEW file until told to erase it. If during the data transfer a break in the communications happens, most likely the data would not all get to the receiving system, and the XL™ would not receive the erase command, so the new data would still be available for retrieval. This two command approach protects the user from losing data. The main data file will always be available for retrieval and will include all data from the time scanning was enabled.

If multiple users are looking at the .NEW file it will take some coordination on their part on who will be erasing the .NEW data file.

Without the use of the .NEW file the user would have to retrieve the main data file which would become larger as time passed causing the transmission to become exceedingly long and the user would have to deal with data that has already been transmitted before.

# **PC Interface View Built In Display Screen**

Data Fmt [Normal]

### *T - Data Format: Normal*

The data stored to internal memory is done so as an ASCII data file. There are a few different formats for this file as described below.

**Normal:** This mode uses 8 characters for each data value. If a data value is less that 8 characters then leading spaces are used thus keeping the columns of data aligned. A space is used to separate the data values. This mode produces an easily readable file. Here is a sample of the format:

# LOGGING OPTIONS

**Normal CSV:** This mode is just like the normal mode except that a comma is used to separate the data values. This mode still uses 8 characters for each data value. If a data value is less that 8 characters then leading spaces are used. Again a comma is used to separate the data values. This mode produces an easily readable file and may be easier to import to other programs like a spreadsheet. Below is a sample of this format.

> 08/27/05,15:30:00, 98.73, 9.45, 12.34 08/27/05,15:45:00, 105.76, 10.73, 12.33

**No Padding:** This mode is just like the normal mode except that if a data value is less that 8 characters then leading spaces are not used. Again a space is used to separate the data values. This mode produces a smaller file but may be harder to read as columns may not line up. See the sample of this format below

> 08/27/05 15:30:00 98.73 9.45 12.34 08/27/05 15:45:00 105.76 10.73 12.33

**No Pad CSV:** This mode is just like the no padding mode except that data values are separated by commas. This mode produces a smaller file but may be harder to read as columns may not line up. This may also import better into other programs. See the format below.

> 08/27/05,15:30:00,98.73,9.45,12.34 08/27/05,15:45:00,105.76,10.73,12.33

# **PC Interface View Built In Display Screen**

Wrap Mode [Disabled]

## *W - Wrap Mode: Disabled*

This option is used to allow the unit to continue logging once the data memory fills up by erasing some of the oldest data. The wrap process of deleting old data actually happens when the data memory is about half full. In most cases this mode is not needed as the data memory will hold several years of data under normal logging conditions and the unit should be cleared out every once in a while anyway. The process to erase old data and continue logging may take a few minutes so if the scan rate is fast some data may be lost while the unit is deleting old data.

## *A - All Log Rates To Scan Rate*

It may be a desire to change the log rates to the scan rate and this option may be used to adjust all of them using one simple command instead of having to adjust all of them individually.

# **PC Interface View Built In Display Screen**

# *Scan Rate = HH:MM:SS* Not Available in Built In Menu

This is just a status screen showing the current scan rate. This may help in setting the log rates.

# **PC Interface View Built In Display Screen**

Not Available in Built In Menu

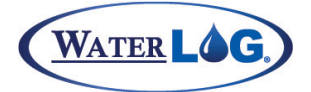

# Logging Options

#### *Ext. Days To Fill Memory: XXX* This is a status screen that shows the number of days it would take to fill the internal data memory card with data based on the current system configuration. **PC Interface View Built In Display Screen** Not Available in Built In Menu

# **PC Interface View Built In Display Screen**

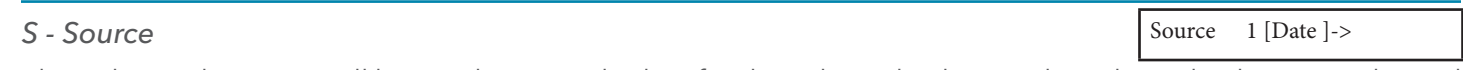

This selects what input will be used to provide data for the selected column. The selected column is indicated by the brackets '[xx]' around the column number when using the PC menu. Source options included are Date, Time, Stage, Temp, Batt, SDI-12 inputs, etc. If "None" is selected as the source, the selected column and all subsequent columns will be disabled. When changing this option use the Up and Down arrow keys to move through the valid options.

Available options are listed below.

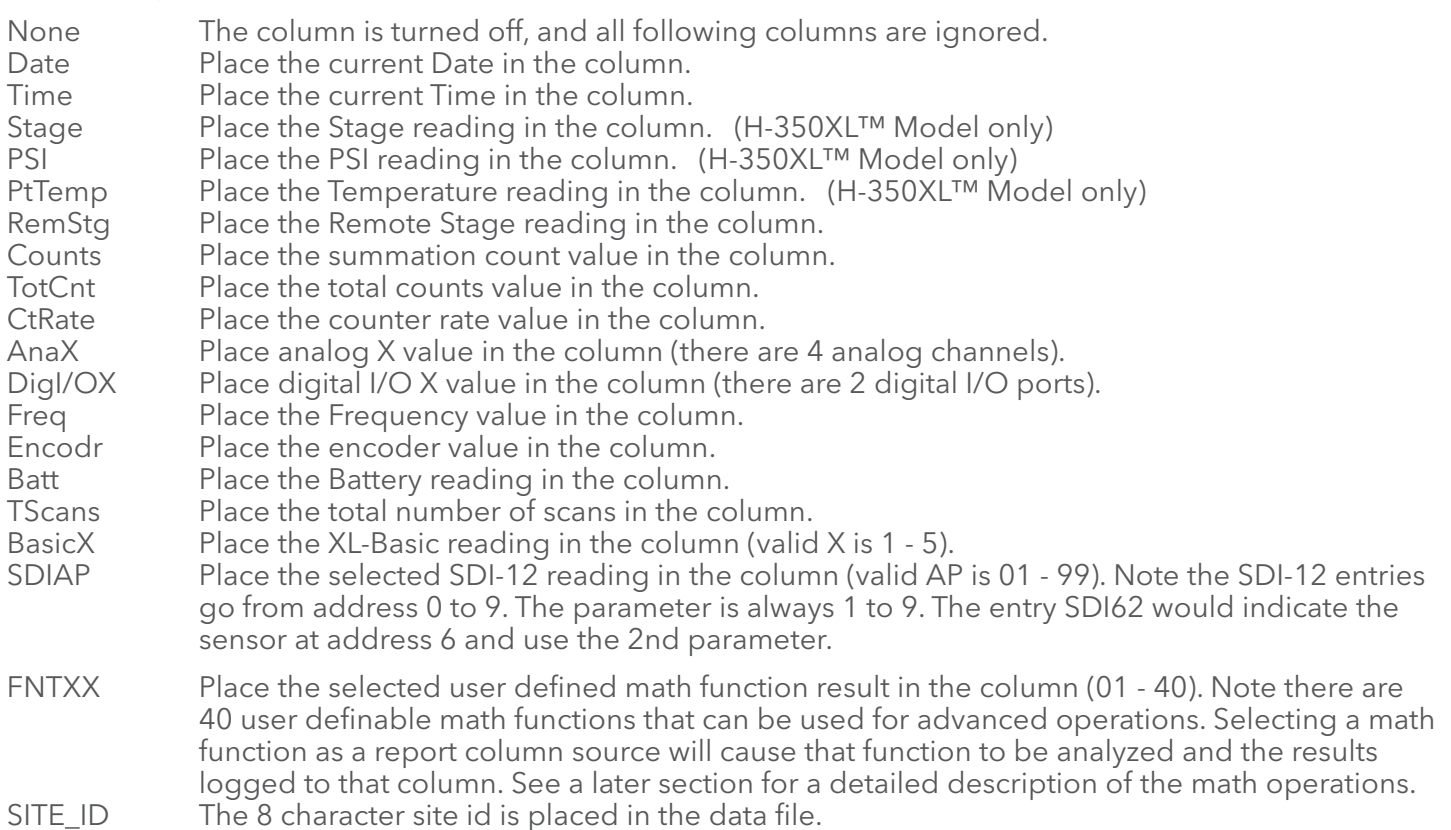

When the XL™ turns on to scan the connected sensors and log data, it looks at the selections in these columns to see exactly which sensors to scan and log. As soon as it comes to a column source defined as "None" it stops the logging process and moves to the next task.

The default source values for the different XL series products is listed in the table below. In many cases the default values will be what is needed for the user application and no changes will be needed.

# LOGGING OPTIONS

#### Table 15-1: Default XL Source Values

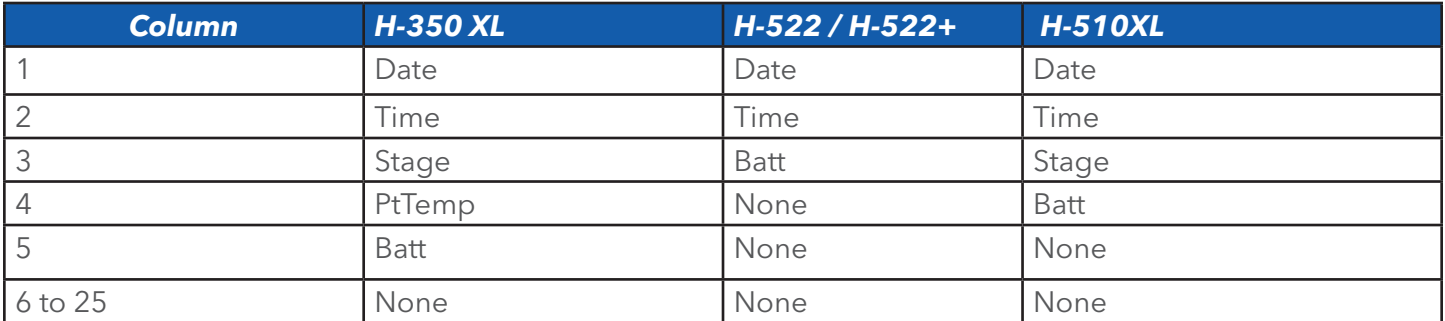

#### *H-Header*

#### This option is used to enter a text header for each column of data. For example if the source is set to "Stage," the column header could also be set to stage, or it could be set to read "Water Ft" or "Wtr Lvl," or anything the user decided. This is especially useful when the source is one of the SDI-12 channels or a function as they are not intuitive on what the input is.

The header is not only used in the data file but is also used for the status screens and for the side button displays. On the status screens and side button screens if the header is defined, then it will be used to identify the data but if the header is left blank (first character is a space) then the source text will be used to identify the data value.

# **PC Interface View Built In Display Screen**

#### *R - Log Rate: HH:MM:SS*

This displays the current log rate for the selected column. This option is used to allow the XL™ to log data to the different columns at different rates. The default value is 00:15:00 or 15 minutes which is equal to the default scan rate. Setting the log rate should be done with the scan rate in mind. In most cases the log rate and scan rate are the same, but it is possible to scan faster than the log rate and then log a data value based on several scans such as an average, a max or a min value. Lets say scanning is set to once a minute and the log rate is set to 15 minutes. In this case there will be 15 scans for every log value and the average of the 15 values could be logged. Now if the log rate is faster than the scan rate then it will log based on the scan rate. For example if the log rate is set to 1 minute and the scan rate is at 15 minutes then data will be scanned and logged once every 15 minutes regardless of the 1 minute log rate. Setting the log rate to once a second will cause the logging to follow the scan rate. Try to avoid odd settings like a 3 minute scan rate and log rate for one column of 5 minutes and another column of 15 minutes. This will work but may be confusing to other users as the 3 minute scan does not divide easily into the 5 minute log rate.

# **PC Interface View Built In Display Screen** Header 1 [MM/DD/YY] ->

Log Rate [HH:MM:SS]
## Logging Options

## *D- Digits*

This sets the number of digits to the right of the decimal that will be logged with the data value. This allows values like the battery voltage to be displayed without showing too much precision, and other values like the stage to be logged with the precision needed. This has no affect on the Date and Time sources. Each column is set for 8 characters so if the digits is set to 2, then that leaves 1 character for the decimal point and 5 for digits to the left of the decimal point. If the value is less the 5 digits on the left of the decimal point then the value may be padded with leading spaces.

## **PC Interface View Built In Display Screen**

## *F- Function*

Column functions are used to perform mathematical operations on the data logged in the data file. These operations are based on all the data scanned for that column since scanning was turned on, or they are based on a subset of the data for that column. Column functions that end in "\_T" are based on the total data set for a column, and functions that end in "\_S" are based on a subset of the data scanned from the present time back to the last log interval for the selected column. In some cases the user definable functions may need to be used to generate specialized functions for specific applications. Below is a list of the available built in functions for manipulating the column data.

## **Now:**

This is the default setting. This will take the last scanned value for this column and log it into the data file based on the log rate.

## **Avg\_S:**

This will average a number of scanned values for this column and log the results. The number of values to average together is based on how many scans will happen during the log rate period. For example lets say the scan rate is every 15 minutes and one column is set up to log the temperature from a sensor connected to analog channel 1 with a log rate of 15 minutes, and a

column function of NOW. And a second column is setup to log data from the same sensor but the log rate is set to 1 hour, and the column function is set to AVG S. The first column will log the current temperature every 15 minutes. The second column would average 4 readings and log the results once an hour since there are 4 scans in the hour scanning at a rate of 15 minutes. Think of the 'S' as standing for a subset of the total data column.

### **Max\_S:**

This will find the maximum value scanned out of the last few scans based on the scan rate and log rate for this column and log the results. Continuing on with the example for the Avg\_S function, lets say another column is set up to log the temperature from the same sensor connected to analog channel 1 with a log rate of 1 hour, and a column function of MAX\_S. This column will log the maximum temperature for the hour.

## **Min\_S:**

This will find the minimum value scanned out of the last few scans based on the scan rate and the log rate for this column and log the results. Continuing on with the example for the Avg<sub>-S</sub> function, lets say another column is set up to log the temperature from the same sensor connected to analog channel 1 with a log rate of 1 hour, and a column function of MIN\_S. This column will log the minimum temperature for the hour.

## **TmMax:**

This will log the time that a max value was found based on the samples between two log intervals or based on a subset of the data values. For example lets say a column is set to log stage every 15 minutes using

## **PC Interface View Built In Display Screen**

Digits  $1 [2]$ 

Col1  $Fn()$ [Now ]->

# LOGGING OPTIONS

a function of Max\_S and a second column is set to log stage every 15 minutes using a function of TmMax and the scan rate is set to 1 minute. That means there will be 15 scans for each log and the first column will log the maximum stage value out of the 15 readings. The second column will not log the stage value but will log the time that the maximum stage value occurred.

## **TmMin:**

This will log the time that a min value was found based on the samples between two log intervals or based on a subset of the data values. For example lets say a column is set to log stage every 15 minutes using a function of Min\_S and a second column is set to log stage every 15 minutes using a function of TmMin and the scan rate is set to 1 minute. That means there will be 15 scans for each log and the first column will log the minimum stage value out of the 15 readings. The second column will not log the stage value but will log the time that the minimum stage value occurred.

### **Sum\_S:**

This will add up the scanned values for the column for the log rate period and log one value at the end of the log rate. For example, lets say there are two columns set up to report counts. The first is set up to report counts on every scan and the second is set with a log rate of 1 hour so it will report only once an hour with a total count for that hour.

### **Avg\_T:**

This will average every scan regardless of the log rate. If the scan rate is 15 minutes and one column is set up to log the water level of a lake with a log rate of 15 minutes and a column function of NOW, and a second column is set up to log the same data with a log rate of 1 hour and the column function set to AVG\_T, the first column will log the current lake level every 15 minutes. The second column would log a value once an hour because the log rate is set to 1 hour, but the value would be the average water level since scanning was turned on. All values scanned since scanning was enabled would be included in the average.

## **Max\_T:**

This would log the maximum data value scanned since scanning was enabled. The value would be logged based on the log rate. This data value would be like a crest stage gage showing the highest water level since scanning started.

## **Min\_T:**

This would log the minimum data value scanned since scanning was enabled. The value would be logged based on the log rate. This could be used to see what the minimum battery has been since scanning was turned on.

## **Sum\_T:**

This will add up all the values scanned for this column since scanning was enabled and log a the value at each log interval.

## *Alwys:*

There are a few reasons to use this option. First lets assume the scan rate is set to a rate faster than the log rate for a specific log column. If the log column is also used as a status screen then it may be desirable to update more often so the value originally displayed on the status screen is more recent. Pressing the Enter key will also cause the status screen to update so this may not be as important.

The second reason to measure every scan even if the value will not be logged every scan is to provide an updated value for other processes that happen more often. The following Logging Options segment shows column 3 to be logged every hour but the function Alwys is used so it is measured each scan. Now look at column 4 that uses a function as a source and is logged every 15 minutes, equal to the scan rate. If the function uses the stage value as part of its calculation then it will be using a fresh stage value each scan. If

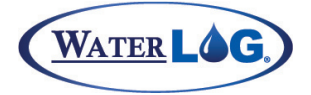

## Logging Options

column 3 function was set to Now, meaning Logging Options (Esc to Return) scan and log only as needed and in this case once an hour, then the function in column 4 would use the same stage value measured at the top of the hour for its 15 minute, 30 minute and 45 minute scan.

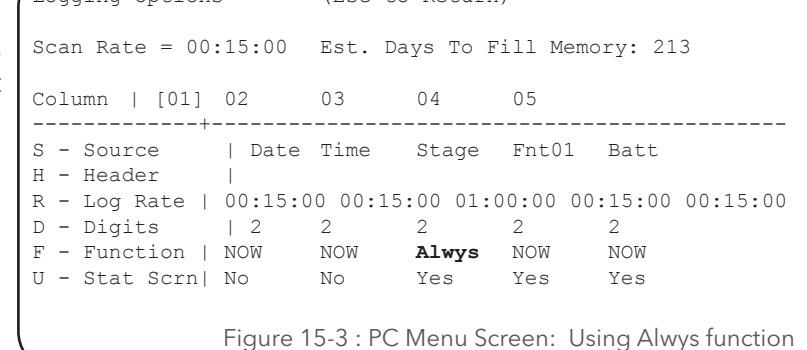

### **NoLog:**

This option is used to start or run a process without having to place any data in the data file. For example it may be required to execute an XL Basic program at the beginning of the scan process and not have unwanted data in the data file. The following Logging Options segment shows column 1 set to execute an XL Basic program but not to log anything based on the basic program.

Also look at column 5, the function is also set to NoLog and the StatScrn option is set to Yes. This allows a status screen to be defined but not logged.

### *U - Stat Scrn*

This option is used to enable or disable this column to be used as a status screen. When the unit is turned on from the front panel it will display a sign on message then data for each column that has been set to be used as a status screen. On an H-350XL the defaults for the first two columns are date and time and the option to use these two columns as status screens is disabled. The next three columns are Stage PtTemp and battery all of which are used as status screens. Now when the unit is turned on using these default settings the stage value will be displayed after the sign on messages. Pressing the Down arrow will display the pressure transducer temperature value, and pressing the Down arrow again will display the battery voltage. In most cases the value displayed is the not a new reading but the last measured value. While a status screen is displayed the ENTER key can be pressed to cause the input to be measured again and the displayed value would be current. Up to 25 status screens could be used.

Logging Options (Esc to Return) Scan Rate = 00:15:00 Est. Days To Fill Memory: 213 Column | [01] 02 03 04 05 -------------+-------------------------------------------- -- S - Source | Basic1 Date Time Stage PSI H - Header | R - Log Rate | 00:15:00 00:15:00 00:15:00 00:15:00 00:15:00 D - Digits | 2 2 2 2 2<br>F - Function | NoLog NOW Alwys NOW NoLog F - Function | NoLog NOW Alwys NOW NoL<br>U - Stat Scrn | No No No Yes Yes U - Stat Scrn| No Figure 15-4 : PC Menu Screen: Using NoLog function

## **PC Interface View Built In Display Screen**

Stat Scrn  $1$  [No ]  $\rightarrow$ 

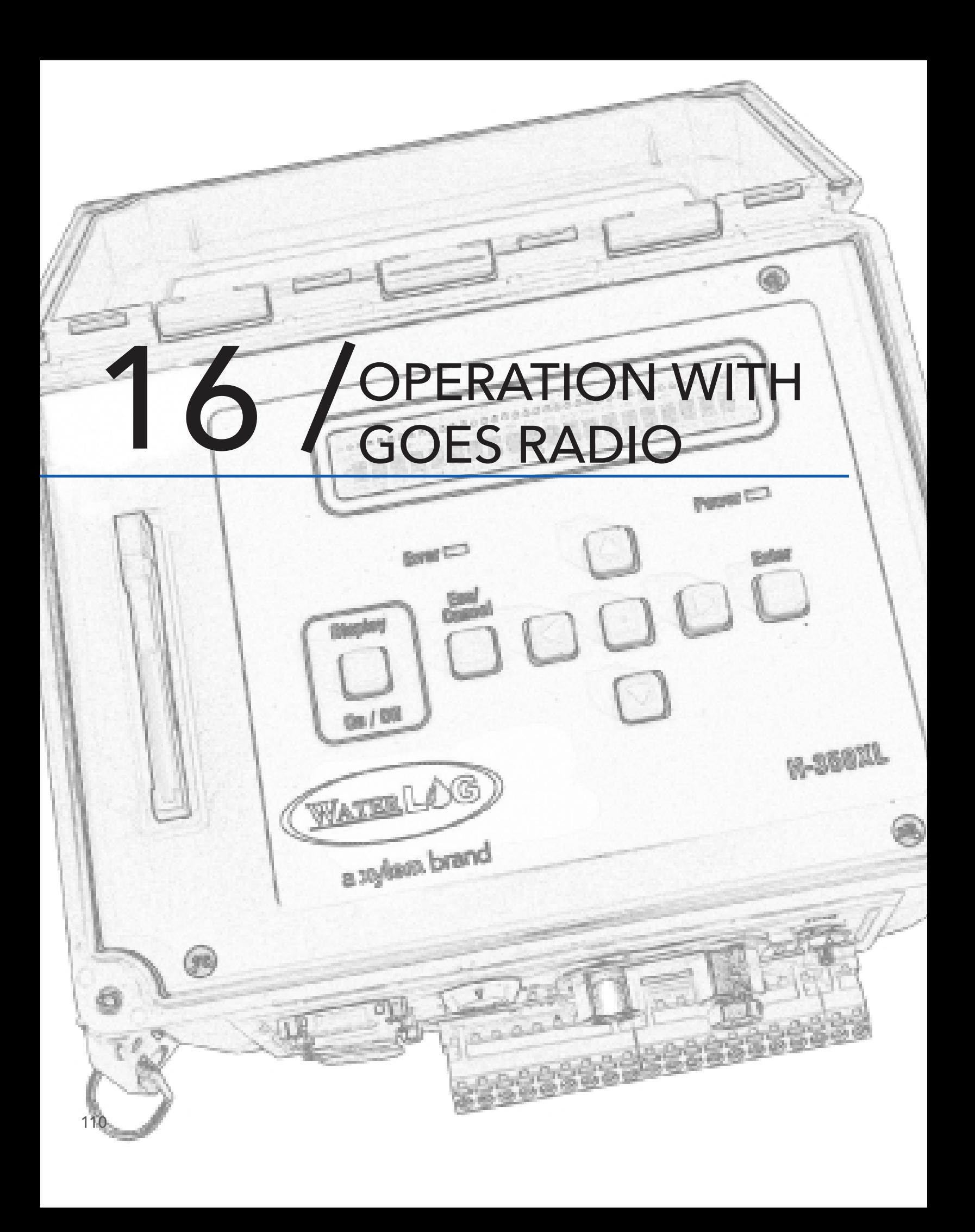

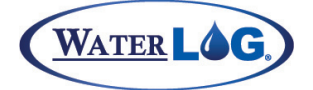

The GOES Radio is capable of sending data at regular timed intervals called Timed Transmissions or Self Timed Mode, and at random intervals called Random Transmissions or random mode. Both types of transmissions can be in operation at the same time. The XL™ will check if data is to be sent to the GOES Radio data buffer after each scan interval. If data is in the GOES radio timed data buffer it will be transmitted at its normal interval. Data in the random buffer will be transmitted at a random time based on the random rate setting.

The XL™ is used to program the GOES Radio setup options and to send data to the Radio to be transmitted. The communication link between the XL™ and the GOES Radio is normally through the RS-232 Com Port 2. This is always the case when using the H-350XL and H-500XL. On the H-522 and H-522+ it depends on the board revision on which port is used. On board revisions 3.1 and older, com port 2 is disconnected from the I/O panel and connects internally to the built in GOES radio. The connector on the I/O panel for com port 2 is only there for mechanical reasons. On board revision 3.3 and newer there is a new internal com port used specifically for the GOES radio (com 5) that is not available on the outside of the unit. In this case com port 2 can still be used by the user for other applications. The software can detect the hardware version and automatically adjusts to use the correct com port.

The XL series data logger is compatible with several different GOES radios from three different manufactures. The menus used to set up and program the GOES radio is basically the same for all of the different radios. The radio may be the original GOES radio from Telonics that supported only 100 baud transmissions or the newer units from Signal Engineering and Microcom offering 100, 300 or 1200 baud operation. Although all attempts have been made to make the interface the same for all radios, there are still a few differences between the radios. The table below shows the different radios used with the XL series data logger and some of the basic differences. Other differences will be explained under each section as needed.

**Note:** There are several options in the GOES Radio setup, some of these options are stored in the Radio memory, and some in the XL™ memory. The options stored in the XL™ are protected from power failures, but those stored in the radio are not. To protect the options stored in the radio, make sure power connections are secure and heavy gauge wire is used.

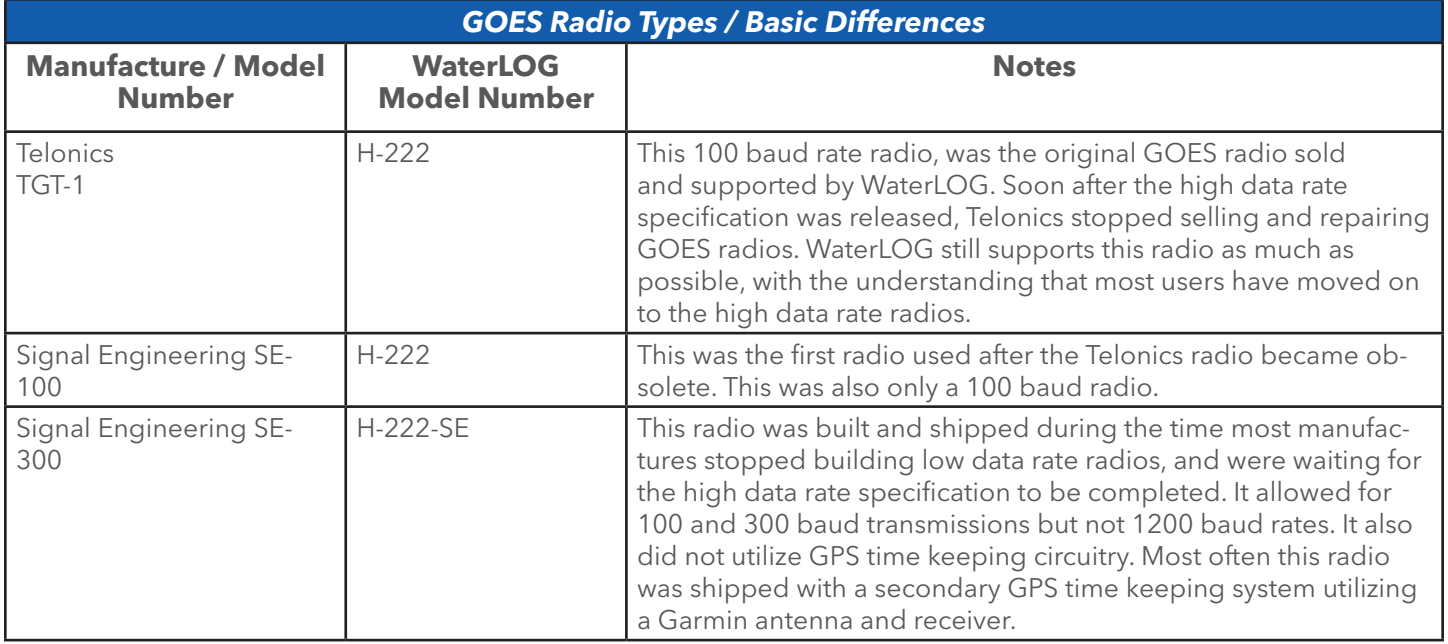

Table 16-1: GOES Radio Types

### Table 16-1: GOES Radio Types continued...

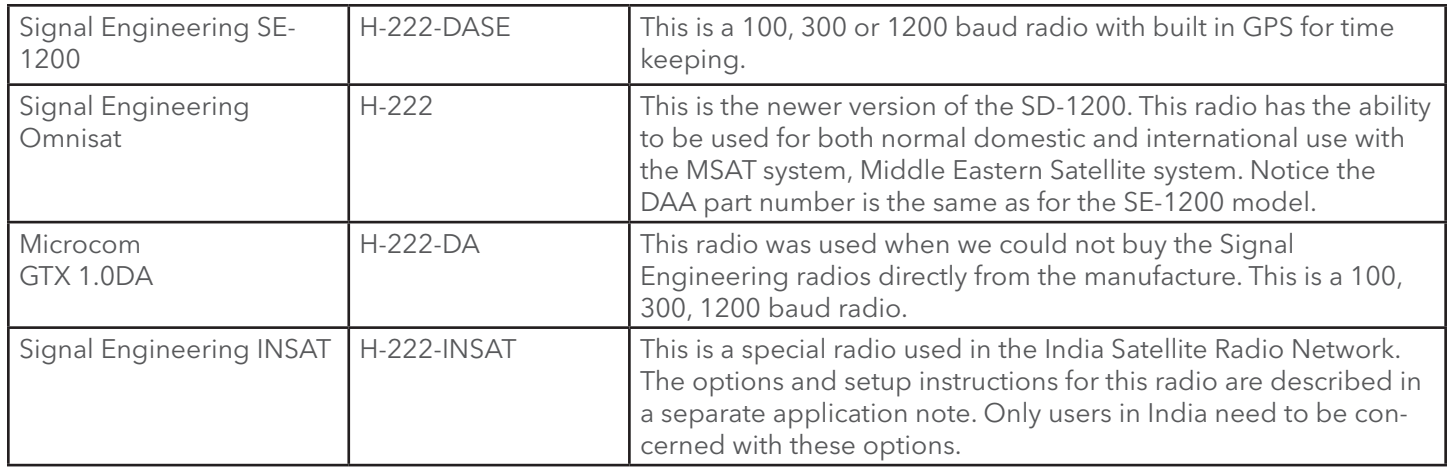

# Configuring the GOES Radio, General Options

The following sections describe the submenus used for configuring the GOES radio. The following menus shows the submenu structure for the GOES radio setup options. The menus displayed will first be those from the built in interface and then the same options using the PC menu interface. Each of the options can be changed using the standard editing methods of the XL<sup>™</sup> using the built in keypad / display interface or from the PC interface.

The GOES radio must be connected to the correct comm port in order for the XL to recognize the GOES radio and allow access to the menus for the radio. If the radio is not connected to the right port, an error message will be displayed. Basically, on the H-350XL, the H-500XL and the H-

510XL, com port 2 must be used for the GOES. On the H-522 and the H-522+ the com port is connected internally. Refer to section 16.1.1 on using the correct com port and the different options based on the hardware revision. The last section of chapter two also discusses the different hardware revisions.

Several of the GOES options are assigned by NOAA / NESDIS, (United States Department of Commerce, National Oceanic and Atmospheric Administration, National Environmental Satellite Data and Information Services). Other options are user dependant. It is the responsibility of the user to apply for and receive approval from NOAA for operating on the GOES system. This chapter assumes the user has a basic understanding of the GOES system and it capabilities.

Once the radio is enabled and scanning is turned on, several of the GOES options cannot be changed. The message "Turn Scanning and GOES Off First" will be displayed indicating that scanning must be turned off and the GOES Mode must be turned off before the change can be made. If some of the options are changed without disabling the radio first, those changes may not be acknowledged by the radio. Be sure to turn off the radio before changing the GOES Radio options.

The GOES menus are broken down into 4 groups. First is the basic GOES options. Second is the options for the self timed transmissions. Third is the options for the random transmissions. Last is the GOES status and diagnostic screens.

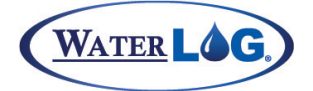

Below is the menu structure for the basic GOES options when using the built in display (on the right). The figure on the right shows the basic GOES options screen when using the PC interface. These options are used to set up both self timed and random transmissions.

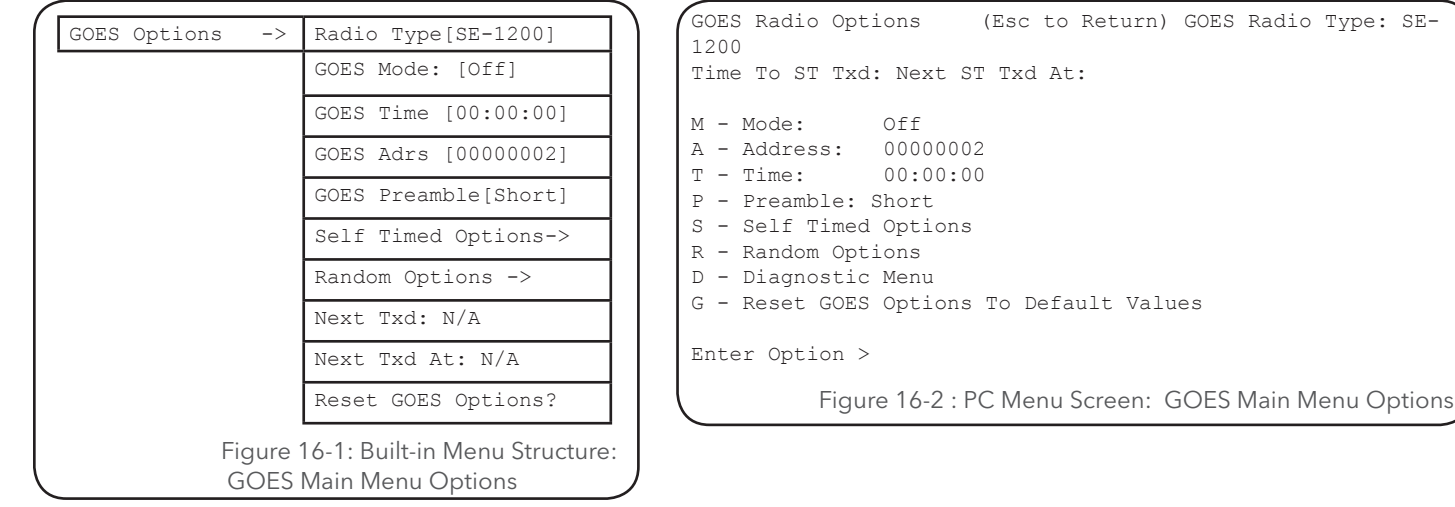

### *GOES Radio Type:*

## **PC Interface View Built In Display Screen**

Radio Type: [SE1200]

From the PC menu shown above this is a status screen only listing the current radio type selected. The radio type could be changed using a previous menu. Using the built in menu the user can change the radio type as needed. If the wrong type of radio is selected the GOES menus will not be shown and a message indicating the radio is not responding will be displayed.

**NOTE**: This option is not saved as part of the configuration file. This prevents the radio type from inadvertently being changed. When using the H-522 and the H-522 +, the GOES radio is built into the data logger and therefore will not be changing. On these two model numbers the radio type cannot or should not be changed as the radio is built into the data logger and will not be changing.

Available options are listed below. Also refer to the table on page 16.2 that describes the different radios. The GOES radio type should not need to be changed in most cases. Normally this is only used if upgrading from an older style radio to a new unit, or one manufacture to a different manufacture.

- SE-100: This is a 100 baud radio from Signal Engineering. This did not have GPS capability.
- SE-300: This is a 100, 300 baud radio from Signal Engineering. This radio did not have the built in GPS receiver, but may be equipped with an SDI-12 based GPS receiver. The SDI-12 based GPS uses an interface board that was packaged inside the gray case with the GOES radio but was actually functioned separately from the radio.
- SE1200: This is a 100, 300, 1200 baud radio from Signal Engineering. This radio also has an integrated GPS receiver for time keeping. Signal Engineering's first 1200 baud radio was labeled SE- 1200. Later they cam out with a radio labeled the 'Omnisat' radio. In either case use this selection for the radio type.
- Telonics: This is the older 100 baud radio from Telonics. This radio is no longer available for purchase, but several still in use. Telonics no longer supports this radio but Design Analysis can do 113 some testing with this radio.

DA-1200: This is a 100, 300, 1200 baud radio from Microcom. This radio also has an integrated GPS receiver for time keeping. This radio is identified by its LED's as it utilizes four different LEDs to aid in its use.

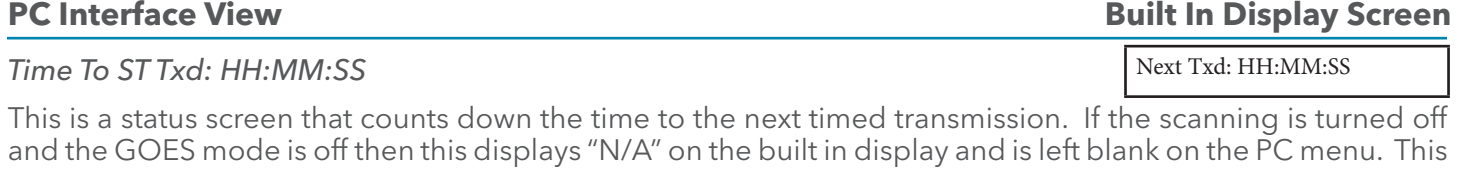

option is only available when using the Signal Engineering radio H-222-DASE. This option is not available using the built in menu.

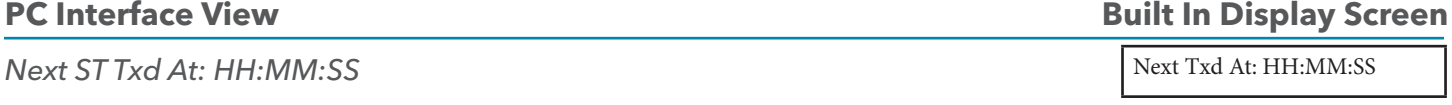

This is a status screen that displays the time of the next scheduled timed transmission. If the scanning is turned off and the GOES mode is off then this displays "N/A" on the built in display and is left blank on the PC menu. This option is only available when using the Signal Engineering radio H-222-DASE. This option is not available using the built in menu.

## *M - Mode:* **PC Interface View Built In Display Screen**

This option allows the user to define the GOES Radio mode of operation. This option should only be turned on after all other GOES options are set as desired. The system may not allow the radio to be turned on if the other options are not set properly. For example, if the Self-Timed settings are such that the time required to send the data is greater than the defined transmit window, then an error message is displayed. The options for the GOES mode are as follows:

**Off:** The radio is disabled, changes to the radio options may be made while in this mode. **Timed:** The radio is set for Self-Timed transmissions only. Few if any changes can be made to the radio options while in this mode. **Random:** The radio is set for Random Transmissions. Few if any changes can be made to the radio options while in this mode. **Both:** Both Self-Timed and Random Transmissions are enabled. Few if any changes can be made to the radio options while in this mode.

**PC Interface View Built In Display Screen** 

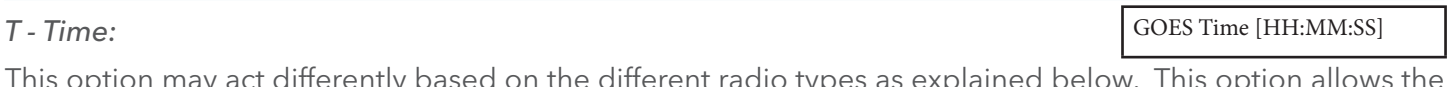

 $t$  ion may act differently based on the different radio types as explained below. This  $\alpha$ user to set or check the time clock in the GOES Radio. This is a different clock than the one in the data logger section of the XL™. This clock must be set to universal standard time, while the time clock in the data logger section may be set to the local time or any other time desired.

GOES Mode: [Off ]

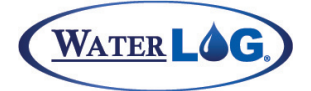

NOTE: When using the H-222DASE radio, the clock in the radio is set using a built in GPS system. At initial power up the radio will continuously try to acquire time from the GPS system in order to set the time. Once time is set the radio will try once a day for ½ hour to re-sync the time clock. If 7 days have elapsed without a time sync, then the GPS receiver will stay powered up continuously trying to re-sync again. The user can look at the time but cannot change it. If the clock is not incrementing every second as expected, then the radio has not acquired time from the GPS system, this is common at initial power up. The radio will not transmit if the time has not been acquired initially or if it has been more than 7 days since the last GPS time sync.

When using the H-222DA radio the radio will allow the time to be manually set, but is best to allow it to sync from the GPS receiver before turning on the GOES mode.

When using the H-222SE-100 or the H-222SE-300 the system may include a GPS time keeping option. In this case the GOES time can still be set by the user. The GPS time keeper may be physically packaged with the GOES radio but is not directly part of the radio functionally.

The Telonics radio will not allow its clock to be set when the radio is enabled. Therefore the GPS options are invalid in this case.

# **PC Interface View Built In Display Screen**

### *A - Address:*

This is the 8 character DCP (Data Collection Platform) address or ID assigned by NESDIS. This is automatically transmitted with the data to the GOES satellite. The address must be in capital letters. If entered in lower case they will be changed automatically to upper case.

## **PC Interface View Built In Display Screen**

### *P - Preamble:*

At the beginning of each transmission, a preamble signal is sent to the satellite. The preamble is a carrier signal with no data modulation. This allows the satellite to lock on the signal easier. A short preamble is the default. A long preamble is the other option. This option is only valid for 100 baud transmissions. On 300 and 1200 baud transmissions the preamble is always short. The table below shows the time difference between using a short and long preamble.

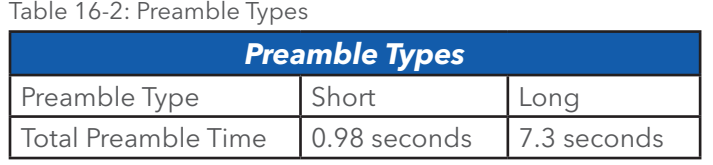

## **PC Interface View Built In Display Screen**

## *S - Self Timed Options*

This option opens up the menu structure for configuring all the self timed transmission options. This will be described in detail in a following sections titled "Self Timed Options".

Self Timed Options ->

GOES Adrs [xxxxxxx]

GOES Preamble [Short]

## **PC Interface View Built In Display Screen**

Random Options ->

## *R - Random Options*

This option opens up the menu structure for configuring all the random transmission options. This will be described in detail in a following sections titled "Random Options".

## **PC Interface View Built In Display Screen**

Not Available In Built In Menu

## *D - Diagnostic Menu*

The GOES diagnostic menu is only available using the PC menu interface. Using this option opens up the menu structure for viewing general radio information and running some tests on the radio. This is also dependant on the radio type. This will be described in detail in following sections titled "GOES Radio Diagnostics".

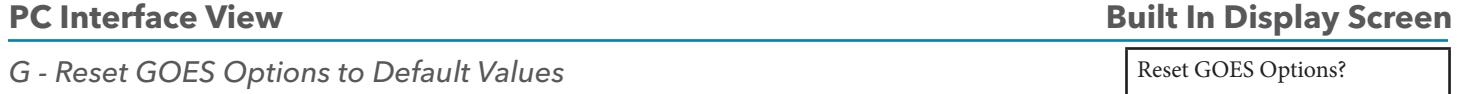

This option is used to reset just the GOES options to the default values. The GOES options are complex and this allows an easy way to start fresh with this section of the XL without affecting any other sections or options of the XL.

# GOES Self-Timed Options

Below is the menu structure for the Self Timed GOES options when using the built in display and keypad. Several of these screens use the abbreviation ST to indicate one of the Self-Timed options.

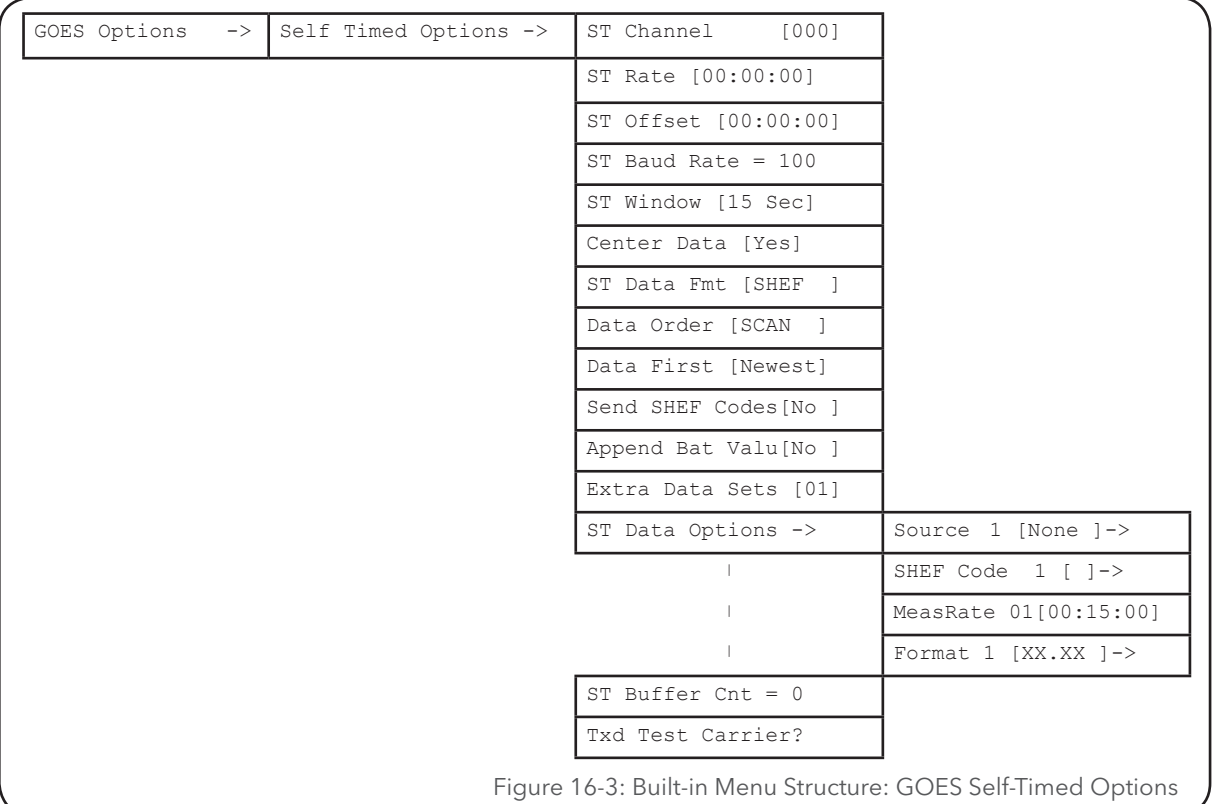

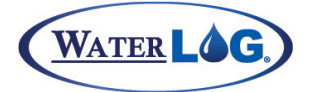

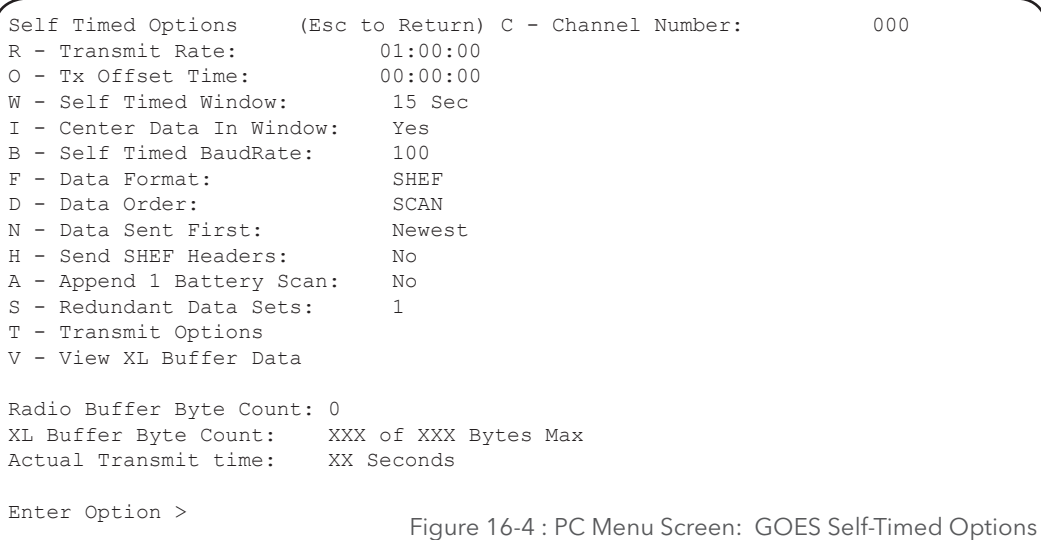

## **PC Interface View Built In Display Screen**

117

### *C - Channel [000]*

ST Channel [000]

This option allows the user to enter the Self-Timed Transmission channel number assigned by NESDIS. The range for use with the domestic satellites is 001 to 199 and represents a specific frequency for communicating with the satellites. If the channel is an even number then it is communicating with the western satellite. If the channel number is odd it is communicating with the eastern satellite. Channels from 200 and above are for international use.

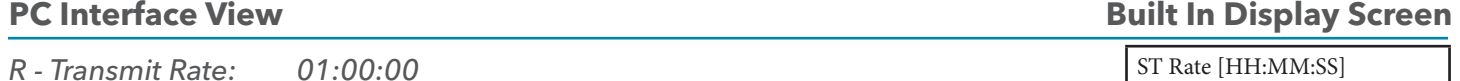

This option allows the user to set the rate at which data will be transmitted over the Self-Timed channel. The default is a 1 hour rate, for example 01:00:00. This along with the setting for the "ST Offset" determine the true time that data will be transmitted. See the 'Tx Offset Time' option below for an example. This option also indirectly determines how much data will be sent each transmission. Use 00:00:00 for a 24 hour transmit rate. The transmit rate is assigned by NESDIS.

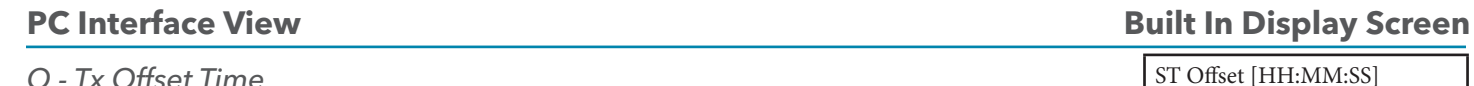

## *O - Tx Offset Time*

This is a time offset for all timed transmissions based on the transmit rate. This will also be the time of the first transmission of the day relative to midnight. This offset time is also assigned by NESDIS. The offset time must be less than the transmit rate. This setting and the setting for the 'ST Rate' determine the start of the transmit window. As an example, assume the offset time is set to 00:30:15. The Transmission rate is set to 04:00:00. With this information, the XL™ can calculate the start time of each transmission window for a single day. This would be at 00:30:15, 04:30:15, 08:30:15, 12:30:15, 16:30:15, and 20:30:15. The actual duration of the transmission is determined by the amount of data to be transmitted. The transmission must fit in the transmit window assigned by NESDIS.

Do not add time to the offset in order to center the data as this can be done automatically using the option described below, 'Center Data In window'.

## **PC Interface View Built In Display Screen**

## *W - Self Timed Window*

NOAA will assign a window length indicating how much time is allowed to transmit data. The default is a 15 second window. The options range from 1 minute to a 5 second window. The transmission may be set to start the transmission at the beginning of the window (default) or to center the data transmission in the window as described below in the 'Center Data In Window" option.

## *I - Center Data In Window*

This option is used to center the transmitted data in the transmission window. The default is to not center the data which means the transmission will start at the beginning of the window. If set to center the data in the window, the XL™ will calculate how long it would take to transmit the selected data and delay the start of the transmission to center the data in the middle of the window. If enabled, the centering process is done automatically, and the user should not add any time to the offset option in an attempt to center the data.

**NOTE:** This option is not valid on the Telonics radio. The Telonics radio will automatically center the data no matter of the user's desire.

# **PC Interface View Built In Display Screen**

## *B - Self Timed BaudRate*

This option is used to set the baud rate for the Self-Timed transmissions. This may be different than the random transmission baud rate. This option is dependent on the radio type with valid options of 100, 300 or 1200 baud. This will also be assigned by NOAA.

## **PC Interface View Built In Display Screen**

## *F - Data Format*

Self-Timed transmissions can be either a SHEF (ASCII) or a Binary format. The SHEF format uses plain ASCII text and are easily readable, but they take longer to transmit. On the other hand, Binary data is transmitted quicker, but the file will need to be decoded before it can be read. If more data is needed, then a Binary format may have to be used. Refer to the GOES Data Format section below for more details on the SHEF format and the GOES Binary format.

**SHEF:** Send data in a readable ASCII format. For example, 15.26 means just that, 15.26.

**BINARY:** Send data using a three character coded sequence for each value. For example, 15.26 would be represented as @Wv. See the GOES Pseudo-Binary Look Up Table later in this chapter for instructions on decoding these values. Binary data will be preceded with the characters "BST" for binary scan ordered data transmissions or with "BCT" for binary channel ordered data transmissions.

*D - Data Order*

## **PC Interface View Built In Display Screen**

Data Order [Scan ]

This option defines if data will be sent based on each transmitted line representing a single scan or each transmitted line representing a single channel or sensor.

Center Data [No ]

## **PC Interface View Built In Display Screen**

ST Baud Rate [300 ]

ST Data Fmt [SHEF]

ST Window [15] Sec

**Scan Order**: Each line of data represents one scan and one value from each defined input.

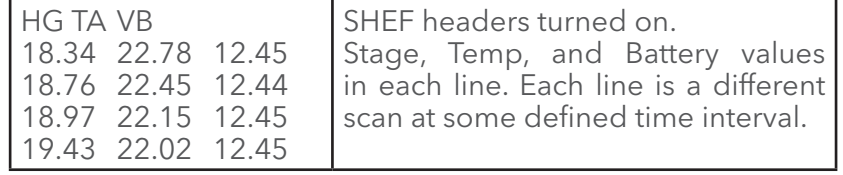

**Channel Order**: Each line represents all the data from a single sensor.

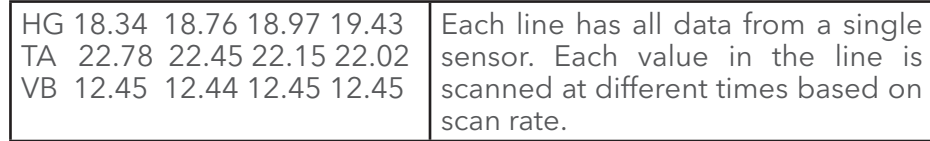

## **PC Interface View Built In Display Screen**

## *N - Data Sent First*

This option defines if the 'Newest' or 'Oldest' data should be sent first. Some decode programs only accept the data in one format and not the other.

## **PC Interface View Built In Display Screen**

## *H - Send SHEF Headers*

The system uses this option to see if SHEF codes are to be included in the data transmission. The SHEF code is a two character code that represents the data. For example the standard SHEF code for the stage data is HG for height of the gauge or TA for ambient temperature. The SHEF codes may be useful in decoding and although SHEF codes can be defined and transmitted, no attempt was made to hold to the SHEF code format. Sending the SHEF code will add time to the transmission so it may cut down on the amount of data transmitted.

SHEF stands for 'Standard Hydrometeorological Exchange Format' (SHEF). This is a documented set of rules for coding of data in a form for both visual and computer recognition. It is designed specifically for realtime use and is not designed for historical or archival data transfer. All the critical elements for identification of data are covered. Station identifiers, parameter descriptors, time encoding conventions, unit and scale conventions, and comment fields are all part of the code. The true SHEF implementation does not lend itself well to GOES transmissions but using portions of it can be helpful.

## **PC Interface View Built In Display Screen**

## *A - Append 1 Battery Scan*

This option allows one battery reading to be appended to the data being transmitted. Normal applications transmit 15 minute data yet battery values are not required that often. Fifteen minute battery readings also take up transmit time that could be used for other data. Selecting 'Yes' to this option allows the user to still get a battery value for each transmission, while shortening the transmit time and allowing other data to be transmitted instead.

Append Bat Valu[No ]

# Data First [Newest]

Send SHEF Codes [No ]

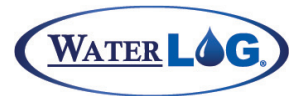

## **PC Interface View Built In Display Screen**

## *S - Redundant Data Sets*

This option is used to set the number of extra data sets to send with each transmission. A data set is defined as the data collected for between transmissions. Setting this option to 00 would mean do not send any extra or redundant data sets. The only data that would be transmitted is the data collected since the last transmission. The default value is 01 indicating to the system to send one set of extra or redundant data along with the new data. The new data would be the data collected since the last transmission and the extra data set(s) would be the data collected between the older transmissions in logical order. Sending redundant data is a common practice with the GOES system, and allows the data to be transmitted more than once, protecting against lost transmissions.

## *T - Transmit Options*

One of two menus will be displayed here based on the setting of the 'Data Format' option. The submenu allows the user to select the data that is to be transmitted, and in which order. Measurement rates and formatting options are also available. If the data format is SHEF then the user can also define SHEF codes if desired. Defining the options here is similar to defining columns in a spreadsheet.

# Menus for Data Format set to SHEF

Built in Menu Structure: GOES Self Timed Data Options, (SHEF Format). The menu shows some options set based on using an H-350XL™ with the built in stage sensor.

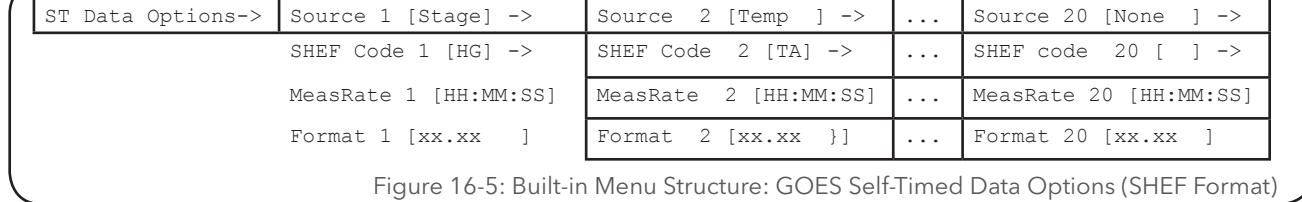

PC Menu Screen: GOES Self Timed Transmit Options, (SHEF Format). The menu shows some options set based on using an H-350XL™ with the built in stage sensor.

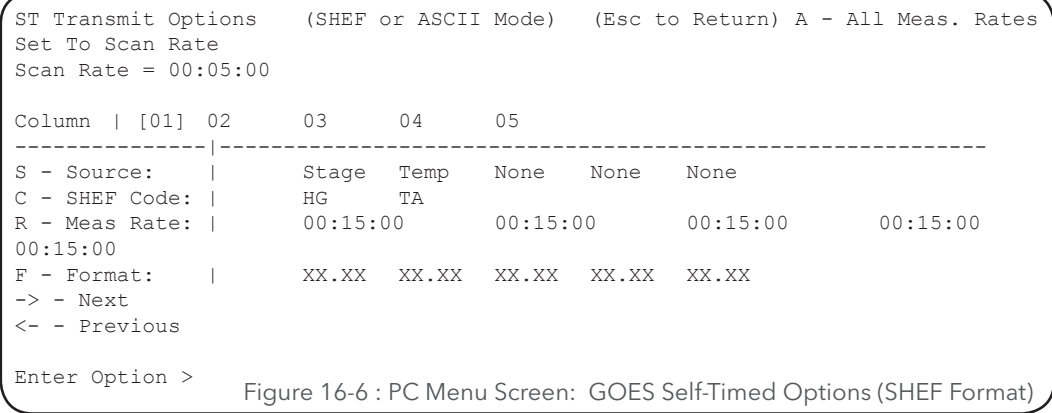

# **PC Interface View Built In Display Screen**

ST Data Options ->

Extra Data Sets [01]

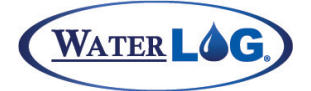

## **PC Interface View Built In Display Screen**

## *S - Source*

Sou rce 1 [N one ]

The source option is used to select what data value will be transmitted and in what order. Each column normally has a different data source based on the standard input options. If the column source option is set to "None" then that column and all following columns are disabled. When this option is selected use the UP and DOWN arrow keys to view the valid options as listed below.

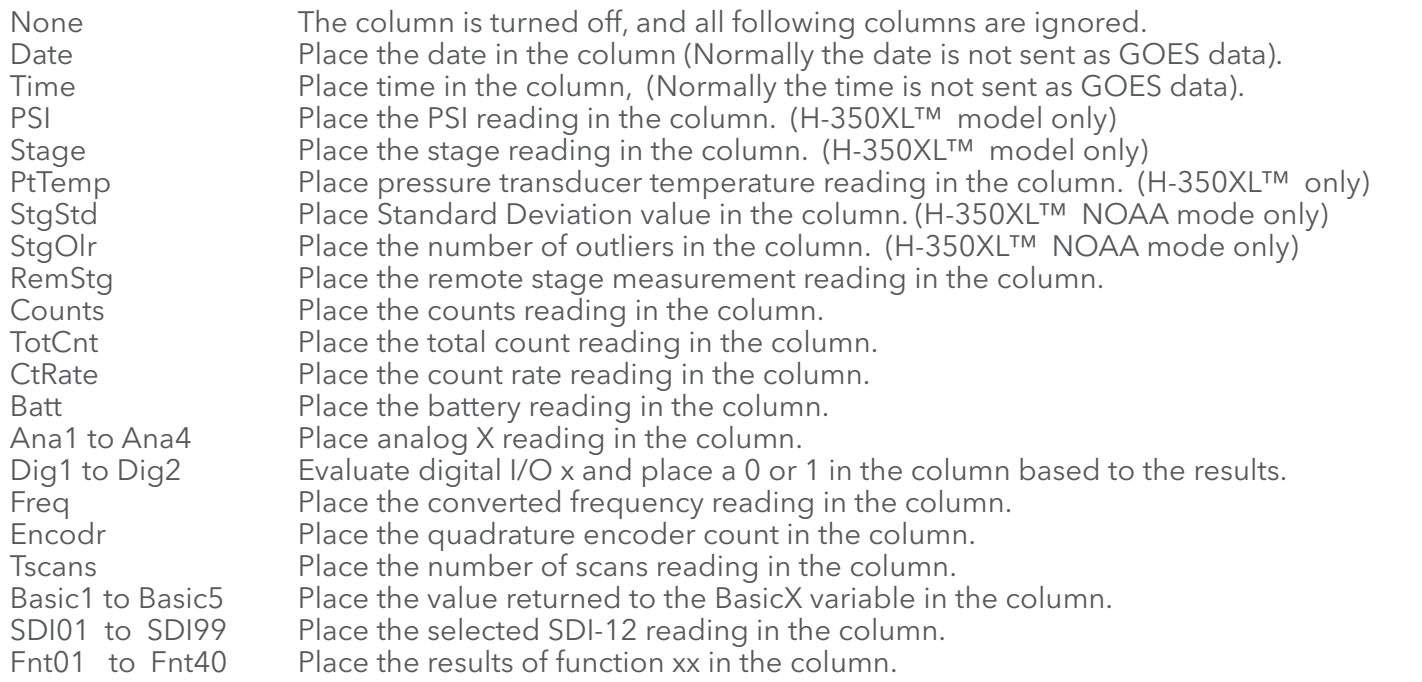

**NOTE**: The SDI-12 entries go from address 0 to 9. The parameter is always 1 to 9. The entry SDI 62 would indicate the sensor at address 6 and use the 2nd parameter.

## **PC Interface View Built In Display Screen**

## *C - SHEF Code*

SHEF Code 1 [XX]

The SHEF code for each data value may be defined by the user. This is normally a two character entry that represents the data value. For example "HG" equals height gage, and "TA" equals temperature ambient.

SHEF stands for 'Standard Hydrometeorological Exchange Format' (SHEF). This is a documented set of rules for coding of data in a form for both visual and computer recognition. It is designed specifically for realtime use and is not designed for historical or archival data transfer. All the critical elements for identification of data are covered. Station identifiers, parameter descriptors, time encoding conventions, unit and scale conventions, and comment fields are all part of the code. The true SHEF implementation does not lend itself well to GOES transmissions but using portions of it can be helpful.

## **PC Interface View Built In Display Screen**

MeasRate [00:15:00]

## *R - Meas Rate*

This option is used to indicate how often the sensor for this column should be measured. Fifteen minute data is the default, [00:15:00]. This allows data for the different columns to be collected at different rates. This value is normally a multiple of the scan rate. The scan rate may be faster so other devises may be updated quicker. For example if a display is needed to be updated at least once every 6 minutes, the scan rate could be set to a 5 minute rate which means every third scan will happen at the same time the GOES needs to be measured based on the default value of a fifteen minute GOES measurement rate. The display would be updated every five minutes.

If the scan rate gets set slower than the GOES measurement rate then the actual measurement rate will be the same as the scan rate. It is possible to set the GOES measurement rate to a very fast rate such as one second, then it will basically just follow the scan rate.

## **PC Interface View Built In Display Screen**

Fmt 01 [XX.XX ]

## *F - Format*

The user can choose a data display format for each GOES data value transmitted. This option is only valid for the SHEF data, not for binary data. The format indicates how many digits should be displayed on each side of the decimal point. The default is XX.XX which is 2 digits on each side of the decimal point. This gives a range of -9.99 to 99.99. If the value is outside the range, then the most significant digits are displayed and the decimal point is shifted as needed. For example a value of 123.45 would be displayed as 123.4 if the XX.XX format was used. Some GOES decoding programs must have data in a fixed format so it is important to choose a format that fits the range of data expected for that column. Also choosing a format that displays several digits like XXXX.XX will waste space and transmission time if the data for the column never uses that many characters.

## Menus for Data Format set to BINARY

Built in Menu Structure: GOES Self Timed Data Options, (Binary Format). The menu shows some options set based on using an H-350XL™ with the built in stage sensor.

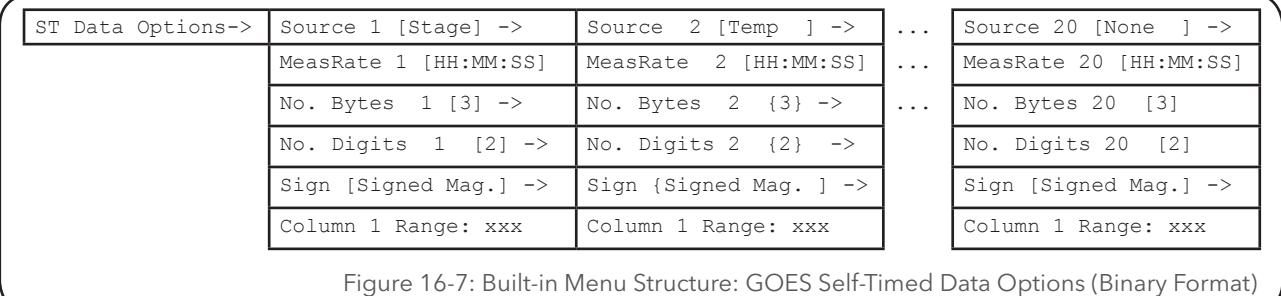

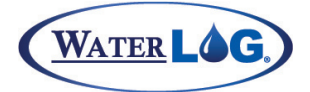

PC Menu Screen: GOES Self Timed Transmit Options, (Binary Format). The menu shows some options set based on using an H-350XL™ with the built in stage sensor.

> ST Transmit Options (SHEF or ASCII Mode) (Esc to Return) A - All Meas. Rates Set To Scan Rate Scan Rate = 00:05:00 Column | [01] 02 03 04 05 ---------------|------------------------------------------------------------ S - Source: | Stage Temp None None None R - Meas Rate: | 00:15:00 00:15:00 00:15:00 00:15:00 00:15:00 B – Bytes (13 3 3 3 3 D - Digits | 2 2 2 2 2 P - Sign Mode | Signed Mag. Signed Mag. Signed Mag. Signed Mag. Signed Mag. Min Range | -1310.72 -1310.72 -1310.72 -1310.72 -1310.72 | 1310.72 1310.72 1310.72 1310.72 1310.72  $\rightarrow -$  Next <- - Previous Enter Option > Figure 16-8 : PC Menu Screen: GOES Self-Timed Options (SHEF Format)

## **PC Interface View Built In Display Screen**

Sou rce 1 [N one ]

### *S - Source*

The source option is used to select what data value will be transmitted and in what order. Each column normally has a different data source based on the standard input options. If the column source option is set to "None" then that column and all following columns are disabled. When this option is selected use the UP and DOWN arrow keys to view the valid options. See the corresponding option under the 'SHEF Mode' transmit options above for more details.

# **PC Interface View Built In Display Screen**

## *R - Meas Rate*

MeasRate [00:15:00]

This option is used to indicate how often the sensor for this column should be measured. Fifteen minute data is the default, [00:15:00]. This allows data for the different columns to be collected at different rates. This value is normally a multiple of the scan rate. The scan rate may be faster so other devises may be updated quicker. For example if a display is needed to be updated at least once every 6 minutes, the scan rate could be set to a 5 minute rate which means every third scan will happen at the same time the GOES needs to be measured based on the default value of a fifteen minute GOES measurement rate. The display would be updated every five minutes.

If the scan rate gets set slower than the GOES measurement rate then the actual measurement rate will be the same as the scan rate. It is possible to set the GOES measurement rate to a very fast rate such as one second, then it will basically just follow the scan rate.

## **PC Interface View Built In Display Screen**

No. Bytes 1 [3] ->

## *B - Bytes*

Each data value is converted into a Pseudo Binary format consisting of 1 to 4 bytes. The more bytes used to represent a value means more precision and range can be preserved, at the expense of sending fewer values. Each byte in this format uses 6 bits for data, one bit always set to a 1, and one bit for parity. Now 1 byte with 6 bits used for data gives a range of 0 to 63 so a one byte value in many cases is not too useful. On the other hand a 4 byte value can have a range of 0 to 16777215 which is a large range.

This option along with the digits and signed value options determine how the data will be stored. The section below discussing the minimum and maximum range discuss this in more detail.

## **PC** Interface View **Built In Display Screen**

No. Digits  $1 \lfloor 2 \rfloor$  ->

## *D - Digits*

This option is used to define the number of digits to the right of the decimal point that should be preserved. For example a water level value in meters will still need to have millimeter resolution so this option would be set to 3. On the other hand a wind direction may be set to use whole numbers only so the digits is set to 0. The range is from 0 to 4.

This option along with the bytes and signed value options determine how the data will be stored. The section below discussing the minimum and maximum range discuss this in more detail.

## **PC** Interface View **Built In Display Screen**

Sign [Signed Mag.]

## *P - Sign Mode*

This option indicates if the values will be just positive values like a wind direction, 0 to 360 degrees, always positive; or may include negative values also like an air temperature value. Signed numbers can be in a Twos compliment format or can be in a signed magnitude format.

### *Min Range* **PC** Interface View **Built In Display Screen** Column 1 Range: +13..

Note that the built in display only shows 20 characters at a single time so when this message is displayed, the range will scroll across the screen to show the complete message.

These two values show the actual range of values that can be properly represented in the GOES pseudo binary format based on the number of bytes selected, the digits selected and if the value is positive only or signed. The table below shows all the possible combinations. To determine which settings to use first determine the range of values the sensor will have and then what precision is needed as far as digits to the right of the decimal. For example, if wind direction was to be converted into this format look at its range which is 0 to 360 degrees and does not go negative. A byte count of 2 and a decimal value of 1 and positive only will give a range of 0.0 to 409.5 which easily covers the range of 0 to 360. Look at a temperature probe that will go from -50 to +50 and needs to have 0.01 degree resolution. In this case the bytes would have to be 3, the digits 2, and use signed values.

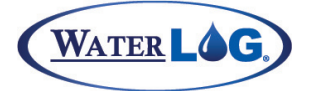

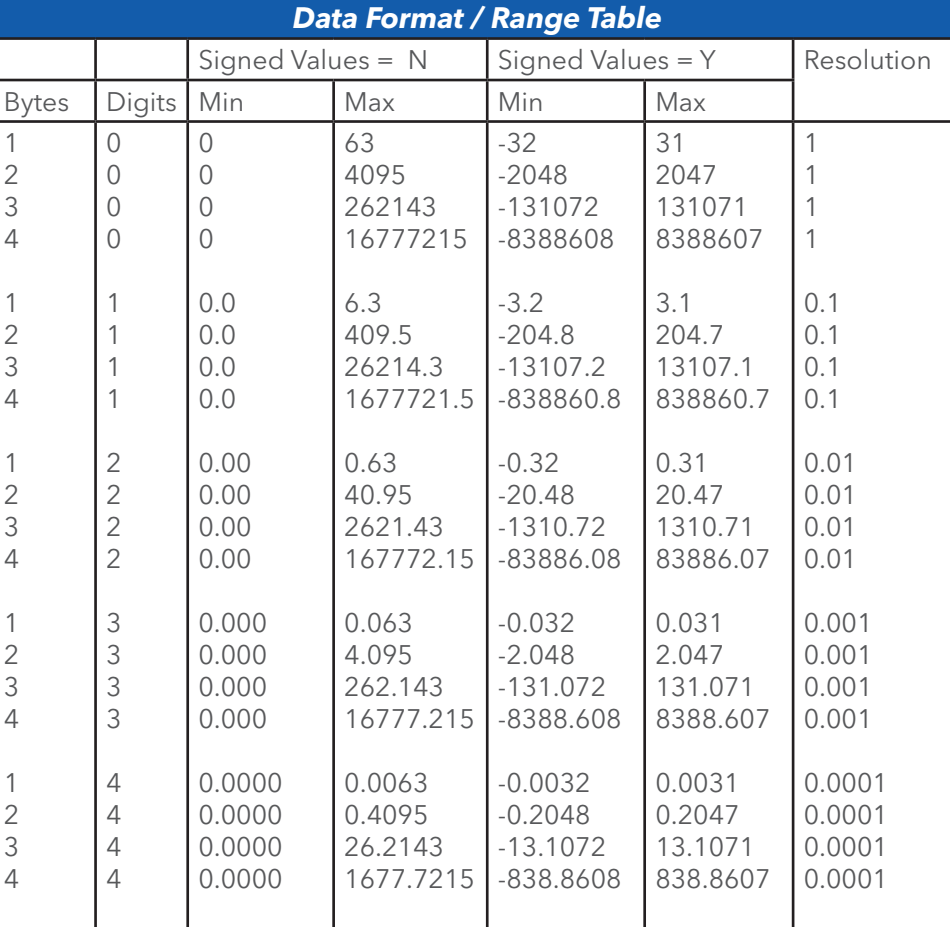

### Table 16-3: Data Format / Range Table

**NOTE**: The bold values show the default settings and range. If in question on how to set this just use the default values. Changing these options can greatly affect how the data must be decoded.

## **PC Interface View Built In Display Screen**

### *Radio Buffer Byte Count*

### $ST$  Buffer  $Cnt = 0$

This is a status screen that shows how many bytes are in the Self-Timed buffer of the Radio ready to be transmitted. This option acts differently based on the radio manufacture.

**NOTE**: When the Telonics radio is used, data is sent to the radio on every scan. The ST buffer byte count will normally show the number of bytes ready for transmission at all times except during the time just after a transmission and before the next scan at which time it will report zero bytes.

When using the Microcom radio or one of the Signal Engineering radios, data is loaded into the radio buffer only on the scan just before the transmission. In this case the ST buffer Byte count value will normally show a value of 00 except between the time of the scan just before the transmission and the transmission itself.

## **PC Interface View Built In Display Screen** Not Available In Built In Menu

## *XL Buffer Byte Count: xxx of xxx Bytes Max*

There is a buffer in the data logger section of the system that is used to collect, format and manage the data to be sent to the GOES radio buffer for transmission. This status screen indicates how many bytes are in the buffer of the data logger and how many bytes it would hold based on the current menu options such as baud rate, window size, redundant data, etc. This is used to see that the data logger section is set up properly.

**NOTE**: If the amount of data to be transmitted is greater than the indicated max bytes, the system will not allow the GOES mode to be turned on. The user must reduce the amount of data to transmit.

## **PC Interface View Built In Display Screen** Not Available In Built In Menu

## *V - View XL Buffer Data*

There is a data buffer in the XL™ that holds the data that will be sent to the GOES Radio. This buffer can be viewed at any time to see the data that will be transmitted by the GOES radio. If the radio is not enabled, the viewed data will be a series of slashes "/" or "@" characters representing the selected data format. When the radio is turned on and scanning is started the slashes will be replaced with real data. This is an easy way to see if the data format and setup information is correct.

# GOES Random Options

Random transmissions are sent based on some condition such as high water or heavy rain fall. Several of the option screens use the abbreviation RR to indicate this is a Random mode option. Random data will always use the pseudobinary format and the data will be preceded with the characters "BRT".

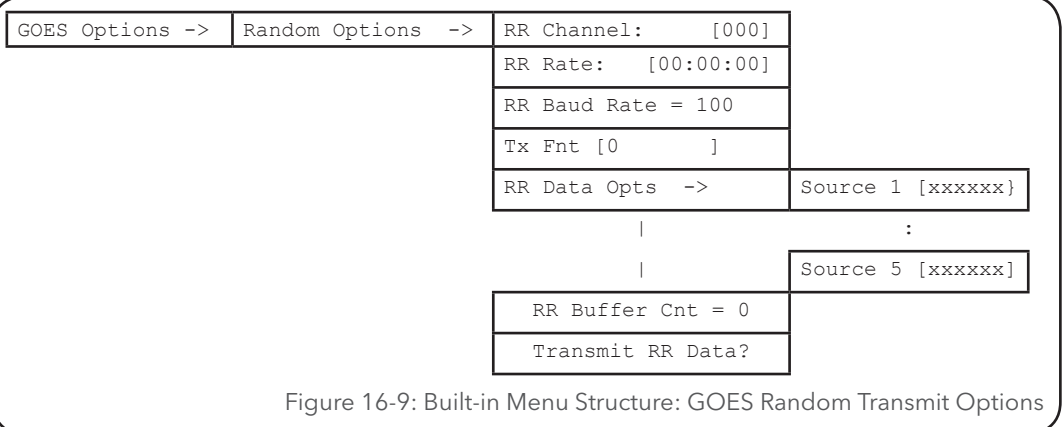

```
Random Options (Esc to Return) C - Channel Number: 000<br>R - Transmit Rate: 00:00:00
R - Transmit Rate:
B - Random BaudRate: 100
A - Alarm Condition: 0
T - Transmit Options
F - Force Random Transmission
Buffer Byte Count: 0
Enter Option >
        Figure 16-10 : PC Menu Screen: GOES Random Transmit Options
```
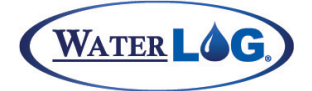

### *C - Channel Number* This option allows the user to enter the Random transmission channel number. The range is 1 to 199 and represents a specific frequency for communicating with the satellite. The channel number will be assigned by NESDIS. **PC Interface View Built In Display Screen** RR Channel [000]

### *R - Transmit Rate* **PC Interface View Built In Display Screen** RR Rate [HH:MM:SS]

This option allows the user to set a window length used by the radio to generate a random time to transmit the data. When data is placed in the random transmit buffer of the radio, that data will be transmitted at some random time in the time window set by the "RR Rate" option. For example, let's assume a random rate of 30 minutes. When data is sent to the random buffer, the transmission is randomly scheduled at some time within the next 30 minutes.

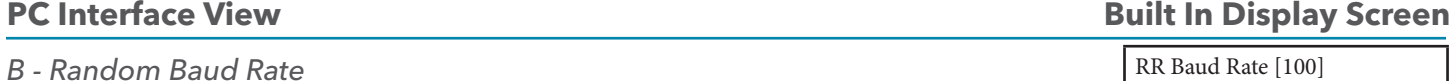

This option is used to set the baud rate for the random transmissions. At this time the only baud rate used by NOAA is 100 baud. If NOAA ever uses higher baud rates in the future then this option will allow the user to change it as needed. Keep in mind this baud rate may be different than the Self-Timed transmission baud rate.

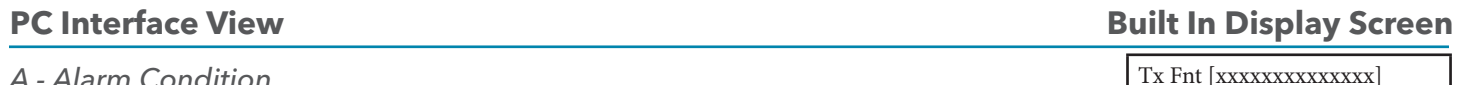

## *A - Alarm Condition*

This screen displays the conditional statement used to see if a random transmission should be sent. This statement is normally a logical expression that evaluates to being true or false . For example, "ana1 > 10.0" would equate to true if the value for analog channel 1 is greater than 10.0 and would equate to false if it was less than 10.0. Logical expressions return a value of 1.0 if true and 0.0 if false. If the conditional statement is true then a random transmission will be scheduled.

The transmit trigger condition is actually true for any value that is greater than 0.0 and is false for any value that is 0.0 or less. This allows for standard math expressions also to be used for the transmit trigger condition. For example, if a temperature probe was connected to analog channel

1 that read in degrees F, a math equation like "(ana1 - 32) \* -1" could be used to trigger a transmission any time the temperature was below 32 degrees F. If the temperature is at or above freezing (32 degrees) the results of the equation would be zero or negative and would be considered false, otherwise it would be positive and would be true.

The conditional statement can be up to 48 characters and can be based on multiple conditions as shown in the next two examples; "(ana1>10.0) & (counts  $> 0.05$ )". In this example the value for analog channel 1 must be greater than 10.0 AND the counts input (normally rain fall) must be greater than 0.05. Another example would be; "(ana1>10.0) | (counts > 0.05)". In this example the value for analog channel 1 must be greater than 10.0 OR the counts input (normally rain fall) must be greater than 0.05 in order for the function to be true, which would cause a random transmission. The conditional statement can be edited using the local display / keypad or by using the PC menu interface. See chapter 22 'Functions' for a complete understanding on how to enter, edit and evaluate the math and logic functions. 127

## **PC Interface View Built In Display Screen**

## *T - Transmit Options*

RR Data Options ->

The submenus under this option allow the user to select the data to be sent to the radio and the order. Defining the options here is like defining columns in a spreadsheet. Source #1 will be the first data value sent to the GOES Radio, Source #2 the next and so on. Options include Date, Time, Stage, PSI, Temp Battery Voltage, or any other input option. There are a total of five screens for entering different sources under this option allowing up to five data values to be transmitted randomly.

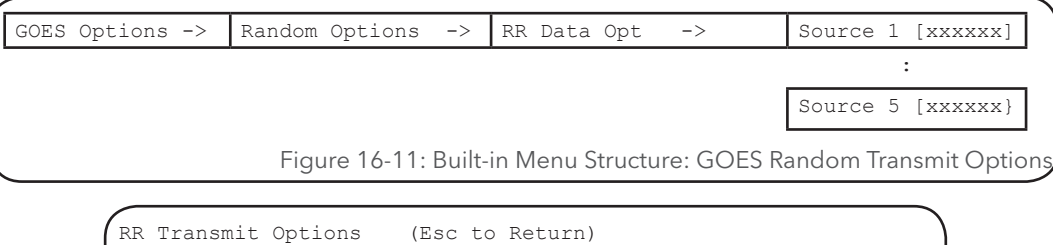

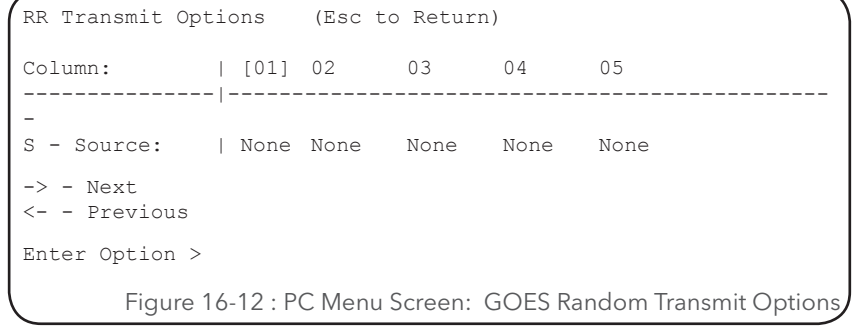

## **PC Interface View Built In Display Screen**

Source 1 [None ]

## *S - Source*

The source option is used to select what data value will be transmitted and in what order. Each column normally has a different data source based on the standard input options. If the column source option is set to "None" then that column and all following columns are disabled. When this option is selected use the UP and DOWN arrow keys to view the valid options. This is just like setting up the data sources for the timed transmissions.

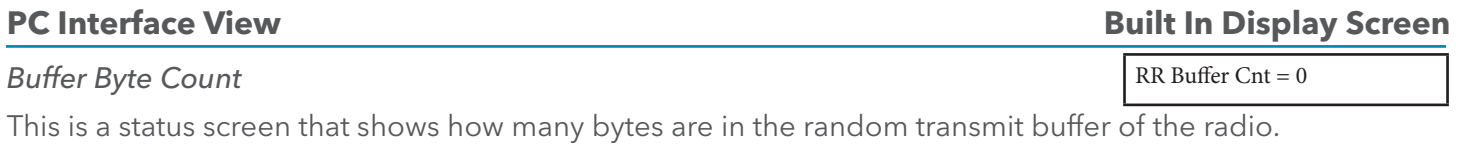

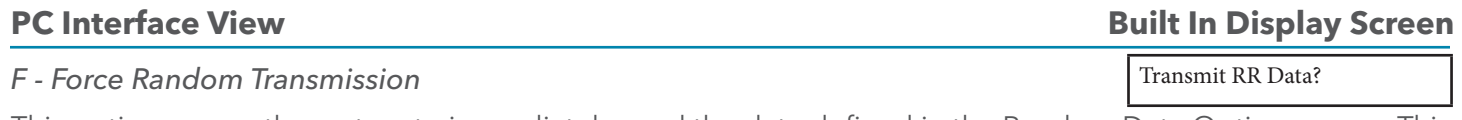

This option causes the system to immediately send the data defined in the Random Data Options menu. This may be useful for testing the system. The radio will not send data if a transmission has happened within the last minute as there must be a 1 minute delay between transmissions.

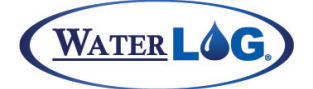

# GOES Diagnostics

The newer Signal Engineering radios and the Microcom radio have some diagnostic menus. These menus are used to check the condition of the radio and other functions. There is no diagnostics for the Telonics radio or the original Signal Engineering radios. The diagnostic menu options are only available when using the PC menu interface. Below is the options for the Signal Engineering Omnisat radio.

> SE-100, 300, 1200 GOES Radio Diagnostics (Esc to Return) C - Transmit Carrier Only Using Self Timed Channel; (Use Dummy Load) S - View General Radio Status T - Run / View Self Test Info. G - GPS Receiver Status: Disabled M - send Message On Random Channel

Enter Option > Figure 16-13 : PC Menu Screen: GOES Diagnostics

**PC Interface View Built In Display Screen** 

Not Available In Built In Menu

*C - Transmit Carrier Only Using Self Time Channel;* 

This option is used to test the RF power output when the signal is not being modulated. This test allows for the true power of the transmitter to be measured. This will run for 90 seconds or until the user presses a key to stop the transmission.

Since this is on the self timed channel and is normally used as a local power test it should only be used when the unit is connected to a dummy load. Transmitting on this channel while connected to an antenna will interfere with other users and other sites.

A couple of things to watch for is the power reading on the watt meter to see that it holds steady and does not drop off in time as the test is used for a minute or more. The other thing to watch is the battery voltage level at the radio to see that it does not drop off significantly also.

To use this option the scanning must be turned off and the GOES mode must be off also.

## **PC Interface View Built In Display Screen**

*S - View General Radio Status;* 

Not Available In Built In Menu

This option just displays general information about the radio, information about the last transmission, the last time sync etc.

General Radio Status Battery Voltage (Current) = 12.7 Battery Voltage (Before Last Tx) = 12.7 Battery Voltage (During Last Tx) = 12.4 Current Temperature (Degrees C) = 25  $Latitude = 00000000$ Longitude =  $00000000$ Day of Last GPS Time Sync (Jday) =  $74$ Time of Last GPS Time Sync: 22:46:34 Number of Missed GPS Time Sync's = 0 Day of Last Missed GPS Time Sync (Jday) = 0 Time of Last Missed GPS Time Sync: 00:00:00 Last Transmission Duration = 0.219 Seconds Fail Safe Status: Ok Figure 16-14 : PC Menu Screen: S - View General Radio Status

The battery voltage readings give a good indication of how the battery is holding up. Mainly look at the difference between the voltage during the last transmission and one of the other readings to see if there is a large difference.

The current temperature reading should be close to ambient but may be off by a few degrees.

The latitude and longitude at the site are listed if the GPS receiver is working and has acquired the time and other GPS information.

There is general GPS information listing if the time has synced, when it synced, how many missed syncs have occurred , etc.

The fail safe status is also listed on this screen and should always indicate it is ok. If it shows the fail safe has tripped then reset it by pressing the reset button on the radio.

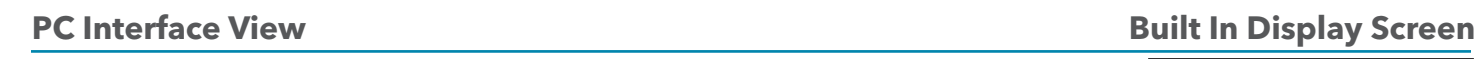

## *T - Run/View Self Test Info.*

This option causes the radio to execute a series of self tests and may take about 15 seconds to complete. There are several checksum or CRC tests here that return OK or an Error. If a CRC test fails it may be best to call technical support to discuss the problems. There are also some battery and temperature tests. The temperature test often fails and it is normal if the temperature is not at room temperature. The temperature reading should be close to ambient temperature.

## **PC Interface View Built In Display Screen**

## *G - GPS Receiver Status*

This option is used to enable or disable the GPS receiver. Normally it is only disable to test the transmitter when it is taking a long time to sync. If the GPS receiver is disabled the user can manually set the GOES time clock.

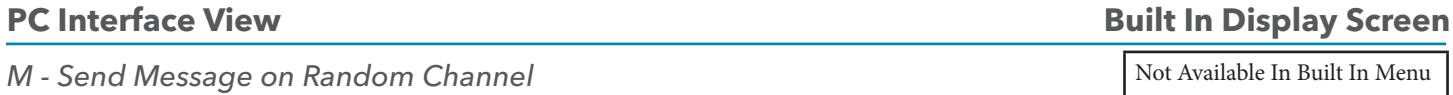

This option allow the user to type in a message and transmit it on the random channel. The message must be 40 characters or less.

Not Available In Built In Menu

Not Available In Built In Menu

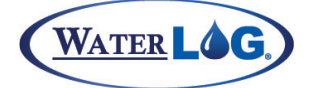

## GOES Radio Setup Example

The following example assumes that NOAA assigned the following settings for the application.

DCP Address = ABCD1234 ST Channel  $\# = 56$  $ST Rate = 1 hour$  $ST \, \text{Offset} = 00:37:40$  $ST$  Baud Rate = 300  $ST Window = 10 seconds$ RR Channel  $\#$  = 100

The options would be setup as follows:

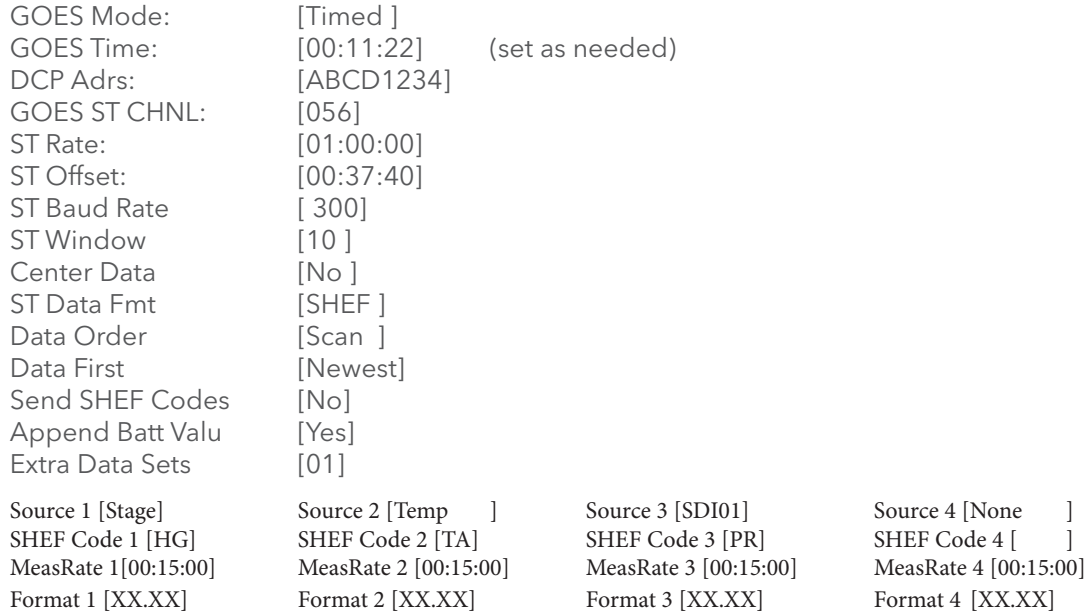

Also assume that the logging interval is set to 15 minutes. Note that with a 15-minute scan interval and a 1 hour transmission rate, there will be 4 scans for every GOES transmission. Since the "Extra Data Sets" option is set to 01, then there will be 4 new scans plus 4 old scans transmitted. The latter 4 are redundant and should have been transmitted as the 4 new scans in the previous transmission.

There are three values being sent in a SHEF (ASCII) format and each value is formatted for 5 bytes. There is also a space between data values and a carriage return and line feed for every line. In this case 4 more bytes per line, two spaces, the carriage return and the line feed, for a total of 19 bytes per line or 19 bytes per scan. This multiplied by the number of total lines transmitted (8) give the number of bytes per transmission,  $19 * 8 = 152$ . At 300 baud the 152 bytes would be approximately 6 seconds. This is ok for the 10 second window but would be too long to fit in a 5 second window. If the data does exceed the window, several things could be changed; the data could be sent in a binary format, less values could be sent to the Radio, or the 'Extra Data Sets' could be set to 0 allowing only new data to be sent.

For this example, assume the "Extra Data Sets" option is set to 02. This increases the amount of data to 228 bytes. At 300 baud the 228 bytes would take about 7.5 seconds. At 7.5 seconds a margin of 2.5 seconds is available for preamble, non-data information, and guard time . This would fit in a 10 second window allowing very little room for drift in the real time clock.

# GOES Binary Data

The self-timed binary transmission and all random transmission formats use a 6-bit per byte pseudo binary format. The GOES system supports 1, 2, 3, and 4 byte values with 6, 12, 18, and

24-bit precision respectfully. The XL™ will use 3 bytes (18 bits) for the main input data values. The appended battery voltage will use a single byte (6 bits). The time and date will also use only one byte each for seconds, minutes, hours, day, and month. However date and time are very seldom transmitted through the GOES system, and if so, mainly for testing purposes. The following shows the byte format:

1 Byte Value:

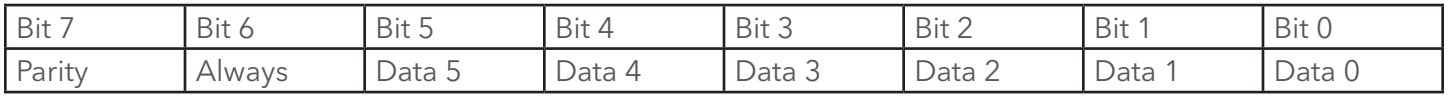

3 Byte Value:

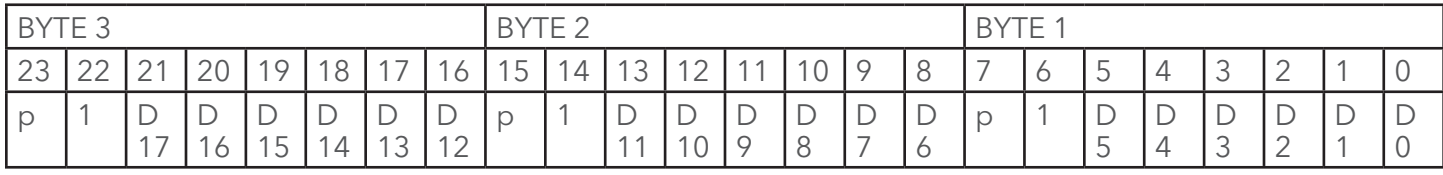

Bit 7 is used for parity and will be stripped off by the time the data sent to the decoding software. Bit 6 always set to '1', forcing the data byte to always be a printable character in the ASCII table. Valid characters along with there weighted values are listed in the GOES PSEUDO-BINARY LOOK-UP TABLE on a following page.

# GOES Pseudo-Binary Look-up Table Instructions

A GOES pseudo binary byte is represented by a single ASCII printable character. All data values (except battery voltage, time and date) will be made up using three pseudo-binary bytes. To use the table, look up the weight of each pseudo-binary character using the column according to the relative position of the character in the three byte pseudo-binary value as transmitted by the XL™. To obtain the original value, add the weights of all three characters. If the value is greater than 131071, then subtract 131072 from the value and change the sign to negative. Finally, divide the number by 100. The following is an example:

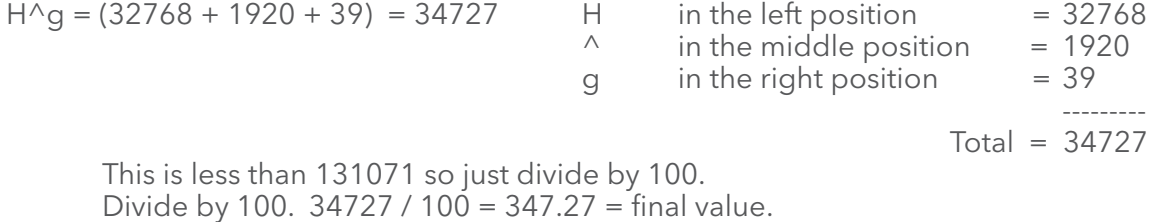

Example of a negative number, negative numbers are represented as signed values, in other words values bigger than 131071 are actually negative and

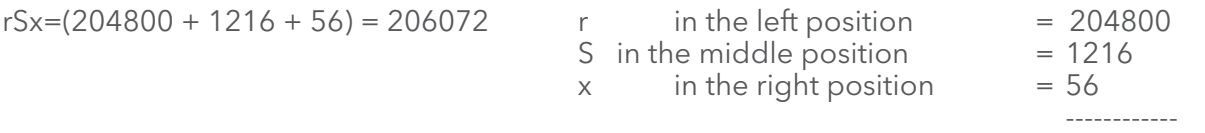

 $Total = 206072$ 

This is greater than 131071 so subtract it from 131072.

<sup>132</sup> 206072 - 131072 = 75000 Then divide by 100 and change the sign. (-1) \* 75000 / 100 = -750.00 = final value.

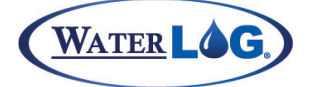

Appended battery values are encoded using a single byte. To decode the appended battery voltage use the weighted value for the character from the right hand column and multiply it by 0.3124, and then add 0.311.

Example the single character for the appended battery voltage is 'h'. This is a weighted value of 40. Now 40  $*$  0.3124 + 0.311 = 12.81 volts.

Date and time are transmitted as 3 bytes each, a byte for date, one for month, one for year and so on. An example of date and time values in binary follows, again use the right hand column of the look up table..

- CLHWxs  $C = 3 = \text{month}$ , March;  $L = 12 = \text{Date}$ , the 12th;  $H = 8 = \text{Year}$ , 2008.<br>W = 23 = Hours;  $x = 56 = \text{minutes}$ ,  $s = 51 = \text{seconds}$ .
	-
- $x = 56$  = minutes,  $s = 51$  = seconds.
- -

Table 16-4: GOES Four Byte Pseudo-Binary Look-up Table

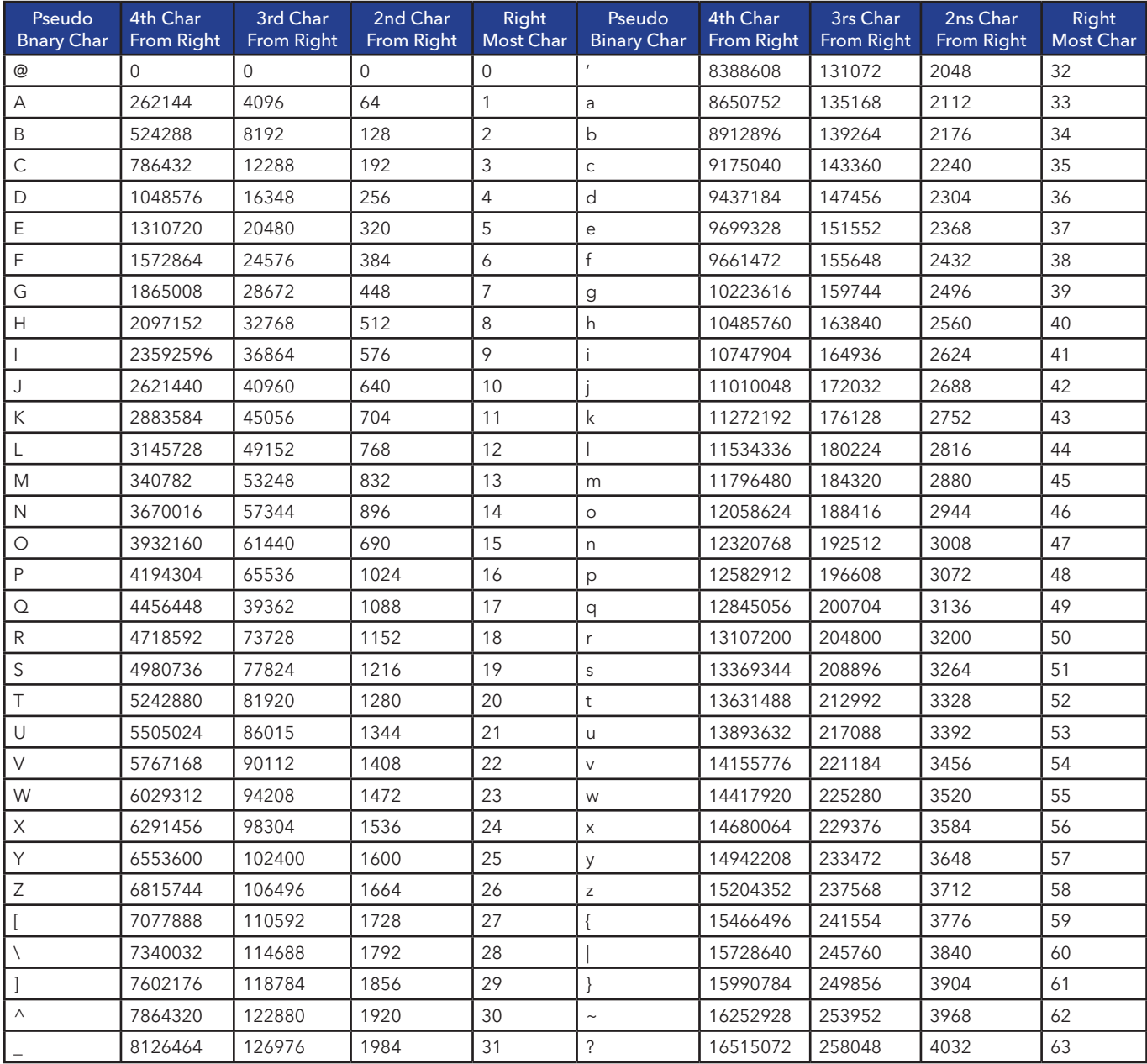

## Common GOES Terms

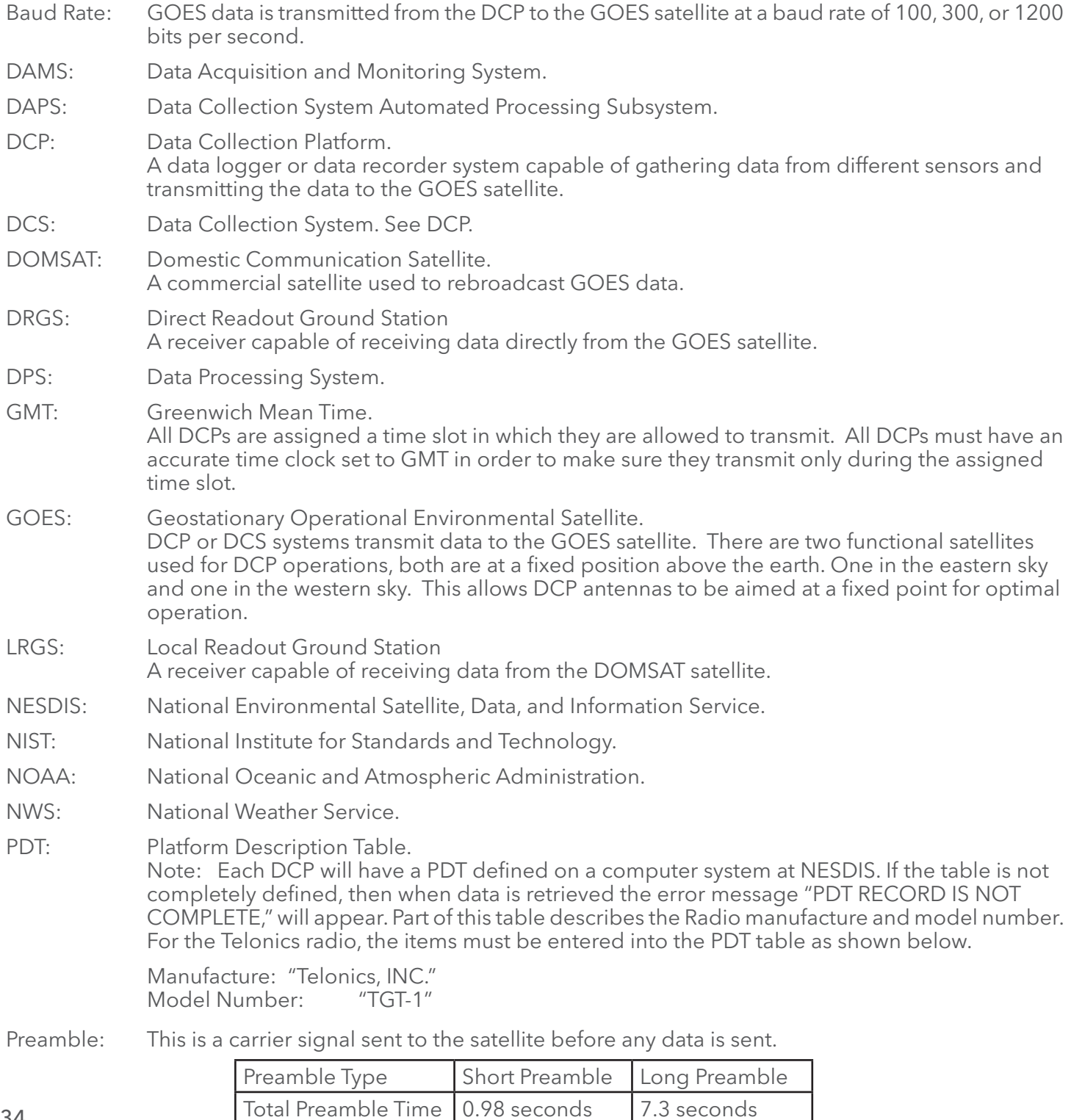

![](_page_136_Picture_0.jpeg)

- SHEF Codes: A two character code that describes the DCP message data type. Common Shef codes are shown below.
	- $HG = Stage$ <br> $TA = Temple$
	- $TA = Temperature Air  
	\nVB = Buttery Voltage$
	- = Battery Voltage

# Transmission<br>Window:

- The scheduled time interval which a DCP can transmit data in the self-timed mode. This is normally a one-minute window. GOES Radios using the higher baud rates may be assigned a shorter window.
- UDT: User Description Table.

Table 16-5: Julian Day Table (Non Leap Year)

![](_page_136_Picture_923.jpeg)

![](_page_137_Picture_864.jpeg)

![](_page_137_Picture_865.jpeg)

![](_page_138_Picture_0.jpeg)

## GOES Downlink Message Header Basics

At times a user must look at the raw data sent from the satellite to see if things are working properly. The first part of the message is very important to understand as it may help identify problems at a site. Below is an actual message sent from a site.

163708DE08078184903G51+1NN021EUB00023BCT@DZ@DY@Dc@Db@Dm@Dxj

Now lets break this down to understand it better. The first 8 characters are the site ID or DPC address. They are shown in bold below.

**163708DE**08078184903G51+1NN021EUB00023BCT@DZ@DY@Dc@Db@Dm@Dxj

The next two bytes are the year. In this case the 08 is for 2008.

163708DE**08**078184903G51+1NN021EUB00023BCT@DZ@DY@Dc@Db@Dm@Dxj

The next 3 bytes are the julian day. In this case 078 and is March 18th, on a leap year..

163708DE08**078**184903G51+1NN021EUB00023BCT@DZ@DY@Dc@Db@Dm@Dxj

The next 6 bytes is the time the transmission was received. This should be within the assigned time window. In this transmission it was at 18 hours, 49 minutes and 03 seconds.

163708DE08078**184903**G51+1NN021EUB00023BCT@DZ@DY@Dc@Db@Dm@Dxj

The next byte indicates if the transmission was received properly, the "G' indicates 'Good'. Other possibilities are 'P' for parity errors and '?' for unknown errors.

163708DE08078184903**G**51+1NN021EUB00023BCT@DZ@DY@Dc@Db@Dm@Dxj

The next two bytes show the signal strength of the signal received at the satellite. In this case it is 51 which is real good. Numbers in the high forties is good, lower forties is fair and if at 35 or less, it is surprising the transmission is making it to the satellite.

163708DE08078184903G**51**+1NN021EUB00023BCT@DZ@DY@Dc@Db@Dm@Dxj

The next two bytes indicate if there is any frequency drift. A plus 0 is ideal indicating no drift. In this case the +1 indicates a positive drift of 50 Hz from the center frequency. For each count, 1, 2, 3 etc it refers to 50 Hz per count of drift. A drift of 1 or 2 positive or negative is common.

163708DE08078184903G51+**1**NN021EUB00023BCT@DZ@DY@Dc@Db@Dm@Dxj

The next two bytes indicate modulation status. The NN indicates normal modulation index, and normal modulation quality. The index may also report an 'H' or 'L' for high or low modulation index. The quality may also report 'F' or 'P' for fair or poor quality.

163708DE08078184903G51+1**NN**021EUB00023BCT@DZ@DY@Dc@Db@Dm@Dxj

The next three bytes are the channel number. In this case 021 is channel 21. This is an odd number which normally indicates it is transmitting to the eastern satellite, (75 Degrees W). Even channel numbers normally transmit to the western satellite, (135 Degrees W).

163708DE08078184903G51+1NN**021**EUB00023BCT@DZ@DY@Dc@Db@Dm@Dxj

The next byte is a letter 'E' or 'W' indicating the eastern or western satellite. In this case the eastern satellite.

163708DE08078184903G51+1NN021**E**UB00023BCT@DZ@DY@Dc@Db@Dm@Dxj

The next two bytes are TBD.

163708DE08078184903G51+1NN021E**UB**00023BCT@DZ@DY@Dc@Db@Dm@Dxj

The next few bytes indicate how many data bytes are going to be transmitted. In this case 00023 data bytes.

163708DE08078184903G51+1NN021EUB**00023**BCT@DZ@DY@Dc@Db@Dm@Dxj

This is the end of the header information added by the GOES system. Everything from this point on is from the data logger and is normally data. The data could be decoded using the discussion in section 16.7 above.

Also in this case it is easy to see this is a 100 baud transmission. This is possible to see because the data starts immediately after the data byte count. A 300 or 1200 baud transmission will have one extra byte in the header information. This extra byte is after the byte count and the start of data. This extra byte will always be one of four possibilities and indicates the type of data and if the unit successfully updated its time from a GPS system since the last transmission. The possibilities are listed below.

![](_page_139_Picture_88.jpeg)

The following is a 300 baud transmission that shows binary data and that the unit did sync since the last transmission, notice the lower case 'b' after the byte count..

DD9F27E808078225854G38+0NN154WFF00051**b**BCTB1M@EM@EL@EL@EL@EL@EL@ EL@EL@T^@T^@ T^@T^@EK@D~M

![](_page_140_Picture_0.jpeg)

# ALERT RADIO OPERATION

The ALERT standard has been used for monitoring and transmitting data in the environmental industry for several years. ALERT stands for Automated Localized EEE Real Time. This format was initially intended as a means to transmit data based on some change of that data. More users are using this as means to transmit data at timed intervals as a primary means of data collection.

The following menus are used to enable and define what data will be transmitted using the ALERT/IFLOWS radio system. Up to twenty data values can be monitored and transmitted based on user entered alarm conditions and / or on a timed bases.

![](_page_141_Picture_314.jpeg)

Figure 17-1: Built-in Menu Structure: ALERT Menus

```
ALERT Radio Options (Esc to Return) 
A - ALERT Radio: Off
O - Timed Tx Offset: 00:00:00
Column | [1] 2 3 4 5
---------------------|-------------------------------------------------
---
S - Source             | None None None None None
I - ALERT ID | 0000 0000 0000 0000 0000
R - Range                 | 20.470       20.470   20.470   20.470   20.470
Divisor | 100.00 100.00 100.00 100.00 100.00
Base | 0.000 0.000 0.000 0.000 0.000
D - Data Function | NOW NOW NOW NOW NOW
T - Timed Txd Rate | 8 Hours 8 Hours 8 Hours 8 Hours 8 Hours
M - Trigger Mode | Off Off Off Off Off
P - Trigger Point | 1.00 1.00 1.00 1.00 1.00
H - HoldOff Minutes | 15 15 15 15 15
Q - HoldOff Trg Pt | 2.00 2.00 2.00 2.00 2.00
F - Force Transmission
-> - Next
<- - Previous
Enter Option > Figure 17-2 : PC Menu Screen: ALERT Menu Options
```
140

![](_page_142_Picture_0.jpeg)

## ALERT Radio Operation

# ALERT Options

The options below describe how to setup and use the ALERT system. The order of the options follow that of the PC menu listed on the previous page.

![](_page_142_Picture_171.jpeg)

This option is used to enable or disable ALERT radio operations. The default is "Off". Valid options are Off, Comm-1, Comm-2, and Comm-3. Enabling the ALERT radio also selects which com port it will be used on.

## **PC Interface View Built In Display Screen**

Tx Offset [00:00:00]

## *O - Timed Tx Offset: 00:00:00*

This option is the timed transmit offset. The timed transmit rate is added to this offset value from midnight. For example, if the transmit offset was set to 00:15:00 and the transmit rate was set to 4 hours then the transmission would happen at 00:15:00, 04:15:00, 08:15:00, etc. The offset must be less than the fastest timed transmit rate. This has no affect on the conditional transmissions.

## **PC Interface View Built In Display Screen**

![](_page_142_Picture_172.jpeg)

This option is used to define what data will be transmitted for the timed transmissions and for the conditional transmissions. The data value for this source is also used to test against the trigger point based on the trigger mode to see if a conditional transmission should be made.

![](_page_142_Picture_173.jpeg)

Each sensor transmitting on an ALERT network must have a unique ID. The ID will be a number between 0000 and 8191. This number will be assigned by the ALERT network administrator.

A typical use of this is to use the first two digits, (00 to 81) to identify a site and to use the last two digits to identify the sensor type. This approach makes it very easy to identify a data value.

![](_page_142_Picture_174.jpeg)

This option actually set the resolution that will be used for the ALERT transmission. The value sent by the ALERT radio will always be an integer or a whole number in the range of 0000 to 2047. Now for this option the default range is 20.47 that calculates to a resolution of 0.01 for each count of the ALERT format.

For example, a 15 PSI pressure transducer will cover a range of about 35 feet of water. In this case as long as the water level is between 0.00 and 20.47 the value transmitted will be the stage multiplied by 100 to get a number of 0000 to 2047. As the water level increases past the 20.47 mark, the ALERT value transmitted rolls over to 0000 and increments up again for a water level of 20.48 to the 35 foot mark. If the water level is greater than 20.47 the data logger recognizes this and adjusts the base value accordingly. Base station software allows the user to enter in a multiplier and a base. The base can be thought of as an offset that automatically adjusts as the ALERT value increases past the 2047 point or decreases lower than 0000 and

# ALERT RADIO OPERATION

rolls back to 2047. Notice on the data logger the base value is displayed only as a status screen, the user cannot directly change it. On a new installation the technician can see what the data logger is using for a base and make sure that value is set in the base station. Once entered in the base station it should adjust automatically as the value goes up and down. The following table shows the relationship between the real data value, the base value and the ALERT value.

![](_page_143_Picture_224.jpeg)

Table 17-1: Relationship of the Data Value, Base and the ALERT Value Based On Data Values of 0.00 to 35.00

Relationship of the Data Value, Base and the ALERT Value Based On Data Values Of 0.00 to 35.00. As stated above the range value defaults to 20.47 and other options are a multiple of that value. The range option also set the resolution as shown in the following table.

![](_page_143_Picture_225.jpeg)
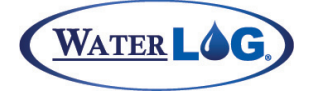

ALERT Radio Operation

Now it may be better if the ALERT value does not roll over based on the data value and the needed resolution is not as important. Look at wind direction as an example. Wind direction is limited to 0.0 to 360.0 degrees. The range option could be changed form 20.47 to 409.40. Now this number may sound abnormal but it is a multiple of the default value of 20.47. Using a range value of 409.4 will allow the wind direction to be transmitted without the roll over occurring and the base will always be at 0.00. But now the resolution is 0.2 which is normally fine for wind direction.

#### *Divisor*

The divisor is the value the ALERT value must be divided by to convert the ALERT transmitted value back to the original data value. The divisor is based on the range value and is listed as a status screen as the user cannot directly change it. It is calculated as 2047 / Range Value. The divisor or the inverse of the divisor is used by the base station to convert the ALERT value back to the original data value.

#### *Base = XX.XX* **PC Interface View Built In Display Screen**  $Base = XXX.XX -$

The base is used like an offset that shifts automatically based on the range selected above and on the actual data value. Notice this is a status screen and cannot be directly changed by the user. The base is used by the base station to convert the ALERT value back to the original value.

## **PC Interface View Built In Display Screen**

#### *D - Data Function: Now*

Column functions are used to perform mathematical operations on the data being transmitted. These operations are based on all the data scanned for that column since scanning was turned on. Column functions that end in "\_T" are based on the total data set, and functions that end in "\_S" are based on a subset of the data for the selected column.

- Now: This is the default setting and causes the current value for the column to be transmitted at a time based on the transmit rate.
- Avg\_S: This will average X number of scanned values for this column and log the results. The value of X is the number of scans that happen during the transmit rate interval. Lets say the scan rate is every 15 minutes and the transmit rate is set to one hour, then there will be four scans in the hour and the four values will be averaged and the results will be transmitted based on the transmit rate.
- Max S: This will find the maximum value scanned out of the last X number of scanned values for this column and transmit the results. The value of X is the number of scans that happen during the transmit rate interval.
- Min\_S: This will find the minimum value scanned out of the last X number of scanned values for this column and transmit the results. The value of X is the number of scans that happen during the transmit rate interval.
- Sum S: This will add up the last X values scanned for this column where X is the number of scans that happen during the transmit rate interval..
- Avg<sub>T</sub>: This will average every scan since scanning was started and transmit the result based on the transmit rate. 143

### **PC Interface View Built In Display Screen**

Divisor =  $xx$ . $xx$  ->

Data Fnt xx [Now ] ->

# ALERT RADIO OPERATION

Max<sub>T</sub>: This will transmit the maximum data value scanned for this column since scanning was enabled. The transmission will be based on the transmit rate. Min T: This will transmit the minimum data value scanned for this column since scanning was enabled. The transmission will be based on the transmit rate. Sum\_T: This will add up all the values scanned for this column since scanning was enabled, regardless of the skip rate. The skip rate only sets how often data is logged.

#### **PC Interface View Built In Display Screen**

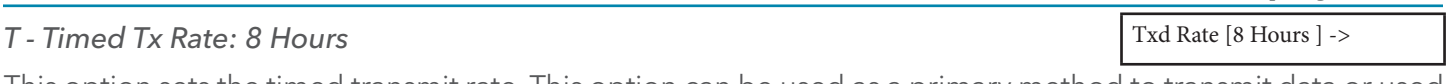

This option sets the timed transmit rate. This option can be used as a primary method to transmit data or used to transmit just a few times a day to verify the radio is still functional. The timed interval range is from every 15 minutes to once a day or may be set to 'Off'.

## **PC Interface View Built In Display Screen**

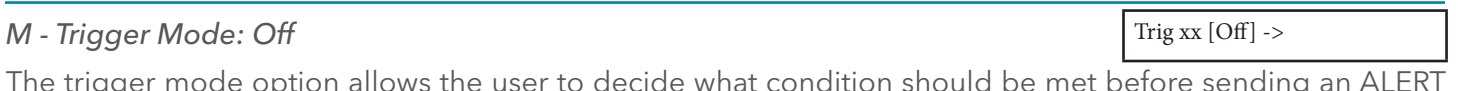

The trigger mode option allows the user to decide what condition should be met before sending an ALERT type of transmission . The following shows the options. All conditional tests are based on the current value of the source, not an average, max, min etc, that may be used for the timed transmissions.

- > Set Pt: Greater than the set point. Transmit IF the data is greater than the defined Set Point. This could be used to schedule a transmission due to high water.
- < Set Pt: Less than the set point. Transmit IF the data is less than the defined Set Point. This could be used to schedule a transmission based on the battery level starting to drop.
- Delta: Transmit based on a change in data. A transmission is scheduled IF the data changes more than the defined set point value. The change can be either an increase or a decrease. This could be used to track a changing stream or rainfall.
- Always: Always transmit. No condition has to be met, a transmission is automatically sent on each scan. Keep in mind the ALERT specification limits the time between transmissions to about 30 seconds.

## **PC Interface View Built In Display Screen**

## *P - Trigger Point: 1.00*

Trig Pnt  $[1.00$   $]$ ->

The "Trigger Point" option is used to enter the value used to compare with the actual data to see if an ALERT type of transmission should be sent. The 'Trigger Mode' section above described the types of conditions that can be used to trigger a transmission. For example, if the user wanted to transmit based on the stage exceeding10 feet, then the trigger mode would be set to "> Set Pt" and the trigger point would be set to 10.0. Now at each scan interval that the stage was at 10 feet or greater, the trigger condition would be true and the data would be transmitted. When the stage dropped below the 10 foot level the ALERT type of transmissions would stop.

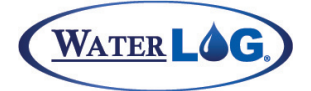

#### ALERT Radio Operation

#### *H - HoldOff Minutes: 15*

Once a transmission has been sent it may be desirable to stop future transmissions for a period of time in order to prevent a high number of transmissions from the same sensor. The system uses a "Hold Off" variable to indicate how long this time period should last in minutes. The default value is 15 minutes.

## **PC** Interface View **Built In Display Screen**

#### *O - Override: 2.00*

During the hold off time it still may be desirable to transmit if the data value has drastically changed. This override value is a secondary trigger level used like the normal trigger level described above but is only used during the hold off time.

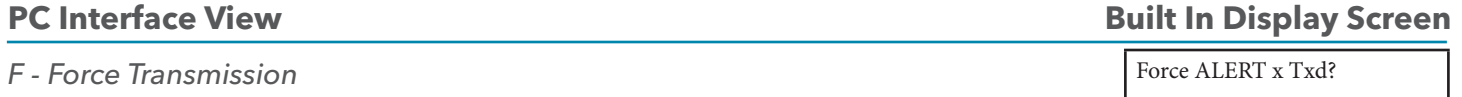

During the installation it may be desirable to force a transmission in order to test the system. Pressing the ENTER key here will cause a transmission to be sent using the ID and data value as described above for the selected column.

#### Special Cases For ALERT Transmissions

An ALERT type (non timed) transmission can be made at times other than just at the time of a scan. The most common is when the counter input is enabled and set to 'Count and Transmit' or to 'Count and Log'. In this case an ALERT transmission may be made at the time the counter input detected a new count or pulse input. In this case only the data for the counter input will be sent.

If a manual measurement request is made by the user, this can also cause the system to evaluate the conditional transmit operations and then transmit any data that meets the conditional requirements.

#### **PC Interface View Built In Display Screen**

Hold Off xx [ 15] ->

Override  $[2.00 \quad ]$ ->

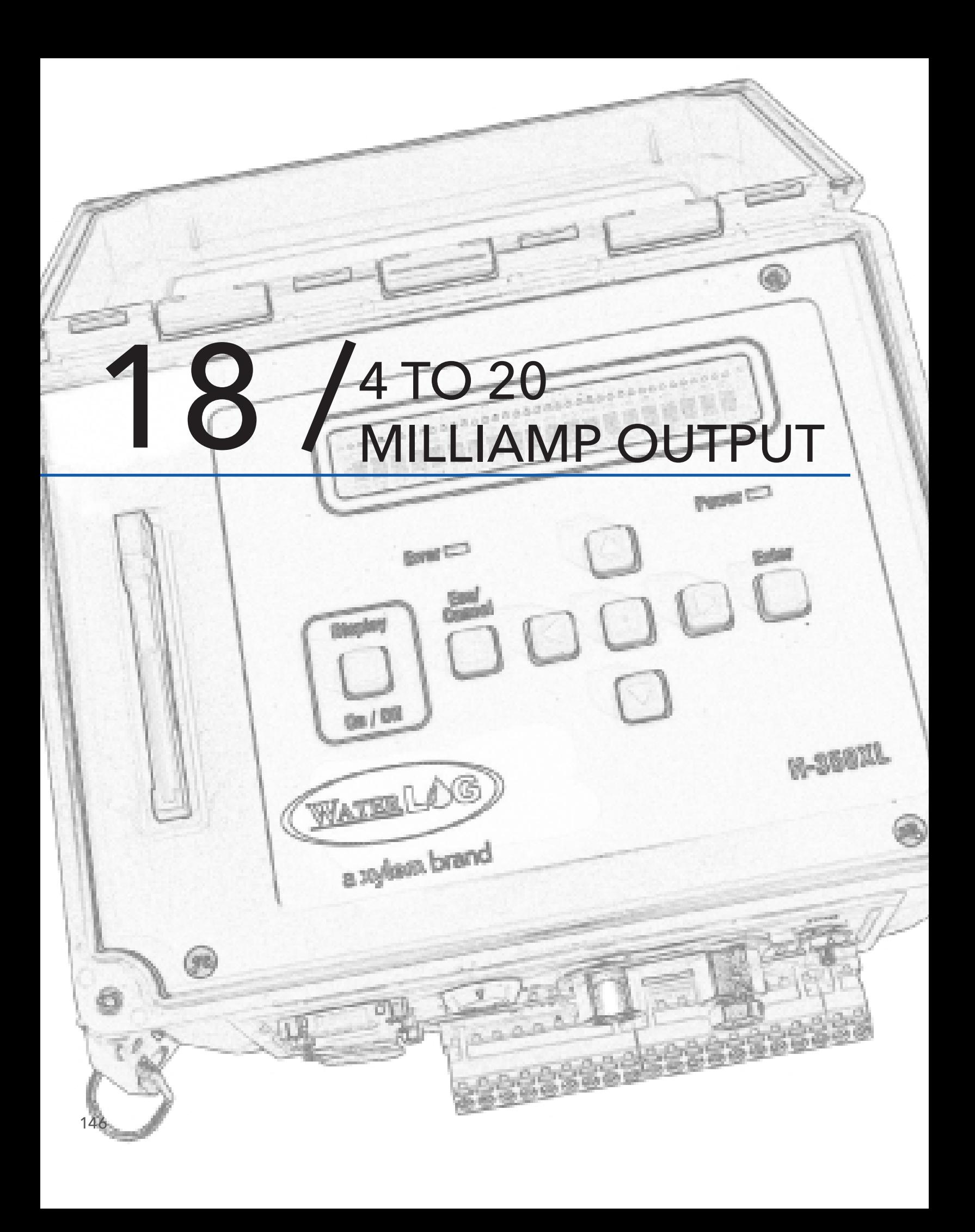

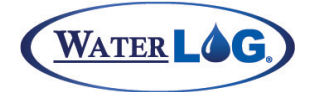

#### 4 to 20 Milliamp Output

These options allow the XL™ to use any of its input signals as a data source to generate a current output simulating a 4 to 20 mA sensor. The XL does not actually generate the current in the loop but controls the current in a loop that is externally powered. The 4 to 20 milliamp connection points are optically isolated from the rest of the XL circuitry.

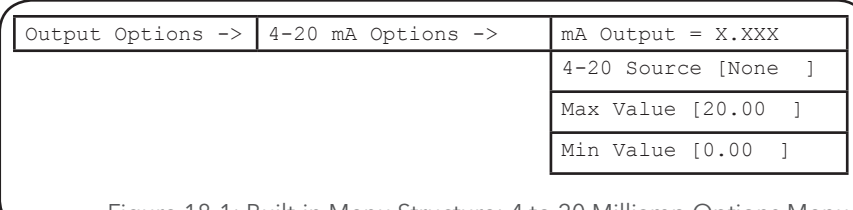

Figure 18-1: Built-in Menu Structure: 4 to 20 Milliamp Options Menu

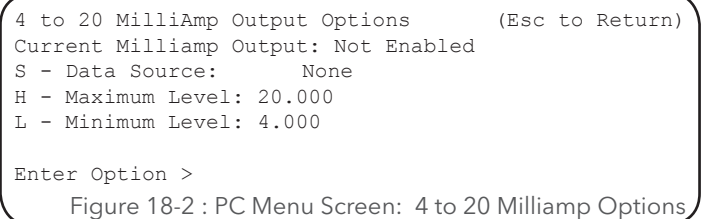

*Current Milliamp Output: xx.xx*

#### **PC Interface View Built In Display Screen**

mA Output = XX.XX

This screen shows what the output current should be if it were measured with a current meter. It should be in the range of 4 to 20 milliamps. This is based on the value of the data source, the Max value and the Min value.

If a current meter is used to verify the output and it does not match this value then check the wiring and voltage levels to verify they are ok. If the current meter reads zero milliamps then the wires could be connected backwards or there is no power source for the loop. Remember that this output controls the current in the loop but does not provide the power for the loop. An external power source is required.

If the current displayed on a meter is in the range of 4 to 20 milliamps but is less than what is displayed by this option, then it may be the external power source is not big enough. In most cases a 12 volt battery will not be sufficient to power the loop. In most cases a 24 volt battery is required. This reading and the actual current value may track at lower values but as the current approaches the 20.0 milliamp level the actual current as displayed on an external meter will start to drop off indicating the battery voltage is too low.

## **PC Interface View Built In Display Screen**

#### *S - Data Source: None*

This selects what sensor is to be simulated as a 4 to 20 milliamp sensor. For example, if a temperature sensor was connected to analog channel 1, then analog channel 1 would be set as the data source.

#### **PC Interface View Built In Display Screen**

4-20 Source [None ]

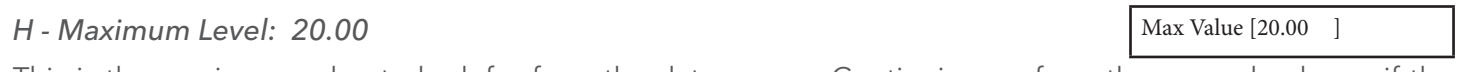

This is the maximum value to look for from the data source. Continuing on from the example above, if the temperature probe had a range of -50 to +50 degrees, then the max level would be set to +50, and the min level set to -50. Now a temperature of -50 would cause a milliamp output of 4.00 milliamps and +50 degrees would produce a 20.0 milliamp output. 147

# 4 TO 20 MILLIAMP OUTPUT

#### **PC Interface View Built In Display Screen**

#### *M - Minimum Level: 4.00*

Min Value [4.00

This option is used to set the minimum value to look for from the data source. Use the example from above for details on how the minimum level is used in determining the current in the loop.

Note that as the range is enlarged the resolution of the output current is decreased, and the opposite if the range is reduced. The resolution is calculated as:

(mA Output Range) / (Input Range) = mA per Input Unit Change.

In this example:  $(20 - 4) / (50 - (-50)) = 16/100 = 0.16$  mA per degree change.

The resolution of the output signal can also be calculated based on the resolution of the DAC (digital to analog converter). If the DAC has a resolution of 12 bits which is 1 part in 4096 we can calculate the resolution of the source based on the following equation:

Input Range / 4096 = resolution In this example: 100 / 4096 = 0.02441 degree.

If the DAC has a resolution of 16 bits then it is 1 part in 65536. In this case the resolution is much greater.

Input Range / 65536 = Resolution In this example: 100 / 65536 = 0.001526 degrees.

If the hardware revision is 3.3 or newer a 16 bit DAC is used and hardware revisions 3.1 and older use a 12 bit DAC.

### 4 to 20 Hardware Connections / Wiring

Pins 12 and 13 of the terminal block provide connection points for the 4 to 20 milliamp output signal. Several instrumentation applications use sensors that provide an industry standard 4 to 20 milliamp output signal. The XL™ Series data logger / DCP can output a 4 to 20 milliamp signal based on any of its inputs. For example, a user may want to connect a temperature probe to the XL™ and convert the temperature value into a 4 to 20 milliamp output. A temperature

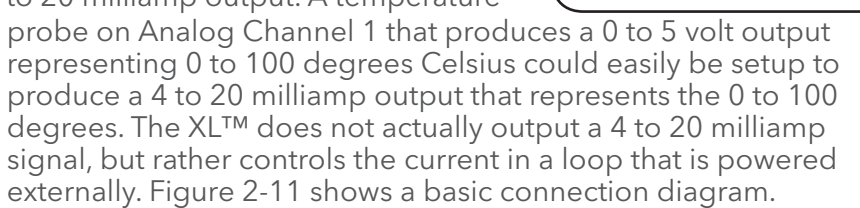

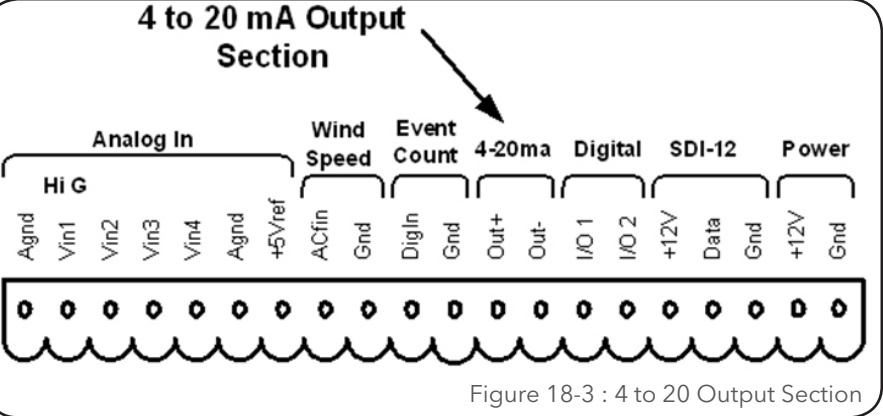

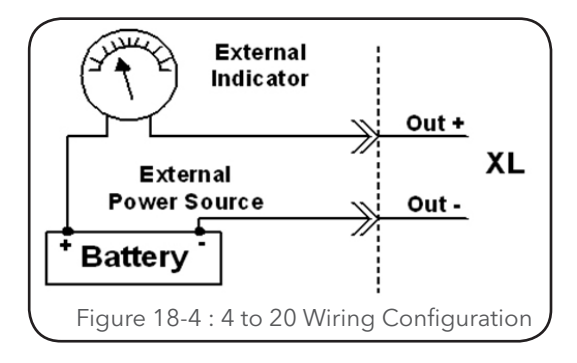

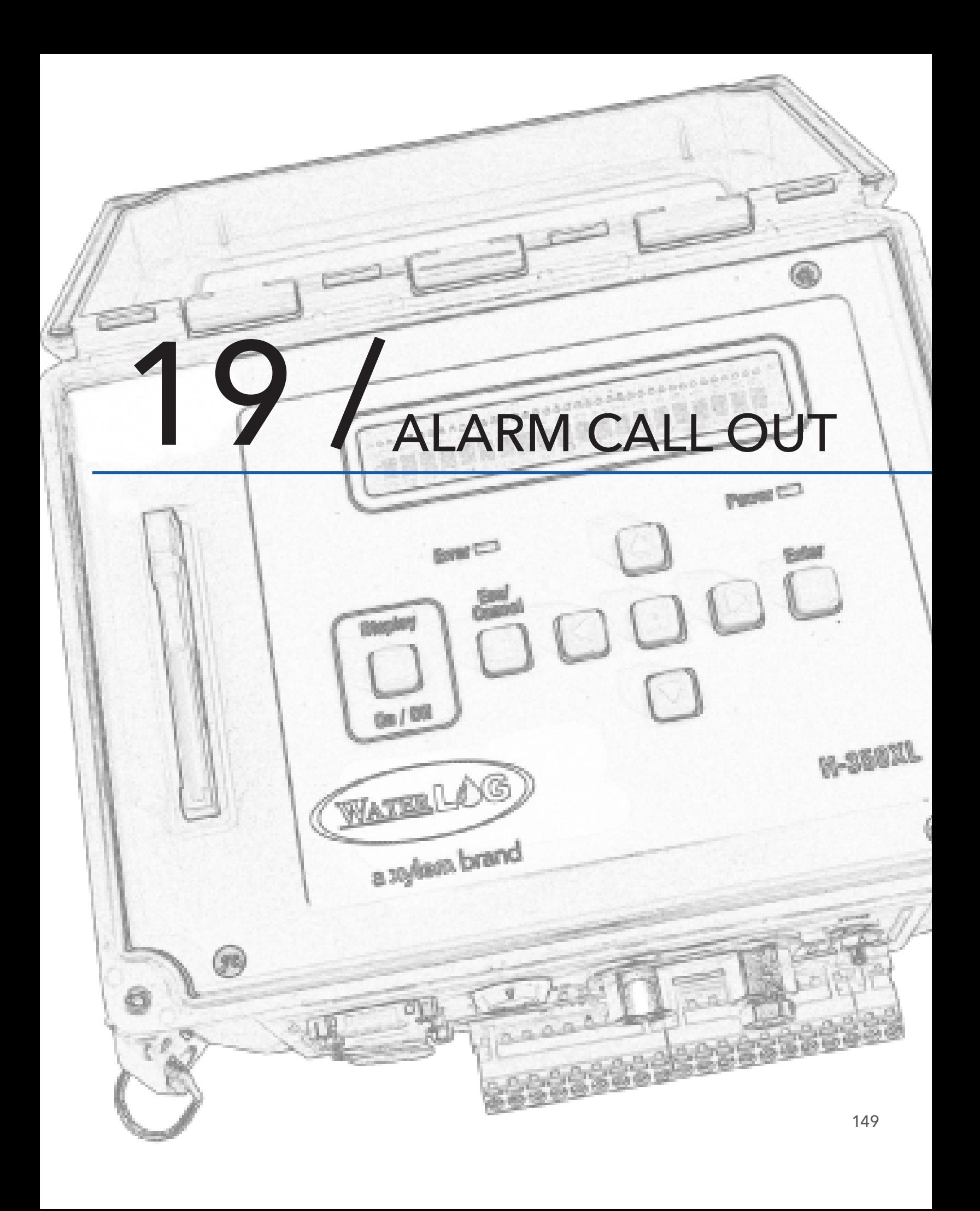

## ALARM CALL OUT

The alarm call out options were added for NIWA in New Zealand but may be useful to other users also. The overall intent was to allow a method for the unit to call out to another computer system using a few different modes such as modems and radios.

The following menus are used to enable and define what data will be sent based on alarm conditions. The data is sent via a modem or RF radios using a very specific format. Up to ten data values can be monitored and sent based on user entered alarm conditions.

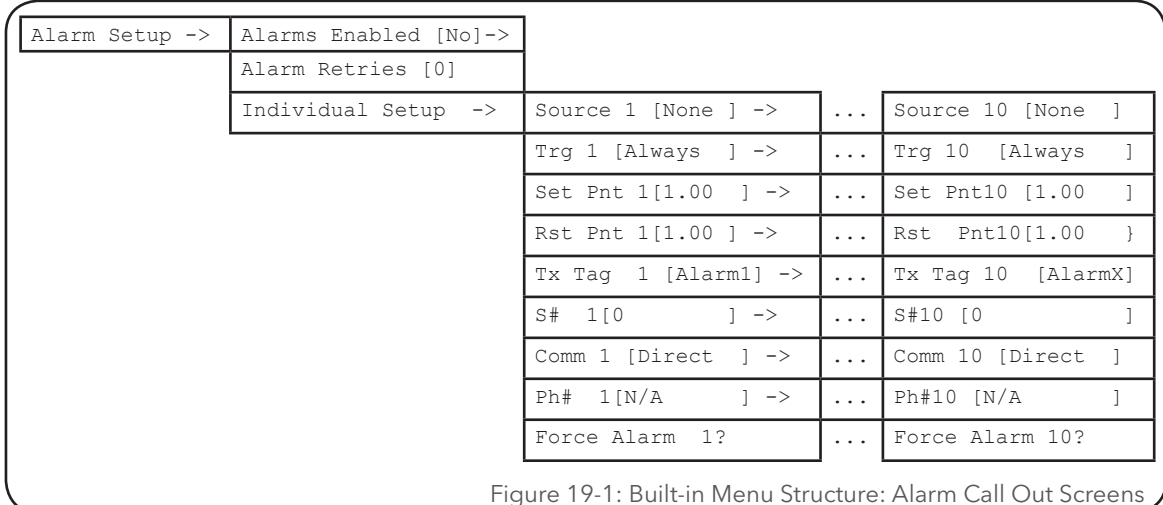

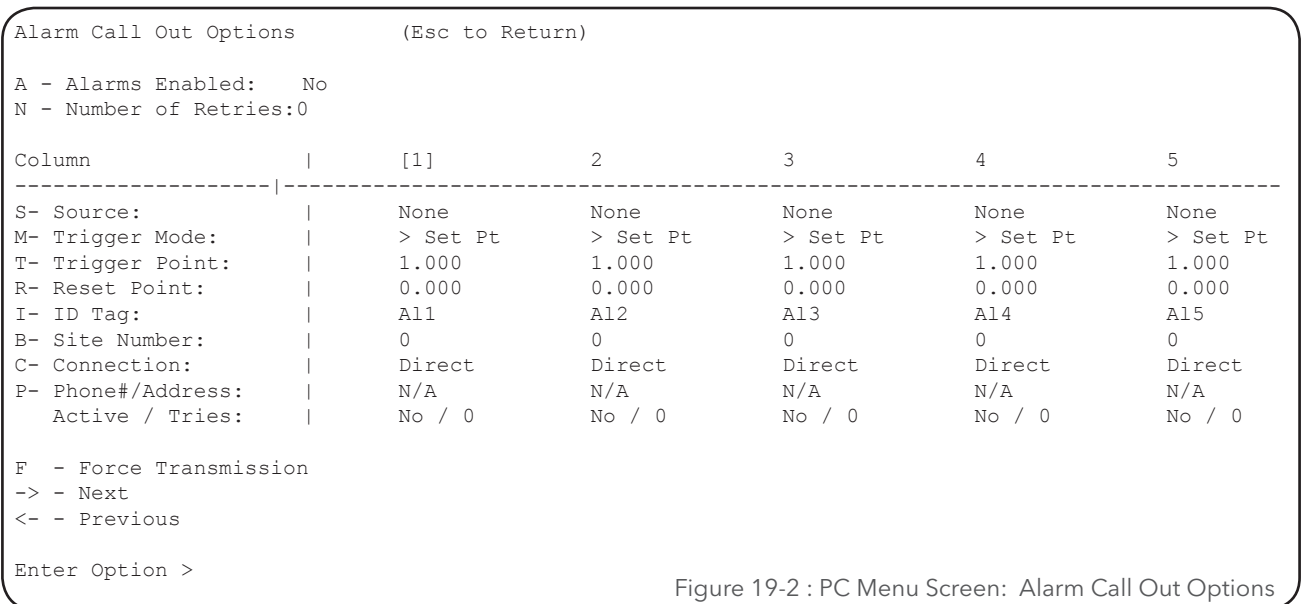

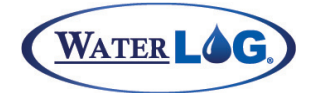

### Alarm Call Out

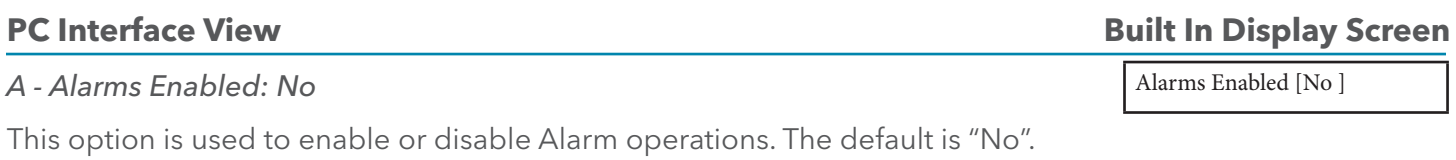

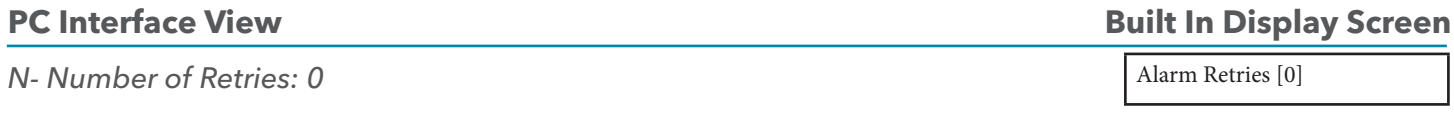

In some cases there may be problems in sending the data. For example, if the user is using a radio option which may have problems communicating based on a crowded network or environmental conditions, etc then the user may desire to send the data a few times.

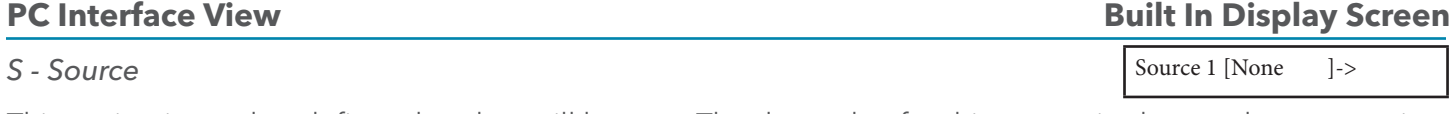

This option is used to define what data will be sent. The data value for this source is also used to test against the set point based on the trigger mode to see if the data should be sent.

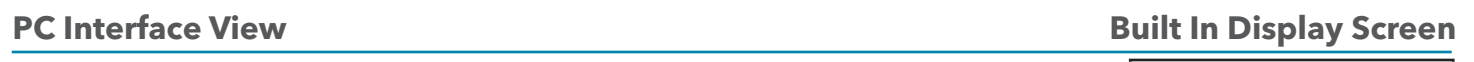

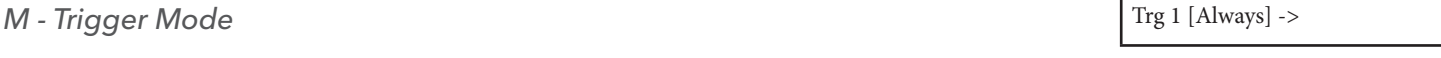

The trigger mode option allows the user to decide what condition should be met before sending the data. The following shows the options.

Off: Conditional transmissions are disabled. Data will only be sent when forced.

- > Set Pt: Greater than the set point. Send data IF the data is greater than the Set Point. This could be used to send data due to high water.
- < Set Pt: Less than the set point. Send data IF the data is less than the Set Point. This could be used to send data based on the battery level starting to drop.
- Delta: Send data based on a change in data. Data is sent IF the data changes more than the set point value. The change can be either an increase or a decrease. This could be used to track a changing stream or rainfall.

Always: Always send data. No conditions have to be met, data is sent automatically on each scan.

*T - Trigger Point*

#### **PC Interface View Built In Display Screen**

Set Pnt 1 [0.0000 ] ->

The "Trigger" or "Set Point" option is used to enter the value used to compare with the actual data to see if data should be sent. The section above describes the type of conditions that can be used to trigger a transmission. For example, if the user wanted to send data based on the stage exceeding 10 feet, then the trigger mode would be set to " > Set Pt " and the trigger point would be set to 10.0. Now at each scan interval that the stage was at 10 feet or greater, the trigger condition would be true and data would be sent.

## ALARM CALL OUT

#### **PC Interface View Built In Display Screen**

#### *R - Reset Point: 0.00*

The Reset Point is a point that the user defines to reset the trigger mode to prepare for another trigger. From the example above, the trigger was set when the stage went greater than 10 feet, if the reset point was set to 5 feet, the trigger would not be reset and ready for another trigger until the stage goes to or below 5 feet.

## *T - ID Tag* **PC Interface View Built In Display Screen**

Each sensor sending data should have a unique ID/Tag. The ID will let the user know what alarm is being triggered. For example, an ID like "Fld" might be the name of an alarm that indicates a flood or high water in the river.

#### *B - Site Number* **PC Interface View Built In Display Screen**  $S# 1[0 \quad |->$

This option is for entering a site number. Notice it is available for each column so it can be the same for each column so it identifies the site or can be unique for each column to help identify the data values.

## **PC Interface View Built In Display Screen**

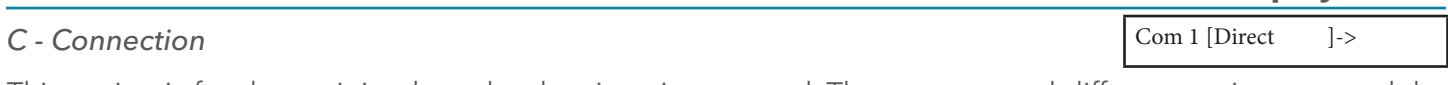

This option is for determining how the data is going to send. There are several different options to send the data and are as follows:

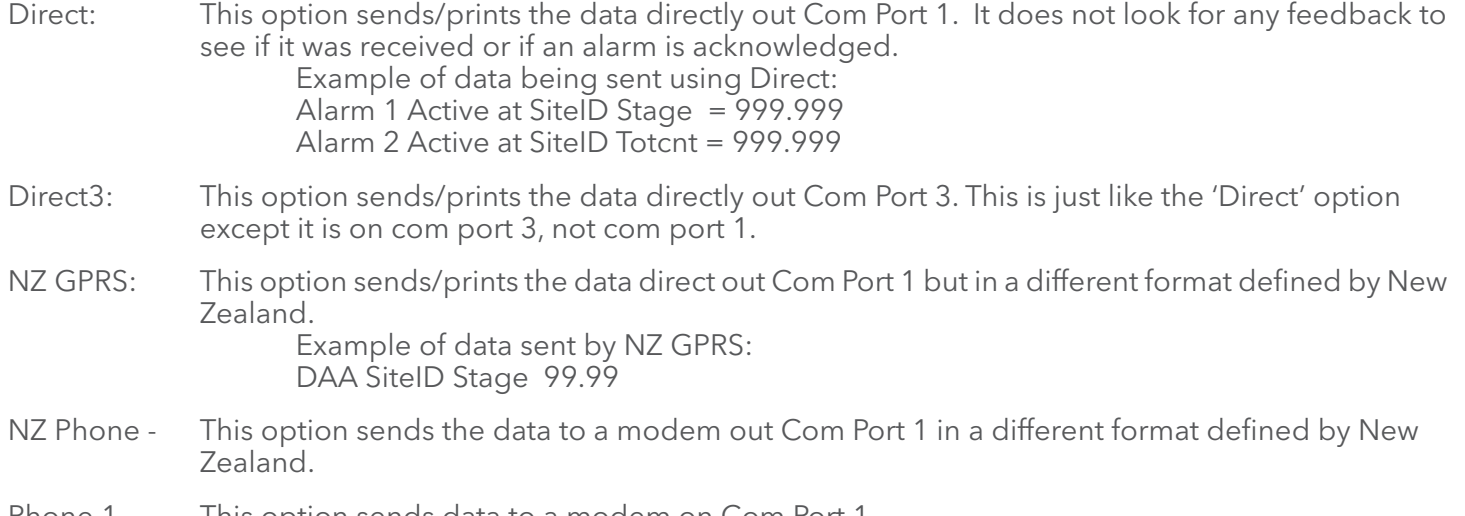

Phone 1 - This option sends data to a modem on Com Port 1.

Rst Pnt 1 [0.0000 ]->

Tx Tag 1 [AlarmX]->

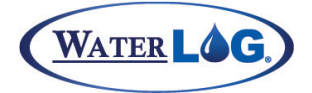

### Alarm Call Out

## *P - Phone Number* **PC Interface View Built In Display Screen**  $Ph# 1 [N/A ]$

This is where the user would enter a phone number to callout when it was time to send data. This is only applicable when using the NZ Phone or Phone 1 mode of sending data. The user cannot edit the value when N/A is in the brackets which indicates this option is not used for the selected communication option.

#### *F - Force Alarm* **PC Interface View Built In Display Screen** Force Alarm 1?

During the installation it may be desirable to force data to be sent in order to test the system. Pressing the ENTER key here will cause the data for the selected column to be sent using the ID/Tag programmed as described above and using the data based on the data source.

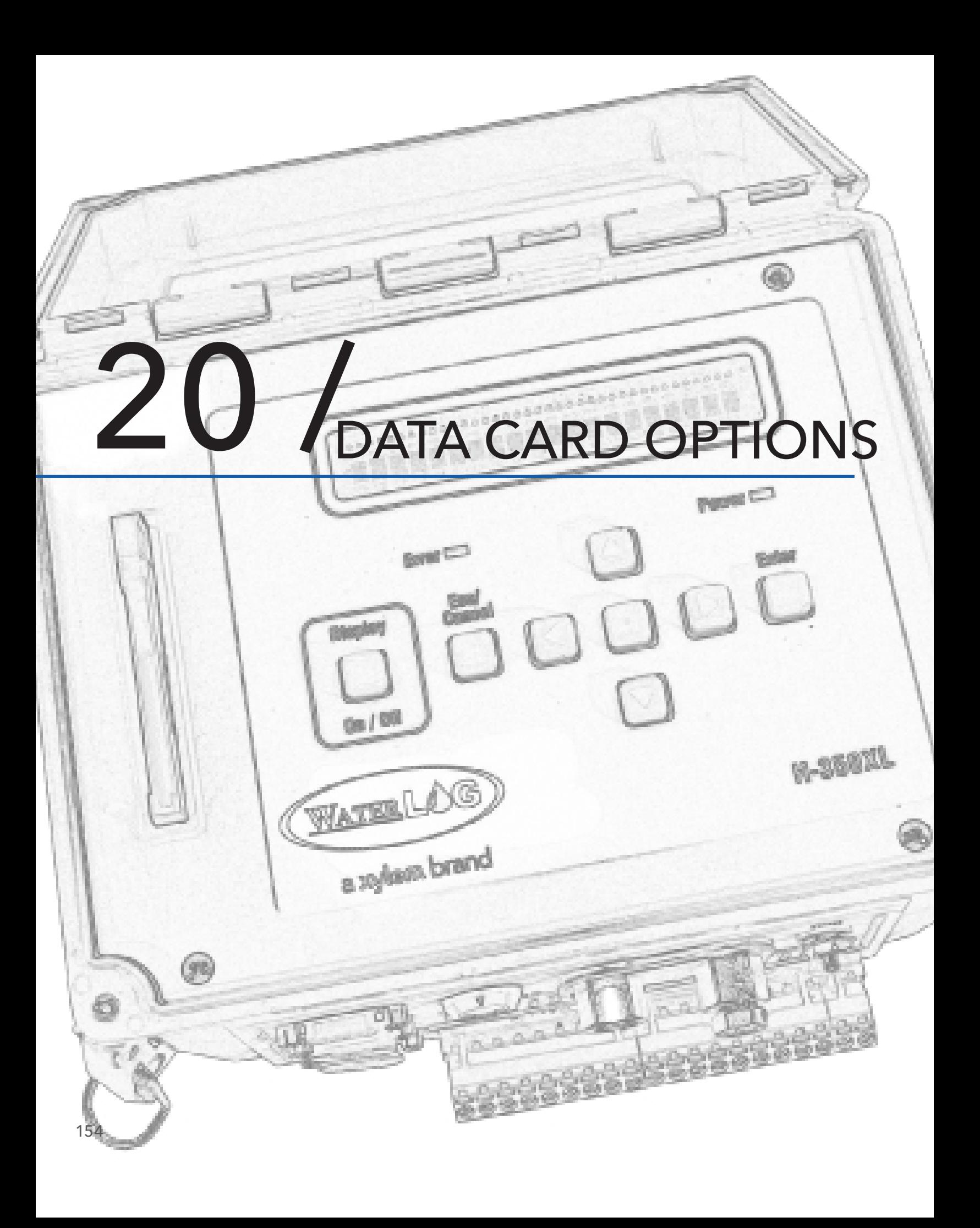

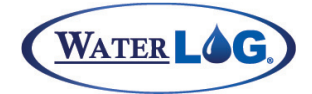

#### Data Card Options

Return)

The following menu structure represents all the sub menus under the "Data Options" header. These sub menus allow you to check the status of the data memory and card memory. They are also used to copy data to the external card and to erase both sets of memory.

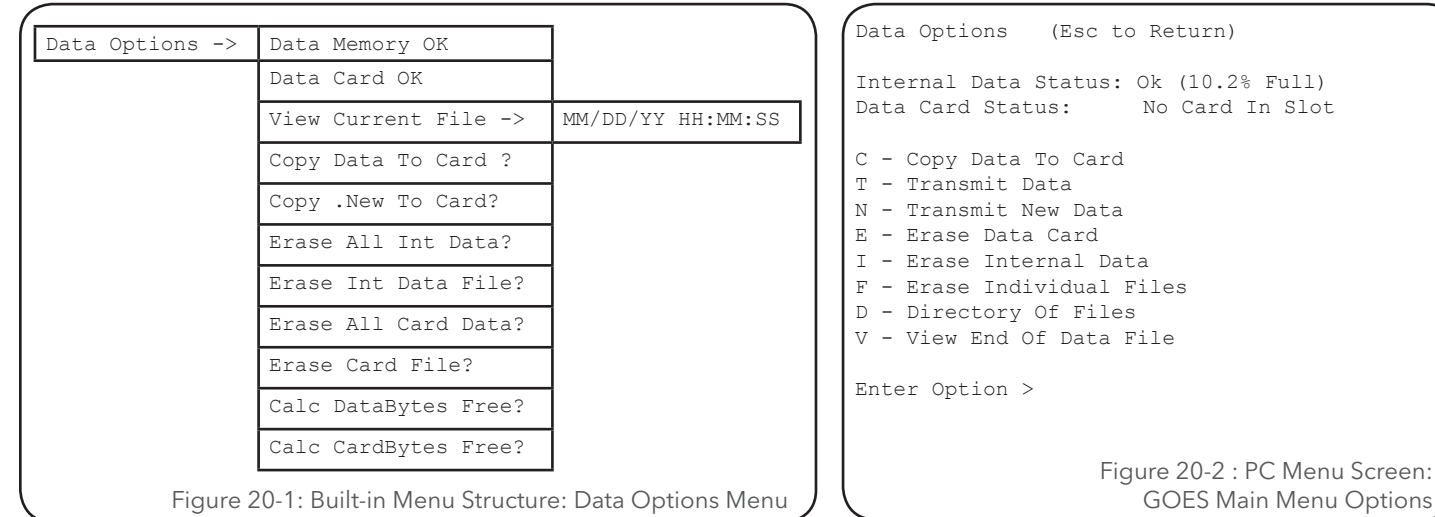

#### **PC Interface View Built In Display Screen**

Data Memory OK

*Internal Data Status:*

The first message displayed here is a status message indicating the condition of the internal memory used for data storage. The message "Data Memory Ok" is the most common message and indicates all is well with the internal data memory. The other status message would be "Data Memory Error". This message should never be encountered. It may be seen if this menu screen was accessed at the same time the unit was storing data to memory, then this could happen. Back out of the menu and try again. If this message continues to be displayed then try removing power from the system and re powering the unit after about a minute and see if it still displays the error message. Consult the factory if the error continues to show up.

NOTE: On the PC menu the percentage full is also listed.

#### *Data Card Status:* **PC Interface View Built In Display Screen** Data Card OK

This is a status message screen for the external data card. It has the same messages and meanings as the internal memory status screen. The message "Card Memory Ok" is the most common message and indicates all is well with the external data card. The other status message would be "Card Memory Error". This message will be encountered if the external data card is not installed, or if this menu screen was accessed at the same time the unit was storing data to memory, otherwise it should not be encountered. With a card installed, back out of the menu and try again. If this message continues to be displayed then try removing power from the system and re powering the unit after about a minute and see if it still displays the error message. Consult the factory if the error continues to show up.

NOTE: On the PC menu the percentage full is also listed.

## DATA CARD OPTIONS

#### **PC Interface View Built In Display Screen**

View Current File ->

#### *View End Of Data File*

This option works a little differently when using the built in menu verses the PC menu interface. When using the built in menu, this option allows the user to enter into the data file and see what is being stored to the card. When first entering the file the last line will be displayed. If more than 20 characters are in the line then the first 20 characters are displayed. Using the four arrow keys the user can move around through the data. If this option is in use and a scan starts, then the system will back out of this option allowing the scan process access to the file. Reentering the option will display the newest data just scanned.

When using the PC menu interface, this option will display the last 15 lines of the current data file. The data will be displayed until any key is pressed and then the system returns to the menu.

#### **PC Interface View Built In Display Screen**

Copy Data To Card ->

#### *Copy Data To Card*

One method of data retrieval is to use an external card and copying the data from the internal memory to the external card. When this option is used a message similar to "Copying FILE\_01.A00" will be displayed indicating which file is being copied to the external card. When using the PC menu the messages will scroll down for each file copied. On the built in display the screen will be updated with each new file copied. Once the file transfer has completed the external card can be removed, placed in other systems for continued data retrieval, and then taken back to the office for transferring data to a main computer system and data analysis.

#### NOTE: Copying individual files:

One additional option available on the build in display / keypad is the option to copy individual files. When the "Copy Data To Card" option is selected the prompt "Copy All Files?" will be displayed. If the ENT key is pressed all files will be copies automatically. If any of the arrow keys are pressed then the unit will display one file at a time and pressing the ENT key will cause the displayed file to be copied. Any arrow key will display the next file. Press the CAN key at any time a file is displayed to abort the copy process. The arrow keys do not allow the user to move up and down the files, but only move to the next file to be copied.

Data files use the text entered into the "Site ID" option as the filename. Data file extensions always start at .000 and increment .001, .002 and so on. Each time scanning is turned on and logging is enabled a new file will be started and the extension will be one more than the last file. When copying files from internal memory to the external data card be aware file extensions will be modified. The first character of the extension will be changed to a letter starting with "A". If the file already exists, then the first character is bumped to a "B". This continues until the file is finally saved on the external card. This allows a user to copy data from the same data logger to the same card over and over again without overwriting older data. For example the user copies data to the card one day, visits the site in one month and copies the data to the same card again. Now the original data will be on the card with a file name of Site\_ID.A00, and the new data with a file name of Site\_ID.B00. This also protects the data from being overwritten if the same card is used to retrieve data from two sites that have the same 'Site ID" name.

There may also be a file copied to the external data card with a .NEW extension. This file is provided for users who write there own data dump utility program on a PC that will automatically download the newest data. This file is reset each time the file is transferred over the serial port using the send new command and erase new data command.

Other files like system configuration files may also be copied from the internal memory to the external data card. Configuration files have a .CFG extension.

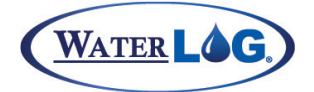

#### Data Card Options

#### **PC Interface View Built In Display Screen**

#### *T - Transmit Data*

This option is only available on the PC menu interface. This is used to transmit a file from the XL to the connected PC over the serial port. The file may be stored on internal data memory or on the external data card. When this option is first selected the system prompts the user to select the location of the file. The following messages will be displayed.

> Transmit Data (Esc to Return) I - Internal Data D - Data Card Transmit Which Data:\_

Once the user selects the internal data memory or the external data card, the system will display all the files on the selected source, see the following example.

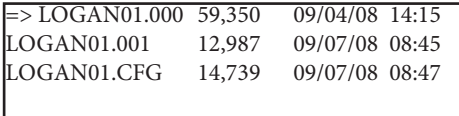

At this point use the up and down arrows on the PC to select which file to transmit. When the pointer on the screen is pointing at the desired file press the ENTER key to move on to the next option. The next option is to select what type or transfer protocol to use, ASCII or Xmodem.

#### ASCII Transfer or XModem Transfer (A/X)?

After the protocol has been selected a message prompt will be displayed asking if the complete file or only data from a specified date should be sent.

> ASCII Transfer or XModem Transfer (A/X)? Transmit Complete File or from Selected Date? (C/D)?

If the file transfer protocol is an ASCII transfer, then the following screen will be displayed. The method to set the file capture options is dependent on the terminal emulation program in use. In Hyperterm use the mouse to select the 'Transfer' option at the top of the window. Then select

the 'Capture Text' sub option and follow the prompts for entering a file name on the PC. Once this is done press the 'S' key to start the transfer. The data will scroll across the screen. When it is done the message 'Done, Close File' will be displayed. At this point use the mouse again to select 'Trnasfer' and then select the sub option 'Capture Text' and select 'Stop'. The data will be stored in the file and directory specified when first setting up the transfer options in windows.

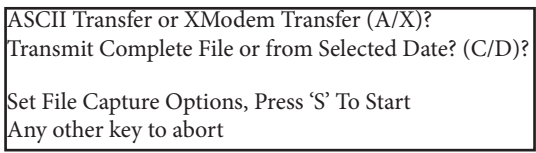

If the file transfer protocol is an XModem transfer, then the following screen will be displayed. The method to initiate the transfer is dependent on the terminal emulation program in use. In Hyperterm use the mouse to select the 'Transfer' option at the top of the window. Then select the 'Receive File' sub option and follow the prompts for entering a directory and file name on the PC and selecting the Xmodem protocol. Once

## Not Available in Built In Menu

# DATA CARD OPTIONS

this is done use the mouse to select the 'Start' button and the transfer will start. A new box will appear showing the status of the transfer. When it is done the new box will disappear. Press any key to return to the main data options menu. The data will be stored in the file and directory specified when first setting up the transfer options in windows.

> ASCII Transfer or XModem Transfer (A/X)? Transmit Complete File or from Selected Date? (C/D)?

> Initiate XModem Download Now (Esc to Cancel)

#### **PC** Interface View **Built In Display Screen**

*Not Available Using PC Menu*

This option allows the user to copy the .New file to the data card. Once the copy is complete, the XL™ will prompt the user to erase the .New file, pressing enter will erase the .New file and pressing cancel will not erase it. The use of the .New file is explained in the logging options section of the manual.

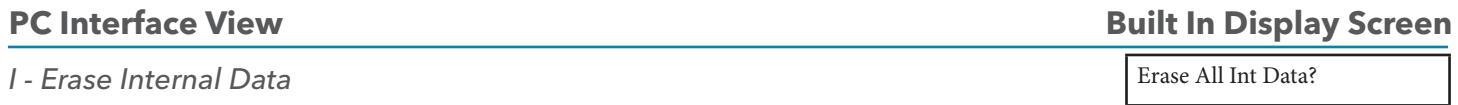

This option will cause all the internal data to be erased and the memory space freed up for new data. Make sure the data has been retrieved one way or another before the data is erased. Note; once erased the data cannot be retrieved. This option cannot be used while scanning is enabled. The message "Not With Scanning On" will be displayed if the user tries to erase the internal data while scanning is turned on.

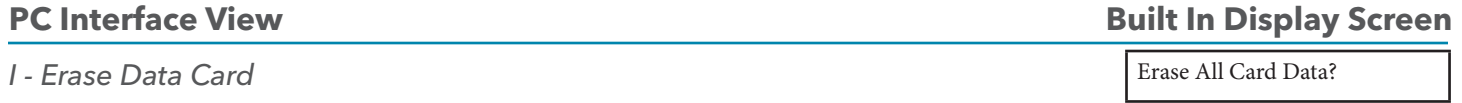

This option will cause all the data on the external card to be erased and the memory space freed up for new data. Make sure the data on the card is no longer needed before the data is erased. Once erased the data cannot be retrieved. The external data card can be erased while scanning is turned on.

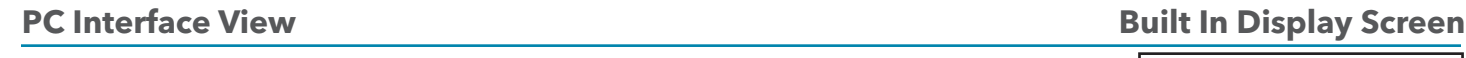

#### *F - Erase Individual Files*

This option works a little differently when using the built in menu verses the PC menu interface. Using the built in menu, pressing the ENTER key will cause a list of internal files to be viewed starting with the first file on the internal card. To view the other files press the UP and DOWN keys to scroll through the files. When a file is displayed the is to be erased, press the ENTER key and the listed file will be erased. Note; once erased the data file cannot be retrieved. This option cannot be used while scanning is enabled. The message "Not With Scanning On" will be displayed if the user tries to erase the internal data while scanning is turned on.

Using the PC menu a message is displayed allowing the user to select the internal data files or the external data files. Once the desired memory location has been selected, a list of files for that location will be displayed with an arrow pointing to the first file. Use the UP and DOWN arrow keys to select a file to delete and then press the ENTER key to actually delete the file. Press the ESC key to abort this process. If the internal data memory is selected and scanning is on then the system will not allow files to be erased.

## Copy .New To Card ->

Erase Int Data File?

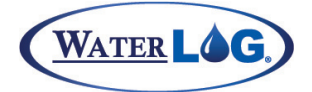

#### Data Card Options

#### **PC Interface View Built In Display Screen**

#### *F - Erase Individual Files*

Erase Card File?

This is just like the option to erase internal data listed above except it is working with the external data card. This option works a little differently when using the built in menu verses the PC menu interface.

Using the built in menu, pressing the ENTER key will cause a list of internal files to be viewed starting with the first file on the external data card. To view the other files press the UP and DOWN keys to scroll through the files. When a file is displayed the is to be erased, press the ENTER key and the listed file will be erased. Note; once erased the data file cannot be retrieved. This option can be used while scanning is enabled.

Using the PC menu a message is displayed allowing the user to select the internal data files or the external data files. Once the desired memory location has been selected, a list of files for that location will be displayed with an arrow pointing to the first file. Use the UP and DOWN arrow keys to select a file to delete and then press the ENTER key to actually delete the file. Press the ESC key to abort this process. If the internal data memory is selected and scanning is on then the system will not allow files to be erased.

#### **PC Interface View Built In Display Screen** Calc DataBytes Free?

#### *See Notes Below*

This option is indirectly available from the PC menu. See the note below. From the built in menu, pressing the ENTER key will cause the system to calculate the number of bytes free and available for data storage on the internal data card. This option may take several seconds to complete depending on the size of internal memory card in use. In most cases this should not be an issue as the internal data card is large enough to store several years of data for the simpler applications . The following gives an example of how to determine memory usage:

Suppose 4 megabyte memory space is used to store the data. Also the data to be stored is the date, time, stage, temperature, rain, and battery voltage at 15 minute intervals. One line of data would look like the following: 07/23/2000 11:45:00 9.87 23.5 0.00 12.2

Notice this is 39 characters and we have to add two more for the carriage return and line feed to move to the next line. This gives a total of 41 characters. At 15 minute intervals this would mean

96 scans per day, so 96 \* 41 = 3936 bytes or characters used per day. Now divide that into a 4 megabyte data space, 4,000,000 / 3936 = 1016 days. The system will have to run for over 1000 days to fill the memory using these settings.

NOTE: When using the PC menu interface use the option "D - Directory of Files" to list the files and to see how much data space is still available. This is described in more detail below.

#### **PC** Interface View **Built In Display Screen**

Calc CardBytes Free?

#### *See Notes Below*

This option is much like the one listed above, "Calc DataBytes Free?". This option is indirectly available from the PC menu. See the note below. From the built in menu, pressing the ENTER key will cause the system to calculate the number of bytes free and available on the data card. This option may take several seconds to complete depending on the size of card in use.

NOTE: When using the PC menu interface use the option "D - Directory of Files" to list the files and to see how much data space is still available. This is described in more detail below.

## DATA CARD OPTIONS

#### **PC Interface View Built In Display Screen**

#### *D - Directory Of Files*

Not Available in Built In Menu

This option is only available on the PC menu interface. This is used to list the files on the internal data memory card or the external data card. This will list each file with the file size and time and date of the last file write operation. On the bottom of the listing will be the number of bytes used and the number of bytes free. Below is a sample listing.

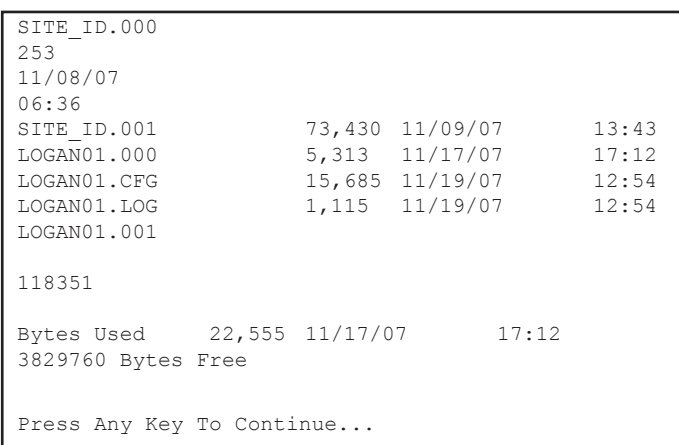

Adding up the bytes used and the bytes free ends up with 3,948,111. This indicates the internal memory on this unit is using a 4 megabyte data card. A 4 megabyte data card would take over three years to fill up logging 4 data values every 15 minutes. A 4 megabyte card was the smallest card shipped in the XL series data logger and as of 2008 most units are shipped with a 16 megabyte card or bigger depending on availability. The smaller cards are harder to find so the trend is always towards the larger sizes.

The listed time and date for a file shows when it was last modified.

The XL Series data logger will use or create a few different file types. This are listed below.

#### **Data Files**

Data files on the internal data card will have a number extension of .000 to .099. As data files are copied to the external data card the extension will change to a letter followed by the old extension number such as .A00, .A01, etc. If the file already exists on the external data card the letter will be increased by one character value.

#### **Configuration Files**

Configuration files will have a .CFG file extension. The file name will be the same as the site ID of the unit the file was created with. Configuration files may also be edited and renamed on a PC and then copied back to a data card.

#### **.NEW File**

The .NEW file is created if the "Log .NEW File" option is set to Yes. The .NEW file will contain the same data that is in the main data file, but this file can be automatically transmitted and erased by using the DUMPNEWDATA and ERASENEWDATA commands in the command mode. This file will automatically be recreated again on the next scan. See the section below under logging options for more information on the .NEW file.

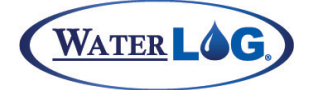

Data Card Options

#### **.BIN Files**

Firmware upgrades will be binary files with a .BIN extension. The file name will normally be "xxxXLVVV.BIN" where xxx is the model type and VVV is the firmware version number.

#### **XL-BASIC Files**

XL-BASIC program files may also exist and will normally have a filename that relates to the operation of the program and the extension is normally .BAS.

#### **.LOG Files**

When the XL detects major changes in operation it will log that change in a file with an extension of .LOG. The events that may be logged can be user changes such as the user turning on or off the scanning option. Other events may be detected without user actions such as a low battery detection or a system reset. This log file is useful to see what has been happening with the unit.

NOTE: The XL™ does not support subdirectories and other operations available on a PC. It is strongly recommended that data cards used in a PC not be set up with subdirectories or have individual files erased or deleted as some PC systems may try to create a recycle folder which would be considered a subdirectory. It is also best to format the cards on the XL™ and not on a PC as a PC may do so using different block and cluster sizes than what is optimal for the XL™. Using the option to erase all the data on the data card or internal memory actually reformats the selected memory as it erases it.

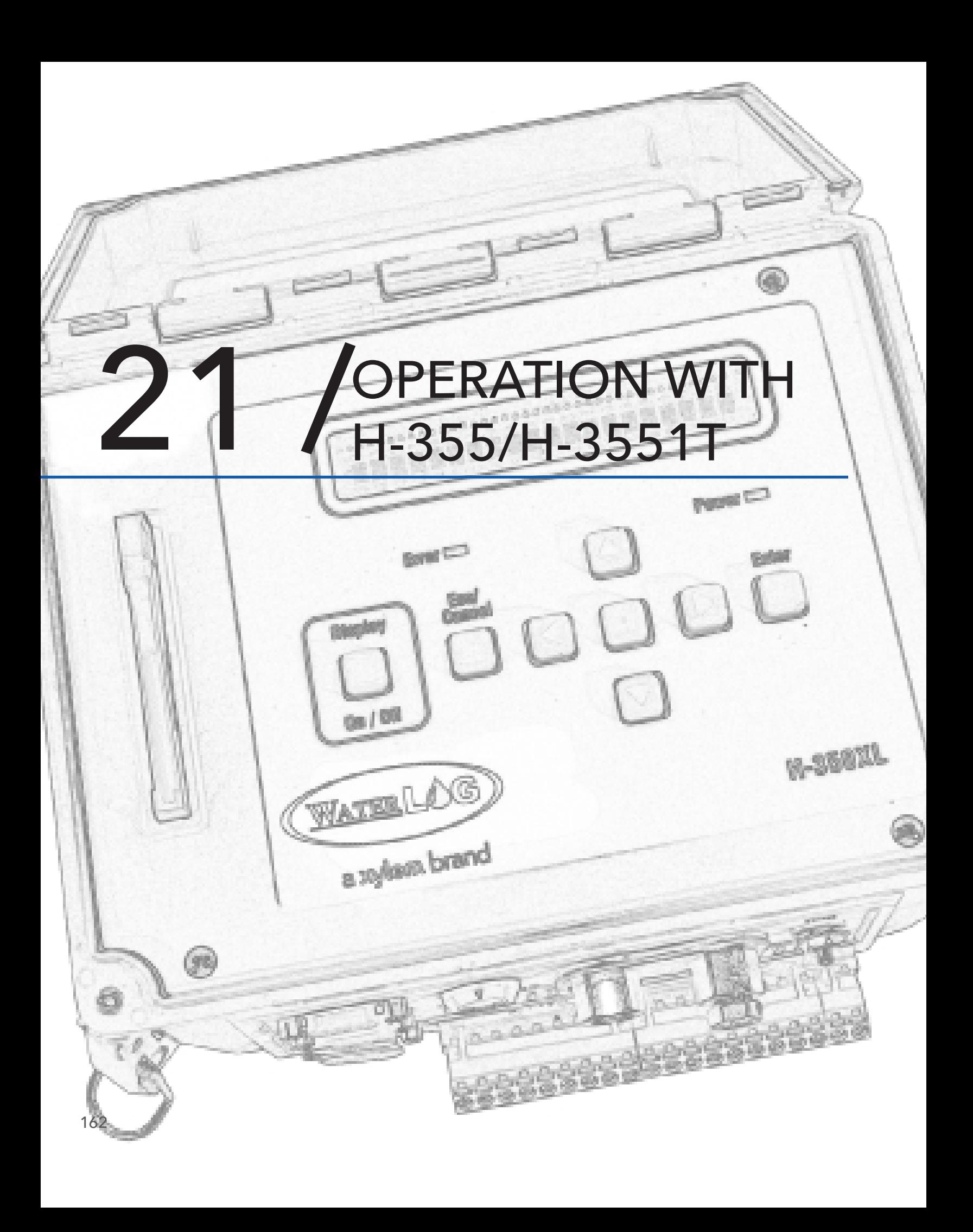

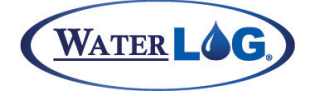

Operation with H-355/ H-3551T

The XL™ has special functions for operation with the WATERLOG® Model H-355/H-3551T gas purge system. The WATERLOG® Series Model H-355/H-3551T is a self-contained "SMART GAS" purge system used to measure fluid levels in applications such as surface water (streams and lakes, etc.), ground water, and tanks. It contains a small holding tank and a compressor, and is designed to replace the Nitrogen tank and regulators used in traditional gas purge systems.

When combined, the XL™ and H-355/H-3551T communicate back and forth via the RS-485 link. The XL™ has a submenu dedicated to changing the configuration of the H-355/H-3551T.

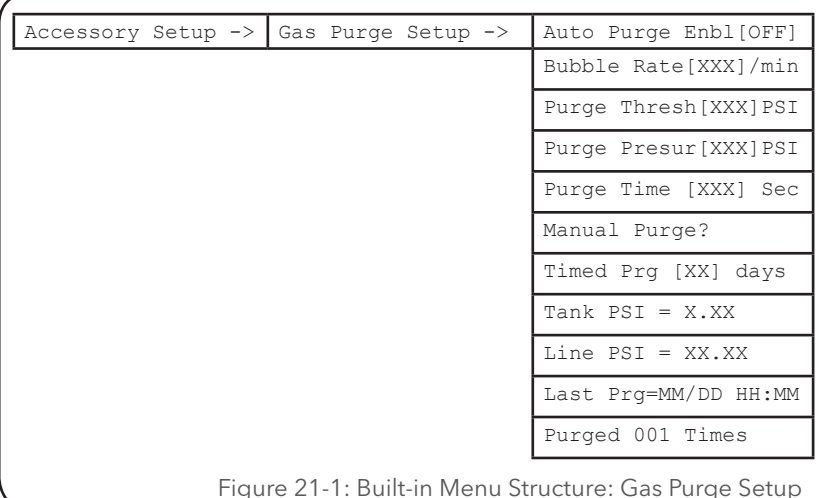

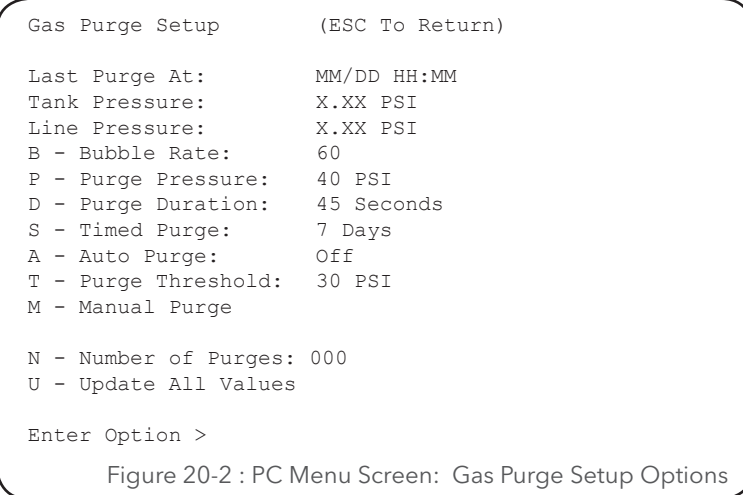

# OPERATION WITH H-355/H-3551T

## **PC Interface View Built In Display Screen**

### *Last Purge At: MM/DD HH:MM*

This is a status screen that indicates when the last purge happened. This will only be updated if the purge was caused or initiated by the XL™. If the purge was caused by pressing the button provided on the H-355 then this will not be updated.

### *Tank Pressure: XX.XX PSI*

This is the current pressure of the H-355's internal air tank in PSI. This value is informative only and cannot be edited. The tank pressure should be approximately 3 to 5 PSI greater than the orifice line pressure. This pressure should be in the range of about 1 PSI up to about 50 PSI depending on the bubble rate, the water level and the PSI range of the system. The tank pressure will very based on the water level, if the water level is low then the tank pressure will be relatively low also and if the water level is high then the tank pressure will also be high. The mechanical dial gauge in the bubbler unit will be close to this value also.

### **PC Interface View Built In Display Screen**

#### *Line Pressure: XX.XX PSI*

This is the current pressure the H-355 sees on the orifice line. This pressure should always be less than the tank pressure. The difference between this pressure and the tank pressure is what determines the bubble rate. The difference should be about 3 to 5 PSI. As the water level rises the line pressure will increase, approaching the tank pressure. The H-355 detects this rise in pressure and will turn on the compressor in order to rise the tank pressure, therefore maintaining the desired bubble rate.

#### *Bubble Rate* **PC Interface View Built In Display Screen** Bubble Rate [XXX]/Min

This refers to the average number of bubbles per minute that are flowing from the end of the orifice tube. The programmable range is 30 to 120 bubbles per minute using a standard 1/8 inch ID orifice line.

One reason for changing the bubble rate is to set how quick the system will respond to a rise in stage. The following table shows the approximate time needed to react to a one foot rise in stage for the different bubble rates. Note this is at a depth of one foot. At greater depths the time will increase slightly.

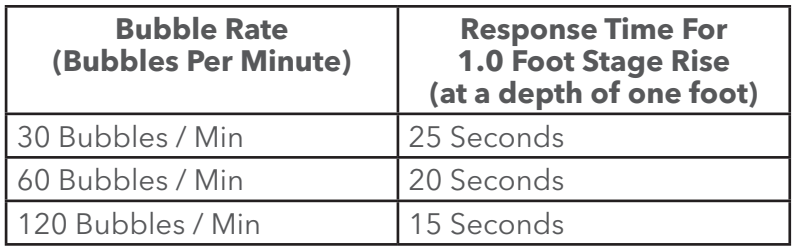

#### **PC Interface View Built In Display Screen**

Last Prg=MM/DD HH:MM

 $Tank$  PSI =  $XX$   $XX$ 

Line  $PSI = XXX.X$ 

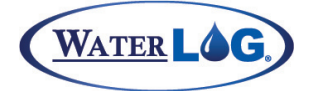

Operation with H-355/ H-3551T

Another reason for changing the bubble rate may be to reduce noise in the data. Some sites have turbulent water conditions creating water level data that looks jittery. The bubble rate may be changed, up or down, to find an optimal point to reduce this noise. Normally it is a combination of changing the bubble rate and the averaging time to produce the best results. The default values work best in the majority of the applications providing desirable results in a timely manor.

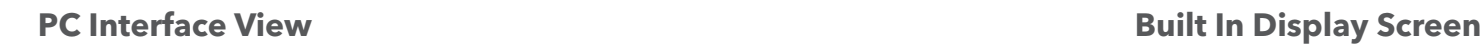

#### *Purge Pressure*

Purge Pressur[XXX]/Min

This is the pressure that the H-355/H-3551T uses to purge the orifice line. The range is 15 to 80 PSI. This must be set higher than the purge threshold if the auto purge option is enabled. When adjusting the purge PSI the purge duration will automatically change to make sure it is set long enough to handle the new purge pressure.

When the H-355/H-3551T purges it sequences through a series of operations. First it isolates the sensor from the pressure line to protect the sensor from the high purge pressure. Then the compressor turns on and builds the pressure up to the level indicated by this option, "Purge Pressure." When the pressure is at the desired level another valve opens applying the full tank pressure to the orifice line without any restrictions. The line is now being purged. The purge will continue for several seconds based on the value in the "Purge Duration" option. After the purge, the purge valve is turned off and the line pressure is again applied to the sensor. The compressor may turn on again if needed to maintain the desired bubble rate. If the compressor does turn on it is a good indication the purge duration is set long enough to properly purge the line and return to normal operation. If the compressor does not turn on after the purge then increase the purge duration by 10 or 20 seconds to make sure the line pressure has stabilized.

**PC Interface View Built In Display Screen**

#### *Purge Pressure*

Purge Pressur[XXX]/Min

This is the duration of a purge in seconds. The range is 30 to 240 seconds. Higher purge pressure values require more time for the purge to complete properly. If the purge time is too short the pressure in the tank will be abnormally high causing a much higher bubble rate. The abnormally high bubble rate may cause stage readings that are slightly higher than expected. If the H-355 compressor turns on after the purge is done then the purge time is long enough. The worst case would also be at lower water levels as more air would have to be released from the tank. The purge duration is set automatically when ever the purge pressure is changed. The following table shows the minimum time to build up the purge pressure, the minimum purge duration that should be used based on purge pressure and the total minimum time a purge should take based on the different purge pressures. Note that battery conditions, orifice line length, temperature and other factors may affect these times.

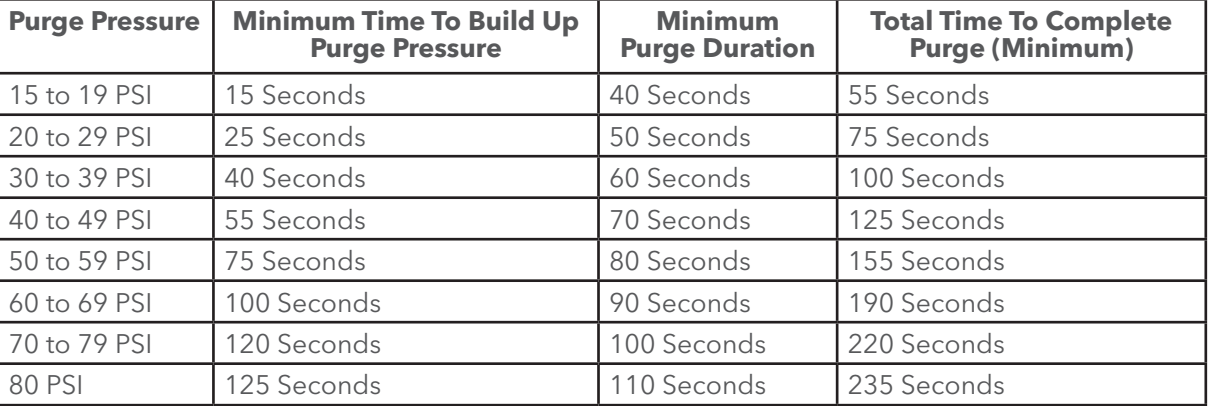

OPERATION WITH H-355/H-3551T

#### **PC Interface View Built In Display Screen**

#### *Timed Purge*

This option is used to force a purge every XX days. The limits are 00 to 99 days. If the option is set to 00 then this option is disabled. A value of 01 will cause a purge every day, a value of 07 would be once a week, and so on. The purge will happen immediately following the scan at or just past 12 noon.

NOTE: There are a couple of special cases for the timed purge option. If the option is set to 95 then the unit will purge every scan. If the option is set to 96 then it will purge once every hour.

Also note the 'Auto Purge' option does not affect the timed purge option.

#### *A - Auto Purge: Off*

The XL™ can sense when the orifice line is restricted or plugged. The H-355/H-3551T can be configured to do an automatic purge of the orifice line when it becomes necessary. This menu item turns the auto purge on or off. This does not control the timed purge option.

#### **PC Interface View Built In Display Screen**

*Purge Threshold: 20 PSI (46.13 feet)* The purge threshold is the amount of pressure required to cause the H-355/H-3551T to automatically purge the line. This must be set to a value above the highest water level possible. For example if a river may reach 30 feet but not higher, this is the same as 13 PSI, in this case the purge threshold could be set to 15 PSI, (or 34.6

feet). If the orifice line pressure reaches the purge threshold, indicating a blocked line, the XL™ will initiate an auto purge. If the purge is successful, normal operation will continue. If the purge fails, the H-355/H-3551T will not try another purge until 24 hours later. The H-355/H-3551T enters this mode of operation to preserve the battery in case of a plugged orifice. The range of "Purge Thresh" is 10 to 65 PSI.

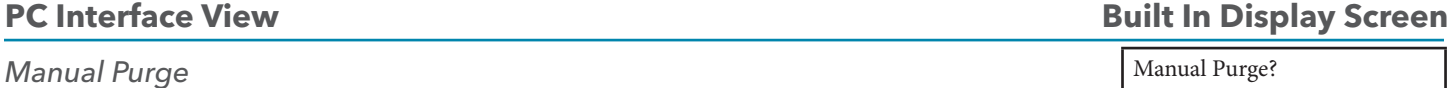

Using the PC menu, pressing the 'M' key or pressing <Enter> when using the built in menu will cause the H-355 to perform a purge immediately using the current purge settings. If the battery voltage is approximately 11.25 volts or less, then the purge will not happen.

#### **PC Interface View Built In Display Screen**

#### *N - Number of Purges: XXX*

This is a status screen that indicates how many times the H-355 has purged. Pressing the ENTER key will reset this value to zero when using the built in menu. When using the PC menu press the 'N' key to reset the counter back to zero. This is useful to see that the unit has been purging since the last visit.

#### **PC Interface View Built In Display Screen**

## Auto Purge Enbl [Off]

Purge Thresh [XXX]PSI

Timed Prg [XX] days

Manual Purge?

Purged XXX Times

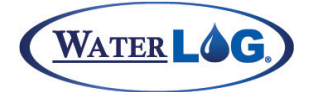

#### Operation with H-355/ H-3551T

#### **PC Interface View Built In Display Screen**

#### *U - Update All values*

Not Available In Built In Menu

The status values on this screen are not updated automatically due to the time it takes to read the values from the H-355 bubbler system. In order to update the status values using the PC menu the 'U' key must be pressed. This will take a couple of seconds.

When using the built in menu, the user must exit this section of the menu and reenter the H-355 options to see the updated values.

### H-355/H-3551T Configuration

Figure 21-3 shows the H-350XL™ model and the H-355 connected as a system. Follow the instructions in Chapter 2 of this manual and the H-355 user's manual to make connections between the two devices.

Note: This figure shows the model H-350XL™ connected to the H-355 bubbler system. The H-350XL™ is the only XL series model with the internal pressure transducer. Other models of the XL series data loggers can be used to control the bubbler, but would need an external pressure transducer like a H-350Lite connected to the H-355 pressure line and the electrical connection of the H-350 Lite connected to the XL™ series logger to function properly.

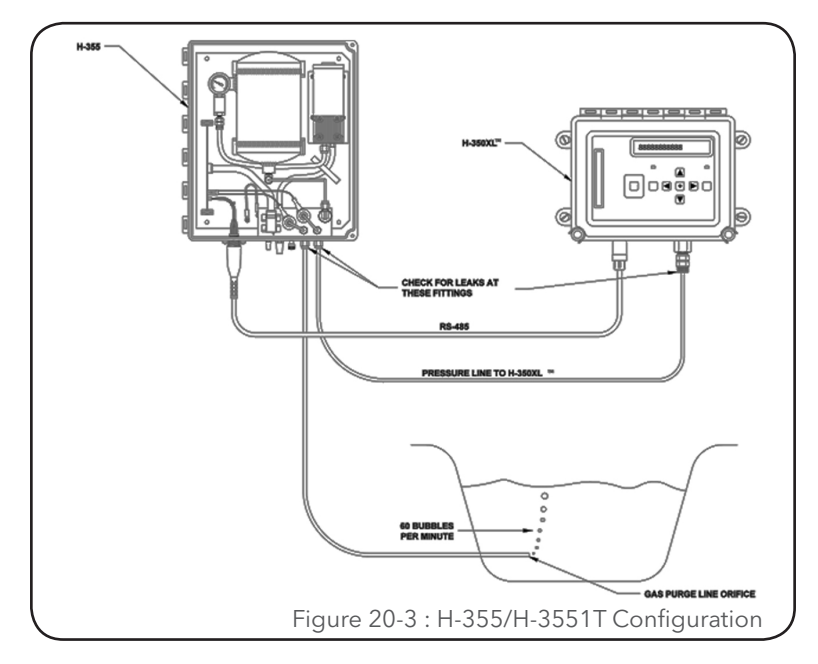

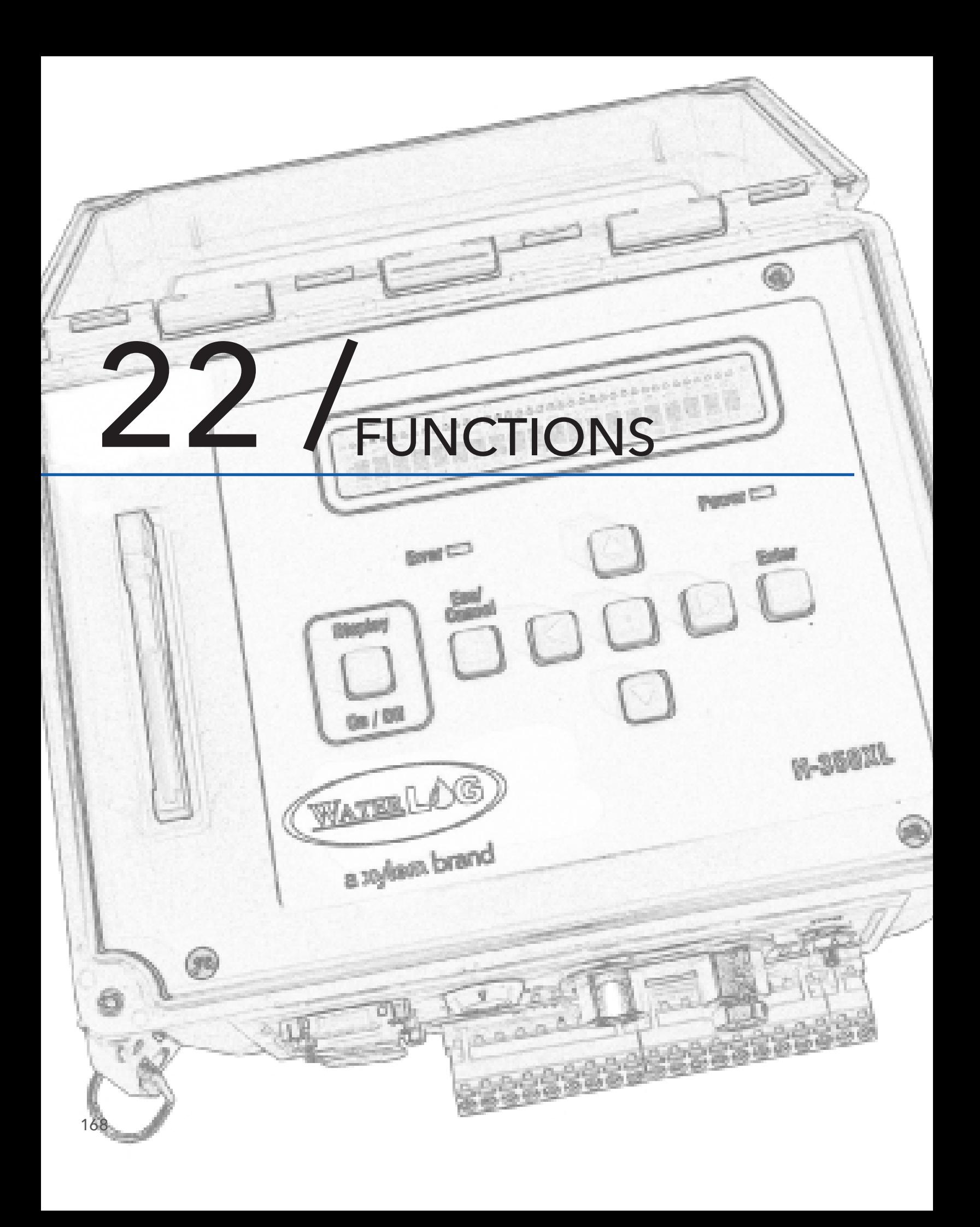

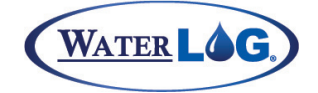

#### Functions

There are 40 general purpose user definable functions and three specific purpose functions. The general purpose functions are named Fnt01 to Fnt40. These functions are normally used for non linear sensor configurations, but may be used for other advanced operations and applications as described later. Two of the specific functions are used for the two digital I/O signals and the other is used to see if a GOES random transmission should be sent. Each function can be 31 characters long. If a function expression is more than 31 characters it will automatically use space from the next function(s) as needed for a total of 127 characters.

The functions use standard mathematical operators for standard conversions and logical operators for decision making applications. The default expression for each of the functions is the text "0". A function is an expression that is a user entered string of text of some mathematical and / or logical equation. An example of the expression is "9/5\*temp+32". After an equation is entered into the selected function press the ENTER key to save the new equation. If there is an error in the function then a message will prompt the user of the possible position of the error.

There are a few conditions when the XL does not evaluate the expression and just returns a value. For example, if a divide by zero occurs in the expression, the function will return a value of -99.99. There may be other invalid expressions that result in a value of -99.99. In most cases a user is not at the site testing each result to see if it was valid or not, so the system must return some value to be logged or used later for some other reason. In these cases a -99.99 should be easy to spot in a data file.

Each function will be displayed on a separate screen. The function expression may be edited using the standard editing technics. When an expression is edited, press the ENTER key to cause the expression to be tested and display the resulting value. If an error is encountered, then a message will be displayed indicating where the error is located. For example, if the message reads "Error at pos 6" then look at the expression around the sixth position for possible problems. The functions are much easier to enter, test and edit using the PC interface. Most of this chapter will be geared around the PC interface.

The 40 functions will be displayed on four screens with 10 functions each. The functions menu provides an easy way to edit and test the functions. A function screen showing the first two functions changed by the user with the others set to default could look like the above screen. In this case fnt01 = ana1  $*$  72 is the conversion from volts to degrees for a wind vane that outputs 0 to 5 volts. Multiplying the analog voltage (0 to 5 volts) by 72 results in a value between 0 and 360. The second function is the conversion from temperature in degrees C to degrees F where pttemp is the internal temperature probe on the H-350XL™ reported in degrees C. The rest of the function expressions are set to the default of '0'.

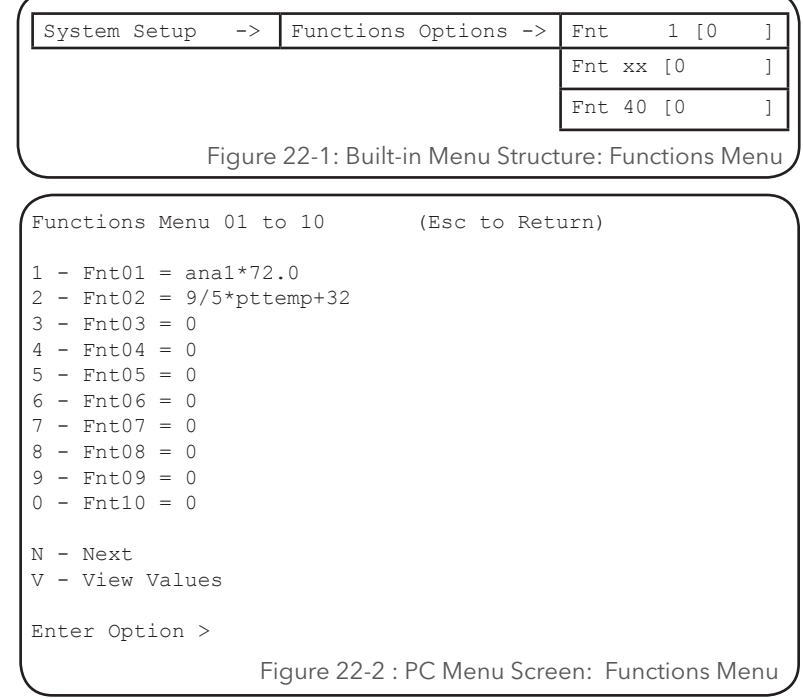

# FUNCTIONS

There are two sections to a function; first is the function expression and the second is the function value. The expression is a user entered string of text of some mathematical or logical equation. An example of the expression is "9/5\*temp+32". The value of a function is normally the mathematical result of the expression. In the example above, if the internal temperature sensor on an H-350XL™ read 23.5, the value for the function would be 74.3. Again, the default expression of a function is the ASCII text character '0', which would evaluate to a numerical value of 0.00.

## Math Evaluator Operations

Before discussing the user interface for entering and testing functions any further at this point, lets look at the operations available, their priority and how the math section is tied to the hardware. The following lists include all the functions, operators, variables, and constants used by the math evaluator. Notice that all the functions and variables are in lower case. They may be entered in either upper or lower case but the system will convert them to lower case before storing them in memory, and will display them afterwards in lower case.

Highest Level Of Priority:

Trigonometry Functions:

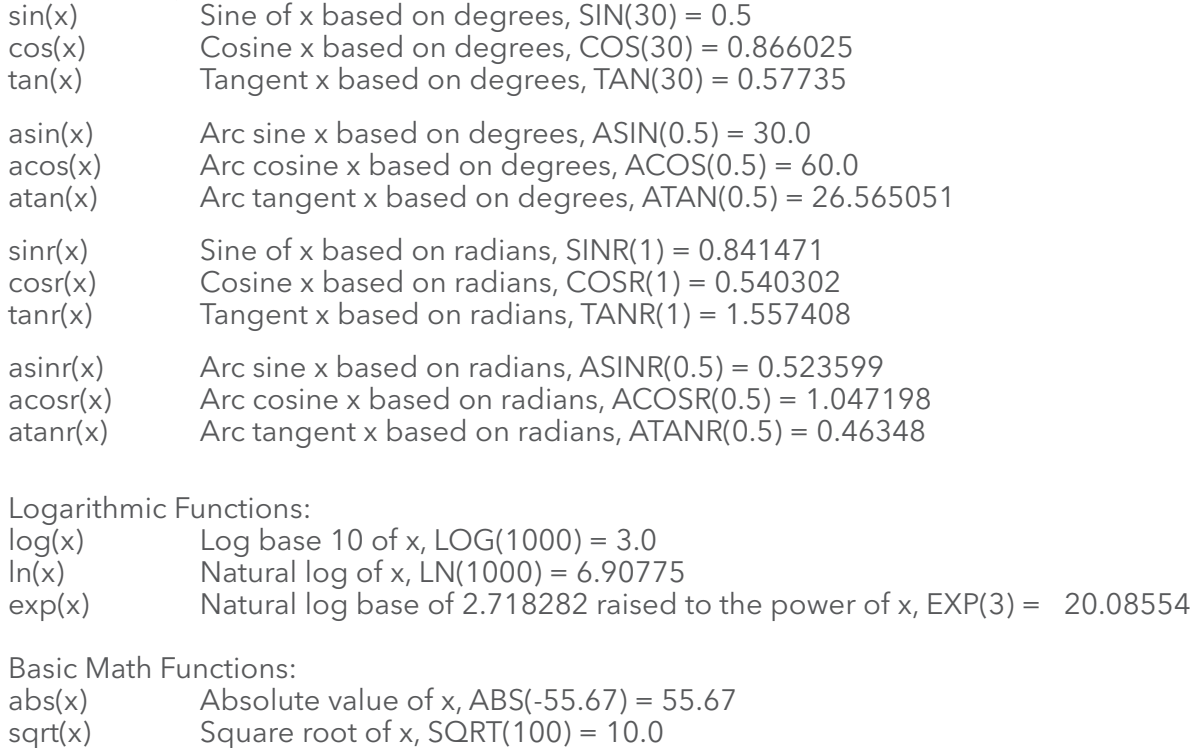

Logical functions:

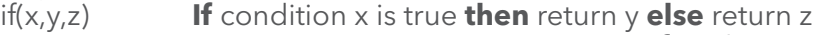

 **IF**(ana1>2.5,10,-10) = 10.0 **if** analog 1 is greater than 2.5 = -10.0 **if** analog 1 is less than 2.5

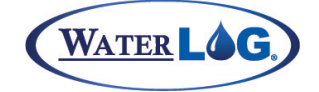

Functions

### Built In Specific Sensor Functions

When a sensor is used in several applications it may be easier to build an equation into the operating system for that sensor rather than have customers enter the equation every time the sensor is used. The following temperature equations are for thermistor based temperature probes. When using one of these temperature probes see the app note for its full details.

**h377c(anaX)**: Convert the voltage on analog channel X from the H-377 thermistor probe to temperature in degrees Celsius. The following is the actual equation used:

$$
R = \ln\left(20000.0 * \left(\frac{5.0}{an a X} - 1\right)\right)
$$

$$
T = \left(\frac{10000}{10.29164 + 2.39125 * R + 0.00157 * R^2}\right) - 273.15
$$

**h377f(anaX):** Convert the voltage on analog channel X from the H-377 thermistor probe to temperature in degrees Celsius. This function uses the same equation as the function above, but uses the following conversion from degrees C to degrees F:

$$
F = \frac{9}{5} \cdot C + 32
$$

**tp20b(anaX):** Convert the voltage on analog channel x to a temperature based on the built in voltage to temperature equation TP20B. The following is the actual equation:

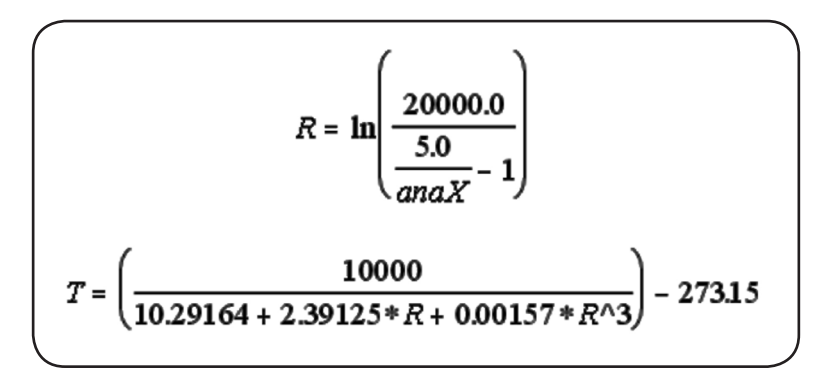

**tp20m(anaX):** Convert the voltage on analog channel x to a temperature based on the built in voltage to temperature equation TP20M. This is a temperature probe used by the Maine district of the United States Geological Survey. The actual equation is:

# FUNCTIONS

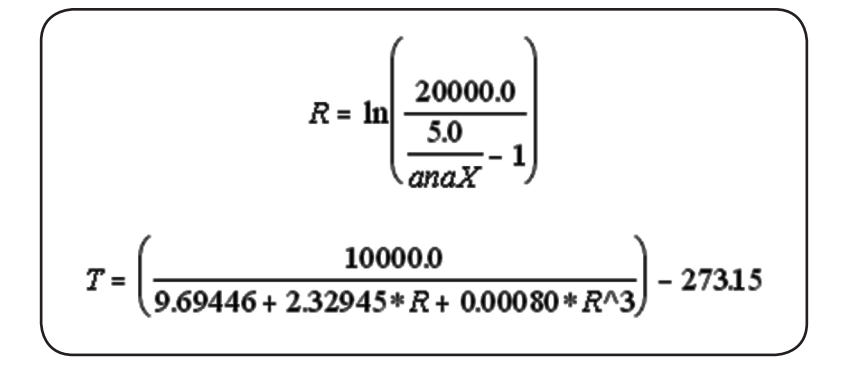

#### **Next Level Of Priority: Powers:**

 $x^{\wedge}y$ : x raised to the power of y,  $3^{\wedge}5 = 243$ 

#### **Next Level Of Priority: Multiplication / Division:**

- x \* y: x multiplied by y, 20 \* 30 = 600
- x / y: x divided by y, 20 / 30 = 0.666667

#### **Next Level Of Priority: Addition / Subtraction:**

- x + y: x added to y, 20 + 30 = 50
- $x y$ : x subtract y, 20 30 = -10

#### **Next Level Of Priority: Low Level Logic:**

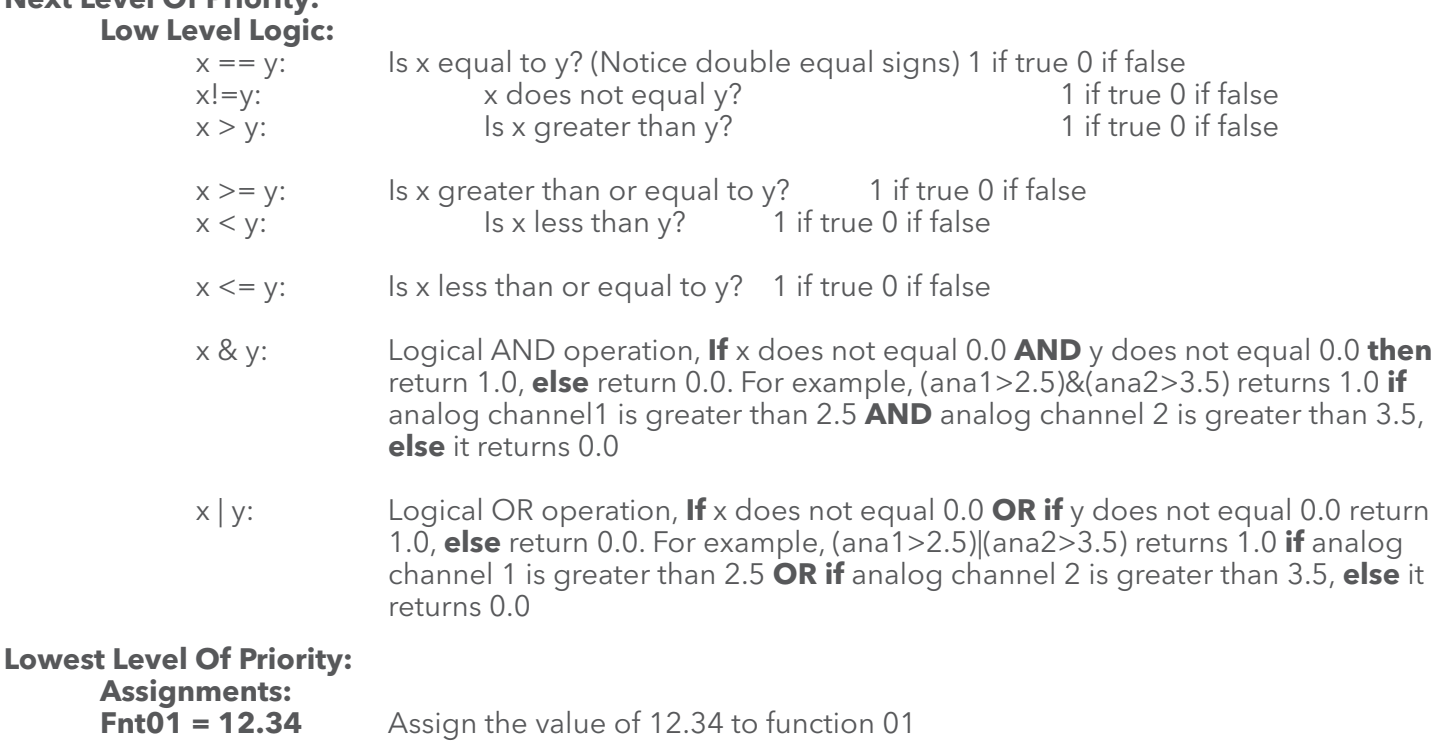

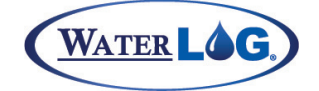

### Functions

## System Variables:

All system source variables can be used with the math functions. For example an analog input channel can be used in a function such as Fnt01=10\*ana1+32. The following is a complete list of all the system source variables.

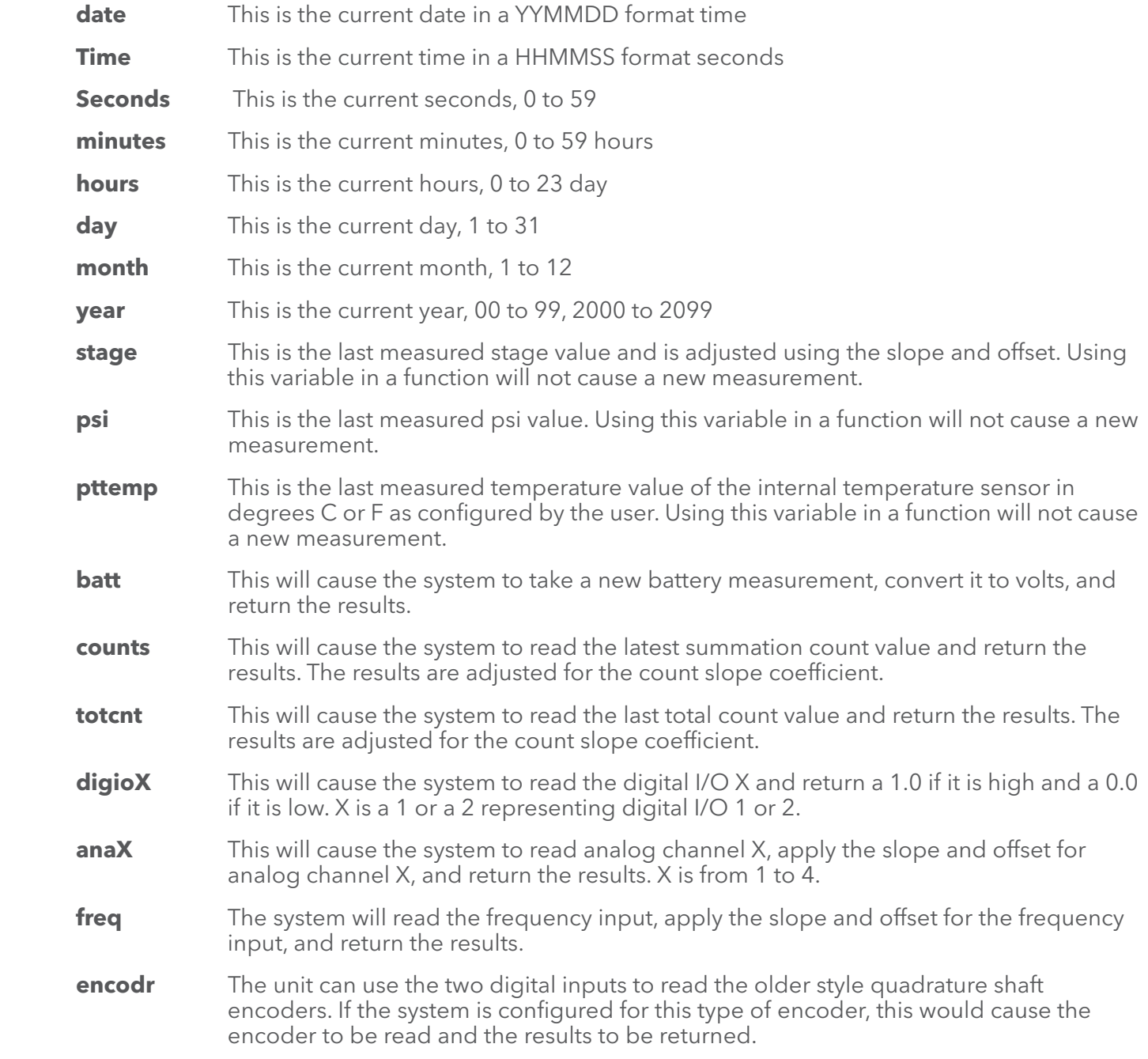

# FUNCTIONS

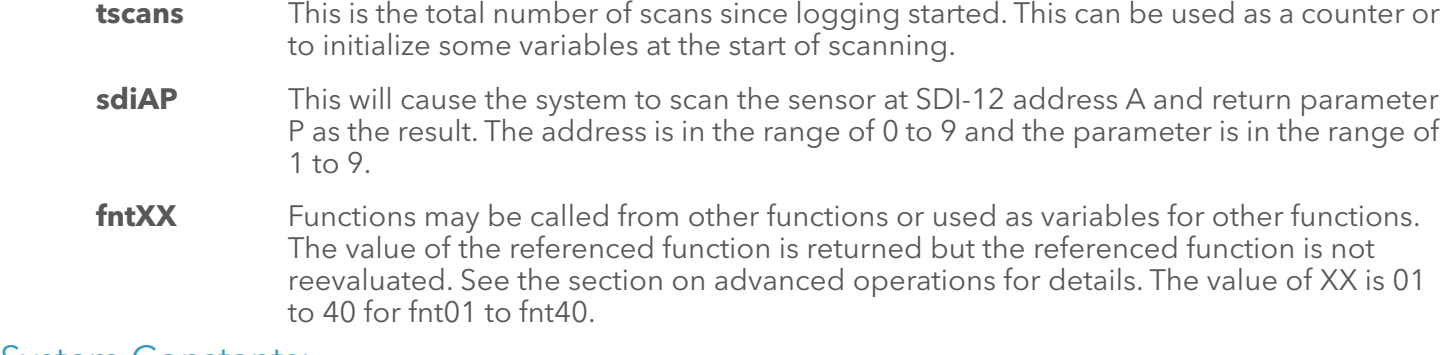

### System Constants:

There are a few constants the system recognizes so the user does not have to type them in directly. They are all implemented to the highest precision possible.

- **pi** The value for pi is 3.14159265359.
- **e** The value for *e* is 2.71828182846.

### Entering Functions:

The main functions can only be entered or edited using the menu or command interface over the serial port, not from the built in display/keypad. As stated above, to change a function press a key 0 to 9 for the desired function. The unit will prompt the user with the following text "E - Edit T - Test Function." Pressing the 'E' key allows the user to edit the function expression. Once the function is entered, press the ENTER key and the function expression will be evaluated and any errors in the function will be displayed. If there are no errors the calculated value will be displayed. If a function needs minor editing, use the Left and Right Arrow keys to move back and forth through the function, and the Delete key to remove unwanted characters. Note: no spaces can be used when entering a function.

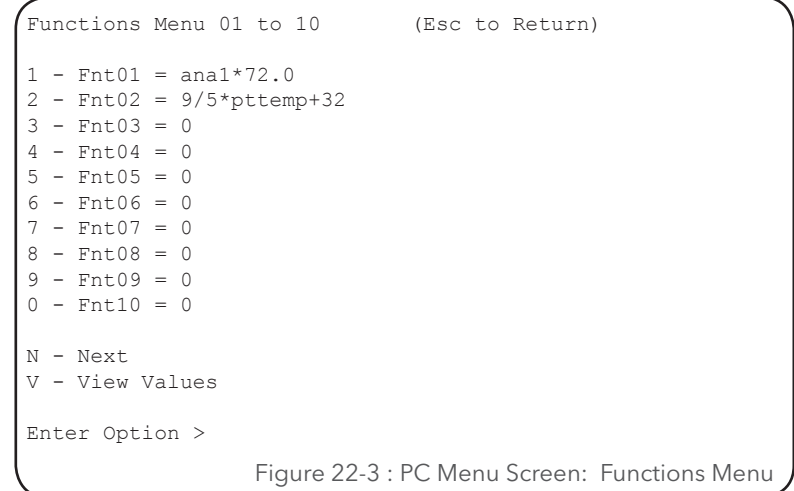

There are 31 bytes of memory reserved for each function. If a function expression is more than 31 bytes then space from the next function will be used. A single function can be up to 127 characters long, but remember this would use the space from three additional functions. If a function is greater than the 31 bytes, the display will not list the next function as a usable function. Notice how function 04 on the following screen is not listed because function 03 has more the 31 characters in its expression.

## User Defined Constants:

A function may also be used as a user defined constant. For example, lets say a constant of 23.76258 is used repeatedly, then enter for fnt01, "fnt01 = 23.76258." Now use fnt01 in other functions such as, "fnt02 = fnt01\* ana1 + fnt01  $*$  ana2." This would be the same as the function "fnt02 = 23.76258  $*$  ana1 + 23.76258  $*$  ana2". The more the constant is used the more useful this becomes.

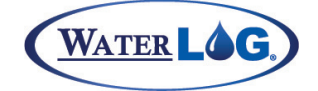

Functions

### Specific Purpose Functions:

There are three special purpose functions: one to define when a GOES random transmission should be sent an one for each of the two digital I/O outputs. The function for the GOES random transmission is entered and tested under the GOES option menus and the digital I/O conditional output functions are entered and tested under the digital I/O setup menus.

### Complex Functions:

Functions can have more than one expression section. A standard function has the following form.

#### **fntXX = expression**

A complex expression will have the following form.

#### **fntXX = expression1;expression2;expressionX**

The function being edited will take on the results of the first expression automatically. Normally the second expression is an assignment type of expression for assigning a value to another function or variable; for example, fnt01=10\*ana1;fnt02=fnt01/5.

#### **@ Functions:**

Functions that start with the '@' character will be evaluated automatically at the beginning of each scan, and will not be evaluated again if used as a log column source or GOES column source, etc. Normally to evaluate a function, it must be used as the data source for a logging or a GOES column, but not so with an @ function. @ functions are used for counters or running averages where if it was evaluated more than once a scan it could create errors in the returned value and it is not desirable to include the information in the logging report. The following example functions will count up on each scan and reset to 0 every day.

#### **Fnt01 = 0 Fnt02 = @if(fnt01==day, fnt02+1,0);fnt01=day**

When scanning is started function 1 is set to 0, function 2 is set to 0 then function 1 is set to the current day. On each scan function 2 is incremented if the same day, else reset to 0.0, and then function 1 is set the to current day again.

#### **# Functions:**

Functions that start with the '#' character will not be evaluated but the current value of the equation will be returned. The function value may be changed by other functions or operations that are using this function as a storage location. For example in the following function definition, function 01 will calculate the temperature in both degrees C and degrees F and will return degrees C for function 01 and used function 02 as a storage location for the temperature in degrees F.

fnt01=h377c(ana1);fnt02=h377f(ana1) fnt02=#temperature in degrees F.

Now normally function 01 would be called before function 02 so that both values are updated but when function 02 is called it will not evaluate the expression but just return the value already stored. In this case the expression for function 02 can be a note describing what is happening and the system allows it.

This is especially handy when using an XL-BASIC program that needs to return several values.

# FUNCTIONS

#### **\$ Functions:**

Functions that start with the '\$' character will not be evaluated but are used for text strings. This is normally only used to place a label in a data file. If this function is used as the source in the logging options, then the text following the '\$' character will be placed in the data file. The text is limited to 8 characters. This type of function will always equate to a value of -1357.2468.

#### Example Functions:

#### **Math Function Example 1 (Temperature Conversion):**

An SDI-12 temperature probe reports the temperature in degrees F, but the desired units are degrees C. The probe has an SDI-12 address of 5 with one value returned for temperature. Enter an equation that will convert the temperature from degrees F to degrees C.

#### **Fnt01 = (sdi51!32)/9\*5**

Fnt01 can now be used as a data source in the log report and the reported value will be temperature in degrees C.

#### **Math Function Example 2 (Rating Curve):**

Most rating curves are developed by taking several discharge measurements versus stage for a variety of stage readings. A typical rating curve will take on the form as follows: **Q = p(h!e)^b**

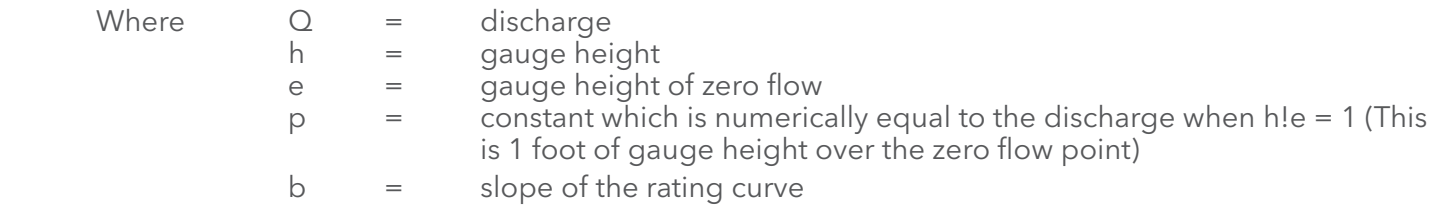

After several discharge measurements, p is calculated to be 45.24 and b is calculated to be 0.6667 or 2/3. The zero flow point is the gauge level at zero flow, and for this example could be 3.75. With this information we can enter the function into the system as follows.

#### **Fnt02 = 45.24\*(stage !3.75)^(2/3)**

As the stage value varies up and down so will the calculated discharge value.

#### **Math Function Example 3 (GOES Random Transmission Function):**

A GOES random transmission is desired if the stage level is greater than 20.5 feet and the rain is greater than or equal to 0.10 inches. The following equation would be entered for the alarm condition in the random options of the GOES submenu.

#### **Alarm Condition = (Stage >20.5)&(Counts >= 0.10)**

If the stage level is higher than 20.5 (true) and the rain is 0.10 or higher (true), then a random transmission will be sent.

Also notice this function is entered under the GOES random menu, not in the general purpose functions menu as this function has a very specific purpose.

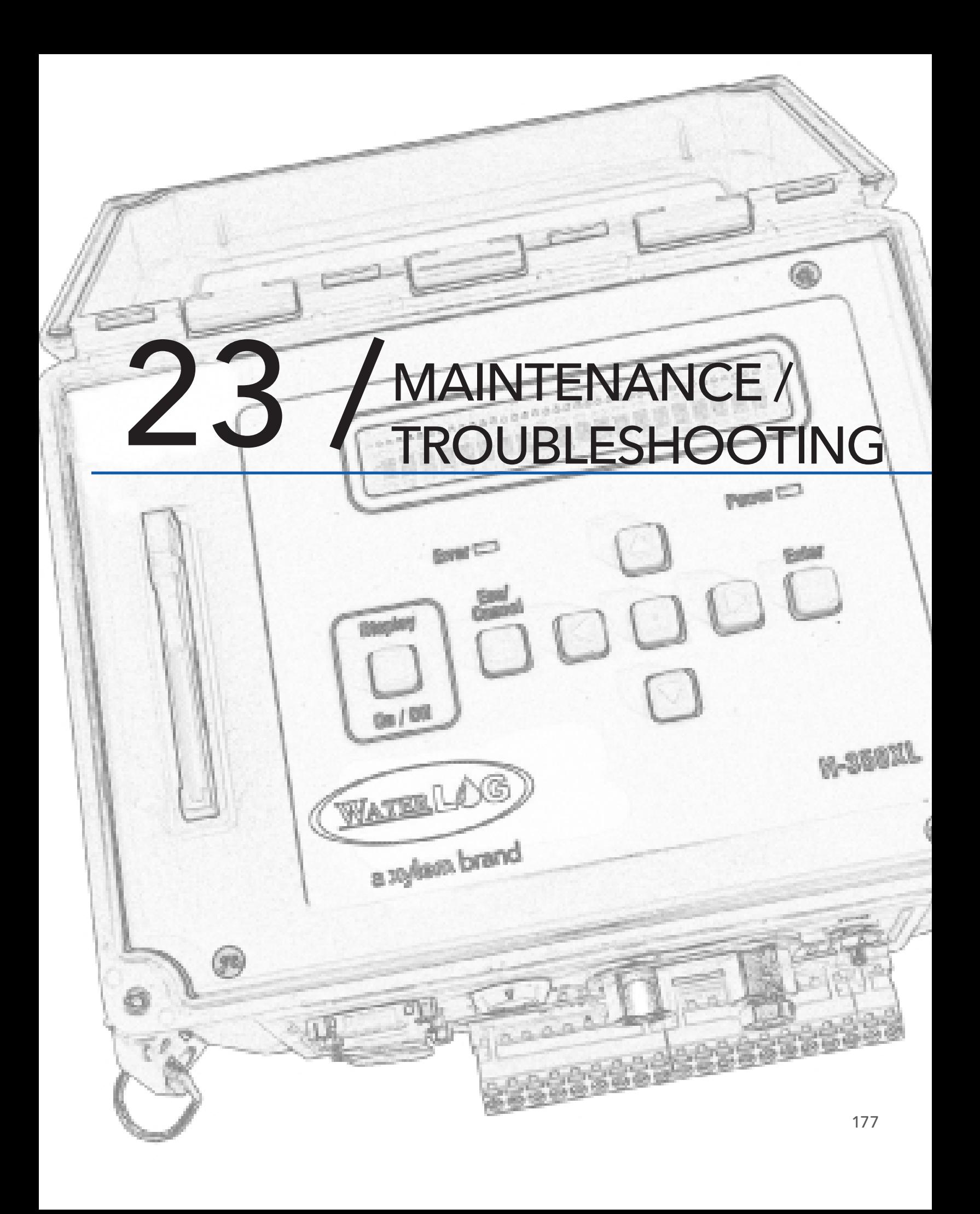

# MAINTENANCE / TROUBLESHOOTING

Sustained operation of the XL<sup>™</sup> is almost maintenance-free. There are no desiccant or serviceable parts to maintain. As with any precision instrument, the calibration should be checked or verified on a regular basis. Slight modifications to the Stage slope and offset variables can help with the accuracy of the XL<sup>™</sup> in the field. This can be accomplished by taking two measurements at each end of the pressure range and doing a two point calculation to generate a slope and offset. The accuracy achieved by this method is a function of how accurate the measurements are recorded, etc. A field-calibrated instrument may not meet the manufacturer's specification for accuracy.

## **Troubleshooting**

It is unlikely that this manual will ever contain trouble shooting tips to cover every problem that will be encountered. Feedback from customers is very valuable and greatly aids in the quest for constant product enhancement. Please feel free to call the factory for technical assistance and also with solutions you have found to past problems.

Our experience with pressure transducers has taught us a lot about the problems associated with field installed equipment. The following list of problems and possible solutions will undoubtedly grow with subsequent revisions of this manual and may be helpful to you.

## **No SDI-12 Response:**

- Verify power to the XL™.
- 2- Check all SDI-12 connections, including DATA and GND.
- 3- Check the pin out of your Data Recorder for correct wiring.
- 4- Make sure all sensors have a unique address.

#### **Intermittent Data:**

- 1- Check your power and ground connections. Moisture over time will oxidize and corrode connectors and pins.
- 2- Verify your power supply or battery voltage. As the power supply approaches the lower threshold of the XL™ supply range, it may begin to miss readings intermittently.
- 3- Read the status messages, Min, and Max values, and system resets of the XL™ for a possible malfunction or clue to the problem.

#### **Artificially High Data:**

- 1- This could be an indication that the orifice in the water is restricted or plugged. Contact the manufacturer of your gas purge system to find out how to purge the orifice. You may want to change your supply gas from dry Nitrogen to Carbon Dioxide (CO2) for a short period of time. This will create Carbonic Acid at the end of the orifice and will serve as a cleaning agent to remove deposits.
- 2- If you have entered a User Units Slope and/or Offset, either in our data recorder or in the XL™, verify that they are calculated and entered correctly.
- 3- Verify that the orifice line has not moved.
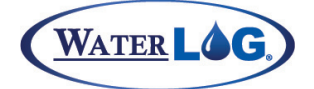

Maintenance / Troubleshooting

## **Artificially Low Data:**

- 1- This could be an indication of a leak somewhere in your system. Check all of your plumbing connections with a soapy water solution or a commercial leak detection solution such as SNOOP®. Because the XL™ has laboratory quality accuracy, even the smallest leak will show up as an error in your data.
- 2- If you have entered a User Unit Slope and/or Offset, either in your data recorder or in the XL™, verify they are calculated and entered correctly.
- 3- Verify that the orifice line has not moved.

## **Wrong or Erratic Data:**<br>1- Check the

- Check the sensor status window for possible errors. (See section 3.6)
- 2- Check battery voltage and all connections.

## **GOES not transmitting:**

- 1- Check power to the GOES radio, do so under a load.
- 2- See if the GOES time is correct, if it is stopped, it indicates power to the radio was lost, stopping the clock. The radio will not transmit if the GOES clock is not running.
- 3- Check all antenna wires.
- 4- Check antenna alignment.
- 5- Use a power meter to measure the power output of the radio, and the reflected power.

# MAINTENANCE / TROUBLESHOOTING

## Appendix A: Specifications

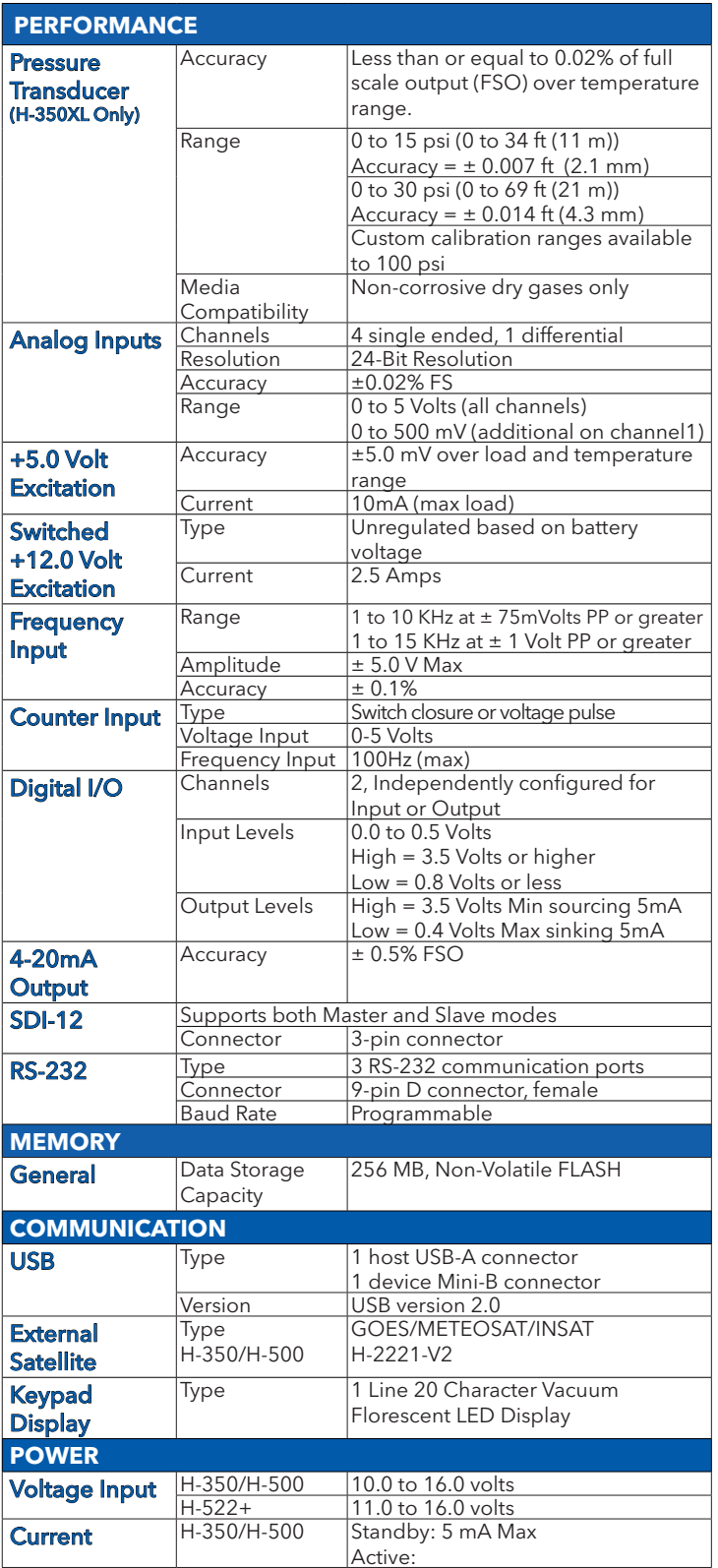

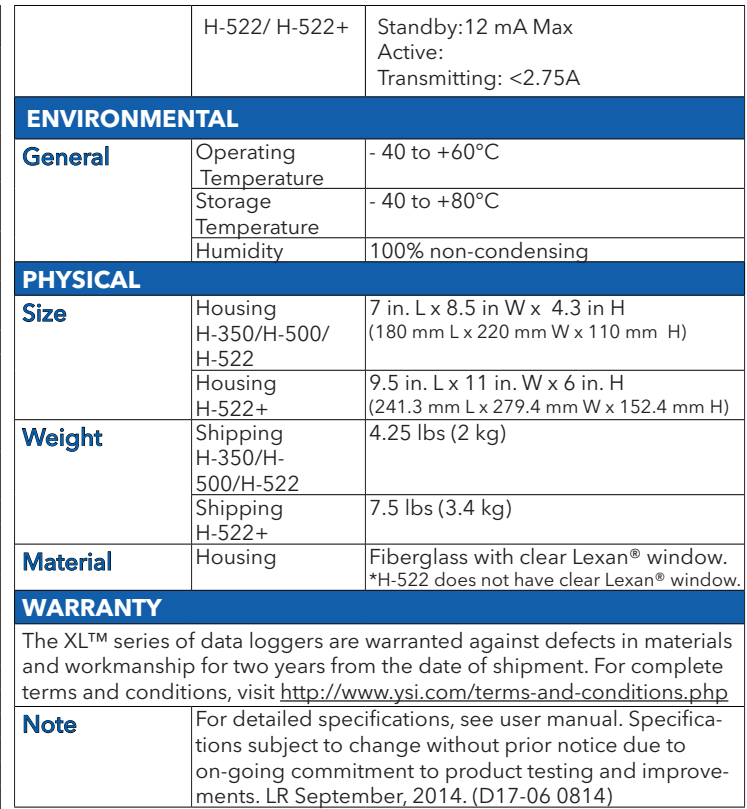

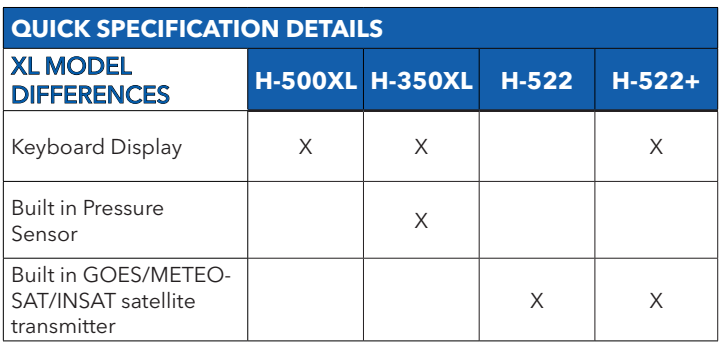

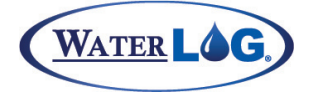

Maintenance / Troubleshooting

This user manual is a user guide for the XL Data Logger Series (H-350XL, H-500XL, H-522+, H-522). For more information, updated manuals, brochures, technical NOTEs, and supporting software on the XL Series, please refer to waterlog.com or contact your sales representative.

For additional assistance, please contact us at +1.435.753.2212 or sales@waterlog.com

# Xylem

1) The tissue in plants that brings water upward from the roots; 2) a leading global water technology company.

We're 12,000 people unified in a common purpose: creating innovative solutions to meet our world's water needs. Developing new technologies that will improve the way water is used, conserved, and re-used in the future is central to our work. We move, treat, analyze, and return water to the environment, and we help people use water efficiently, in their homes, buildings, factories and farms. In more than 150 countries, we have strong, long-standing relationships with customers who know us for our powerful combination of leading product brands and applications expertise, backed by a legacy of innovation.

## **For more information on how Xylem can help you, go to www.xyleminc.com**

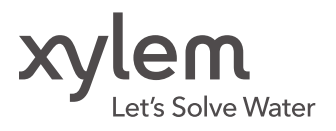

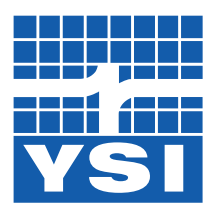

#### YSI Incorporated

1700/1725 Brannum Lane Yellow Springs, Ohio, 45387, USA

# a xylem brand

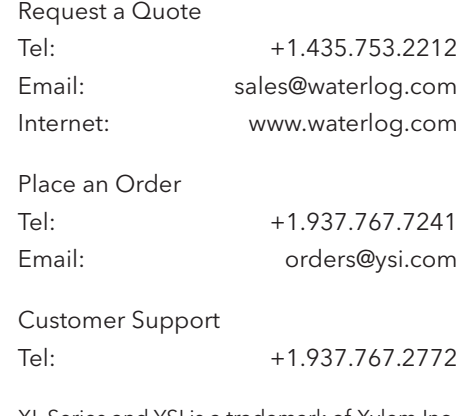

XL Series and YSI is a trademark of Xylem Inc. © 2015 Xylem Inc. D41-02 0615